# مرجع کار با برنامه

مانیتورینگ کادفریم

محصولی از:

شرکت کنترلهای صنعتی کاد

دی 1395

[www.KadControls.com](http://www.kadcontrols.com/)

 $\mathbb{R}$ 

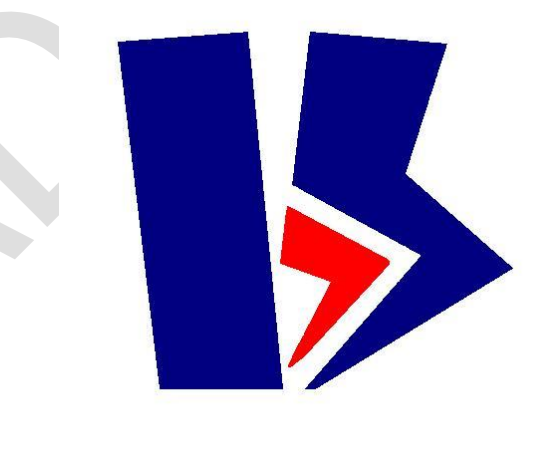

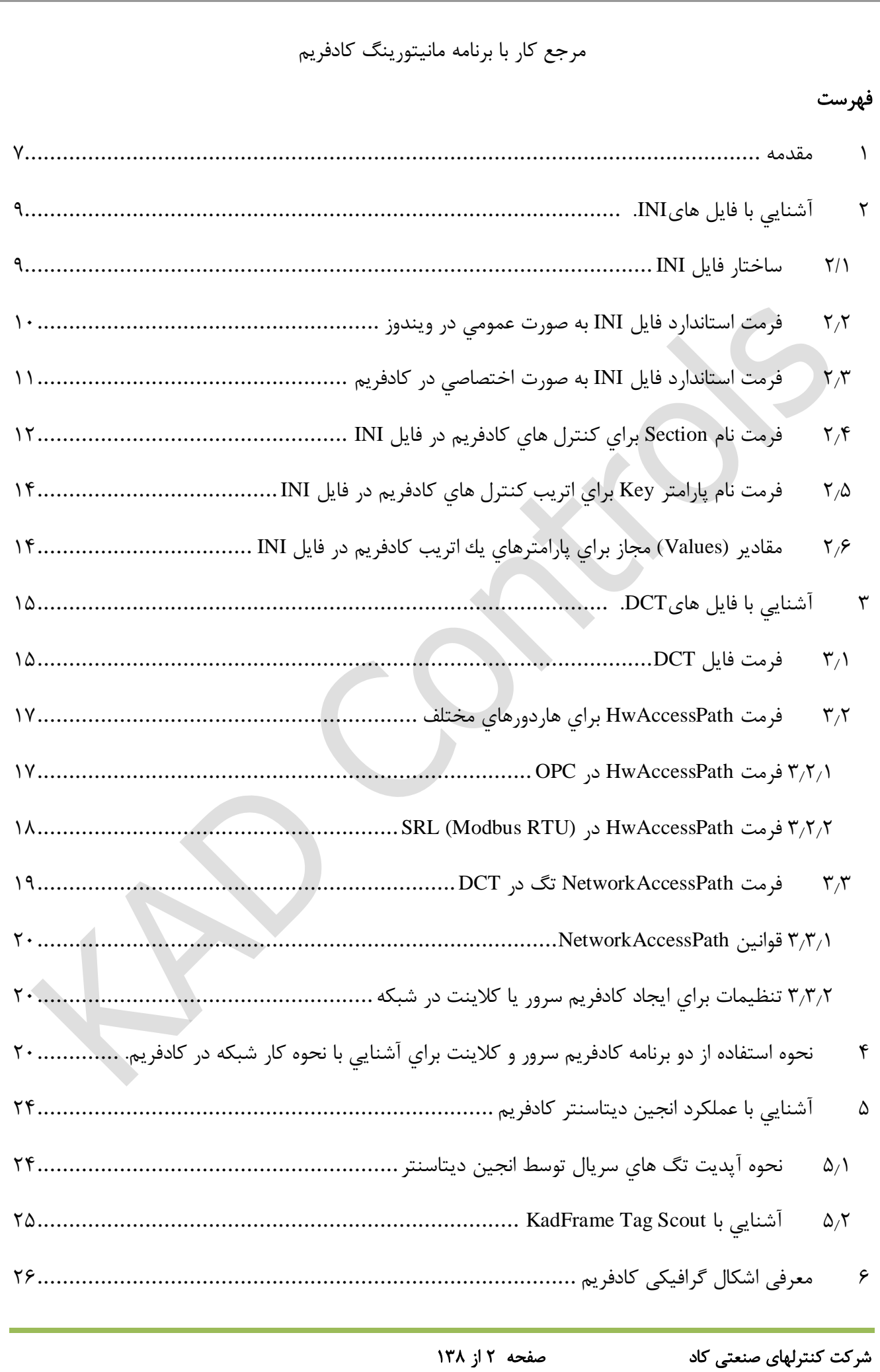

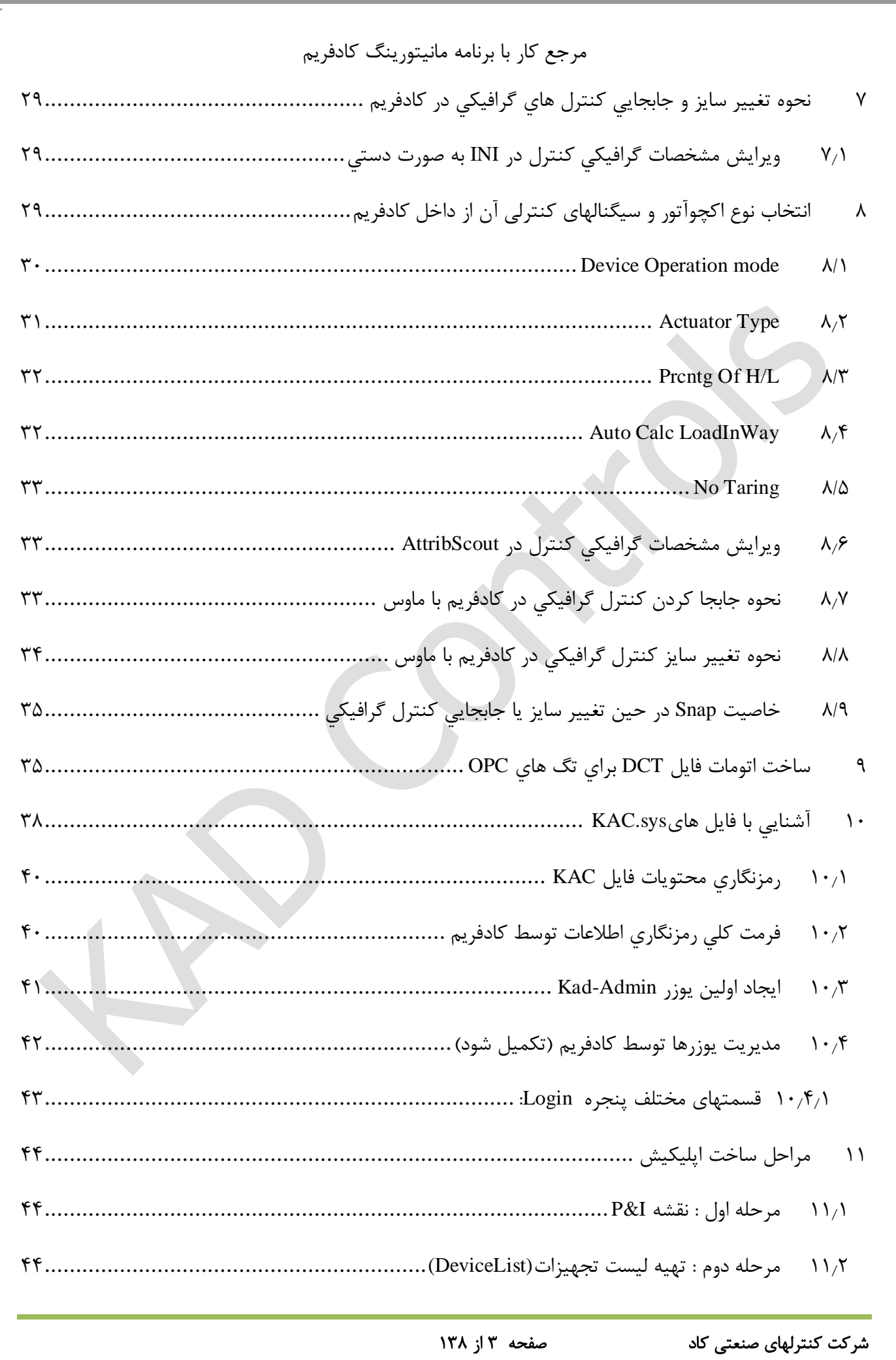

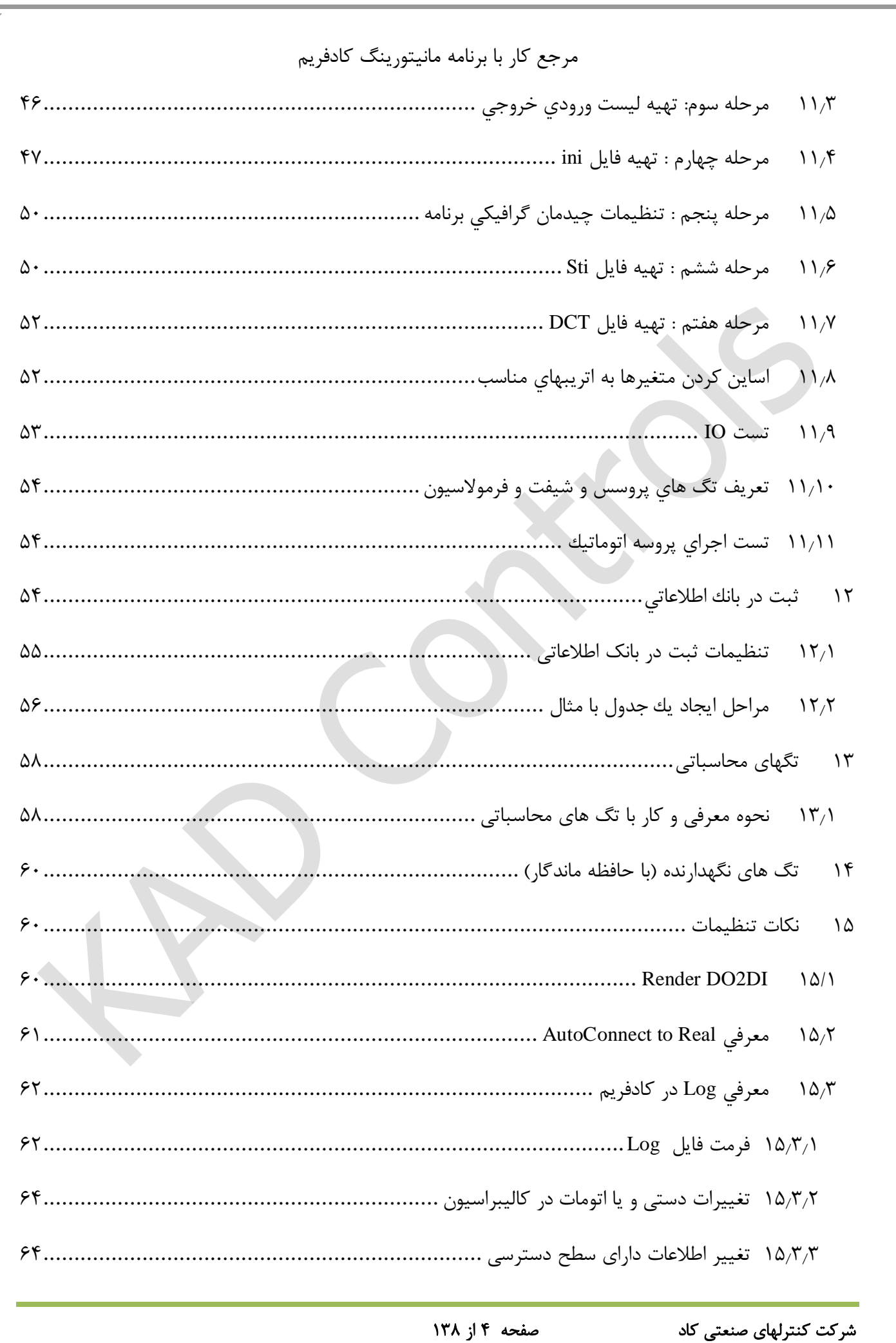

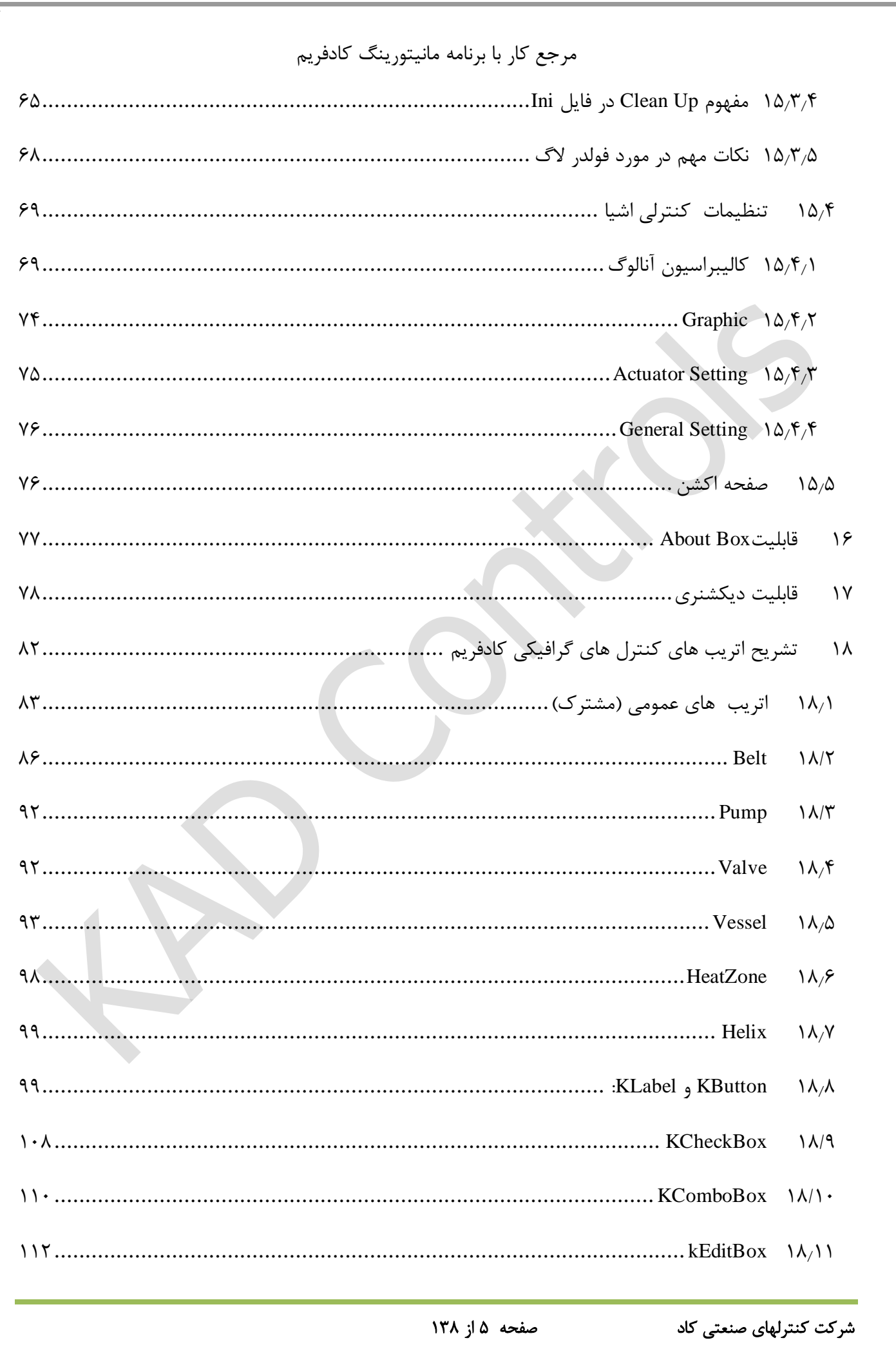

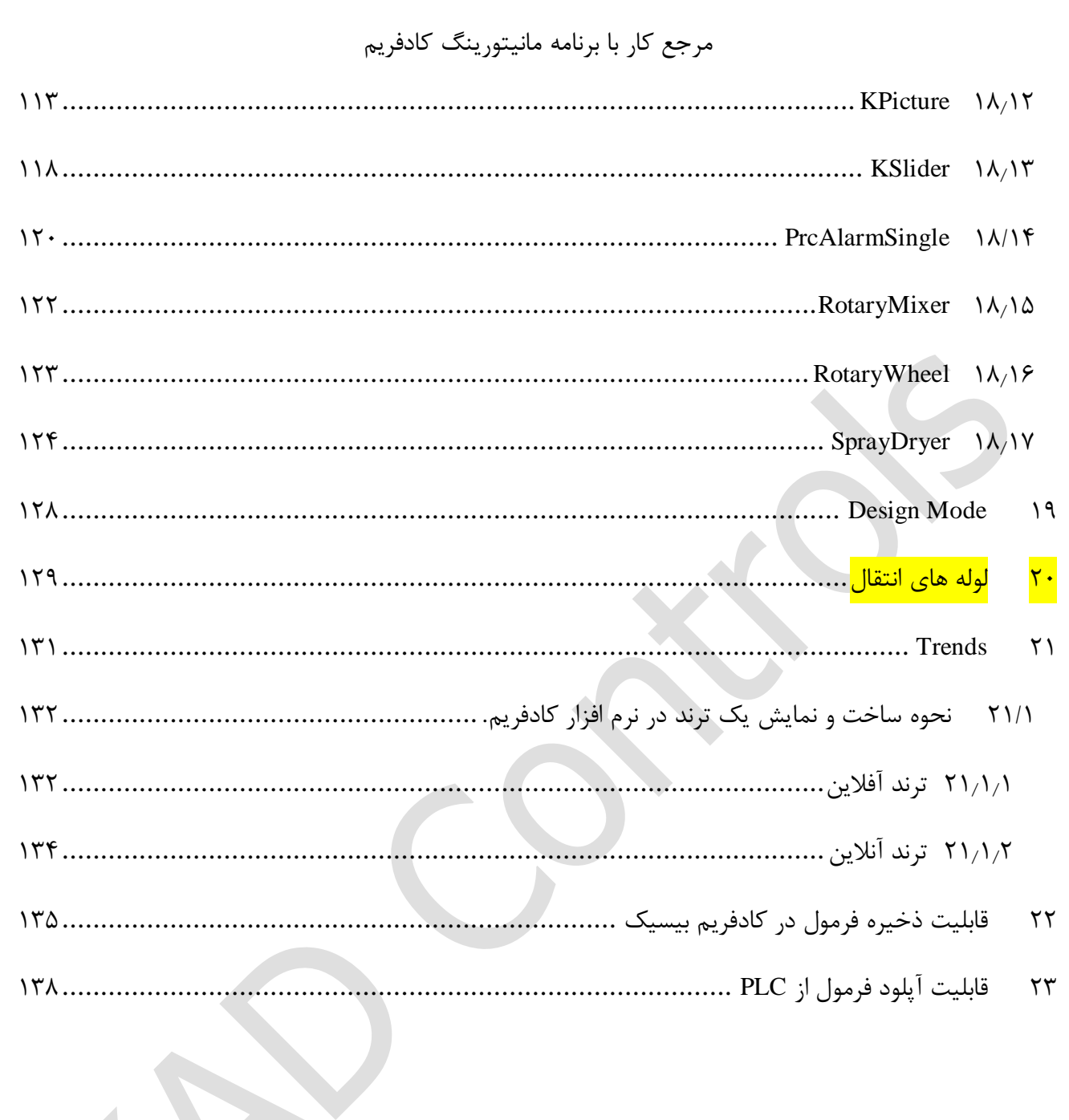

#### <span id="page-6-0"></span>1 مقدمه

از زمان تشكیل کادفریم که به زبان C تحت داس بود، ارتباط و آدرس دهی IO در سخت افزار ها به صورت هارد کد در بطن برنامه بود. یعنی ماجول مانیوتورینگ و حتی ماجول کنترل به صورت مستقیم با هاردور برای تبادل اطالعات درگیر بود. در راستای اصولی کردن کار برنامه و ماجوالر کردن بخش های مختلف برنامه، ایجاد ماجول ارتباط با انواع هاردور به صورت مستقل از کار کنترل، در اوایل سال 1388 در برنامه قرار گرفت.

نقشه از این قرار شد که یك آرایه از متغیرها به نام تگ در حافظه ایجاد گردد. سپس یك ماجول به نام HardWareLinker به صورت مستقل از کار مانیتورینگ و کنترل در کادفریم، وظیفه تبادل اطالعات بین تگ ها و IO هاردوری را به عهده بگیرد. ماجول HwLinker به این شكل عمل می کند که اگر تگی قرار است از HW خوانده شود، مقدار آن را به صورت اتومات از HW خوانده و در تگ کپی می کند. سپس تگ خبر (مسیج) تغییر در مقدارش را به صورت اتومات به پنجره (HWND (تمام استفاده کنندگانش )از جمله به کانتینر اتریب هایی که این تگ به آنها اساین شده است) می دهد. در ضمن ماجول HwLinker برای تگی که قرار است مقدارش در HW نوشته شود، به این شكل عمل می كند كه در صورت تغییر در مقدار تگ (Message Base) یا در فواصل زمانی مشخص )Base Pooling)، مقدار تگ را در HW می نویسد. نسخه اولیه دیتاسنتر در 880213 متولد شد و از آن زمان تا کنون پیشرفت های زیادی کرده است.

خب تا اینجا آرایه ای از تگ به نام دیتاسنتر (DataCenter (داریم که به صورت اتومات در ارتباط با هاردور و یا هاردورها بوده و همیشه آپدیت نگه داشته میشود. این مرکز اطلاعات (دیتاسنتر) همیشه آماده استفاده بخش های مختلف برنامه است. لیست آرایه تگ، مستقل از کادفریم، از خارج از کادفریم از طریق فایل DCT به به برنامه کادفریم معرفی می شود و همیشه قابل ادیت و آپدیت است.

دیتاسنتر دو نوع پروتكل نرم افزاری OPC و Modbus و یك نوع تگ بدون آدرس هاردوری را ساپورت می کند. تگ بدون آدرس هاردوری می تواند به عنوان یك مموری در دیتاسنتر استفاده شود که با هیچ هاردوری در ارتباط نیست. یكی از کاربردهای مموری تگ، اتصال مقدار دو اتریب با اساین یك تگ به دو اتریب مد نظر است. مثال برای برقراری لوپ بك می توان دو اتریب DO و DI را به یك تگ اساین کرد.

برنامه کادفریم از چندین کنترل تشکیل شده است. کنترل ها (مثل Vessel, Valve) برای نگهداری اطلاعات خود از آرایه ای از اتریب (Attrib (استفاده می کنند. اتریب این قابلیت را دارد با لینك شدن به تگ از طریق فایل INI، آپدیت دیتای خود را به صورت اتومات به تگ بسپارد. به این معنا که با ایجاد هر نوع تغییر در اتریب )مثال تغییر اطلاعات کالیبراسیون)، خود اتریب مقدار دیتای جدید خود را به صورت اتومات به تگ لینک شده انتقال می دهد. تبادل اطالعات تگ هم که توسط ماجول HwLinker انجام می شود.

در اینجا الزم به ذکر است که نقش یك تگ به تنهایی در کادفریم قابل تشخیص و درك نیست. مثال تگی با نام 1Analogue را که در DCT تعریف شده است در نظر بگیرید )این اسم ممكن است بعدا در همان فایل DCTعوض شود). خب به نظر شما نقش Analogue1 چیست؟ نقش تگ وقتی مشخص می شود که آن را به یک اتریب اساین کنیم. مثال به Level1.Vessel. پس از این اساین می فهمیم که 1Analogue همان لول مخزن یك را نشان می دهد. درك این مطلب از این لحاظ حایز اهمیت است که برنامه نویس از تعداد و نوع تگ هایی که قرار است بعدا توسط طراح DCT ایجاد شود خبر ندارد. ولی اتریب ها همیشه از پیش تعریف شده و مشخص هستند و پس از ریلیز برنامه قابل تغییر نیستند.

کادفریم دارای سیستم حق دسترسی است. اطالعات مربوط به کاربران (Users (در فایلی به نام sys.KAC\_ProjectID نگهداری می شود. فرمت فایل KAC همان فرمت فایل INi است. پسوند این فایل از آن جهت sys. قرار داده شده است که نتوان به آسانی آن را توسط ادیتور (مثل Notpad) باز کرد. پسوند sys. در اصل مبین فایلهای اجرایی سیستم است.

و اما خالصه؛ برنامه کادفریم اطالعات نحوه ارتباط با هاردورها را از فایل DCT و اطالعات کنترل ها را از فایل INI می گیرد. در این مقاله با فرمت و نحوه ایجاد و ویرایش انواع فایل های مورد استفاده توسط کادفریم آشنا خواهیم شد. البته عملكرد انجین دیتا سنتر نیز شرح داده می شود.

<span id="page-8-0"></span>2 آشنایی با فایل های **INI.**

این فایل ها در حقیقت فایل های متنی (TXT)ساده هستند، که بوسیله هر برنامه ویرایشگر متن مثل Notepad می توان آنها ایجاد و ویرایش کرد.

فایل های INI بوسیله ویندوز و برنامه های تحت ویندوز (مثل کادفریم) مورد استفاده قرار می گیرند تا تنظیمات برنامه در آن نوشته شود و یا از آن خوانده شود. تنظیمات ممكن است توسط خود برنامه و یا از طریق ویرایش دستی فایل INI در یك ادیتور، ایجاد شوند. تنظیمات معموال در ابتدای اجرای برنامه از فایل INI خوانده شده و مورد استفاده قرار می گیرد. کلمه INI مخفف initialization است. اگر در تنظیماتی که در ابتدای اجرای برنامه از فایل INI خوانده می شوند، در حین اجرای برنامه از طریق ادیتور خارجی تغییری ایجاد شود، آن تغییرات در برنامه منعكس نخواهد شد تا اینكه برنامه استفاده کننده INI یك بار بسته و مجدد استارت شود. مثال این نوع تنظیم اساین کردن یك تگ به اتریب در کادفریم می باشد. البته برنامه ممكن است به بعضی تنظیمات فقط وقتی به آنها نیاز دارد در INI مراجعه کند. تغییر در این تنظیمات در حین اجرای برنامه نیازی به ری استارت برنامه ندارد.

#### <span id="page-8-1"></span>2.1 ساختار فایل **INI**

فایل INI شامل یک یا چند بخش است. هر بخش با یک نام بخش [section name] آغاز می شود که ممکن است، هیچ یا چندین پارامتر در هر سطر پس از آن وجود داشته باشد. نمای کلی محتویات فایل INI به شكل زیر است: [Section1]

KeyName11=Value11 KeyName12=Value12 …

[Section2] KeyName21=Value21 KeyName22=Value22

…

<span id="page-9-0"></span>2.2 فرمت استاندارد فایل **INI** به صورت عمومی در ویندوز

- در هر سطر فقط نام یك Section می تواند قرار گیرد.
- همه کلمه یا کلمات ترکیبی که داخل دو کروشه قرار می گیرد، نام Section را تشكیل می دهد.
	- در هر سطر فقط یك پارامتر می تواند افزوده شود.
- هر پارامتر از دو جزء KeyName و Value که با مساوی بین آنها، از هم جدا می شوند، تشكیل می شود.
- همه کلمه یا کلمات ترکیبی که قبل از مساوی قرار می گیرد، نام پارامتر (KeyName (را تشكیل می دهد.
	- همه کلمه یا کلمات ترکیبی که بعد از مساوی قرار می گیرد، مقدار پارامتر (Value (را تشكیل می دهد.
- پارامتر می تواند Key بدون Value داشته باشد. یعنی سمت راست مساوی خالی باشد. در این صورت مقدار پیش فرضی که به صورت هاردکد در برنامه استفاده کننده INI تعریف شده است، به عنوان Value در نظر گرفته می شود.
- فایل INI می تواند حاوی یك یا چند بخش از تنظیمات برنامه باشد. در این صورت مقدار پیش فرضی که به صورت هاردکد در برنامه استفاده کننده INI تعریف شده است، به عنوان Value در نظر گرفته می شود. اگر وجود Value الزامی باشد، باید توسط برنامه اعالن شود.
- نام پارامترها (KeyNames (در زیر هر بخش باید یكتا (Unique (باشد. البته اگر دو پارامتر با نام یكسان در زیر یك Section آورده شود، معموال برنامه ها مقدار باالترین سطر پارامتر را می خوانند و وجود پارامترهای تكراری را که ممكن باعث خطای شخص ادیتور شود را اعالن نمی کنند.
	- پارامترهای هم نام می تواند در بخش های جداگانه قرار گیرد.
- نام بخش ها (Sections (در کل فایل INI باید یكتا (Unique (باشد. البته اگر دو بخش با نام یكسان در یك فایل آورده شود، معموال برنامه ها مقادیر باالترین بخش را می خوانند و وجود بخش های تكراری را که ممكن باعث خطای شخص ادیتور شود را اعالن نمی کنند.
	- قانون حاکم در کادفریم: برنامه کادفریم به کوچكی و بزرگی حروف در INI حساس است.

جهت اطالع بد نیست بدانید ویندوز از چندین فایل INI استفاده می کند تا اطالعات پیكر بندی کامپیوتر را

<span id="page-10-0"></span>ذخیره کند. فایل هایی که این اطالعات را نگهداری می کنند عبارتند از:

WIN.INI, SYSTEM.INI, PROGMAN.INI, PROTOCOL.INI, SHARED.INI, WINFILE.INI, CONTROL.INI, SCHDPLUS.INI

2.3 فرمت استاندارد فایل **INI** به صورت اختصاصی در کادفریم برنامه کادفریم از چندین کنترل تشكیل شده است. . قسمتی از این کنترل ها دارای گرافیک خاص یک کنترلر صنعتی می باشد. از جمله آنها می توان به Vessel, Belt, ... اشاره کرد. قسمتی دیگری از کنترل ها برای تبادل اطالعات پروسس استفاده می شود. از جمله آنها می توان به کنترل شیفت و فرمول و لوپ ها اشاره کرد. وجه اشتراك همه این کنترل ها این است که همه آنها برای نگهداری اطالعات خود از اتریب (Attrib (استفاده می کنند. اتریب در کادفریم می تواند یكی از چهار نوع دیتاتایپ اصلی یعنی BOOL ,STRING ,FLOAT ,INT را نگهداری کند. یك اتریب نیز به تنهایی دارای 5 خاصیت (Property (است که عبارت است از: **Data**: اینكه مقدار جاری این اتریب چیست. )مثال 12 برای نوع عددی و true برای نوع Bool) **Tag**: اینكه اتریب دیتای خود را با کدام تگ در دیتاسنتر مبادله کند. **TagTransform**: اینكه اتریب در هنگام مبادله دیتای خود با تگ اساین شده، چه تغییری در دیتای مبادله شونده دهد. کادفریم فعال فقط ترنسفرم Negative را آن هم روی دیتای Bool ساپورت می کند. **Visible**: اینكه آیا ادیتور متناظر با این اتریب در هنگام ویرایش اتریب نشان داده شود یا نه. **ASD**: که مخفف Descriptor Security Attrib است حق دسترسی به اتریب را تعریف می کند.

- برنامه کادفریم اطالعات اتریب را از فایل INI خوانده و در INI نیز ذخیره می کند. اطالعات هر خاصیت (Property) از اتریب به صورت جداگانه در قالب یک پارامتر (در یک سط جداگانه) نگهداری می شود.
	- ممكن از هیچ تا همه خاصیت های )ورژن جاری 5 خاصیت( یك اتریب در INI نگهداری شود.

## <span id="page-11-0"></span>2.4 فرمت نام **Section** برای کنترل های کادفریم در فایل **INI**

نام بخش (Section (برای کنترل ها از دو کلمه تشكیل می شود، که شامل نام تایپ کنترل (ControlTypeName( و نام آبجكت (DeviceName (است و با یك نقطه از هم جدا می شوند.

یعنی در فایل INI به شكل ]DeviceName.ControlTypeName ]نوشته می شود.

تمام کنترل تایپ هایی که در ورژن جاری کادفریم ساپورت می شود عبارتند از :

Vessel, Belt, DosePump, Valve, Helix, GearPump, CntrFglPump, RotaryMixer, HeatZone, RotaryWheel, SprayDryer, DBFValve, PrcGeneral, PrcShift, PrcRecipeGen, PrcRecipeStep, PrcLoop, PrcEngine, PrcEngStep, KButton, KCheckbox, KComboBox, KEditBox, KLabel, KSlider, Piping, PrcAlarmSingle, Trends,…

<span id="page-11-1"></span>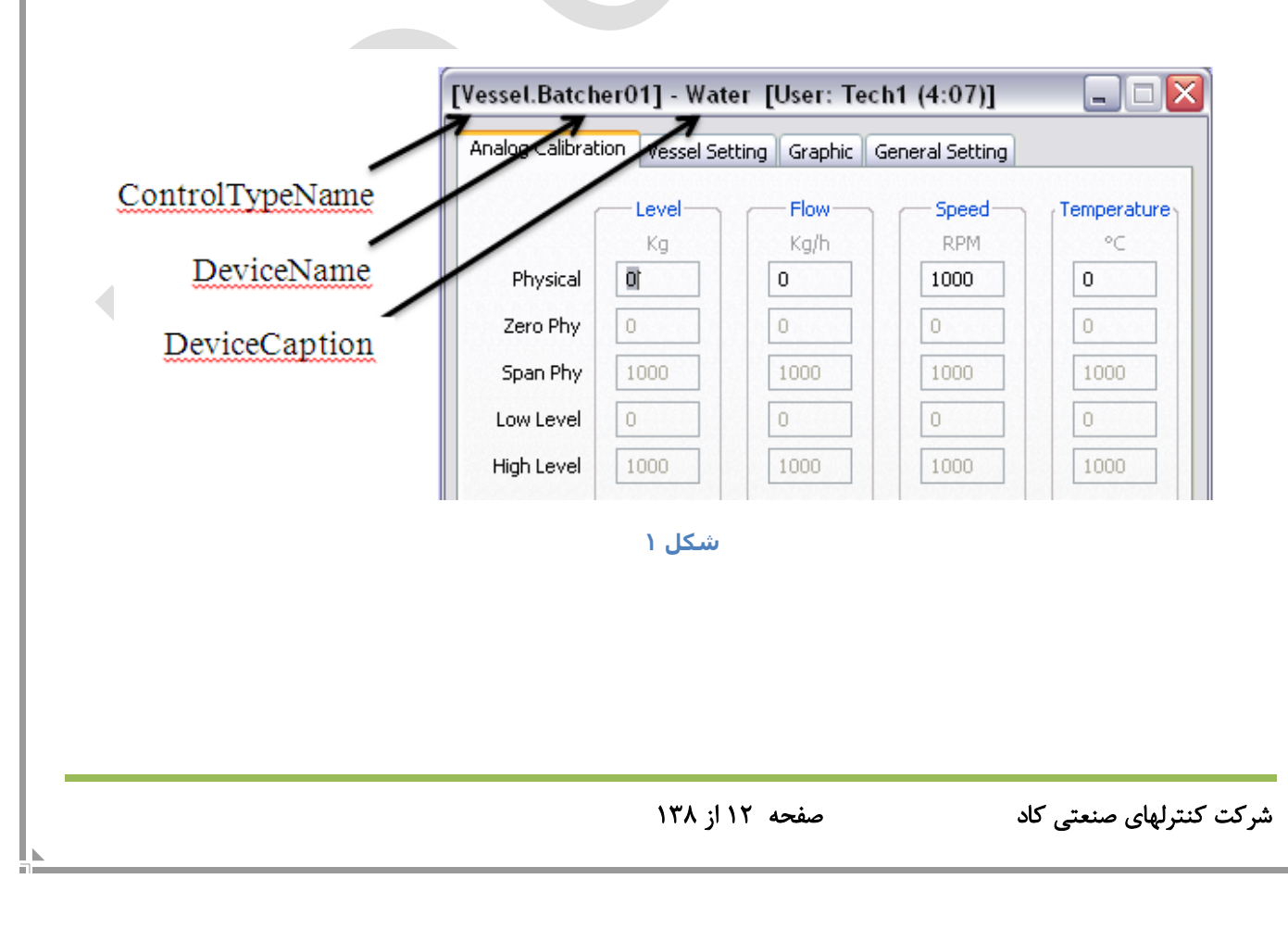

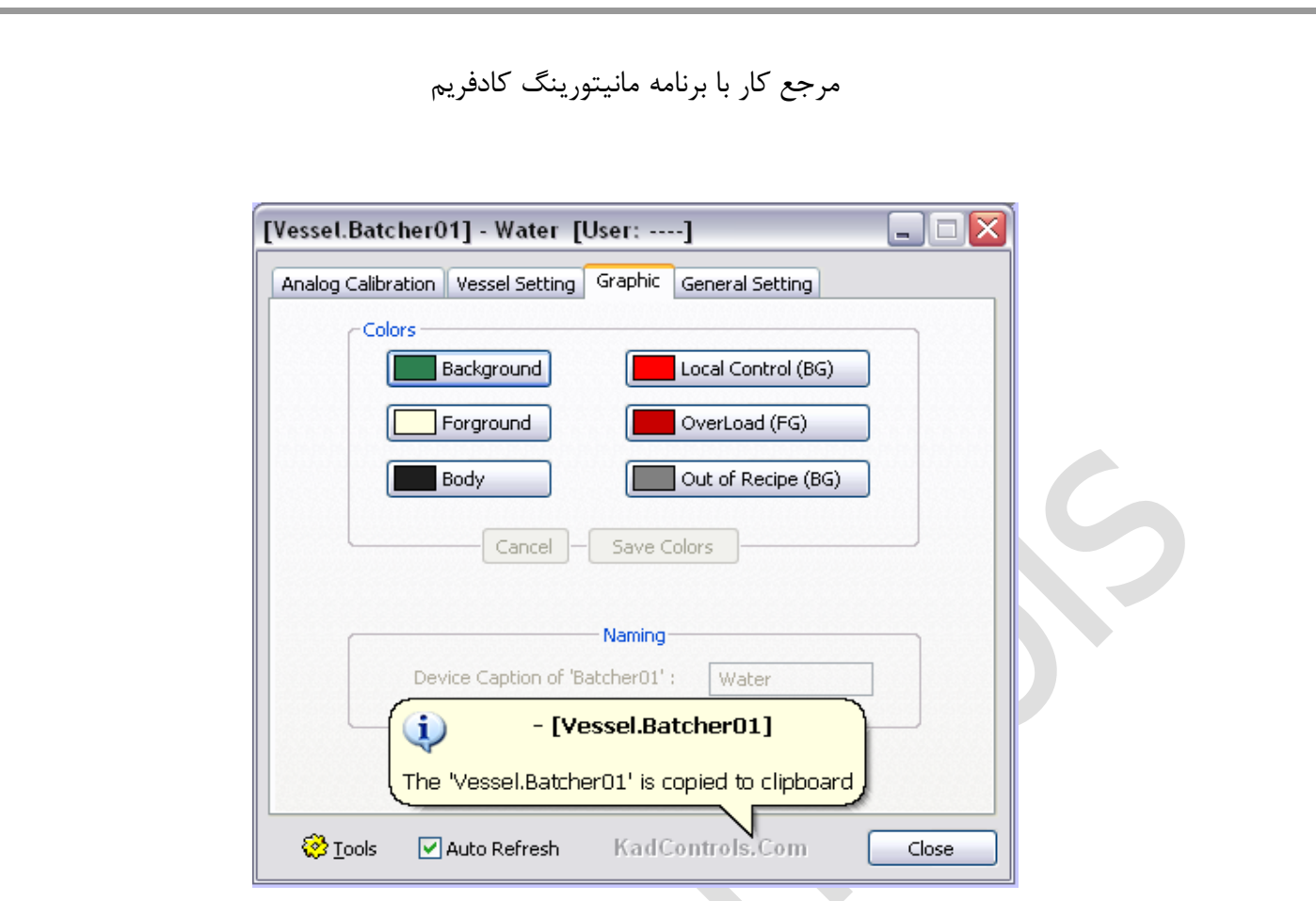

کلمه DeviceName نامی است که طراح کادفریم به صورت یونیك به هر آبجكت کنترل اختصاص می دهد. کلمه DeviceName در باالی Page-Properties کنترل های گرافیكی نشان داده می شود. در [شكل 1](#page-11-1) عبارت نشان داده شده در بین کروشه دقیقا برابر عبارت Name-Section کنترل در INI است. الزم به ذکر است که عبارت بعد از کروشه یعنی DeviceCaption در صورتی که در INI برای کنترل تعریف شده باشد، نشان داده می شود.

#### DeviceCaption.Data=Water :مثال

در ضمن در کادفریم یك کلید مخفی برای کپی کردن نام Section مرتبط با کنترل وجود دارد. اگر در قسمت خالی باال یا پایین Page-Properties( مثال سمت چپ دکمه Close )دابل کلیك کنید، نام Section در Clipboard ویندوز کپی می شود و خبر این کار توسط یك بالون شبیه [شكل 2](#page-12-0) نشان داده می شود.

<span id="page-12-0"></span>شكل 2

<span id="page-13-0"></span>2.5 فرمت نام پارامتر **Key** برای اتریب کنترل های کادفریم در فایل **INI** نام پارامتر (KeyName (برای اتریب های کنترل از دو کلمه تشكیل می شود، که شامل نام خود اتریب و نام Property است و با یك نقطه از هم جدا می شوند. یعنی در فایل INI به شكل ???=AttribProperty.AttribName نوشته می شود. پس کل AttribProperty.AttribName نام یك پارامتر (KeyName (در یك فایل INI را تشكیل می دهد. کنترل ها دارای اتریبهایی با نام های گوناگون هستند. مثال ... ,DiOnOff ,MinLevel ,Level

اما AttribProperty همانطور که در باال به آن اشاره شده فقط یكی از مقادیر زیر می تواند باشد: .Data, .Tag, . TagTransform, .Visible, .ASD

#### <span id="page-13-1"></span>2.6 مقادیر **(Values (**مجاز برای پارامترهای یك اتریب کادفریم در فایل **INI**

پارامترهایی که KeyName آنها به Data. ختم می شود، می تواند هر نوع مقدار (Value (از جنس دیتاتایپ خود اتریب های بگیرد. مثال دیتاتایپ اتریب DeviceCaption از نوع String است و دیتاتایپ اتریب Level از نوع float است.

پارامترهایی که KeyName آنها به Tag. ختم می شود، فقط می تواند نام یكی از تگ هایی باشد که در فایل DCT. ایجاد شده است. به این کار اساین تگ به اتریب می گوییم. دیتاتایپ تگ اساین شده باید با دیتاتایپ اتریب گیرنده تگ برابر باشد. الزم به ذکر است که یك تگ می تواند همزمان به چندین اتریب اساین شود.

پارامترهایی که KeyName آنها به TagTransform. ختم می شود، در ورژن جاری کادفریم فقط می تواند مقدار Negative به خود بگیرد. وجود این پارامتر در صورتی قابل قبول است که به اتریب از طریق پارامتر Tag. تگی از نوع Bool اساین شده باشد. مقدار Negative به این معنا است که اتریب و تگ اساین شده به آن، هنگام مبادله دیتای Bool خود، مقدار آن را معكوس کنند.

LocalCntrlSpeed.Tag=PaCo.DosePump.RemoteCtrl.DosePump0 LocalCntrlSpeed.TagTransform=Negative

پارامترهایی که KeyName آنها به Visible. ختم می شود، فقط می تواند یكی از مقدار Yes و یا No به خود بگیرد. نكته مهم اینجا این است که از مقداری (Value (برای این پارامتر مشخص نشود، کادفریم آن را Yes یعنی Visible بودن ادیتور اتریب فرض خواهد کرد.

برای پارامترهایی که KeyName آنها به ASD. ختم می شود، هنوز در کادفریم استفاده ای وجود ندارد!

# <span id="page-14-0"></span>3 آشنایی با فایل های **DCT.**

فایل (Tags Center Data (DCT حاوی تگ های دیتاسنتر کادفریم است. نوع فایل DCT، متنی است و با هر ادیتوری متنی )مثال VisualC ,Notpad )قابل ایجاد و ویرایش است. دیتاسنتر کادفریم تا االن از تگ هایی که -HW Type آنها از نوع (Modbus-Serial(SRL ,)Advantech(ADV ,OPC است، ساپورت می کند. اگر در پروژه فقط از تگ های OPC استفاده شده باشد، می توان توسط برنامه exe-891110.Dct2Sti( یا هر ورژن جدیدتر آن(، فایل DCT را از روی فایل STI ساخت. البته فایل DCT ساخته شده از روی STI، همیشه قابل ادیت و آپدیت می باشد. مثال ما می توانیم، بعدا تگ های پورت سریال را به صورت دستی در DCT تایپ و اضافه کنیم.

#### <span id="page-14-1"></span>3.1 فرمت فایل **DCT**

در هر خط از فایل DCT اطالعات فقط یك تگ آورده می شود. اطالعات خطهایی که با یك '-' و یا '/' شروع می شوند جزء کامنت حساب می شوند.

یك خط نمی تواند هم تگ داشته باشد و هم کامنت.

فرمت هر سطر تگ از استاندارد (Value Separated Comma (CSV تبعیت می کند. ورژن جاری کادفریم از تگهایی که در فایل DCT دارای ۱۰ جزء (ستون) که توسط ۹ کاما ',' از هم جدا شده اند، پشتیبانی می کند. افزودن شماره ستون به ابتدای هر مقدار اختیاری است. چون شماره ستون فقط جنبه راهنما برای ادیتور DCT است. مثال دو مقدار "BOOL02- "و "BOOL "از دید کادفریم یكسان است.

8 جزء یك تگ عبارت از:

01-Name, 02-DataType, 03-DefaultData, 04-HWType, 05-IOType, 06-HwAccessPath, 07- NetworkAccessPath, 08-DataStackSize

- -1 Name: نام تگ که باید در کل فایل یونیك باشد. این همان نامی است که برای اساین کردن به اتریب استفاده می شود.
- -2 DataType: نوع دیتای تگ را مشخص می کند. تگ بر خالف اتریب همه دیتاتایپ های استاندارد را ازجمله .کند می ساپورت STRING, FLOAT, BOOL, INT,DATE,BYTE,DWORD, …
	- -3 DefaultData: مقدار اولیه ولو تگ را مشخص می کند. مقدار NULL معادل صفر یا False است.
- -4 Type-HW: اینكه این تگ به کدام یك از سه نوع هاردور ساپورت شده در کادفریم یعنی ,SRL ,OPC ADV اشاره می کند.
- -5 IOType: نوع ورودی و یا خروجی بودن تگ را مشخص می کند. تگ یكی از 3 حالت INPUT و OUTPUT و یا DUPLEX را می پذیرد. مقدار DUPLEX یعنی اینكه تگ هم INPUT و هم OUTPUT است. IOType از دیدگاه HwAccessPath است.
- -6 HwAccessPath: آدرس مموری از هاردور است که تگ به آن اشاره می کند. فرمت HwAccessPath برای هاردورهای مختلف متفاوت است و بعدا توضیح داده خواهد شد.
- -7 NetworkAccessPath: منبع آپدیت دیتای تگ را در شبكه مشخص می کند. منبع آپدیت دیتای تگ در شبكه، آدرس تگی از یک نسخه دیگر کادفریم (در شبكه) است. این قضیه مستقل از هاردور اکسس این تگ است ولی باید توجه داشته باشید که منطقأ :
- معموال اگر تگی NetworkAccessPath داشته باشد، در صورت وجود HwAccessPath، آن باید از نوع OUTPUT باشد. فرمت NetworkAccessPath بعدا توضیح داده خواهد شد.
- -8 DataStackSize: انجین دیتاسنتر در کادفریم برای آپدیت یك تگ عددی از نوع Int ,Float می تواند به دو روش عمل کند. در روش اول اگر سایز استك صفر یا یك باشد، دیتای تگ به صورت لحظه ای از هاردور

خوانده شده و در تگ نوشته می شود. در روش دوم اگر سایز استك عددی بزرگتر از 2 باشد، در ابتدای شروع کادفریم یك استك FIFO) Output First Input First (برای تگ ایجاد می شود. سپس همیشه آخرین قرائت لحظه ای به ابتدای لیست استك اضافه می شود و قدیمی ترین قرائت از آخر لیست استك حذف می شود. با افزوده شدن هر مقدار جدید به لیست استك تگ، متوسط استك در همان لحظه محاسبه شده و به عنوان مقدار تگ ست می شود.

#### <span id="page-16-0"></span>3.2 فرمت **HwAccessPath** برای هاردورهای مختلف

عمده تفاوت در تعریف یك تگ در بین پروتكل های مختلف، تفاوت در نوع تعریف HwAccessPath می باشد. مشخصه HwAccessPath که آدرس نهایی محلی بر روی سخت افزار است که قرار است تگ با آن به صورت اتوماتیك تبادل اطالعات کند.

#### <span id="page-16-1"></span>3.2.1 فرمت **HwAccessPath** در **OPC**

تگ های OPC تعریف شده در دیتاسنتر کادفریم، خود از تگ های دیتا سنتر Server-OPC استفاده می کند! لذا محل اصلی HwAccessPath در دل دیتاسنتر Server-OPC است. بله، OPC نیز دارای دیتاسنتر است. فایل دیتاسنتر OPC همان فایل (Info Tag Siemens(STI است. تگ دیتاسنتر OPC را نیز ما با نام سیمبول می شناسیم. اینكه یك سیمبول Server-OPC به چه آدرسی اشاره می کند، در فایل STI در ستون Runtime" "Name مشخص شده است. .

در فایل DCT برای تگ های OPC در ستون HwAccessPath، استثناَ به جای آدرس هاردوری تگ، اطالعات گروه های ایجاد شده برای ارتباط با Server-OPC آورده می شود. برای ارتباط با Server-OPC ابتدا الزم است گروهی از طرف کلاینت (مثلا کادفریم) به سرور معرفی شود. (لطفا نحوه کار با OPC-Scout را مطالعه کنید). گروه معرفی شده از طرف کالینت دارای مشخصه های مختلفی از جمله UpdateRate و DeadBand است. سپس برای مانیتور کردن، سیمبول ها به گروه ایجاد شده، اضافه می شوند.

کادفریم برای همه تگ های OPC که قسمت ماقبل آخرین نقطه در اسم آنها مساوی است، یك گروه ایجاد می کند. سپس آن تگ ها را به گروه ایجاد شده اضافه می کند. مشخصه گروه ایجاد شده در اولین تگ آن گروه در قسمت HwAccessPath با فرمتی شبیه این مثال یعنی 2.5DB100-UR آورده می شود. در مثال مذکور .است DeadBand=%2.5 و UpdateRate=100ms

#### <span id="page-17-0"></span>**SRL (Modbus RTU)** در **HwAccessPath** فرمت 3.2.2

فرمت HwAccessPath برای مادباس در قالب یك مثال به شكل زیر است: MBRTU16-DA7-REG40001-FP0-UR100-TOB90 همانطور که از مثال مشخص است، HwAccessPath در تگ سریال دارای 6 جزء است. بازه هر کدام از شش جزء تگ سریال به صورت خالصه به شرح ذیل می باشد:

**MBRTU16: ModBus RTU**

**DA: Device Address (Range:**  $1 \leq DA \leq 247$ **)** 

**REG: Register Index (Range: 40000 <= REG <= 50000**(

**FP:** Floating Point (Range:  $FP \ge 0$ )

**UR: Update Rate (Range: UR >= 20), Unit: milli seconds TOB: Time Out Band (Range: TOB < UR), Unit: milli seconds**

> جزء اول، نوع پروتكل استفاده شده می باشد. کادفریم در سریال فقط مود مادباس RTU را ساپورت می کند. جزء دوم، آدرس دیوایس طبق استاندارد پروتكل عددی مابین 1 تا 247 می تواند باشد.

جزء سوم، شماره رجیستری است که قرار است اطالعات آن خوانده (Pool (شود. دو بازه 40000 و 50000 ساپورت می شود.

جزء چهارم، محل نمایش عدد اعشار می باشد. الزم به ذکر است اعداد از روی دیوایس مخصوصا PAXها بدون عدد اعشار در قالب یك عدد 32 بیتی بدون اعشار و عالمت (INT UNSIGNED (خوانده می شود. اینكه در کجای عدد ممیز (نقطه) اعشار قرار داده شود جزء آپشن تگ است.

جزء پنجم، بازه زمانی یا همان پریود آپدیت تگ است. انجین دیتاسنتر به صورت Pooling تگ های سریال را از دیوایس های آدرس دهی شده خوانده و آپدیت می کند.

جزء ششم، حداکثر بازه زمانی است که انجین دیتاسنتر در هنگام Pooling تگ سریال منتظر دریافت پاسخ از دیوایس آدرس دهی شده می ماند.

لطفا قبل از تعریف مشخصات تگ سریال، بخش آشنایی با عملكرد انجین کادفریم مطالعه شود.

#### <span id="page-18-0"></span>3.3 فرمت **NetworkAccessPath** تگ در **DCT**

مقدار NetworkAccessPath از اجزاء تعریف تگ در DCT می باشد. مقدار NetworkAccessPath منبع آپدیت دیتای تگ (ورود اطلاعات) را در شبكه مشخص می كند. منبع آپدیت دیتای تگ در شبكه، نام تگی در یک نسخه دیگر كادفریم (در شبكه) است.

> تگی که دیتای آن از طریق شبكه آپدیت می شود، از دید کادفریم حاوی تگ اصلی RegistrarTag است. تگی که دیتای آن از طریق شبكه آپدیت می شود، از دید کادفریم تامین کننده دیتا ListenerTag است.

.است App:{SrcAppID}-Tag:{SrcTagName}-TransRate:{nn} شكل به NetworkAccessPath فیلد فرمت مقدار SrcAppID نام آی-دی اپلیكشن تامین کننده دیتای تگ را مشخص میكند.

 اگر تگ در برنامه کالینت تعریف شده باشد، می توان از مقدار خاص %server% به عنوان SrcAppID استفاده کرد. چون تنها سورس کلاینت سرور است. *آی پی برنامه سرور (و در پی آن آی دی برنامه سرور)* از طریق INi مشخص می شود.

مقدار SrcTagName نام تگ را در اپلیكشن سورس مشخص میكند که قرار است مقدار دیتای تگ از آن تامین شود. در صورتی نام تگ مبدا و نام تگ مقصد یكسان باشد، می توان از مقدار خاص %same% به عنوان SrcTagName استفاده کرد. در این حالت از فیلد TagName در DCT استفاده خواهد شد.

مقدار TransRate( اختصار یافته TransferRate )پریود زمان انتقال دیتای تگ را مشخص می کند. واحد آن .است x100ms

#### <span id="page-19-0"></span>3.3.1 قوانین **NetworkAccessPath**

- معموال اگر تگی NetworkAccessPath داشته باشد، در صورت وجود HwAccessPath، مقدار IOType باید از نوع OUTPUT باشد. چون منطقی نیست که منبع دیتای یك تگ به صورت همزمان از دوجای مختلف باشد. در اینجا منظور از دو جای مختلف یكی شبكه و دیگری هاردور واقعی است.

<span id="page-19-1"></span>3.3.2 تنظیمات برای ایجاد کادفریم سرور یا کالینت در شبكه

تنظیمات شبكه در فایل INI در سكشن [Network [انجام می شود.

فقط یكی از کادفریم ها می تواند طبق فلگ bTcpApplicationIsServer سرور باشد.

 برای اجرای چند نسخه از یك کادفریم با یك آی دی در یك کامپیوتر، بعد از دادن پیغام در حال اجرا بودن برنامه، کلیك راست ماوس را نگه داشته و کلید OK را بزنید.

مقدار strTcpApplicationID در NetworkAccessPath به عنوان {SrcAppID{:App استفاده می شود.

<span id="page-19-2"></span>4 نحوه استفاده از دو برنامه کادفریم سرور و کالینت برای آشنایی با نحوه کار شبكه در کادفریم

۱ - ابتدا دو پكيج سرور و كلاينت را در يك كامپيوتر (و يا دو كامپيوتر متفاوت) اكستركت كنيد. -2 سپس ابتدا برنامه کادفریم سرور را اجرا کنید. اگر Alart Security Windows آمد، حتما گزینه Unbloack را انتخاب کنید.

-3 اگر IP که برای سرور در فایل INI در سكشن [Network [تعریف شده است، با IP جاری کامپیوتر متفاوت باشد، کادفریم با دادن پیغامی )طبق شكل زیر( آن را به اولین IP جاری کامپیوتر آپدیت می کند. باید IP جدید سرور برای ست کردن در کالینت یادداشت شود.

- -4 در صورت تغییر IP سرور، قبل از اجرای کادفریم کالینت، فایل INI کالینت را باز کرده و مقابل strTcpServerIPAddress مقدار جدید IP سرور را می نویسیم و فایل را سیو می کنیم.
- -5 حال برنامه کادفریم کالینت را اجرا می کنیم. اگر هر دو کادفریم سرور و کالینت برای تست در یك کامپیوتر اجرا می شوند، در هنگام اجرای کادفریم دوم، کلید مخفی )کلید راست و یا هر دو کلید شیفت کنترل) را نگه می داریم تا کادفریم دوم اجازه اجرا پیدا کند.

 $\vert\overline{\mathsf{x}}\vert$ KadFrame 1. The KadFrame Server IP is changing from [192.168.1.12] to [192.168.1.21].  $\alpha$ نكته: کادفریم کالینت می تواند تا 62 نسخه تكثیر یابد. فقط الزمه هر کادفریم این است که یك TcpApplicationID منحصر به فرد )نسبت به یك کادفریم سرور( داشته باشند. مقدار TCpAppID در فایل INI در مقابل strTcpApplicationID ست می شود.

در ادامه با ذکر یك مثال نحوه ی تنظیم دو کادفریم، یكی به عنوان سرور و دیگری به عنوان کالینت توضیح داده خواهد شد:

در ابتدا در کادفریمی که به عنوان سرور در نظر گرفته شده است، در فولدر Ini، فایل MainApp در قسمت Network مشابه توضیحات یادداشت شده در

[شكل](#page-21-0) 3 موارد زیر تغییر داده می شود.

<span id="page-21-1"></span><span id="page-21-0"></span>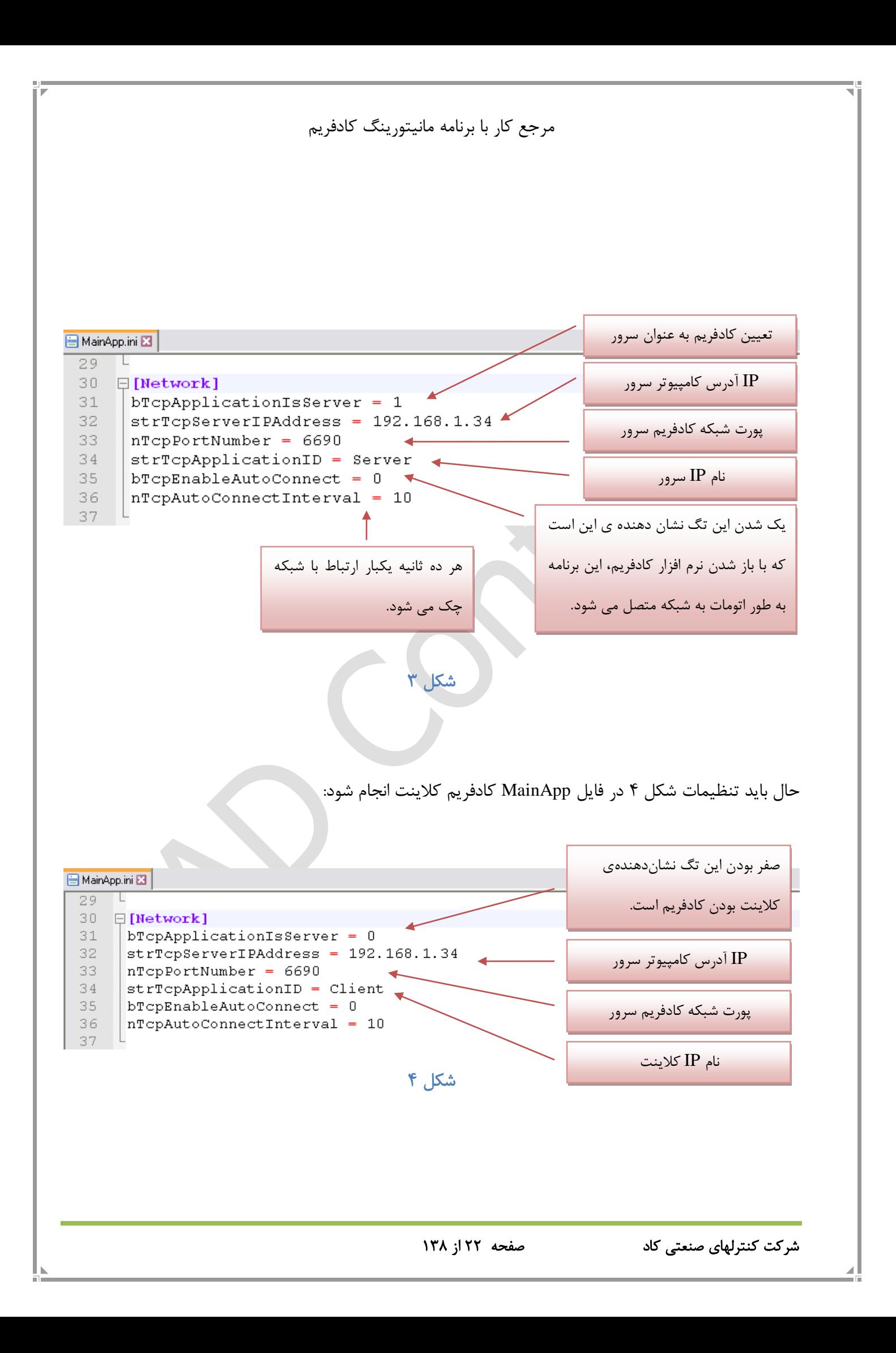

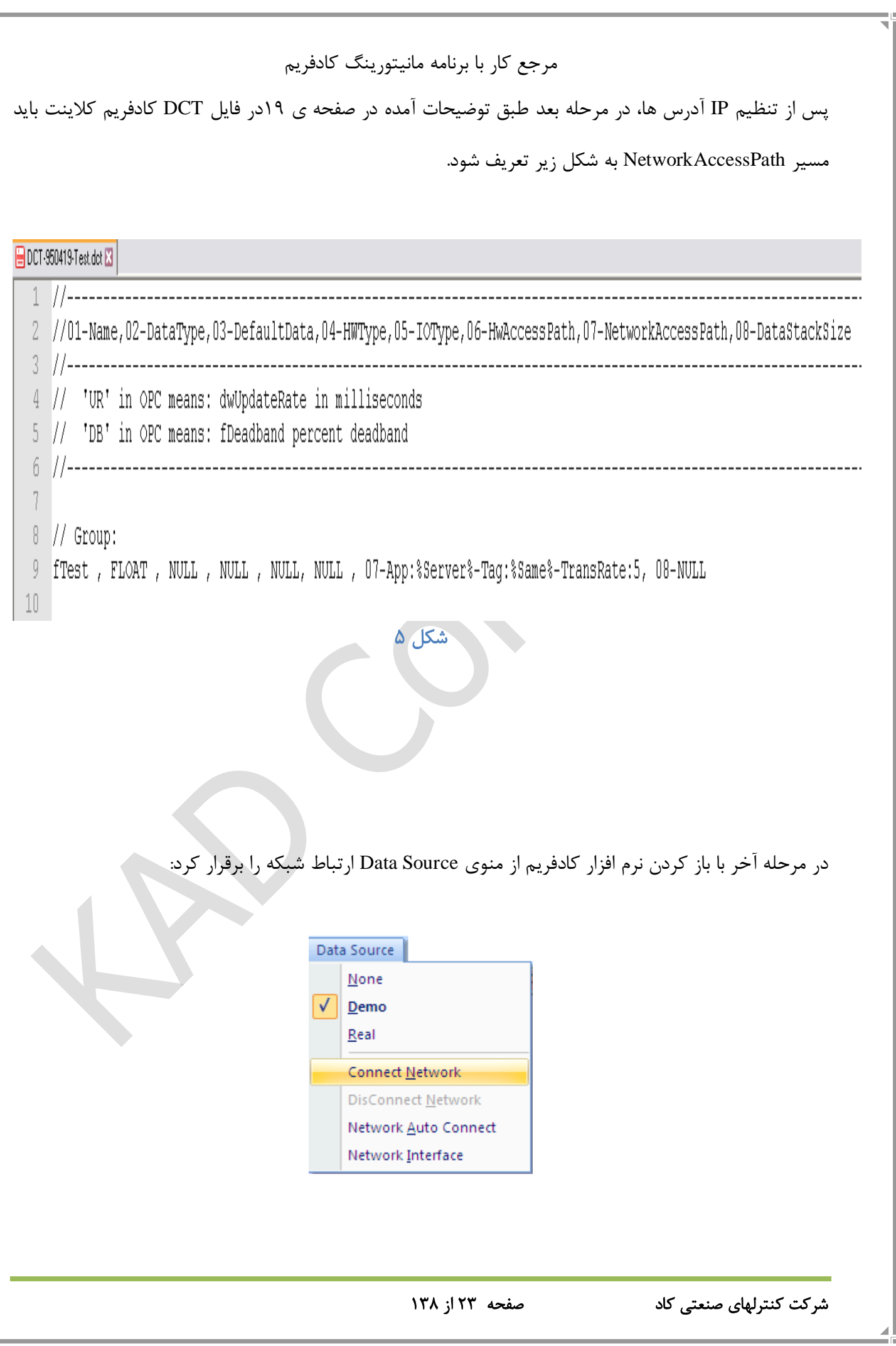

V≣<br>Liik

زمانی که کادفریم کالینت نیز به شبكه متصل می شود، بالن زیر در صفحه کادفریم سرور ظاهر می شود:

KadFrame Network  $\bf i$ 'Client' from (192.168.1.34) became online

<span id="page-23-0"></span>5 آشنایی با عملكرد انجین دیتاسنتر کادفریم

<span id="page-23-1"></span>5.1 نحوه آپدیت تگ های سریال توسط انجین دیتاسنتر

انجین دیتاسنتر، هر یك از تگ های سریال را به صورت جداگانه و یك به یك Pool می کند. پروسه آپدیت هر تگ هم شامل دو مرحله است. ابتدا کامندی از سمت دیتاسنتر به دیوایس آدرس دهی شده ارسال می شود. سپس دیتاسنتر منتظر پاسخ از سمت دیوایس می ماند. در صورتی که پاسخ با محتویات درست (CRC\_Correct (از سمت دیوایس دریافت شود، مقدار و TimeStamp تگ آپدیت می شود. اگر پاسخی در مدت زمان (Band out Time( TOB دریافت نشود، انجین دیتاسنتر سراغ تگ بعدی می رود. اگر فاصله زمانی بین آخرین آپدیت موفق یك تگ سریال تا نوبت آپدیت بعدی همین تگ سریال، کمتر از UR باشد، انجین دیتاسنتر آن تگ را آپدیت نمی کند و سراغ تگ بعدی می رود. اگر تگی نیاز به Write داشته باشد پس از اتمام Read تگ جاری آن تگ بالفاصله write میشود. اگر در آن واحد چندین تگ نیاز به Write داشته باشند، توالی یك Read و سپس یك write تكرار میشود. به عبارت دیگر همه تگهای نیازمند write به یك جا در دیوایسها نوشته نمیشود.

با توجه به نحوه آپدیت تشریح شده در فوق، می توان استنباط کرد که هر چه تعداد تگهای سریال در لیست DCT زیاد باشد، فاصله بین دو آپدیت یك تگ بیشتر می شود. یعنی آپدیت یك تگ کندتر می شود. پس به عبارتی دیگر حداقل تاخیر بین دو آپدیت یک تگ و یا همان حداکثر سرعت آپدیت یک تگ، همان (UR (Update Rate می باشد. حداکثر تاخیر بین دو آپدیت یك تگ سریال در صورتی که اشكال هاردوری در ارتباط با دیوایس مورد نظر نباشد، مجموع TOB همه تگ های موجود در لیست DCT( در صورتی که از UR خود تگ بزرگتر باشد( می باشد.

دقت در این نكته که TOB باید از UR کوچكتر باشد، حائز اهمیت است. فرض کنید یكی از تگها که دارای اهمیت کمی است قرار است هر 10000 میلی ثانیه (ده ثانیه) آپدیت شود. یک انتخاب معقولانه برای TOB این تگ می تواند ms350 باشد تا اگر اشكالی در ارتباط با دیوایس مرتبط بوجود آمد، آپدیت سایر تگ ها کند نشود. در چند تجربه عملی حداکثر زمان پاسخ یك PAX به یك کامند مادباس به طور متوسط حدود ms120 است.

<span id="page-24-0"></span>**KadFrame Tag Scout** با آشنایی 5.2

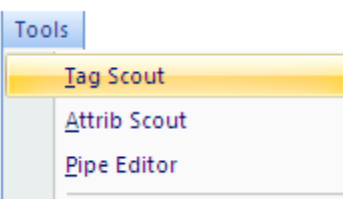

لیست تمام تگ های تعریف شده در فایل DCT در هنگام اجرای کادفریم در پنجره Scout Tag نمایش داده می شود. این پنجره در کادفریم از طریق منوی Tools قابل دسترس است. پنجره Scout در 8 ستون مشخصات خوانده شده تگ از فایل DCT را نشان می دهد. ستون "Value Tag "مقدار دیتای جاری تگ را نشان می دهد. ستون "Modifier "عالوه بر نمایش مقدار دیتای جاری تگ، امكان تغییر تگ را نیز می دهد. در هنگام اعمال تغییر در مقدار تگ باید کلید Ctrl کیبرد پایین نگه داشته شود. این کار برای جلوگیری از تغییر ناخواسته اتوماتیك توسط خود Scout در مقدار تگ هاست!

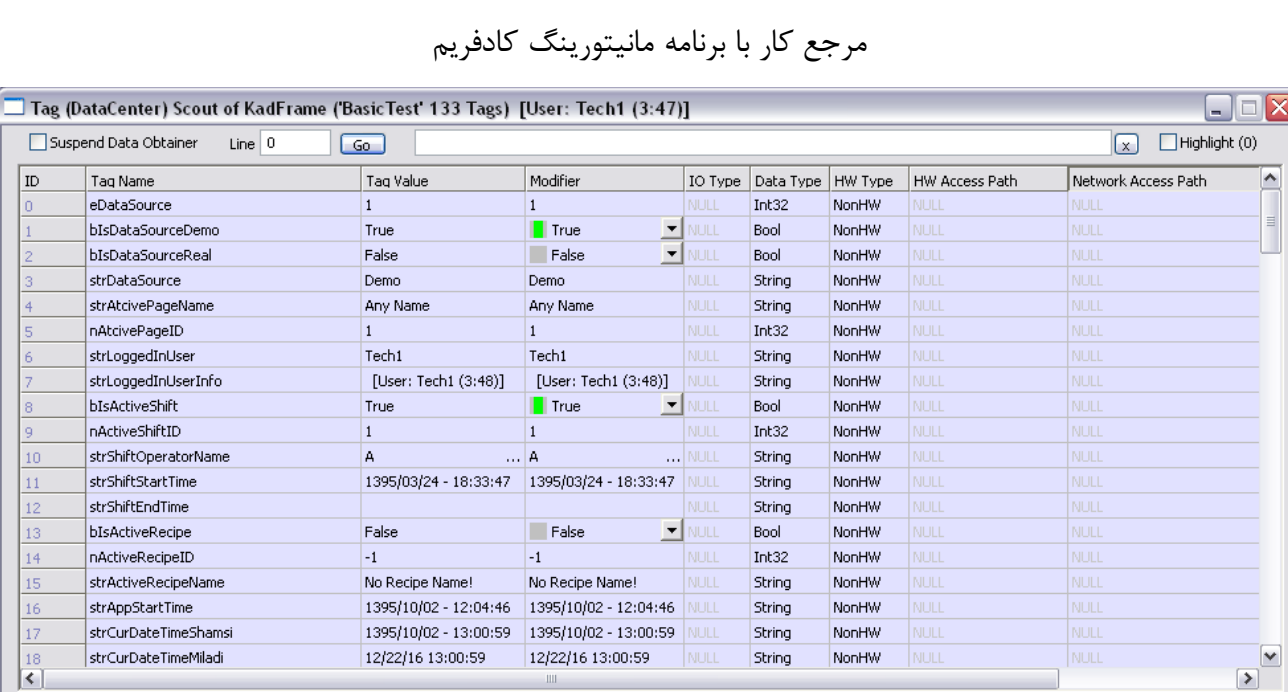

#### شكل 6

سایر آپشنهای پنجره Scout عبارتند از:

**Line**: با نوشتن هر عددی در این ادیت باکس، برنامه به سطر مورد نظر در لیست می رود. ادیت باکسی که در سمت راست است برای جستجوی یك تگ بر اساس قسمتی از یا تمام نام تگ است. پنجره Scout تعداد تگ هایی را که با عبارت جستجو شده مطابقت دارد در سمت چك باکس روبروی کلمه (nn(Highlight می نویسد. پنجره Scout به صورت اتومات به خط اولین تگ Match شده می رود.

# <span id="page-25-0"></span>6 معرفی اشكال گرافیكی کادفریم

کادفریم به عنوان یك برنامه مانیتورینگ از 21 ابجكت به عنوان اشیا گرافیكی پشتیبانی می کند. که این اشیا عبارتند از :

Belt, CentrifugalPump, DBFValve, DosePump, GearPump, HeatZone, Helix, KButton, KCheckBox, KComboBox, KEditBox, KLable, KPicture, KSlider, PrcAlarmSingle, RotaryMixer, RotaryWheel, SprayDryer, Valve, Vessel, VFeeder

برای اضافه کردن هر کدام از این اشیا به صفحه اصلی کادفریم باید از منوی Tools گزینه Scout Attrib را انتخاب

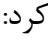

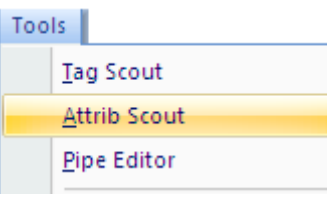

از پنجره باز شده مطابق [شكل 7](#page-26-0) گزینه Tools را انتخاب کرده و سپس از لیست باز شده Control New Add را

انتخاب تا پنجره ای مطابق [شكل 8](#page-27-0) باز شود.

<span id="page-26-0"></span>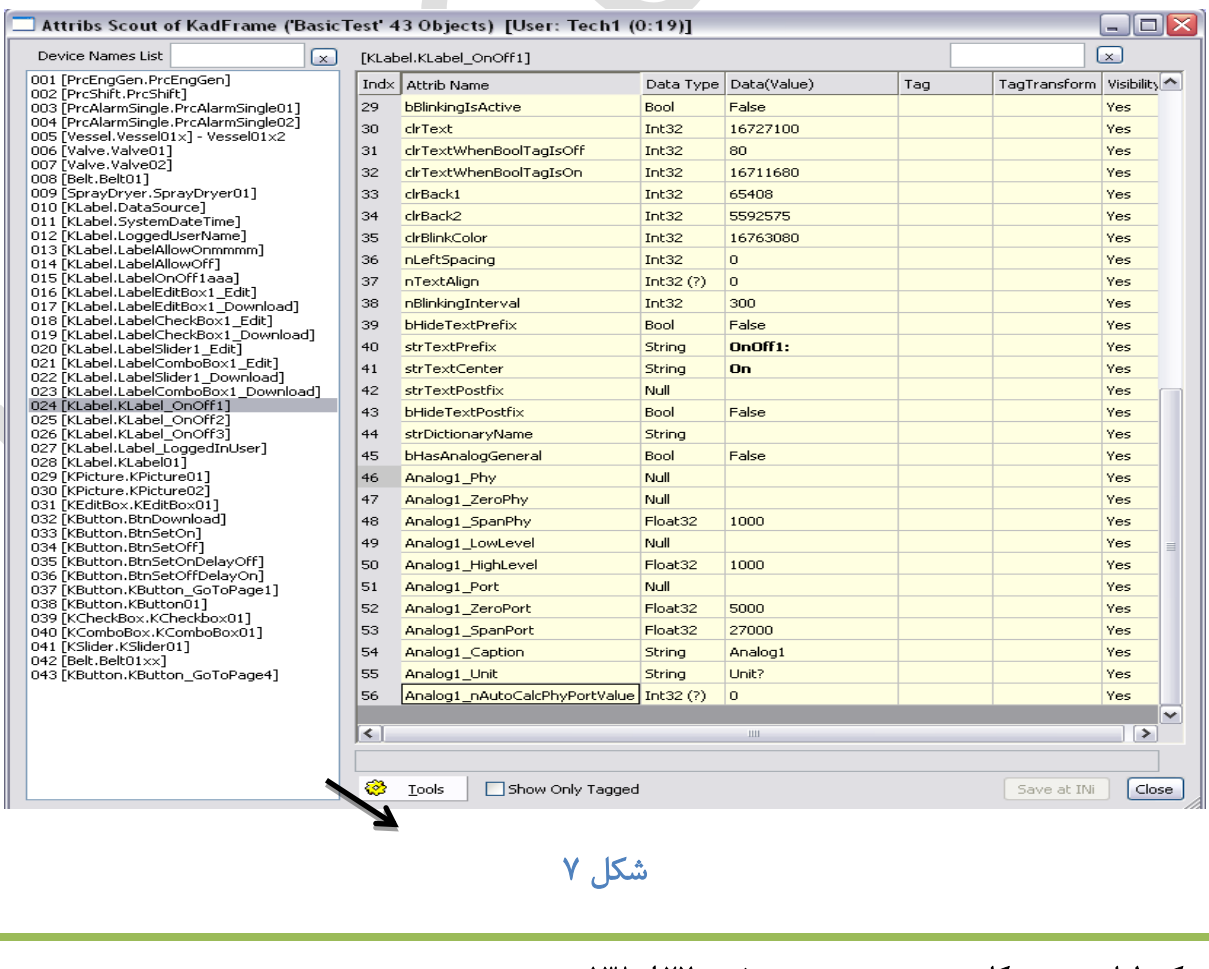

<span id="page-27-0"></span>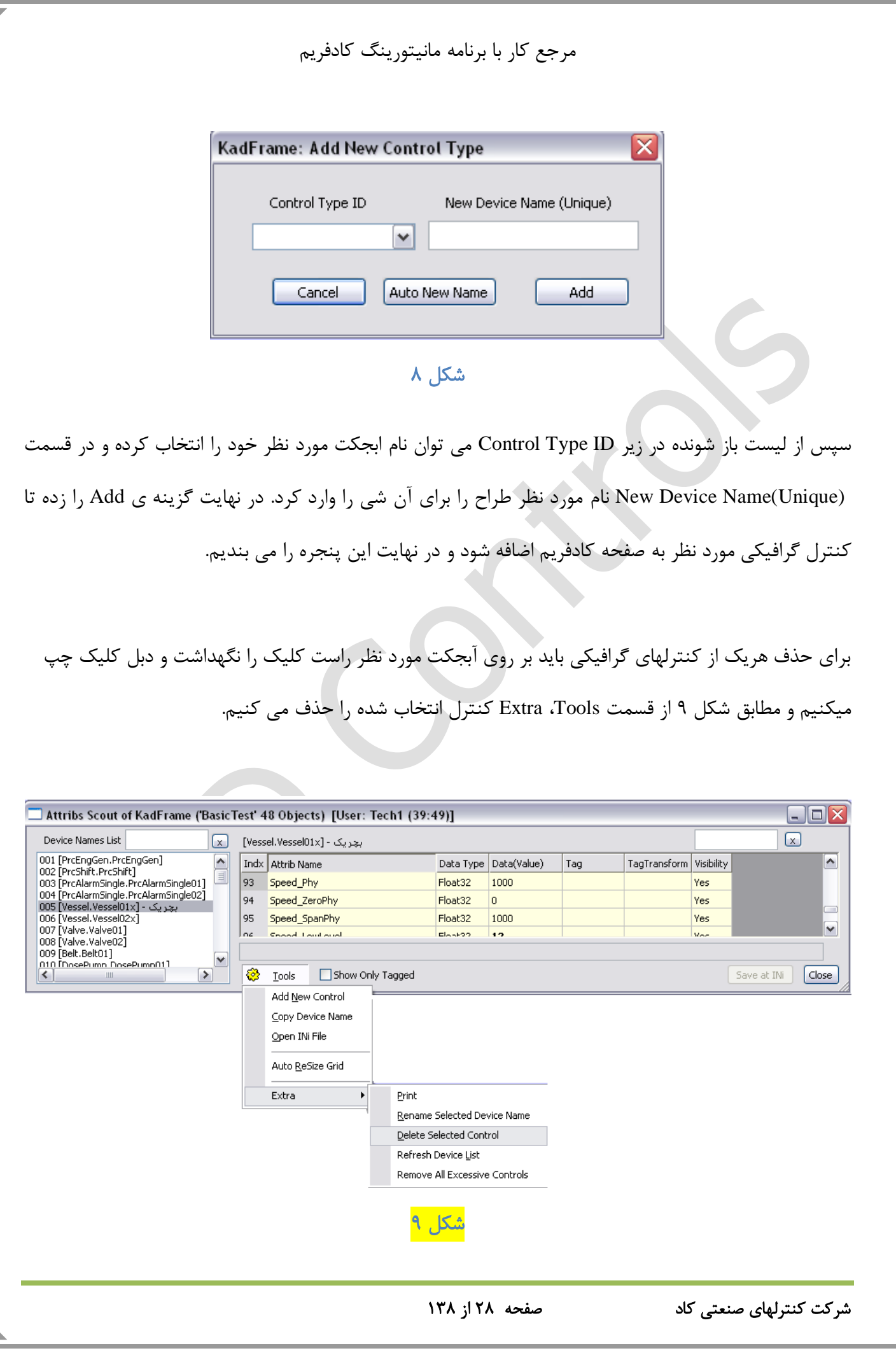

<span id="page-27-1"></span>

<span id="page-28-0"></span>7 نحوه تغییر سایز و جابجایی کنترل های گرافیكی در کادفریم

در ورژن جدید کادفریم امكان تغییر سایز و جابجایی کنترل هم از طریق ویرایش دستی INI و هم در Runtime از طریق گرافیك کادفریم وجود دارد )از ورژن 900220 به بعد کادفریم(.

<span id="page-28-1"></span>7.1 ویرایش مشخصات گرافیكی کنترل در **INI** به صورت دستی

پارامترهای گرافیكی قابل تغییر در INI برای هر کنترل گرافیكی در زیر سكشن هر کنترل لیست شده است که عبارتند از:

Data.nDrawPosX مكان کنترل در محور افقی با واحد پیكسل

Data.nDrawPosY مكان کنترل در محور عمودی با واحد پیكسل

Data.nDrawSizeX سایز افقی کنترل در واحد پیكسل

Data.nDrawSizeY سایز عمودی کنترل در واحد پیكسل

Data.nDrawGraphicType عددی است معموال یك رقمی که از صفر شروع می شود و تایپ کلی کنترل را

مشخص می کند.

Data.strDrawOrientationHex عددی است در مبنای Hex که با x0 شروع می شود. جزئیات آن در ادامه شرح داده خواهد شد.

Data.strDrawStyleHex عددی است در مبنای Hex که با x0 شروع می شود. جزئیات آن در ادامه شرح داده خواهد شد.

<span id="page-28-2"></span>8 انتخاب نوع اکچوآتور و سیگنالهای کنترلی آن از داخل کادفریم

در پنجره properties هر دیوایس یك تپ به نام Setting General وجود دارد که شامل دو پارامتر اساسی در انتخاب نوع دیوایس از نظر سیگنالهای کنترلی و مود کاری آن میباشد :

شرکت کنترلهای صنعتی کاد صفحه 29 از 138

#### <span id="page-29-0"></span>**Device Operation mode**  $\lambda$ ,

مربوط به وضعیت هر اکچوآتور میباشد که به صورت اتوماتیك توسط خود برنامه با توجه به وضعیت کاری که اپراتور تعیین میكند در این قسمت درج و نشان داده میشود . این حالتها مطابق [شكل](#page-29-1) 10 شامل پنج حالت زیر میباشد : **Unknown**: یعنی وضعیت تجهیز کنترلی خارج از چهار حالت زیر میباشد. **Auto Remote**: یعنی تجهیز کنترلی در مورد کنترل اتوماتیك است و توسط برنامه کنترل میشود. **Manual Remote**: یعنی تجهیز کنترلی در مود کنترل اتوماتیك است و توسط اپراتور به صورت دستی از کادفریم

کنترل میشود.

**Local**: یعنی تجهیز کنترلی در مود کنترل دستی از تابلوی محلی میباشد.

**service of Out**: برای سرویس کردن یا تعمیرات خارج از سرویس است.

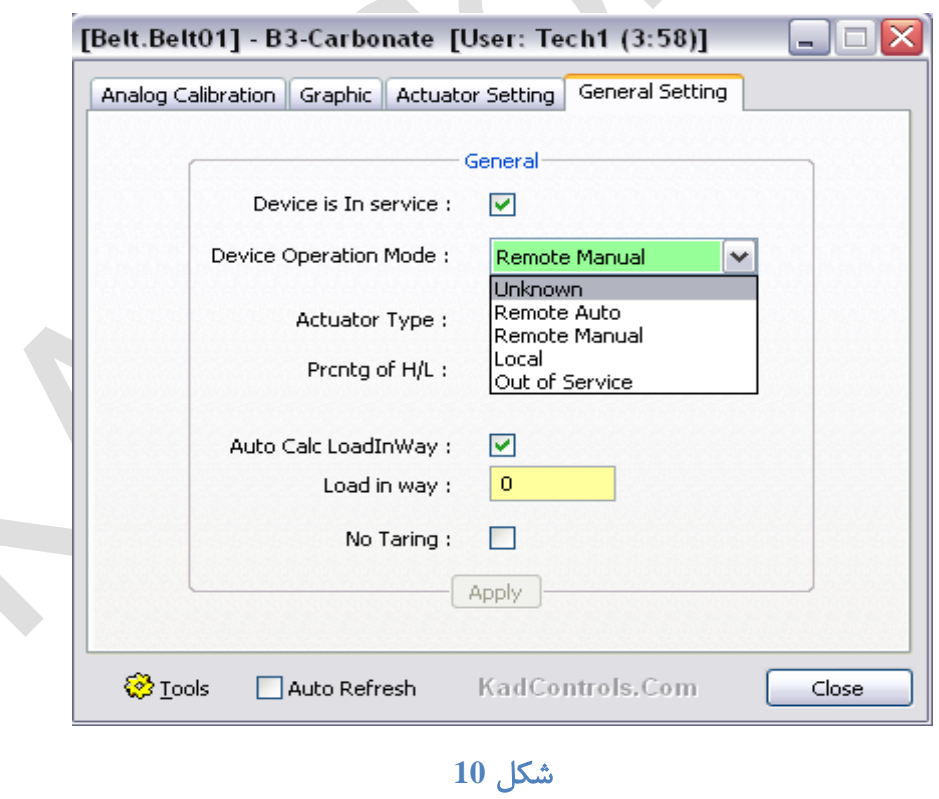

<span id="page-29-1"></span>در ضمن در پنجره Action حالت جاری Mode Operation Device نمایش داده می شود:

<span id="page-30-1"></span><span id="page-30-0"></span>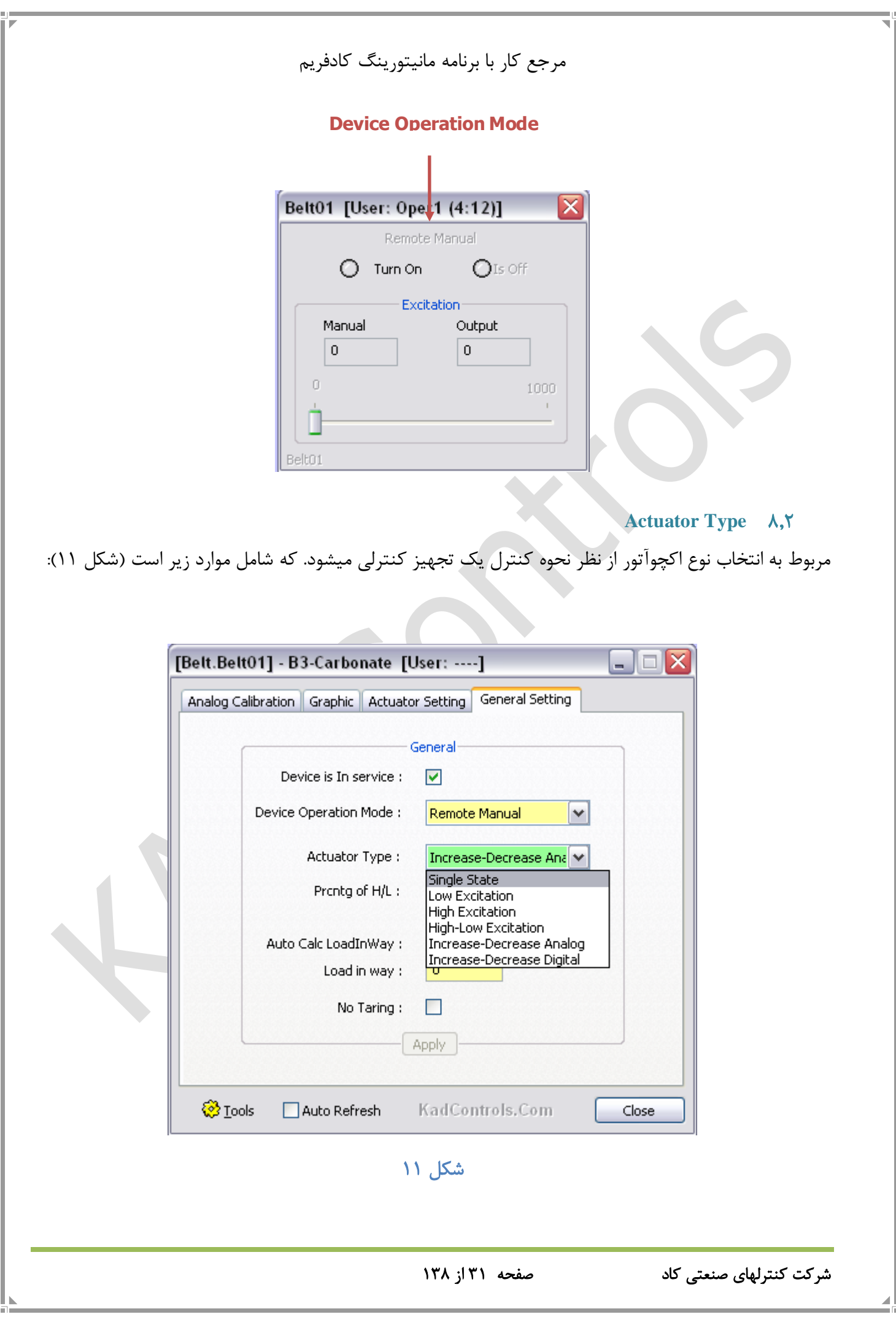

**State Single**: مخصوص اکچوآتورهای تك حالته است که شامل یك سیگنال off/on میباشد. **Excitation Low**: مخصوص اکچوآتورهای دو حالته است که تنها از سیگنال سرعت پایین آن استفاده میشود. **Excitation High**: مخصوص اکچوآتورهای دوحالته است که تنها از سیگنال سرعت باالی آن استفاده میشود. **Excitation Low-High**: مخصوص اکچوآتورهای دوحالته است که از هر دو سیگنال سرعت باال و پایین آن استفاده

**Analog Decrease-Increase**: مخصوص اکچوآتورهای سرعت متغیر است که کنترل سرعت آنها به صورت آنالوگ است.

**Digital Decrease-Increase**: مخصوص اکچوآتورهای سرعت متغیر است که کنترل سرعت آنها به صورت دیجیتال (افزایش و کاهش) انجام میشود.

پنجره Action مربوط به هر تجهیز کنترلی با توجه به نوع اکچوآتور تغییر می کند .

#### <span id="page-31-0"></span>**Prcntg Of H/L**  $\lambda$ ,

میشود.

زمانی که نوع اکچوآتور Excitation Low-High( دوسرعته( انتخاب شود، این ادیت باکس فعال می شود. به طور مثال اگر این مقدار 80 باشد، 80 % ست پوینت را با سرعت تند و %20 با قی مانده را با سرعت پایین حرکت می کند.

#### <span id="page-31-1"></span>**Auto Calc LoadInWay A.f**

بار در راه یا Way in Load یكی از مشخصه های سیستم های توزین بچ می باشد، به این معنی که از زمان قطع کردن فعالیت اکچواتور تا زمان تثبیت وزنی که باید کنترل شود، یك تغییرات وزن وجود دارد که باید در محاسبات کنترلی منظور گردد و چون این مقدار تغییرات ثابت نیست و ممكن است در طول شبانه روز متغیر باشد، در واقع

یك تگ PLC تعریف میشود که اگر True باشد، LoadInWay را به صورت اتومات محاسبه می کند. درغیر این صورت اپراتور میتواند آن را تنظیم کند.

#### <span id="page-32-0"></span>**No Taring 4.4**

منظور از Tare یا پاره سنگ کردن این است که وزن اولیه ظرف توزین خنثی گردد؛ اگر این چك باکس تیك خورده باشد، وزن شروع را در برنامه PLC صفر در نظر می گیرد. اگر این چك باکس تیك نخورده باشد، وزن شروع را در برنامه PLC به عنوان بخشی از ماده مورد توزین در نظر می گیرد.

#### <span id="page-32-1"></span>8.6 ویرایش مشخصات گرافیكی کنترل در **AttribScout**

پارامترهای گرافیكی از سه روش قابل تغییر هستند، اول به صورت متنی در فایل INI برای هر کنترل گرافیكی که در بخش قبلی لیست شده است، دوم از صفحه Pages Property که با راست کلیك یا دبل کلیك روی هر کنترل گرافیكی قابل دسترسی است و سوم از طریق جدول AttribScout که دارای کلیه اتریب ها یا پارامتر های گرافیكی همه کنترل ها می باشد؛ این جدول به دو روش قابل دسترسی است، هم از منوی Tools کادفریم و هم اگر بر روی هر کنترل کلیك راست را گرفته و دو بار کلیك چپ زده شود، صفحه AttribScout ظاهر می شود. برای جزئیات بیشتر به بخش AttribScout مراجعه شود.

#### <span id="page-32-2"></span>8.7 نحوه جابجا کردن کنترل گرافیكی در کادفریم با ماوس

برای جابجا کردن کنترل گرافیكی، کلید کنترل را نگه داشته و سپس کنترل مد نظر را با نگه داشتن کلیك راست جابجا کنید.

به محض اینكه كنترل شروع به جابجایی كرد، می توان همه كلیدها (كلید كنترل + كلیک راست) را رها كرده و به راحتی با حرکت ماوس کنترل را جابجا کرد.

پس از رسیدن کنترل به مقصد، با کلیك چپ کنترل را در جای جدید تثبیت کنید. در صورت نیاز به انصراف، با کلیك راست جابجایی کنترل کنسل شده و به جای اول برمیگردد.

برای دقت باالتر در هنگام چسباندن کنترل، میتوان کلید Alt را نگه داشت.

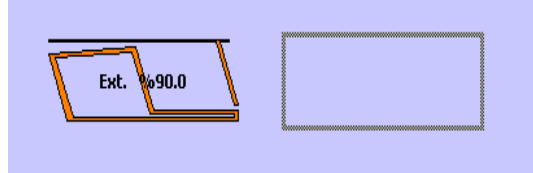

نكته: کلیك راست برای جابجایی یا تغییر سایز در داخل رجیون کنترل کار می کند. اگر در جایی از کنترل دابل کلید کرده و پنجره Propertyباز نشود، آن ناحیه خارج از رجیون کنترل است.

در انتها موقع بستن کادفریم، کادفریم با پرسیدن و تایید حق دسترسی، تغییرات جابجایی را ذخیره خواهد کرد. در صورت عدم تایید حق دسترسی همه تغییرات از بین خواهد رفت!

## <span id="page-33-0"></span>8.8 نحوه تغییر سایز کنترل گرافیكی در کادفریم با ماوس

برای تغییر سایز کنترل گرافیكی، کلید کنترل + کلید شیفت را نگه داشته و سپس کنترل مد نظر را با نگه داشتن کلیك راست تغییر سایز دهید.

به محض اینكه كنترل شروع به تغییر سایز كرد، می توان همه كلیدها (كلید كنترل + كلید شیفت + كلیك راست) را رها کرده و به راحتی با حرکت ماوس کنترل را ریسایز کرد.

پس از رسیدن کنترل به سایز جدید، با کلیك چپ کنترل را در سایز جدید تثبیت کنید. در صورت نیاز به انصراف، با کلیك راست تغییر سایز کنترل کنسل شده و به حالت اول برمیگردد.

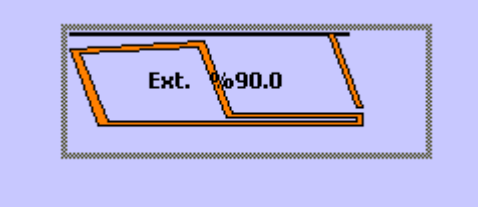

نكته: کلیك راست برای جابجایی یا تغییر سایز در داخل ناحیه کنترل کار می کند. اگر در جایی از کنترل دابل کلید کرده و پنجره پروپرتی باز نشود، آن ناحیه خارج از ناحیه کنترل است. در انتها موقع بستن کادفریم، کادفریم با پرسیدن و تایید حق دسترسی، تغییرات جابجایی را ذخیره خواهد کرد. در

صورت عدم تایید حق دسترسی همه تغییرات از بین خواهد رفت!

<span id="page-34-0"></span>8.9 خاصیت **Snap** در حین تغییر سایز یا جابجایی کنترل گرافیكی

در هنگام تغییر سایز یا جابجایی کنترل گرافیكی، عدد مكان جدید و عدد سایز جدید کنترل، به ضریبی از عدد مشخص شده در INi رند می شود. این کار حالتی شبیه Snap شدن کنترل ها در یك جدول مجازی ترسیم شده در View اصلی کادفریم را تداعی می کند تا کار جابجایی و تغیر سایز کنترل با ماوس راحت تر باشد.

دو عدد جداگانه یكی به نام nSnapStepOfCtrlLocation برای مقدار Snap مكان کنترل و دیگری به نام nSnapStepOfCtrlSize برای مقدار Snap سایز کنترل در فایل INi اصلی کادفریم در نظر گرفته شده است. به طور مثال با مشخص شدن مقدار 5 در Ini دیوایس کنترلی در صفحه کادفریم با مختصات پنج تا جا به جا می شود. [Graphics]

nSnapStepOfCtrlLocation=5 nSnapStepOfCtrlSize=5

روش غیرفعال کردن موقت خاصیت **Snap** در ویرایش کنترل: اگر در هنگام تثبیت سایز یا مكان جدید کنترل )که با کلیك چپ( انجام می شود، کلید Alt نگه داشته شده باشد، خاصیت Snap موقتا غیر فعال خواهد شد.

## <span id="page-34-1"></span>9 ساخت اتومات فایل **DCT** برای تگ های **OPC**

اگر در پروژه از تگ های OPC استفاده شده باشد، می توان توسط برنامه exe-941205.Dct2Sti( یا هر ورژن جدیدتر آن)، فایل DCT را از روی فایل STI ساخت. البته فایل DCT ساخته شده از روی STI، همیشه قابل ادیت و آپدیت می باشد. مثال ما می توانیم، بعدا تگ های پورت سریال را به صورت دستی در DCT تایپ و اضافه کنیم. برنامه Dct2Sti طبق [شكل](#page-35-0) ،12 دارای دو بخش است.

شرکت کنترلهای صنعتی کاد صفحه 35 از 138

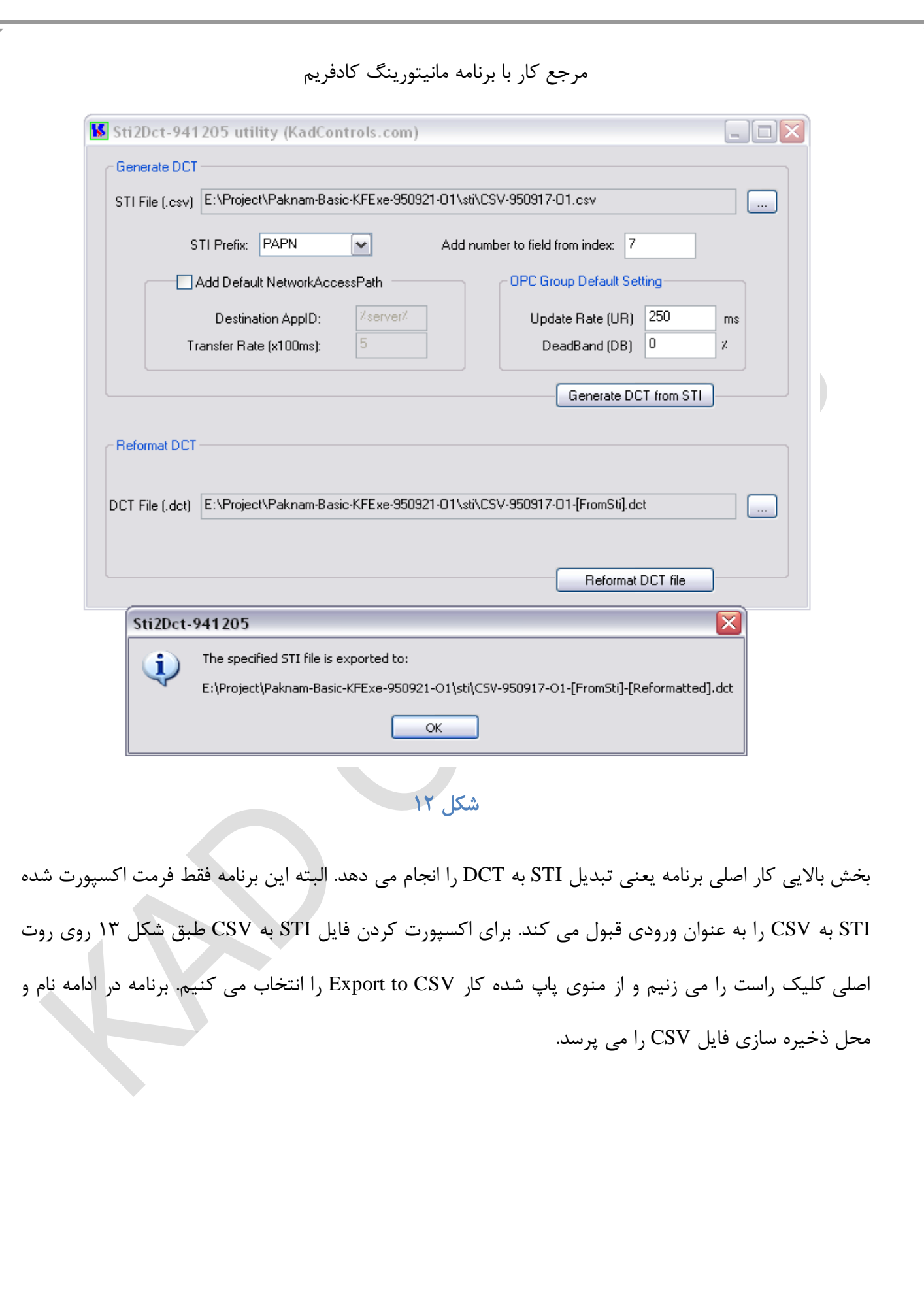

<span id="page-35-0"></span>u)
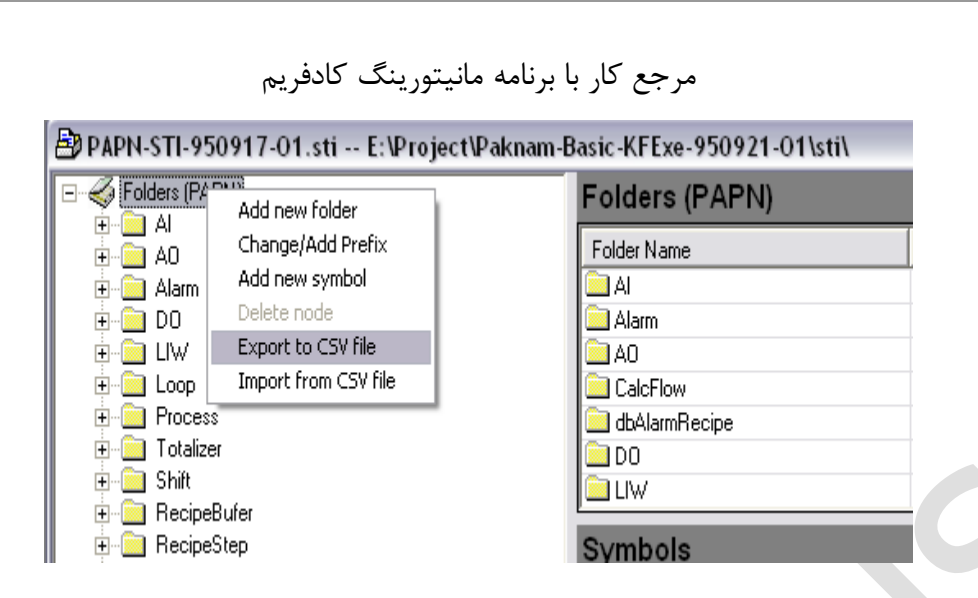

<span id="page-36-0"></span>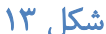

بعد از آماده شدن فایل CSV، به سراغ برنامه Dct2Sti( [شكل 12\(](#page-35-0) می رویم. با زدن دکمه ... در سمت راست ادیت باکس (CSV. (File STI، فایل ایجاد شده در مرحله قبل را انتخاب میکنیم. سپس "Prefix STI "را که باید دقیقا مساوی Prefix داخل STI باشد، در ادیت باکس سفید تایپ می کنیم. Prefix در [شكل 13](#page-36-0) در روت اصلی در داخل پرانتز قابل مشاهده و تغییر است. Prefix پروژه داخل عكس PAPN می باشد. پس از مشخص شدن دو پارامتر ورودی برای در بخش باالیی برنامه Dct2Sti، دکمه "STI from DCT Generate "را کلیك می کنیم. اگر نتیجه کار موفق باشد، توسط یك MessageBox که در پایین [شكل](#page-35-0) 12 مشخص است، محل فایل DCT ایجاد شده نشان داده می شود.

بخش پایینی برنامه Dct2Sti( [شكل 12\(](#page-35-0)، برای Reformat کردن و یا به عبارتی دیگر مرتب و زیبا کردن محتویات فایل DCT به کار می رود. پس از Reformat شدن فایل DCT، خوانایی فایل DCT در ادیتور بهتر می شود. و اما فرمول Reformat کردن فایل DCT؛ محتویات فایل DCT به فرمت (CSV(Comma Separated Value می باشد. یعنی اینكه همه سطرهای DCT حاوی تعدادی ستون مشخص و یكسان است. برنامه Dct2Sti، سطرها را طوری Reformat می کند که ابتدای همه ستون ها یكسان باشد. بدیهی است که ابتدای هر ستون به اندازه بلندترین آیتم ستون قبلی، جلو خواهد رفت. نتیجه قسمتی از کار در [شكل](#page-37-0) 14 نشان داده شده است.

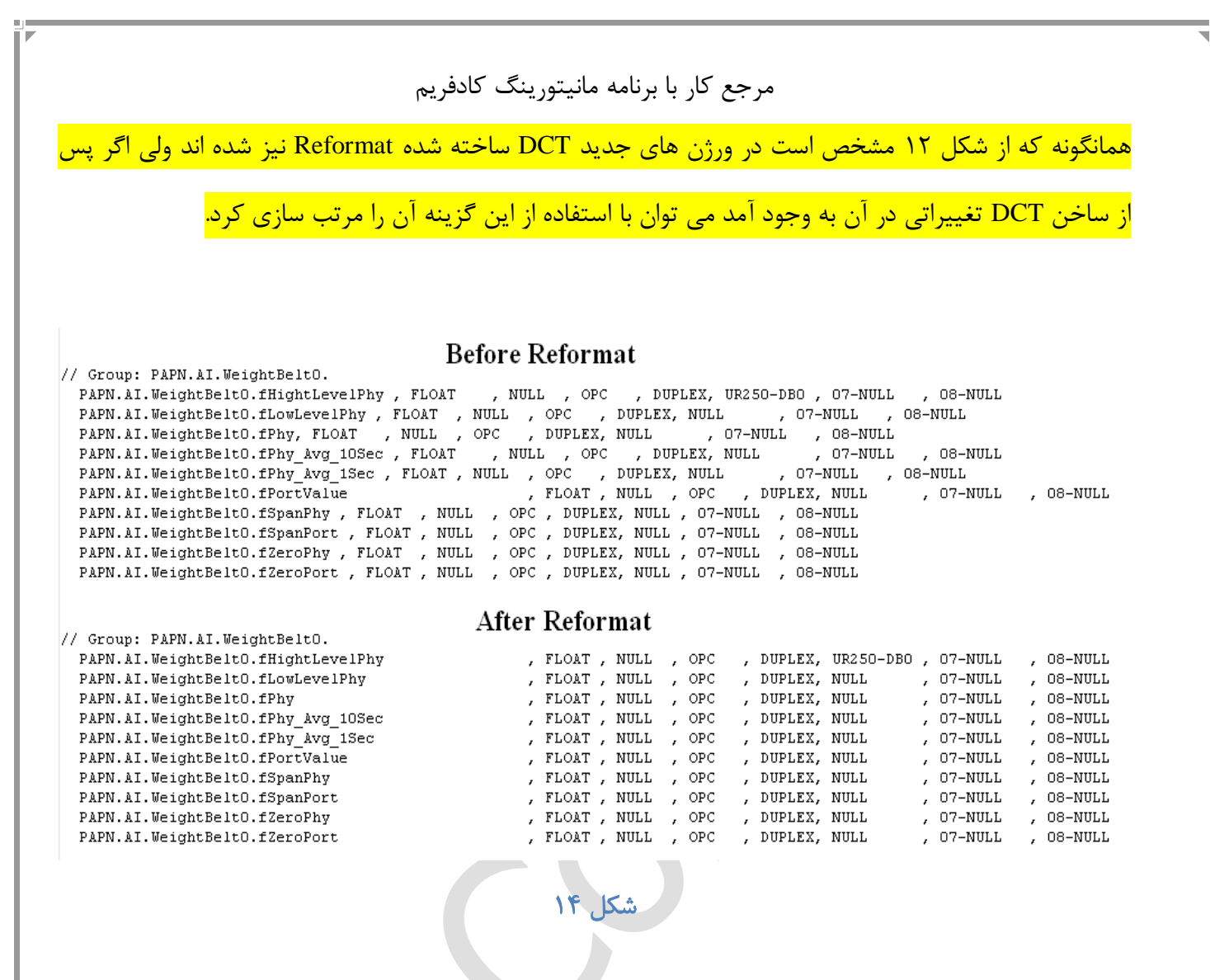

# <span id="page-37-0"></span>10 آشنایی با فایل های **sys.KAC**

فایل (Control Access Kad (KAC حاوی اطالعات کاربران سیستم حق دسترسی است. کادفریم اطالعات مربوط به کاربران (Users (را در فایلی به نام sys.KAC\_ProjectID نگهداری می کند. فرمت فایل KAC همان فرمت فایل INi است. پسوند این فایل از آن جهت sys. قرار داده شده است که نتوان به آسانی آن را توسط ادیتور )مثل Notpad )باز کرد. پسوند sys. در اصل مبین فایلهای اجرایی سیستم است. هر یوزر در INi دارای یك Section منحصر به فرد است. فرمت section هر یوزر به شكل [ID-User [است. قسمت ID از [ID-User [هر مقداری متشكل از اعداد و حروف می تواند باشد.

... ،[User-2x] ،[User-Khaas] ،[User-2] ،[User-1] :مثالها

شرکت کنترلهای صنعتی کاد صفحه 38 از 138

هر یوزر دارای سه Key در سكشن خود است که عبارتست از: GRP ,PW ,Name

- کلید Name نام کاربر را مشخص می کند. این نام در صفحه الگین نمایش می دهد.
	- کلید PW حاوی پسورد کاربر است.
	- کلید GRP نشان می دهد که جز چه گروه هایی است.

در کادفریم از قبل برای کاربران 6 گروه مختلف تعریف شده است.

گروه **(Group (**یك عدد 8 بیتی که هر بیت آن مبین یك گروه خاص است:

- o بیت هشتم: **Admin-Kad**( نماینده شرکت کاد(
	- o بیت هفتم: **Admin-Plant**( مدیر سایت(
		- o بیت ششم: **Production**( مدیر تولید(
- o بیت پنجم: **Technical**( مدیر فنی و ابزار دقیق(
	- o بیت چهارم: **Shift**( مدیر شیفت(
		- o بیت سوم: Reserve
		- o بیت دوم: Reserve
		- o بیت اول: **Operator**( اپراتور(

یوزر می تواند جز یك یا چند گروه باشند. فرمت مشخص کردن عضویت یك یوزر در گروه ها در فایل ini توسط یك عدد Hex به فرمت xNN0 است. در عدد مذکور بیت گروه هایی که یوزر در آن شرکت دارد باید یك شود. به عنوان مثال C0x0=GRP نشان دهنده این است که 1User جز دو گروه Production و Shift است.

هر برنامه کادفریم نیاز دارد که حداقل یك یوزر که جزء Admin-Kad است، داشته باشد. در غیر اینصورت کادفریم اجرا نخواهد شد. از این قانون می توان به نوعی به عنوان License کادفریم اشاره کرد که اگر نباشد کادفریم اجرا نخواهد شد. نحوه ایجاد یوزر از طریق ادیت دستی فایل sys.KAC در انتها شرح داده خواهد شد.

## 10.1 رمزنگاری محتویات فایل **KAC**

مقادیر همه Values of Keys (یعنی مقادیر سمت راست علامت مساوی) در فایل KAC.sys رمزنگاری (Encrypt) شده است. کادفریم کار Decrypt/Encrypt را به صورت اتومات انجام می دهد.

 $[User-1]$ 

Name=D63767615245363C3B37403F3A333C3838413B483F4A35343A3B35 PW=53303630373F303635313A39342D3632323B354239442F2E34352F GRP=2C3136733240313736323B3A352E3733333C36433A45302F353630

## 10.2 فرمت کلی رمزنگاری اطالعات توسط کادفریم

کادفریم فقط اطالعات String را رمزنگاری می کند و به کوچكی و بزرگی حروف انگلیسی حساس است. در هنگام رمزنگاری، دو مقدار AppID و OptionalKey نیز با String اصلی میكس شده و سپس دیتا Encrypt می شود. الزمه Decrypt کردن دیتای رمز شده، داشتن دو مقدار AppID و OptionalKey است. در اینجا می توان دو مقدار AppID و OptionalKey را به نوعی به عنوان پسورد Encyption معرفی کرد. دو مقدار مذکور (پسوردها) می توانند خالی باشد.

فرمت AppID معموال )نه الزاما( چهار حرفی است و نشان دهنده نوع پروژه و محل اجرای پروژه است. مثل PAPX، ... ،SDHP ،SLMY

در فایل اطالعات کاربران sys.KAC، کلمه OptionalKey همان ID-User است که در ابتدای این بخش به آن اشاره شد.

استفاده از کلید پسورد برای رمزنگاری این اطمینان را بوجود می آورد، که هر نوع دیتای با پسورد خاص خودش رمز شود. با این تدبیر نمی توان از اطالعات رمز شده، به روش کپی از یك جا به جای دیگر استفاده کرد. مثال پسورد -1User را نمی توان با کپی در پسورد -2User قرار داد. چون کلید Decryption پسورد این دو یوزر متفاوت است.

## 10.3 ایجاد اولین یوزر **Admin-Kad**

هر برنامه کادفریم نیاز دارد که حداقل یك یوزر که جزء Admin**-**Kad است، داشته باشد. در غیر اینصورت کادفریم اجرا نخواهد شد. از این قانون می توان به نوعی به عنوان License کادفریم اشاره کرد که اگر نباشد کادفریم اجرا نخواهد شد.

در ابتدا Notpad را باز کرده و در آن یك Section به نام [**-**1User [می نویسیم. سپس فایل را به نام sys.KAC\_AppID ذخیره می کنیم. سپس کلید به نامهای GRP ,PW ,Name در زیر سكشن جدید ایجاد می کنیم:

 $[User-1]$ 

Name=

 $PW=$ 

 $GRP=$ 

توضیح اینكه یوزرنیم و یوزر آی دی نمیتواند یكی باشد . برای جزئیات تعریف Admin-KAD با شرکت کنترل های صنعتی کاد تماس بگیرید .

10.4 مدیریت یوزرها توسط کادفریم )تكمیل شود(

برای جلوگیری از تغییر تنظیمات توسط افراد ناوارد و افزایش امنیت، کادفریم این قابلیت را دارد که برای قسمتهای مختلف خود سطح دسترسی تعریف کند، برای اختصاص سطح دسترسی به برنامه کلیدهای **Ctrl+Shift** رانگه داشته و از منوی **Control Access** روی گزینه **Manager Users** کلید می کنیم.

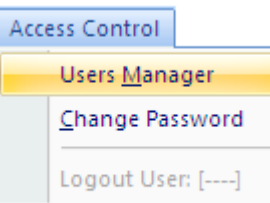

پنجره ای که باز می شود حاوی تنظیمات سطح دسترسی می باشد. در این پنجره در قسمت **Name User** اسامی یوزرهایی که دارای باالترین سطح دسترسی هستند را نمایش میدهد) اگر برای اولین بار است که این پنجره را باز می کنید فقط یوزر **Admin-Kad** نمایش داده می شود( یوزر مورد نظر را انتخاب کرده و بازدن پسورد صحیح وارد صفحه ویرایش تنظیمات سطح دسترسی می شویم.

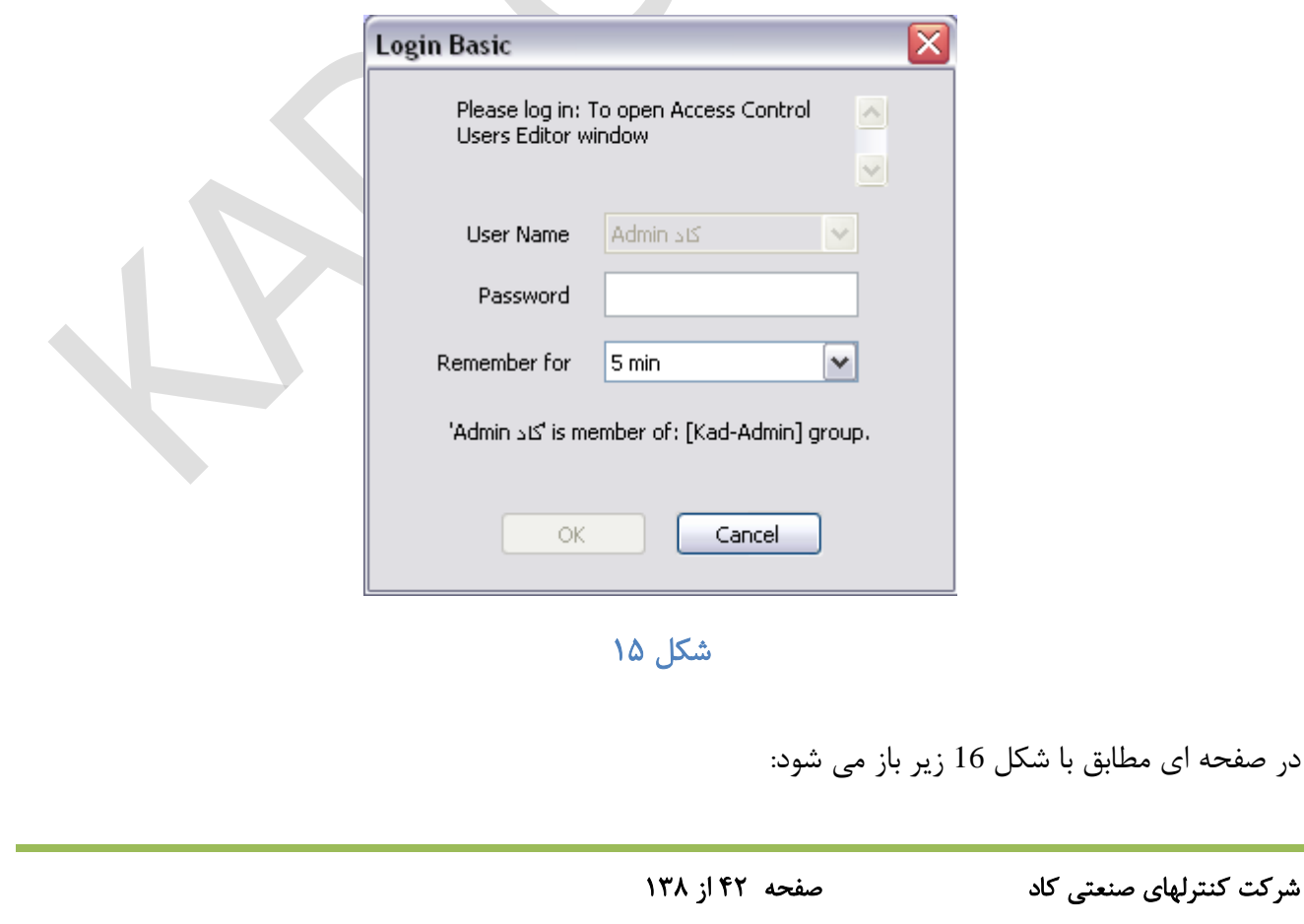

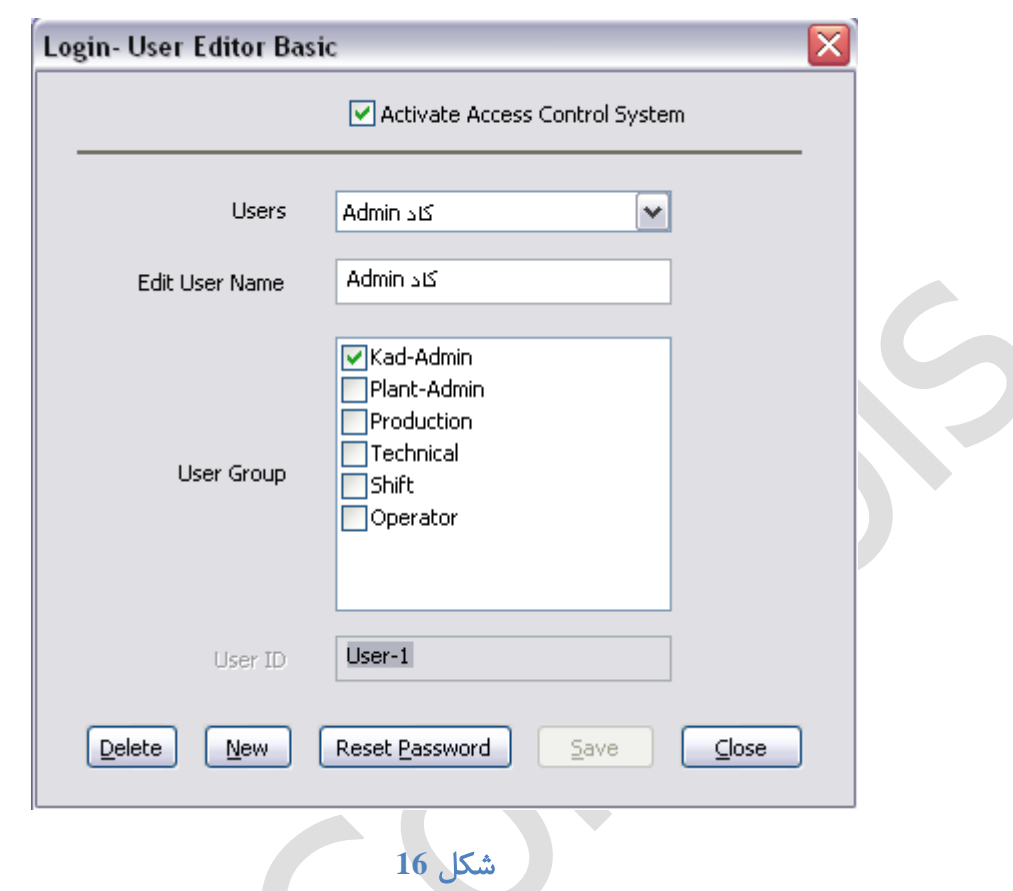

### 10.4.1 قسمتهای مختلف پنجره **Login**:

#### <span id="page-42-0"></span>قسمت های مختلف این پنجره به شرح زیر میباشد:

- o System Control Access Active: برای فعال و یا غیر فعال کردن کل تنظیمات امنیتی است.
	- o Users: در این قسمت میتوایم یوزر مورد نظر خود را انتخاب کنیم.
- o Name User Edit : در این بخش می توانیم نام مورد نظر خود را به یوزر ایجاد شده اختصاص دهیم، هم

## با فونت فارسی و هم با فونت انگلیسی

- o Group User: در این پنجره سطح دسترسی مد نظر خود را به یوزر ایجاد شده میدهیم.
	- o Delete: برای پاك کردن یوزر ایجاد شده
		- o New: برای ایجاد یوزر جدید
	- o Password Reset: برای ریست کردن پسورد

o Save: برای ذخیره تنظمیات

o Close: برای بستن پنجره

نكته) پس از ایجاد هر یوزر یک بار پسورد آن را ریست کنید کادفریم به طور پیش فرض پسورد ۱۱۱۱ را برای همه یوزرها در نظر میگیرد.

11 مراحل ساخت اپلیكیش

در شروع ساخت نرم افزار کاربردی مانیتورینگ کادفریم برای یك پروژه معلوم میبایست ابتدا این پروسس را به خوبی بشناسید. این شناخت شامل ادوات کنترلی و سیگنالهای کنترلی موجود در پروژه و همچنین پروسه کنترل مربوط به آن میشود. مراحل زیر شما را در این مسیر هدایت میكند:

## 11.1 مرحله اول : نقشه **I&P**

نقشه I&P یك پروژه یك نقشه فلودیاگرام فنی است که در آن عالوه بر دیاگرام پروسس ، تجهیزات کنترلی و سیگنالهای کنترلی به کار رفته در این پروژه همچنین ابعاد و موقعیت قرار گرفتن دیوایس ها اعم از کنترلی و غیرکنترلی در طبقات مخلتف کارخانه نمایش داده میشود لذا شما میبایست حتما پیش از هر کاری یك دید کلی کافی از شمای کارخانه و نحوه ی ترتیب اجرای پروسه کنترلی داشته باشید.

### 11.2 مرحله دوم : تهیه لیست تجهیزات **(DeviceList (**

در این مرحله لازم است که شما لیست تمام دیوایسها ( تجهیزات ) خود اعم از کنترلی و غیرکنترلی که تنها نقش نمایشی در صفحه اصلی کادفریم خواهند داشت میبایست لیست شود. استانداری که برای نامگذاری نام دیوایس ها در پیش گرفته میشود در ادامه مسیر بسیار اهمیت پیدا میكند. زیرا این نامگذاری پایه نامگذاری سكشن های

کنترلی و نام تگ ها و در نهایت سیگنالهای کنترلی میشود. در تعریف DeviceName میبایست موارد زیر در نظر گرفته شود:

نامگذاری بچرها (پروسه کنترل توزین) را با اسم کامل انجام دهیم و سپس بقیه ملحقات آن شامل مخازن ذخیره مواد اولیه، شیرهای ورودی و خروجی، همچنین پمپ ها و هلیس های ورودی و خروجی و... را با اختصار نویسی نام آن دیوایس نامگذاری کنید.

به طور کلی بایست به تنهایی گویای نام دیوایس و نوع اکچوآتور (شارژ یا دیشارژ) باشد. منحصر به فرد باشد. نام تكراری پذیرفته نیست. اختصار کافی رعایت شود. زیرا Name Symbol ها در سیماتیك محدودیت مصرف 24 کاراکتر دارند و در آنها یک سری کلمات مانند Is on/off و … باید اضافه شود.

لذا بچرها و مخازن اصلی با نام کامل نامگذاری میشود و متعلقات مربوط به هر دیوایس اصلی با نام اختصار آن نامگذاری میشود.

11.3 مرحله سوم: تهیه لیست ورودی خروجی

شما از روی نقشه I&P میتوانید لیست دیوایس های کنترلی و همچنین سیگنال های کنترلی آنها را استخراج کنید و لیست نمایید. این لیست باید با مشاور فنی کارخانه چك شود و تایید گردد. ممكن است برخی سیگنال های کنترلی در حال حاضر قابل استفاده نباشد که با توافق میتوان آنها را در نظر گرفت و در مراحل تكامل پروژه پس از راه اندازی میتوان آن ها را در نظر گرفت. لیست ورودی و خروجی شما شامل تنها سیگنال های فیزیكال میشود و متغیرهای داخلی برنامه مربوط به آالرم و پروسس و ... )تگ لیست کامل پروژه) را شامل نمیشود. معمولا لیست ورودی خروجی یک فایل اکسل میباشد که شامل ستونهای زیر میباشد:

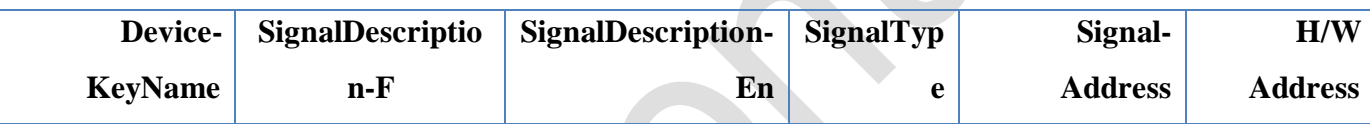

#### **Device-KeyName**

در این ستون [DeviceName+DeviceType [مربوط به هر تجهیزی نوشته میشود همه سیگنالهای مربوط به یك

تجهیز یكسان دارای مقادیر یكسانی در این ستون هستند.

#### **SignalDescription**

در این ستون شرح سیگنال کنترلی مورد نظر نوشته میشود.

#### **SignalType**

در این ستون نوع سیگنال معلوم میشود که از نوع DI یا DO یا AI و یا در برخی موارد AO است.

#### **Signal-Address**

در این ستون آدرس سیگنالها نوشته میشود. این آدرس شامل نام DB و آدرس سیگنال مورد نظر است.

#### **H/W Address**

در این ستون آدرس های سخت افزاری مربوط به این سیگنال ها نوشته میشود. منظور همان شماره ترمینال ها است.

 پس از این مرحله تا رسیدن به مرحله ششم میبایست : نفر برنامه نویس PLC برای تك تك تجهیزات کنترلی بالك های مناسب LOOP یا Analogue یا Extra تعریف کند و آدرس های مناسب در ستون **Address-signal** تكمیل نماید.

## 11.4 مرحله چهارم : تهیه فایل **ini**

از روی لیست تجهیزات ) DeviceList ) میبایست فایل ini تهیه شود. کادفریم در حال حاضر این قابلیت را دارد که میتوان هر تعداد کنترل که خواستید بدون کمك برنامه نویس در صفحه اصلی کادفریم اضافه کنید. دقت کنید که تجهیزات کنترلی برنامه هر کدام میبایست در گروه Ini مربوط به خود تعریف شود. اینكار با افزودن سكشن کنترل مورد نظر در ini امكان پذیر است. تمام مشخصات (اتریبهای) این سكشن در ابتدا مقادیر دیفالت خود كه در كد تعریف شده است را دارد. در صورت تغییر در هر کدام از پنجره AttribScout داخل برنامه کادفریم این اتریب و مقدار جدید آن در زیر سكشن مربوطه به صورت اتومات نوشته میشود.

در زیر لیست ControlTypeName در 14 نوع که تاکنون وجود دارد لیست میشود:

#### جدول 1

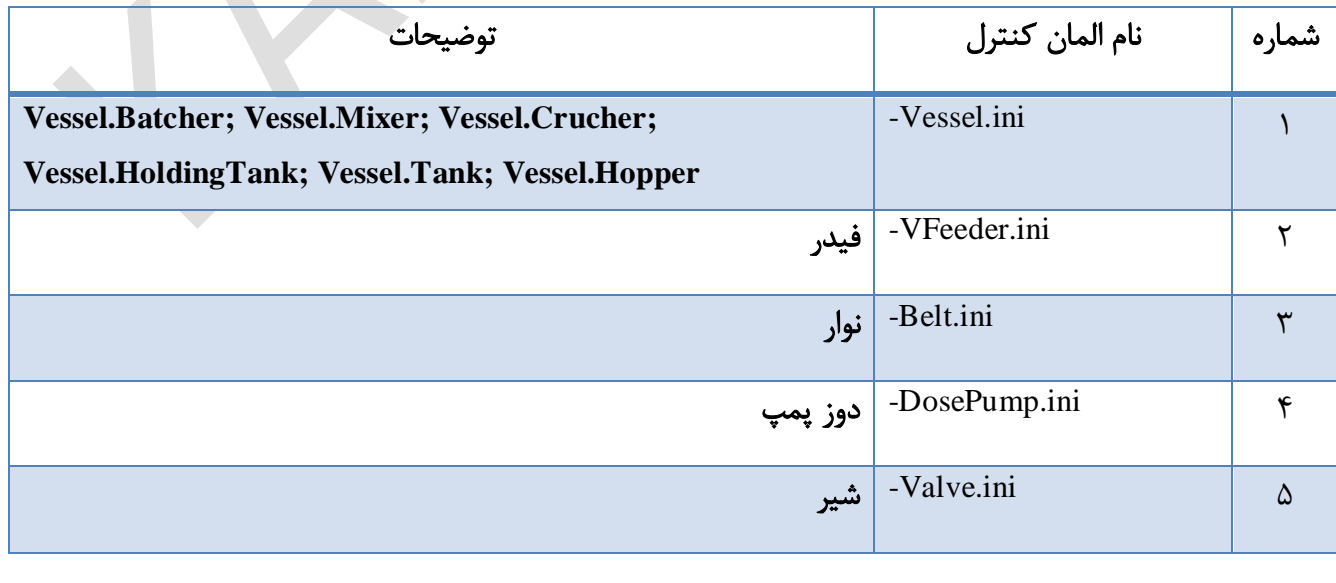

شرکت کنترلهای صنعتی کاد صفحه 47 از 138

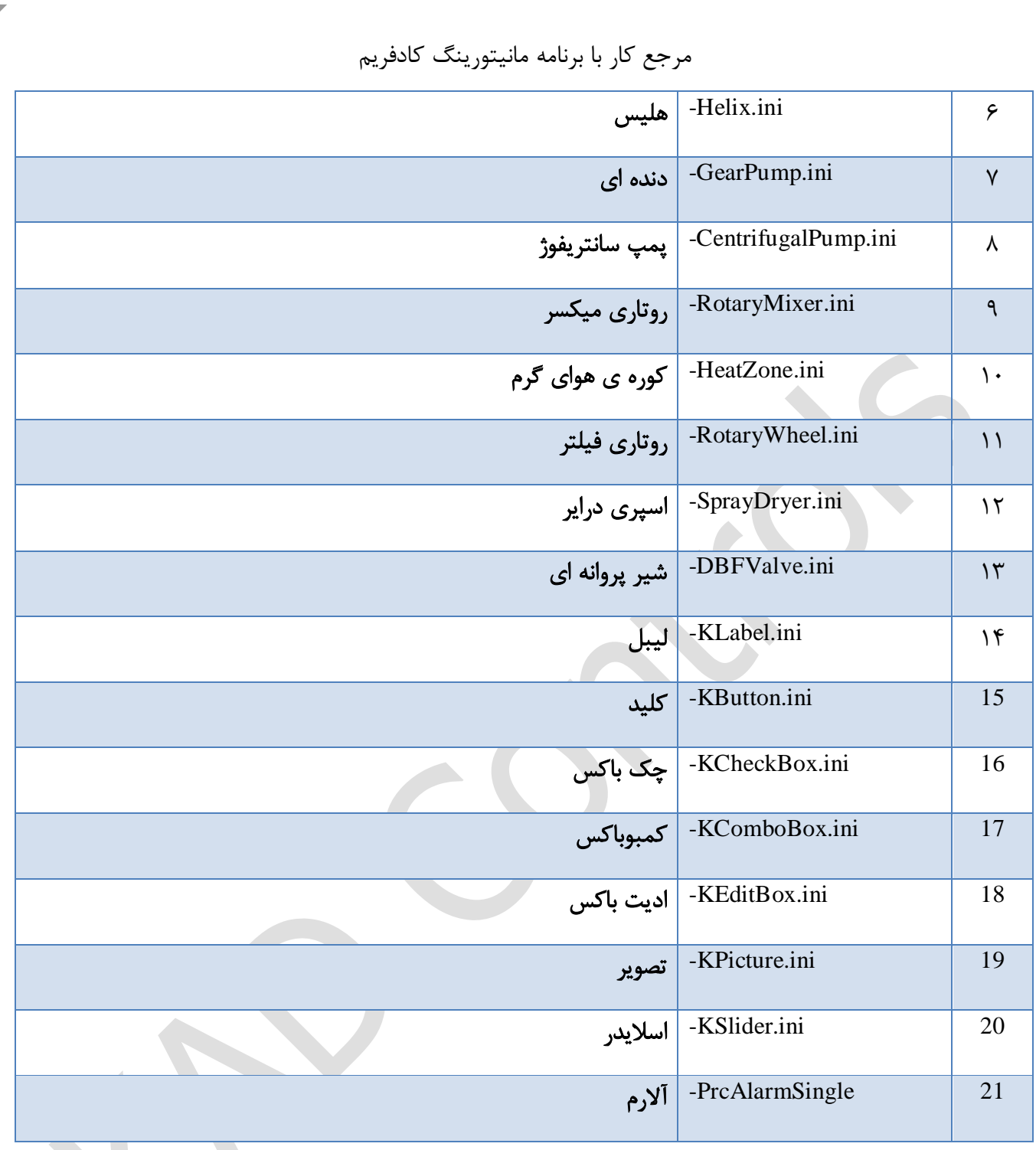

البته عالوه بر روش دستی افزودن کنترل )یعنی ادیت Ini)، برنامه کادفریم نیز قابلیت راحت تر و مطمئن تر افزودن کنترل از طریق اتریب اسكات)1( را طبق [شكل 17](#page-48-0) ارائه می دهد. بعد از کلیك دکمه (2)Tools و سپس منوی Add (3)Control New پنجره Type Control New Add باز می شود. در پنجره مذکور ابتدا (4)ID Type Control را انتخاب می کنیم. برنامه به طور اتوماتیك یك نام یونیك به عنوان DeviceName در (5)Name Device New قرار می دهد. پیشنهاد می شود در مرحله 5 برای DeviceName یك نام متناسب از DeviceList انتخاب شود. مثال اگر

کنترل KLabel ایجاد می کنید به جای نام هایی مثل KLabel01, KLabel02 از نام هایی مثل KLabelOperatorName استفاده شود.

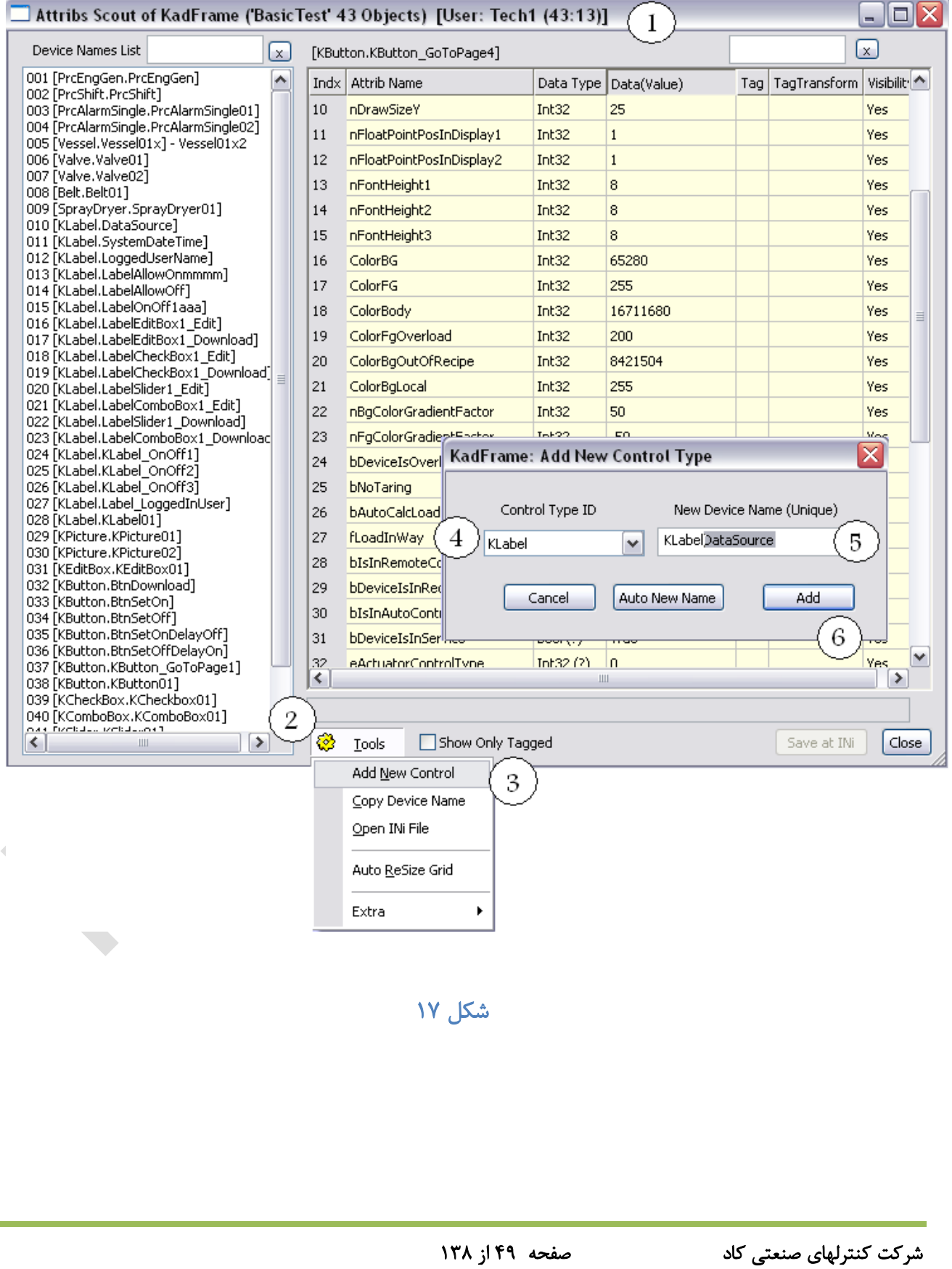

<span id="page-48-0"></span>

11.5 مرحله پنجم : تنظیمات چیدمان گرافیكی برنامه

پس از اینكه تجهیزات پروژه خود را در گروههای مناسب Ini در برنامه تعریف کردید. حال میبایست کادفریم را اجرا کنید. اگر در حین اجرای کادفریم دکمه Ctrl را نگه دارید. درستی فایلهای Ini در حین اجرا چك میشود و پیغامهایی ظاهر میشود که میبایست به آنها دقت شود. همانطور که می دانیم زیر سكشن هر کنترل در Ini اطالعات اتریب های آن کنترل نوشته می شود. لذا اگر خطی در Ini موجود باشد که متعلق به کنترل نباشد، کادفریم پیشنهاد پاك کردن آن را می دهد. یكی از دالیل ایجاد اشكال، می تواند تغییر نام اتریب ها در کادفریم باشد. رفرنس تعداد و نام آخرین اتریب های یك کنترل، اتریب اسكات می باشد.

پس از باز شدن برنامه تجهیزات با تنظیمات دیفالت روی صفحه نمایش کادفریم ظاهر میشود که میبایست در چیدمان درست قرار گیرد. علت اینكار این است که در تستهای برنامه محل تجهیزات به شما کمك میكند که از خطاهای احتمالی جلوگیری شود. شما در این مرحله نیازی به پایپینگ و تنظیمات دقیق گرافیكی ندارید.

### 11.6 مرحله ششم : تهیه فایل **Sti**

برای برقراری ارتباط کادفریم با PLC الزم است که یك دیتابیس بین آنها وجود داشته باشد که هر کدام بتوانند مقدار متغیرها را تغییر دهند و یا از آن بخوانند (Read, Write) این دیتابیس Sti نامیده میشود. فرض بر این است که لیست تمام این Address ها قبال توسطProgrammer PLC تعیین و تعریف شده است.

در فایل Sti این متغیرها در چندین گروه قرار میگیرند که شامل هر کدام از گروه های تجهیزات و سیگنال های داخلی برنامه مانند Shift و Recipe و Process است. نمونه آن در [شكل 18](#page-50-0) نشان داده شده است.

روی هر مسیر که کلیك کنید لیست آدرس های متغیرهای مربوطه به صورت زیر لیست میشود:

مرجع کار با برنامه مانیتورینگ کادفریم PAPN-STI-950917-01.sti -- E:\Project\Paknam-Basic-KFExe-950921-01\sti\  $\Box$ o $\boxtimes$ Folders (PAPN) Folders (PAPN)  $H - H$ Folder Name  $\overline{\mathbb{B}}$  AO ் **பி** Alarm  $\overline{+}$  20 **E** a LIW **H-REAL** Loop **Fig. 2** Process **E-** Totalizer E-Ba Shift **E** RecipeBufer F-RecipeStep Symbols dbAlamRecipe Index Sumbol Name Item ID Runtime Name Data Type Access Rights **EU** Lo **EU Hi E** CalcFlow Process.blsOnExtruit S7:[PAPN-PLC]DB9 VT BOOL (0x000B) 1 | bls0nExtruderA Read/Write **E** LookupTable 2 bls0nExtruderB Process.bls0nExtru S7:[PAPN-PLC]DB9 VT\_BOOL (0x000B) Read/Write F-B StDvFeed1 B bHwTrigStartProce Process.bHwTrigSta S7:[PAPN-PLC]DB9 VT\_BOOL (0x000B) Read/Write StDvBelt0 4 bHwTrigStopProces Process.bHwTrigStc S7:[PAPN-PLC]DB9 VT\_BOOL (0x000B) Read/Write Process.bRestartPrc S7:[PAPN-PLC]DB9 VT\_BOOL (0x000B) 5 **bRestartProcess** Read/Write Process.bStartProce S7:[PAPN-PLC]DB9 VT\_BOOL (0x000B) 6 bStartProcess Read/Write 7 bProcessRunning Process.bProcessRi S7:[PAPN-PLC]DB9 VT\_BOOL (0x000B)<br>Process.blsInStartur S7:[PAPN-PLC]DB9 VT\_BOOL (0x000B) Read/Write 8 blsInStartupPeriod Read/Write Process.bSaveReci S7:[PAPN-PLC]DB9 VT\_BOOL (0x000B) 9 bSaveRecipe Read/Write 10 bStartNewShift Process.bStartNews S7:[PAPN-PLC]DB9 VT\_BOOL (0x000B) Read/Write 11 bAudioAlarm Process.bAudioAlarr S7:[PAPN-PLC]DB9 VT\_BOOL (0x000B) Read/Write ΩI Process.bVisualAlari S7:[PAPN-PLC]DB9 VT\_BOOL (0x000B) 12 bVisualAlarm Read/Write 13 binterlockOfStartPrc Process.binterlockO S7:[PAPN-PLC]DB9 VT\_BOOL (0x000B) Read/Write 14 bTurnOnMixerBelt0 Process.bTurnOnMi S7:[PAPN-PLC]DB9 VT\_BOOL (0x000B) Read/Write 15|bRecipelsActive | Process.bRecipelsA S7:[PAPN-PLC]DB9|VT\_BOOL (0x000B)<br>16|bWatchDogCounter Process.bWatchDo: S7:[PAPN-PLC]DB9|VT\_BOOL (0x000B) Read/Write Read/Write o 17 eDetergentCtrlMode Process.eDetergent S7:[PAPN-PLC]DB9 VT\_I2 (0x0002) Read/Write 18 nStartupAlarmServic Process.nStartupAla S7:[PAPN-PLC]DB9 VT\_I2 (0x0002) Read/Write 19 MatchDogCounterF Process.MatchDog S7:[PAPN-PLC]DB9 VT\_I2 (0x0002) Read/Write  $|0|$ 20 MaxGapTimeInOnlir Process.iMaxGapTir S7:[PAPN-PLC]DB9 VT\_I2 (0x0002) Read/Write 21 nShiftTotalTimeSec Process.nShiftTotal S7:[PAPN-PLC]DB9 VT\_I2 (0x0002)<br>22 nShiftUsefulTimeSei Process.nShiftUsefu S7:[PAPN-PLC]DB9 VT\_I2 (0x0002) Read/Write Read/Write  $\overline{0}$ 23 nPrcStartTimeSec Process.nPrcStartTi S7:[PAPN-PLC]DB9 VT\_14 (0x0003) Read/Write  $|0|$ 24 InProstopTimeSec | Process.nProStopTi | S7:[PAPN-PLC]DB9| VT\_I4 (0x0003)<br>24 InProStopTimeSec | Process.nProStopTi | S7:[PAPN-PLC]DB9| VT\_I4 (0x0003)<br>25 IShiftTraalPooluct&i Process (ShiftTraalELS7:[PAPN-PLC]DB9| VT\_R4 ( Read/Write 읚 **ReadAMrite** 

### <span id="page-50-0"></span>شكل 18

برای تهیه فایل Sti شما میتوانید از یك فایل Sti در یك پروژه مشابه کپی بگیرید زیرا این فایل شامل متغیرهای پروسس میباشد و کافیست که شما اکچوآتورهای مخصوص این پروژه را اضافه کنید و آدرسهای آنها را ویرایش کنید. برای برخی ویرایش ها که نیاز به Replace یك مقدار یكسان دارید میتوانید روی دایرکتوری اصلی Sti کلیك راست نموده و گزینه Export را انتخاب کنید. سپس یك مسیر و نام فایل به آن معرفی میكنید و میتوانید فایل Sti خود را با فرمت CSV ذخیره کنید. این فایل با ادیتورهای ویندوز و همچنین VisualC قابل ویرایش است و در نهایت میتواند مجددا در فایل Sti آن را import نمود. برای import کردن ابتدا یك Sti جدید ایجاد کنید. سپس فایل csv را در آن import کنید. سپس روی شاخه اصلی کلیك راست نموده و گزینه Prefix Add/Change را انتخاب کنید و نام پروژه را به اختصار با چهار حرف در آن بنویسید.

توجه کنید ارتباط بین PLC با فایل Sti از طریق ID که در ستون RunTimeName متغیر مشاهده میكنید برقرار میشود. مشابه همین ID در کانفیگوریشن OPC شما تعریف شده است:

شرکت کنترلهای صنعتی کاد صفحه 51 از 138

 $SV:[PAPN-PLC]DB\Delta, XY, \ldots; B; RW; \ldots$ 

و ارتباط بین کادفریم با فایل Sti از طریق یك PrefixName است که در نام دایرکتوری فایل Sti تعریف شده و در نگارش DCT که همان OPC داخلی کادفریم است نیز از آن استفاده میشود.

# 11.7 مرحله هفتم : تهیه فایل **DCT**

برای تهیه فایل DCT کافیست فایل csv را داخل exe-941205.Dct2Sti که یك برنامه اگزه در همان دایرکتوری Sti هر پروژه میباشد، درگ و دراپ کنید. سپس دکمه Sti from DCT Generate را انتخاب کنید. فایل DCT در همان دایرکتوری ایجاد میشود که شما میبایست آن را به دایرکتوری به نام DCT انتقال دهید.

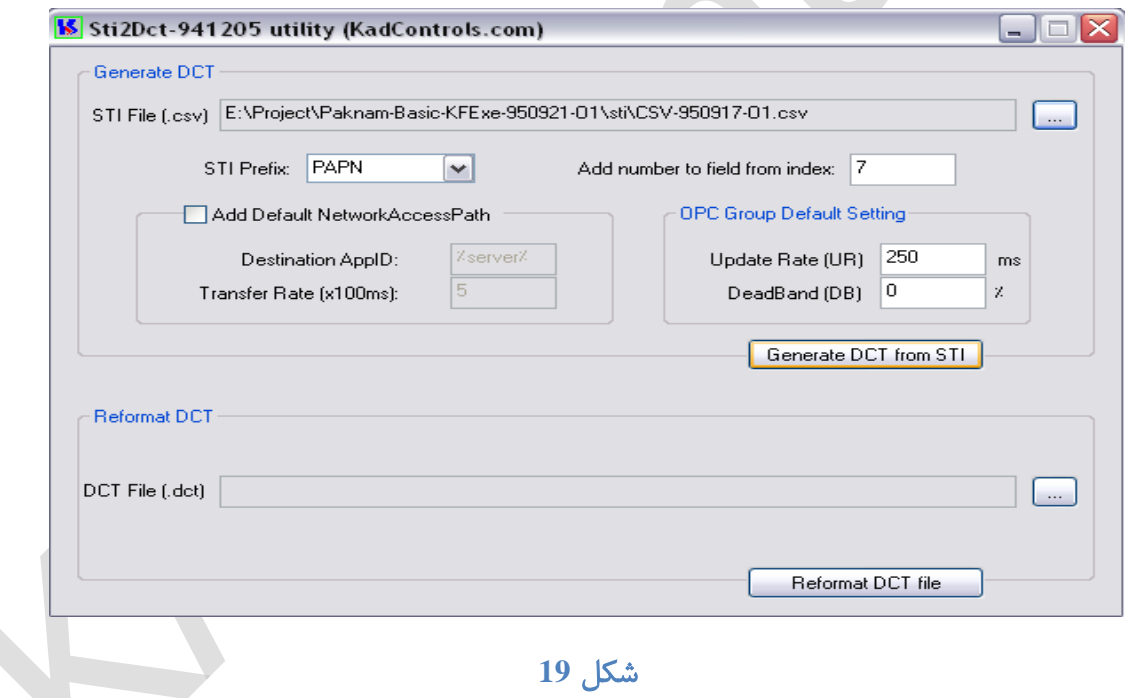

### 11.8 اساین کردن متغیرها به اتریبهای مناسب

در این مرحله کادفریم را باز کنید و سپس در پنجره AttribScout الزم است که در مقابل اتریبهای تجهیزات کنترلی نام تگ مناسب را اساین کنید. مثال تگ مربوط به فرمان روشن/خاموش ، نمایش روشن/خاموش ، آالرم ، سرعت تند و کند و همچنین مقادیر آنالوگ از فایل DCT میبایست به اتریب مناسب در لیست اتریب های هر تجهیزی نسبت

داده شود. اگر چنانچه آنچه در ستون Tag نوشته شود در DCT موجود نباشد، کادفریم با دادن پیغام خطا رنگ آن را قرمز می کند. توجه کنید هر پنچره Attrib را باید جداگانه ذخیره کنید و فقط ستون هایی که به رنگ قرمز کم رنگ مشخص میشود با کلیک روی Save in ini ذخیره میگردد.

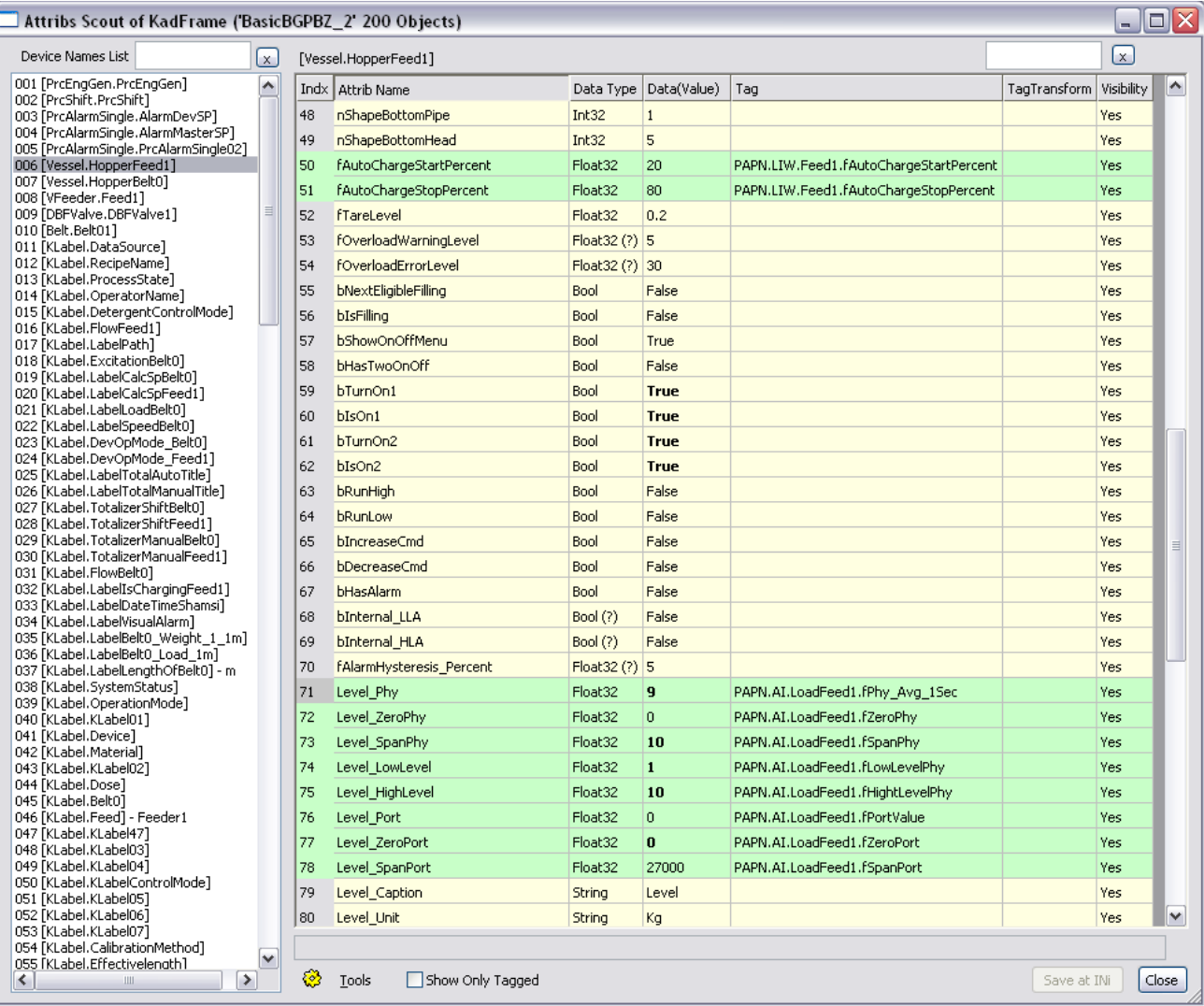

#### شكل ٢٠

#### 11.9 تست **IO**

در این مرحله شما میتوانید پس از تعریف کردن فایل STI به console Configuration ابتدا با OPCScout و سپس با کادفریم متغیرهای PLC را بخوانید یا با سیموالتورهای خود ورودی های دیجیتال و آنالوگ را تغییر دهید. تست و رفع ایرادات در تك به تك سیگنالهای هر تجهیزی در این مرحله ضرورت دارد.

شرکت کنترلهای صنعتی کاد صفحه 53 از 138

 توجه کنید که پس از انجام هر تغییری در نام فایل STI میبایست آن را مجدد به Console Configuration معرفی کرد و اگر این تغییرات مربوطه به SymbolName یا AccessType باشد میبایست آن را Export نموده و فایل DCT را نیز آپدیت نمود و کادفریم را ری استارت کرد.

# 11.10 تعریف تگ های پروسس و شیفت و فرموالسیون

برای هر نوع پروژه ای یك لیست از تگ های پروسس و شیفت و فرمول است که در لیست ورودی خروجی های هاردوری قرار ندارد. بلكه متغیرهای داخلی تبادل شده بین کادفریم و PLC است. این لیست ابتدا در Sti سپس در ini میتواند از سایر پروژه ها مطالعه و بررسی، سپس کپی و در نهایت برای پروژه خاص شما اصالح شود و در نهایت میبایست در AttribScout به تگهای مناسب اساین گردد.

 در این مرحله الزم است که برنامه نویس PLC نیازهای برنامه را برای اجرای پروسه اتوماتیك ایجاد و به سیموالتورهای پی ال سی ابتدا آن را در سیماتیك منیجر تست نماید و صحت آدرس متغیرهای پروسس را از طریق OPCSCOUT تست و تصحیح نماید.

### 11.11 تست اجرای پروسه اتوماتیك

در نهایت شما میتوانید با INI ,DCT ,STI نهایی کانكت به ریل شده و از طریق کادفریم یك پروسه تستی از اجرای انجین کنترل PLC را مشاهده کنید. بیشتر اشكاالتی که در این مرحله مشاهده میشود مربوط به کدنویسی پروسه تولید اتوماتیك است که باید اصالح شود.

### 12 ثبت در بانك اطالعاتی

کادفریم قابلیت این را دارد که مقادیر تکست، تاریخ و آنالوگ (بصورت فلوت) را که تگ های آن در کادفریم تعریف شده اند، بصورت یك گروه از اطالعات در بانك اطالعاتی ذخیره کند.

شرکت کنترلهای صنعتی کاد صفحه 54 از 138

هر گروه از اطالعات مورد نظر را در یك جدول(Table (ذخیره میكنیم.

هر جدول شامل ریكورد هاست و هر ریكورد درکادفریم بطور دیفالت دارای شش فیلد اولیه است شامل شماره ریكورد، تاریخ و زمان التین ثبت ریكورد، تاریخ و زمان شمسی ثبت ریكورد و ... .

هر ریكورد عالوه بر فیلدهای دیفالت میتواند تعداد یك گروه از تگ های مورد نظر ما را که هر یك از تگ ها بصورت

یك فیلد در این گروه که ریكورد نامیده میشود جای میگیرند .

ثبت یك ریكورد چه زمانی انجام میشود؟ به طریق پریودیك در زمان های معین، با تغییر وضعیت از صفر به یك تگ دیجیتال، تغییر وضعیت از یک به صفر همان تگ دیجیتال و <mark>با تاخیر نسبت به تغییر وضعیت اخیر.</mark> که انتخاب هر یك از این حالت ها یا همه آنها با هم دراختیار مصرف کننده است.

12.1 تنظیمات ثبت در بانك اطالعاتی

اطالعات همه جداول بانك اطالعاتی در فولدری به نام Table نوشته می شود. برای هر یك از Table ها باید یك فایل تكست ساده با پسوند Ini ایجاد و مشخصات مورد نیاز جدول در آن با فرمت نمونه داده شده نام گذاری شوند. هر فایل ini دارای سه قسمت خواهد بود:

- قسمت ]Setting ]شامل:
- ) strTableName=Test1( جدول نام
- زمان پریودیك ریكورد کردن برحسب ثانیه ( 10=nRecordingIntervalSec(
	- معرفی تگی که با تغییر وضعیت آن یك ریكورد جدید ثبت شود:

اگر نیاز نیست ثابت \_NO\_TAG\_\_ اگذاشته (strTagToTrigRecord=\_NO\_TAG\_\_ )

میشود.

- همچنین تگی که با تغییر وضعیت آن عمل ریكورد کردن ادامه می یابد یا متوقف میشود: (strTagToDisableRecording=\_\_NO\_TAG\_\_ )
- و بالخره تعین زمان تاخیری که پس از گذشت آن از آخرین تغییر وضعیت تگ تریگر کننده اصلی یك ریكورد دیگر ثبت شود:

مرجع کار با برنامه مانیتورینگ کادفریم ( -1=nDelaySecToRecordAfterCloseActuator (اگر منهای یك باشد عمل نخواهد کرد. توضیح نیاز چنین ثبت تاخیری این است که در پروسه های کنترل زمانی پس از تغییر وضعیت یك عمل کننده یا اکچواتور(مثلا یک هیتر یا کولر یا پمپ ) مقدار آنالوگ اندازه گیری شده مرتبط با این تغییر وضعیت، یک زمان ترانزیت را طی کرده و به ثبات نسبی می رسد و الزم است از این ثبات نیز نمونه برداری شود. قسمت ]Help ]شامل فرمت جمله معرفی فیلد ها )تگ هائی که باید ریكورد شوند(: Template=strFieldName, nAveragingBufferSize, strTagName قسمت ]Fields ]از سمت چپ شامل: نام فیلد در بانك اطالعاتی : strFieldName معدل متغیر انالوگ )تعداد نمونه را مشخص میكنیم (: nAveragingBufferSize و بالخره تگ متغیری که باید مقدار لحظه ای ان دراین فیلد ثبت شود: strTagName

12.2 مراحل ایجاد یك جدول با مثال

فرض کنید می خواهیم جدولی به نام Event ایجاد کنیم. یكی از نرم افزارهای ویرایش Text مانند ++Notepad را

باز کرده و اطالعات مورد نیاز را مشابه فایل Test موجود در فولدر Table در آن وارد می کنیم.

مرجع کار با برنامه مانیتورینگ کادفریم T E:\Farahani\NEW Version of Basic KadFrame\Basic-KFExe-950908-S1-(small)\Table\Test1.ini - Notepad++  $\Box$ o $\times$ File Edit Search View Encoding Language Settings Macro Run Plugins Window ? Q 8 8 6 6 6 6 6 7 6 8 9 8 8 6 5 7 F 8 9 8 9 8 9 8 8 8 Filest1.ini E3  $\overline{\Box}$  [Setting]  $\overline{1}$ strTableName=Test1 nRecordingIntervalSec=10 strTagToTrigRecord=\_NO\_TAG\_\_// Comment<br>strTagToDisableRecording=\_NO\_TAG\_\_// Comment  $\overline{4}$  $\Box$  $\epsilon$ nDelaySecToRecordAfterCloseActuator=-1 // if -1, will not be triggred  $\overline{7}$  $\rm ^{\rm s}$  $\Box$  [Help]  $\mathfrak s$ Template=strFieldName, nAveragingBufferSize, strTagName  $10$  $1\,1$  $\Box$ [Fields]  $12$ dtStartDate, 0, dtStartDate\_Shift family 10, described<br>family 10, family 10<br>fDemoFloat, 10, fDemoFloat  $13$ 14  $15$ شكل**21** اطالعات قسمت Setting عبارتند از: نام جدول ذخیره شده در بانك اطالعاتی Event= strTableName ثبت دیتا پس از این بازه زمانی 10=nRecordingIntervalSec تگی که با تریگ شدن آن دیتاها در تیبل ذخیره <- strTagToTrigRecord=PAPN.Process.bTurnOnValve می شود. strTagToDisableRecording=\_\_NO\_TAG\_\_ ثبت با تاخیر زمانی پس از بسته شدن یك اکچواتور -1=nDelaySecToRecordAfterCloseActuatorشرکت کنترلهای صنعتی کاد صفحه 57 از 138

در قسمت فیلد به ترتیب نام دیتا در بانك اطالعاتی، تعداد نمونه برای میانگین گیری و تگ مربوطه نوشته می شود. پس از ذخیره فایل، کادفریم را اجرا کرده، آالرم های مربوطه برای ایجاد فیلدها ظاهر می شود و با تایید کردن تمامی آالرم ها، کادفریم به صورت اتومات بسته می شود. در نهایت Table مورد نظر در بانك اطالعاتی ذخیره می شود.

# 13 تگهای محاسباتی

گاهی ممكن است بخواهیم بدون اعمال تغییر در برنامه پی ال سی عملیات محاسباتی را روی تگهای خوانده شده از پی ال سی داشته باشیم مثال فرض کنید در یك پروژه ما چندین مخزن حاوی مواد مختلف داریم که با میزان تناژ مشخصی مواد از آن ها خارج می شود و این مقادیر در تگ های مربوط به توتاالیزر هر مخزن ذخیره می شود حال اگر ما بخواهیم جمع مصرفی کل مواد را محاسبه کنیم می توانیم به راحتی با استفاده از تگ های محاسباتی تك تك تگهای مربوط به توتاالیزر هر مخزن را با هم جمع کرده و به عنوان خروجی مورد نظر خود نمایش دهیم بدون تغییر در اصل برنامه پی ال سی!!!

### 13.1 نحوه معرفی و کار با تگ های محاسباتی

برای کار با تگ های محاسباتی ابتدا به مسیر نصب برنامه کادفریم رفته سپس فولدر DCT را باز کرده و از داخل این فالدر فایل ini با نام ini.CalcTags-Basic را باز می کنیم. فایل باز شده از دو قسمت کلی تشكیل می شود

- معرفی تگ
- مشخص نمودن نوع عملیات محاسباتی

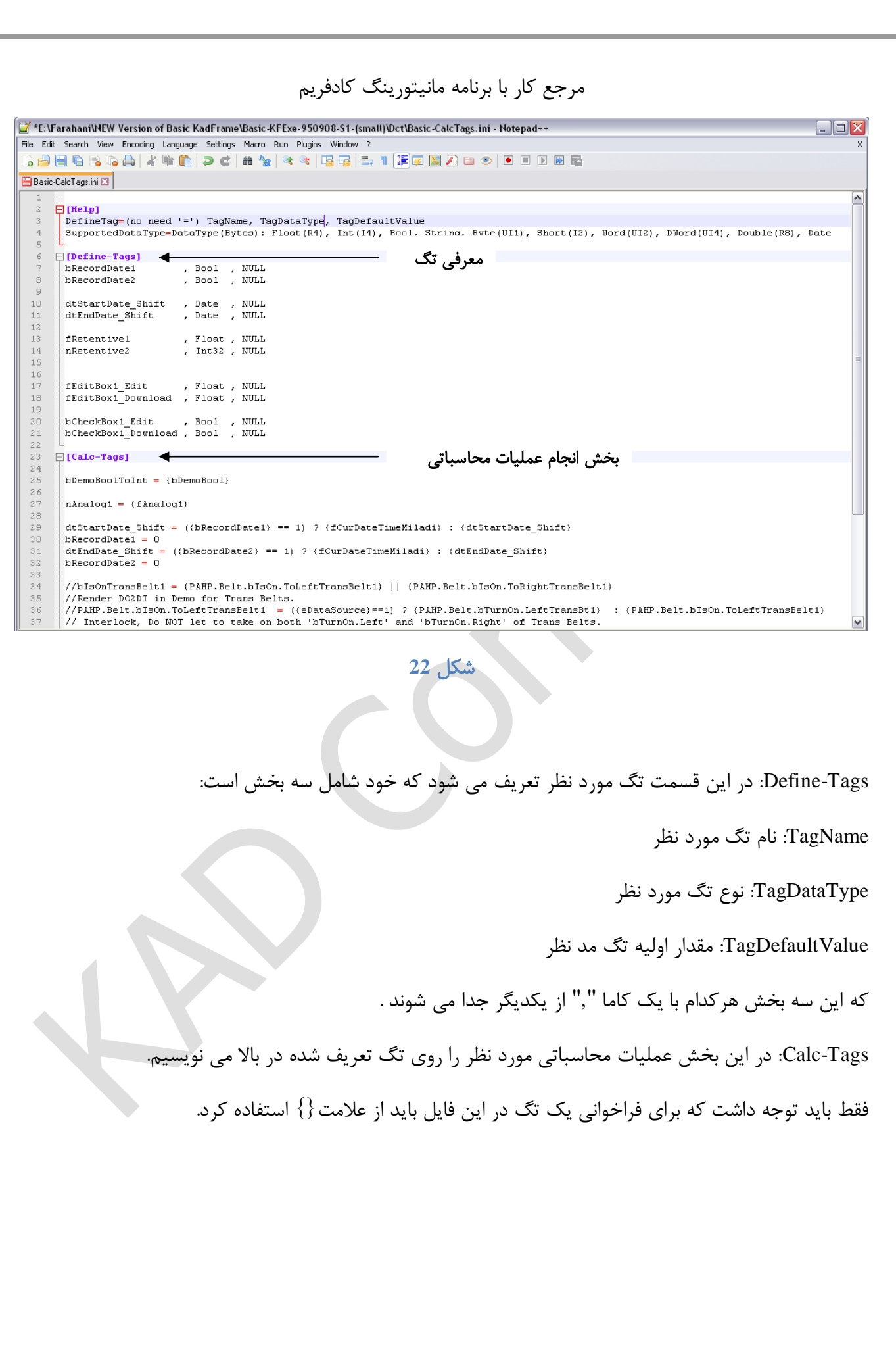

14 تگ های نگهدارنده )با حافظه ماندگار(

Tags Retentive، تگ هایی هستند که می خواهیم در صورتی که کادفریم به هر دلیلی بسته شد، تگ حالت در حال کار خودش را حفظ کند. به طور مثال برای شروع و پایان شیفت مهم است که در صورت بسته شدن کادفریم، هنگامی که کادفریم مجددا باز می شود، مقادیر مشخص شده برای شیفت همان مقادیر قبلی باشد. پس در فولدر DCT باید این تگ ها را در فایل ini.RetentiveTags تعریف کنیم [\)شكل 23\(](#page-59-0).

RetentiveTags.ini //----- KadFrame Ini File ----- SaveTime: 1395/10/18 - 11:29:55  $\mathbf{1}$ 3  $\Box$  [Help] TagName = RetentiveTagValue  $\ensuremath{\mathsf{4}}$  $\overline{5}$  $\epsilon$  $\Box$  [Retentive-Tags] 7  $fRetentive1 = 11$ 8  $n$ Retentive2 = 22 dtStartDate Shift = 42534.6070833333  $\Box$ 10 dtEndDate Shift =  $42534.6599189815$  $11$  $bX0 = 1$  $12$ 

<span id="page-59-0"></span>شكل ٢٣

15 نكات تنظیمات

#### **Render DO2DI** 14.1

توضیح : فرمانی برای عمل کردن یك اکچواتور صادر میشود ) DO) ، سیستم میخواهد از عمل کردن اکچواتور اطمینان حاصل کند و یا در گرافیك حالت عمل کردن را بازسازی کند و نیاز به یك سیگنال ورودی دارد. چنین سیگنالی ممكن است برای چهار حالت زیر بازسازی گردد. برای تشریح نحوه انتقال اطالعات از پارامتر DO به DI در مجموعه اتریب های کادفریم باید عملكرد هر کدام از این اتریب ها را حالت های مخلتفی که برنامه کادفریم می تواند داشته باشد (Demo,Real) و همچنین خود این اتریب ها از لحاظ داشتن و نداشتن تگ مورد بررسی قرار داد.

Wes — DIFagD

\nDet 2 (a) 12.13. 
$$
M_{\odot}
$$
 (b) 13.  $M_{\odot}$  (c) 14.  $M_{\odot}$  (d) 15.  $M_{\odot}$  (e) 16.  $M_{\odot}$  (f) 16.  $M_{\odot}$  (f) 16.  $M_{\odot}$  (g) 16.  $M_{\odot}$  (h) 16.  $M_{\odot}$  (i) 16.  $M_{\odot}$  (j) 16.  $M_{\odot}$  (k) 17.  $M_{\odot}$  (l) 17.  $M_{\odot}$  (m) 18.  $M_{\odot}$  (n) 17.  $M_{\odot}$  (n) 18.  $M_{\odot}$  (n) 19.  $M_{\odot}$  (n) 19.  $$ 

دمو می باشد. در این مد، برنامه بصورت آموزشی کار خواهد کرد و کنترل های هیچ گونه ارتباطی با تجهیزات واقعی

شرکت کنترلهای صنعتی کاد صفحه 61 از 138

موجود در محیط کارخانه ندارند، لیكن برای شروع کار در مد واقعی باید از منوی Source Data مد برنامه را از حالت Demo به Real تغییر داد تا بتوان با سخت افزار واقعی مخصوص کامپیوتر ارتباط برقرار کرد. دربقیه مواردی که شرح داده خواهد شد فرقی بین مودهای آموزشی و واقعی وجود ندارد.

کادفریم پس از مدت زمان پیش فرض (قابل تنظیم می باشد) با دادن پیغامی برای وصل شدن به مد ریل از کاربر سوال می کند )البته به طور پیش فرض اگر این پیغام را پاسخ ندهیم سیستم به طور خود کار 10 ثانیه پس از ظاهر شدن این پیغام به مد ریل وصل می شود) اما اگر به هر دلیلی نخواهیم که به مد ریل متصل بشویم می توانیم با کلید مجدد برروی مد Demo تایمر شمارش معكوس را غیر فعال کرده و در مد دمو کار کنیم.

### 15.3 معرفی **Log** در کادفریم

کادفریم دارای سیستم الگ به شكل فایل تكست است. الگ های هر روز به صورت یك فایل جداگانه در فولدر Log ایجاد می شود. تاریخ ایجاد فایل الگ جز قسمتی از نام فایل الگ است. در ضمن فولدر Log در مسیری که Exe کادفریم قرار دارد ایجاد میشود. فایل الگ فقط در صورتی ایجاد می شود که اتفاق مهم و نیاز به بررسی آتی در کادفریم رخ دهد.

15.3.1 فرمت فایل **Log** همانطور که گفته شد فایل Log از نوع تكست است. همیشه قبل از اولین Log، چند خط تیره به همراه ورژن کادفریم و مسیری که کادفریم از ان اجرا شده است یك بار در ابتدای هر اجرای کادفریم اورده میشود. )طبق [شكل](#page-62-0)   $(7)$ 

Basic-Log-[1395-09-21].log - Notepad

File Edit Format View Help

 $\overline{\phantom{a}}$ 

<span id="page-62-0"></span>شكل 24

اگر کادفریم با موفقیت بسته شود همیشه اخرین الگ پیغام Closed KadFrame خواهد بود. پس می توان نتیجه گرفت که اگر پیغام KadFrame Closed ما بین دو بلوک لاگ (هر بلوک با ورژن کادفریم شروع می شود) وجود نداشت، نشان از بسته شدن ناموفق کادفریم دارد. هر Log به صورت یك سطر جداگانه که در ابتدای آن زمان Log اضافه شده است، ثبت می شود. اگر الگی هنگام شروع کادفریم ثبت شود، فایل الگ ایجاد شده در Notepad و فولدر حاوی فایل الگ به صورت

اتومات توسط کادفریم برای جلب توجه بیشتر باز می شود.

اکشن هایی که کادفریم ان را الگ میكند به چند گروه زیر تقسیم می شود:

- o تغییرات در کالیبراسیون به صورت دستی و اتومات
	- o هر نوع الگین در سیستم حق دسترسی کادفریم
		- o هر نوع Up Clean در فولدر Ini

 $\Box$ e $\times$ 

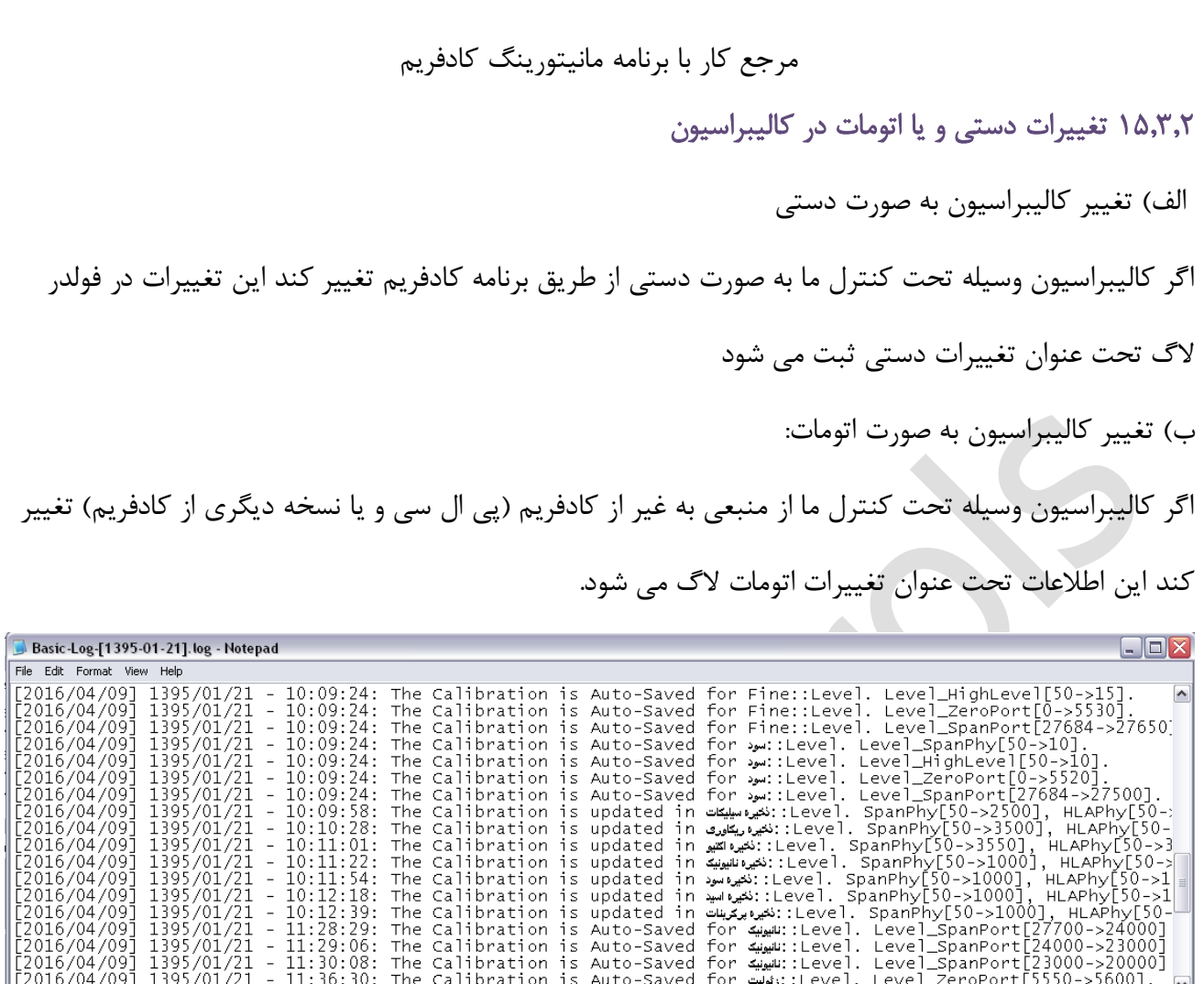

همانطور که در [شكل 25](#page-63-0) می بینید بعد از تغییر در کالیبراسیون چند دیوایس فولدر الگ اطالعات مربوط به این تغییرات را در خود ذخیره کرده و به همراه تاریخ و ساعت اعمال تغییرات نمایش می دهد. همچنین تغییرات کالیبراسیون به صورت اتومات به صورت Saved-Auto ذخیره شده است.

<span id="page-63-0"></span>شكل 25

- 10:12:39: The Calibration is updated in پیرامیزان:Level. SpanPhyLou->1-0001, HLAPhyLou->1-<br>- 10:12:39: The Calibration is Auto-Saved for این کوبیر بندی الله :Level. SpanPhyLou->1-0001, HLAPhyLou->1-<br>- 11:28:29: The Cal

016/04/09 016/04/09 016/04/09

016/04/09 016/04/09 2016/04/09<br>2016/04/09

[2016/04/09]

1395/01/21

15.3.3 تغییر اطالعات دارای سطح دسترسی به طور کلی برای افزایش ضریب امنیت و جلوگیری از تغییرات ناخواسته برای اطالعات مهم، حق دسترسی تعریف می کنیم و همچنین برای امنیت بیشتر ردپای تغییرات توسط افرادی که دارای سطح دسترسی هستند نیز در فولدر الگ ثبت می شود تا در صورت بروز هرگونه مشكل تصمیم گیری های الزم به عمل آید.

 $\frac{1}{\sqrt{2}}$ 

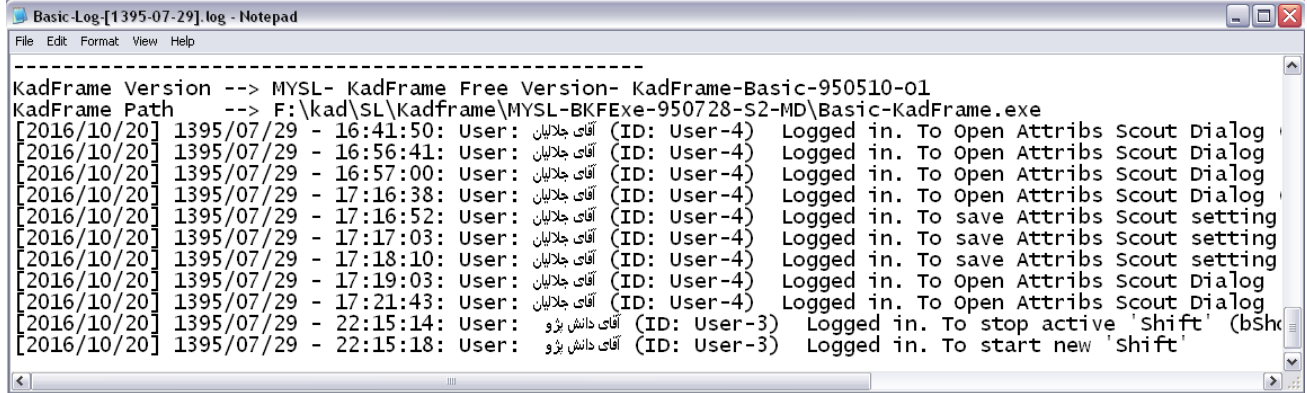

### شكل 26

همانطور که در باال می بینیم ابتدا یوزر شماره 4 آقایی به نام جاللیان تغییراتی را در اتریب اسكات اعمال کرده و سپس آقای دانش پژو تحت عنوان یوزر 3 شیفت فعال را متوقف کرده است.

15.3.4 مفهوم **Up Clean** در فایل **Ini** کادفریم برای آنكه در Ini اطالعات زاید وجود نداشته باشد هر 8 ساعت یك بار در هر اجرای جدید کادفریم اقدام به چك کردن تمامی فایل های Ini می کند. تا موارد اطالعات نامعتبر شناسایی شده و یا به صورت اتومات و در صورت مهم بودن موارد با گرفتن تایید از کاربر پاك شوند. به این عملیات Up Clean گفته می شود. مواردی که کادفریم در چك دوره ای خود به عنوان اطالعات زاید شناسایی می کند عبارتند از:

:Value بدون Key هر o

کادفریم به طور کلی برای هر Key ای که از دید آن نامعتبر باشد، چه تگ معتبر به آن اساین شده باشد و چه جلوی آن خالی باشد، آالرم می دهد. در صورت تایید آالرم Key از داخل Ini حذف شده و این اطالعات در فایل الگ نوشته می شود.

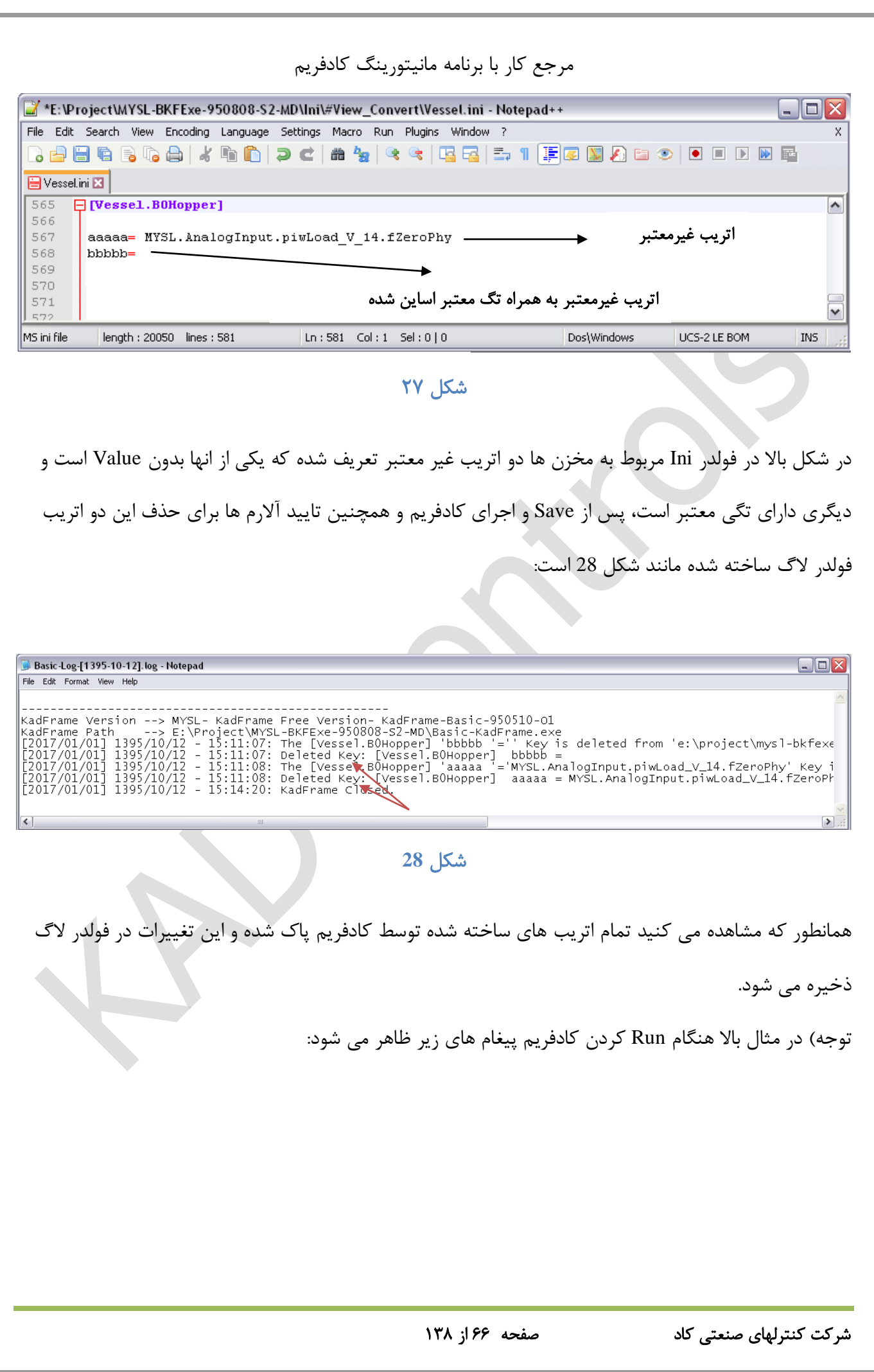

<span id="page-65-0"></span>

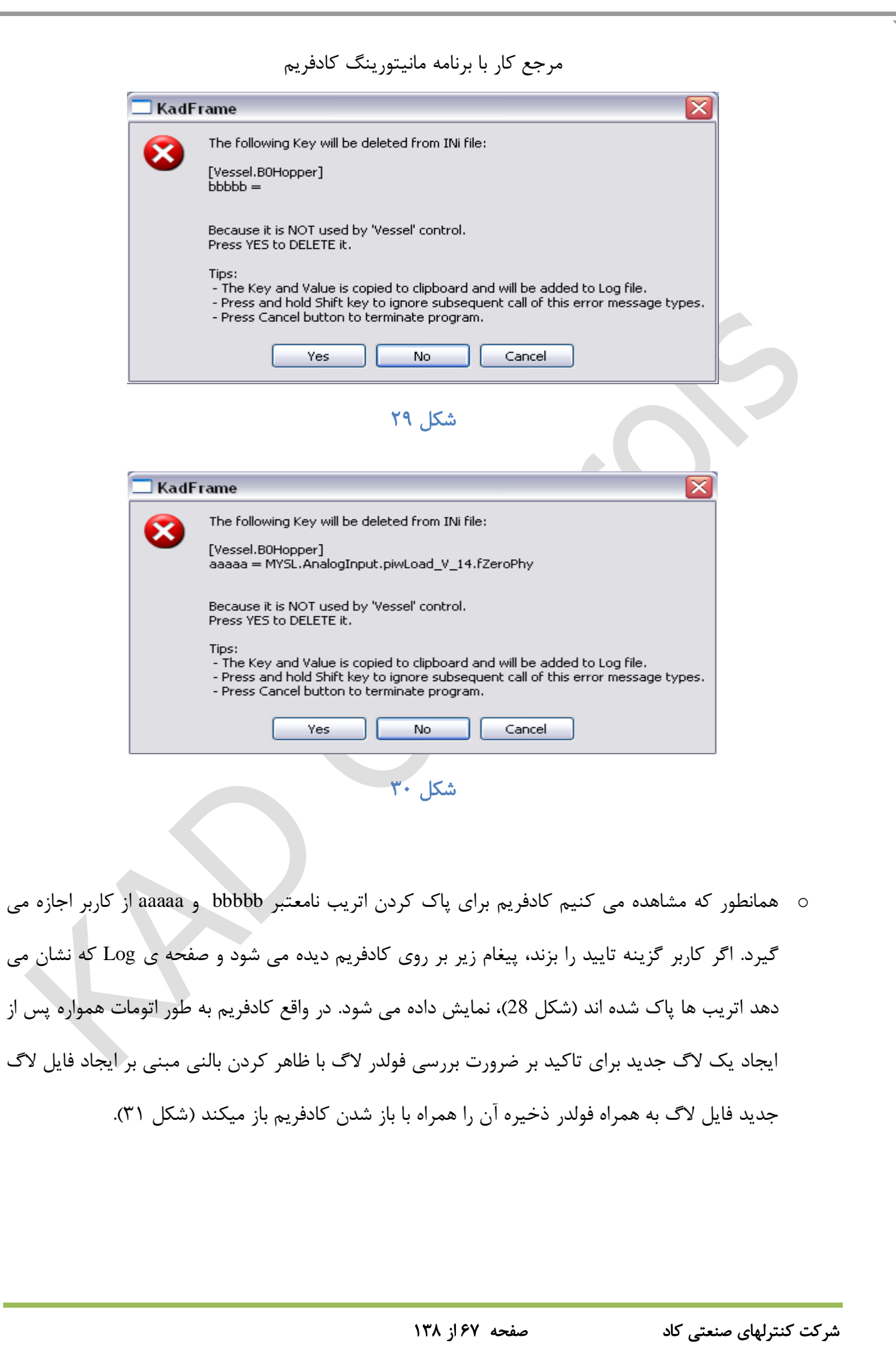

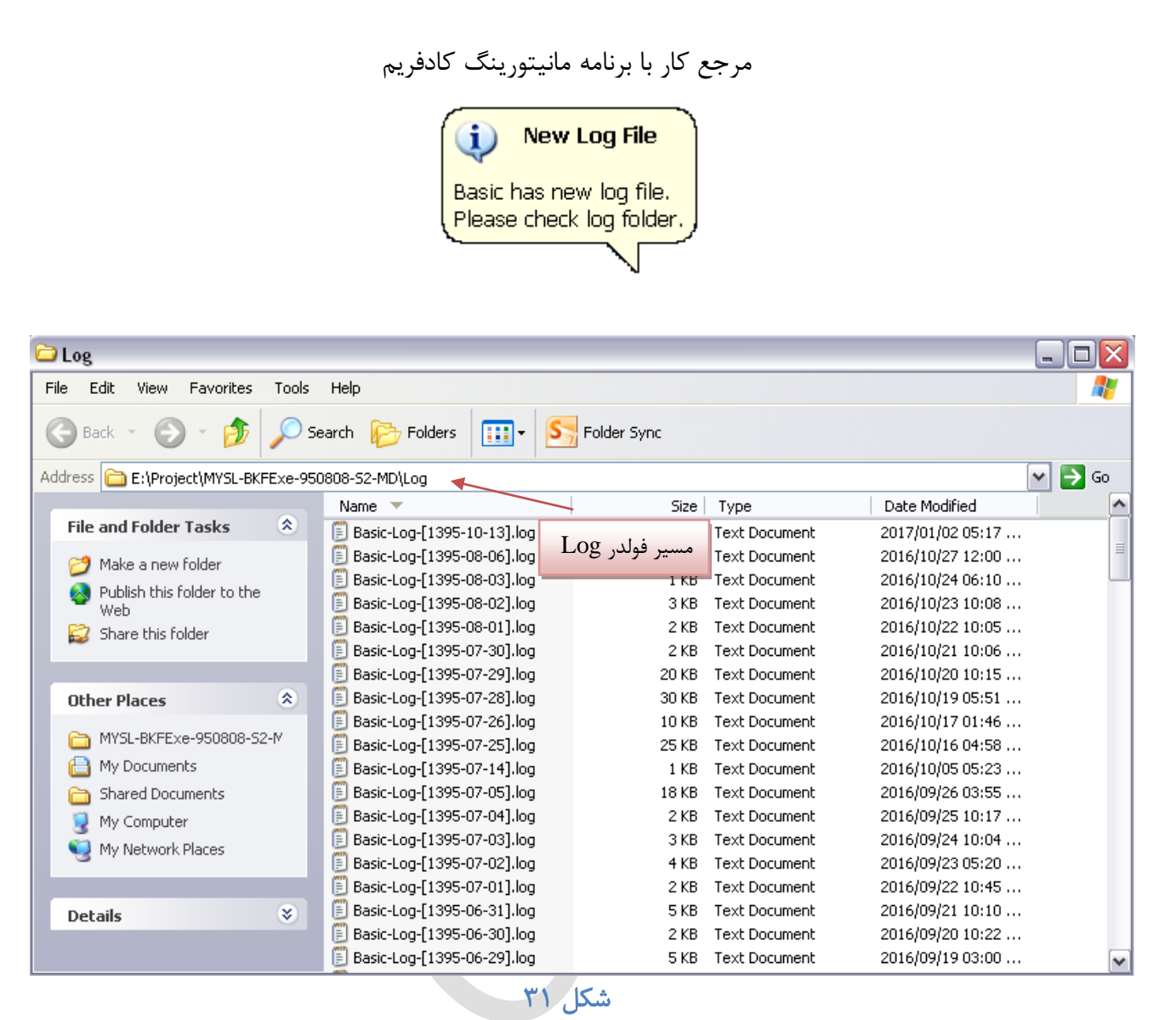

### <span id="page-67-0"></span>15.3.5 نكات مهم در مورد فولدر الگ

- o پس از ایجاد فولدر الگ بهتر است ابتدا آن را مشاهده کرده و اگر تغییرات ثبت شده در آن مورد تایید طراح کادفریم قرار داشت فولدر ایجاد شده پاك شود.
- o کادفریم برای آنكه سرعت Load شدن آن درهنگام اجرا زیاد باشد همیشه هنگام اجرا، فایل های Ini را برای

پاك سازی از اطالعات زاید بررسی نمی کند و هر 8 ساعت یك بار این عمل را انجام می دهد. برای آنكه در طول طراحی بتوانیم این اطالعات زاید را پاك سازی نماییم باید هنگام اجرای برنامه کادفریم کلید Ctrl را نگه داشته و کادفریم را اجرا کنید در این شرایط کادفریم شروع به بررسی فایل های Ini برای پاك سازی اطالعات زاید می کند. این عمل چك کردن تا زمانی ادامه می یابد که دیگر الگ جدیدی از آخرین باری که

شرکت کنترلهای صنعتی کاد صفحه 68 از 138

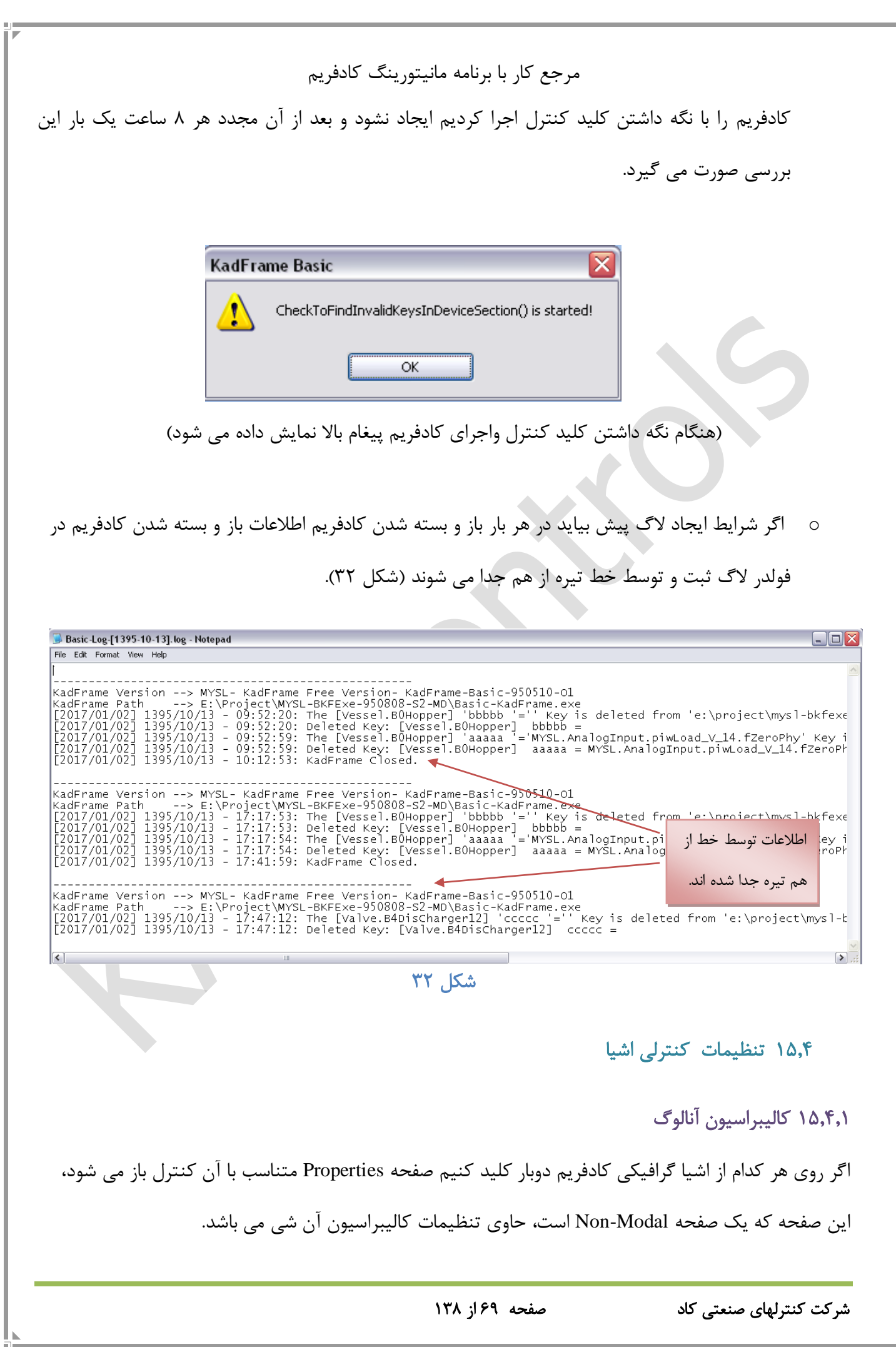

<span id="page-68-0"></span>

مرجع کار با برنامه مانیتورینگ کادفریم  $\Box$ o $\times$ [Belt.Belt01] [User: ----] Analog Calibration Graphic | Actuator Setting | General Setting Excitation Flow Speed Load Ka/h Kg/m  $\circ_L$ m/h Physical  $\mathbf 0$ 250000 500 500 Zero Phy 0  $\begin{array}{c} 0 \end{array}$  $\begin{array}{c} 0 \end{array}$  $\begin{array}{c} 0 \end{array}$ Span Phy 1000 1000 1000 1000 Low Level  $\vert 0 \vert$  $\theta$  $\begin{array}{c} 0 \end{array}$  $\begin{array}{c} 0 \end{array}$ 1000 High Level 1000 1000 1000 Port Value  $\overline{0}$  $\mathbf{0}$  $\mathbf{0}$  $\boldsymbol{0}$ Zero Port 5000 5000 5000 5000 Span Port 27000 27000 27000 27000 Apply Apply Apply Apply **⊗** Iools ☑ Auto Refresh KadControls.Com Close شكل ٣٣

بسته به نوع دیوایس Calibration Analoge دارای ستون هایی مربوط به موارد کنترلی آن دیوایس است که هر یك شامل سه ردیف با نام های Phisical . Phy Min و Phy Max است که نشان دهنده مقادیر با واحد فیزیكی جاری مواد و مقدار کمترین و بیشترین مجاز در مورد آن مشخصه و دو ردیف Level Low و Level High فیزیكال برای نشان دهنده آلارم و سه ردیف Port Value و Min Value و Max Value که نشان دهنده مقدار جاری و کمترین و بیشترین مقدار آنالوگ ورودی (عدد قرائت شده از پورت آنالوگ) مربوطه به دو مشخصه بار و تناژ نوار است و پورت جاری مقدار جاری پارامترهای بار و تناژ نوار می باشد. تنظیم این پارامترها قسمتی از عملیات کالیبراسیون است که توسط واحد ابزار دقیق انجام میگیرد.

 همانطور که گفته شد در این پنجره مشخصات کالیبراسیون مربوط به هر شی گرافیكی نمایش داده میشود که برای عدم نمایش این مشخصات در صفحه کالیبراسیون کافی است در پنجره Scout Attribs مربوط به همان شی مشخصه Visibility اتریب مربوطه را No کرد.

شرکت کنترلهای صنعتی کاد صفحه 70 از 138

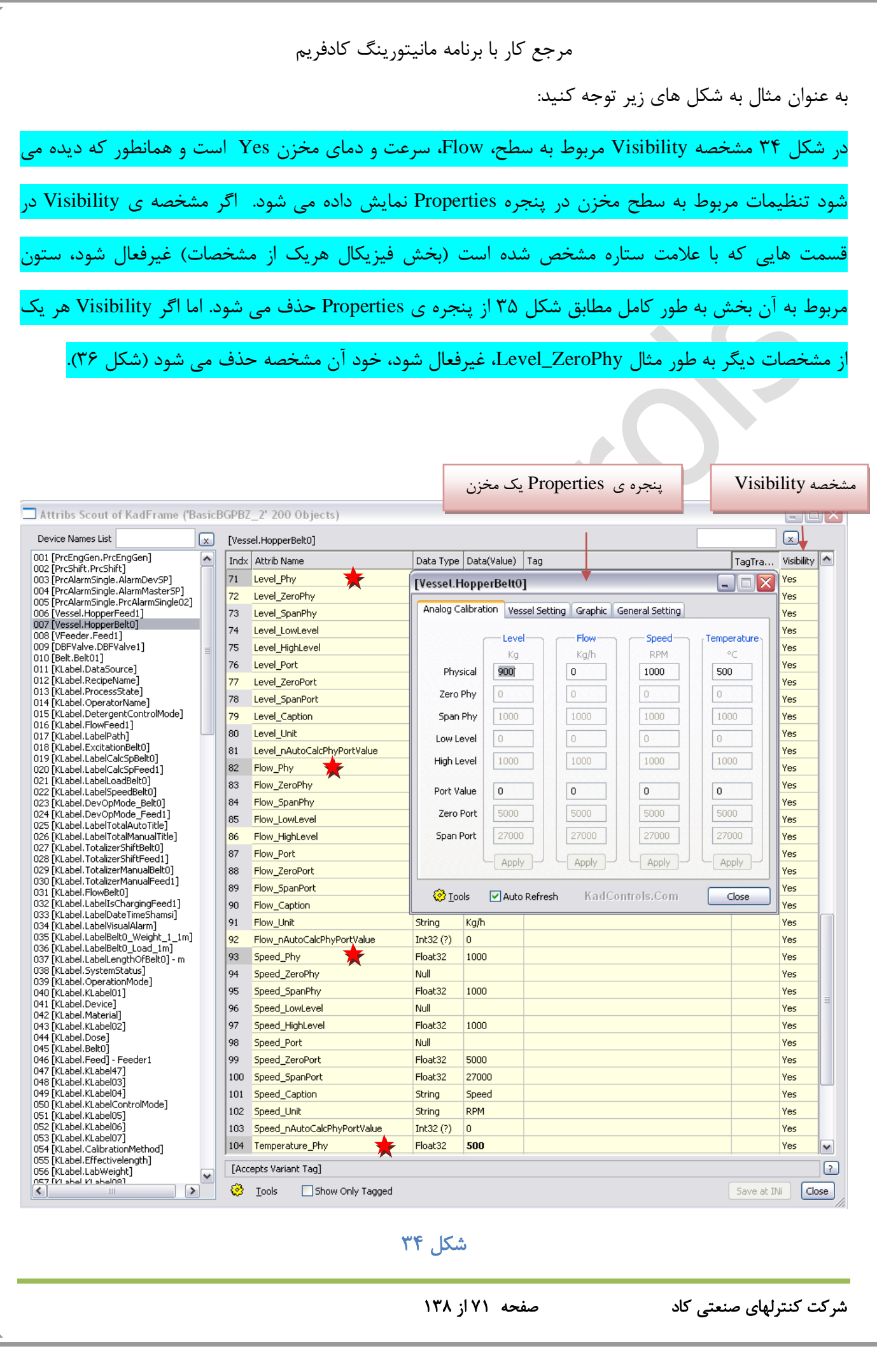

<span id="page-70-0"></span>

| Attribs Scout of KadFrame ('BasicBGPBZ 2' 200 Objects)                                      |     |                                   |                      |                               |                           |                                                                   |                |            | $\Box$ $\times$ |
|---------------------------------------------------------------------------------------------|-----|-----------------------------------|----------------------|-------------------------------|---------------------------|-------------------------------------------------------------------|----------------|------------|-----------------|
| Device Names List<br>$\vert x \vert$                                                        |     | [Vessel.HopperBelt0]              |                      | تنظیمات مربوط به سرعت حذف شده |                           |                                                                   |                |            | $\sqrt{x}$      |
| 001 [PrcEngGen.PrcEngGen]<br>۸                                                              |     | Indx   Attrib Name                |                      |                               | Data Type Data(Value) Tag |                                                                   | TagTransform   | Visibility | ۸               |
| 002 [PrcShift,PrcShift]<br>003 [PrcAlarmSingle.AlarmDevSP]                                  | 71  | Level Phy                         |                      | [Vessel.HopperBelt0]          |                           |                                                                   | Ix             | No         |                 |
| 004 [PrcAlarmSingle.AlarmMasterSP]                                                          |     |                                   |                      |                               |                           |                                                                   |                | Yes        |                 |
| 005 [PrcAlarn]                                                                              |     |                                   |                      |                               |                           | Analog Calibration   Vessel Setting    Graphic    General Setting |                |            |                 |
| 006 [Vessel.H<br>007 [Vessel.F                                                              |     | تنظیمات مربوط به سطح مخزن حذف شده |                      |                               |                           |                                                                   |                | Yes        |                 |
| 008 [VFeeder                                                                                |     |                                   |                      |                               |                           | Flow                                                              | Temperature    | Yes        |                 |
| 009 [DBFValve.DBFValve1]                                                                    | 75  | Level HighLevel                   |                      |                               |                           | Kg/h                                                              | °C             | Yes        |                 |
| 010 [Belt.Belt01]                                                                           | 76  | Level_Port                        |                      |                               |                           |                                                                   |                | Yes        |                 |
| 011 [KLabel.DataSource]<br>012 [KLabel.RecipeName]                                          |     |                                   |                      | Physical                      |                           | ō                                                                 | 500            |            |                 |
| 013 [KLabel.ProcessState]                                                                   | 77  | Level_ZeroPort                    |                      | Zero Phy                      |                           | $\overline{0}$                                                    | 0              | Yes        |                 |
| 014 [KLabel.OperatorName]                                                                   | 78  | Level_SpanPort                    |                      |                               |                           |                                                                   |                | Yes        |                 |
| 015 [KLabel.DetergentControlMode]                                                           | 79  | Level_Caption                     |                      | Span Phy                      |                           | 1000                                                              | 1000           | Yes        |                 |
| 016 [KLabel.FlowFeed1]<br>017 [KLabel.LabelPath]                                            | 80  | Level_Unit                        | Low Level            |                               |                           | $\theta$                                                          | $\Box$         | Yes        |                 |
| 018 [KLabel.ExcitationBelt0]                                                                | 81  | Level_nAutoCalcPhyPortVa          |                      |                               |                           |                                                                   |                | Yes        |                 |
| 019 [KLabel.LabelCalcSpBelt0]                                                               |     |                                   | High Level           |                               |                           | 1000                                                              | 1000           |            |                 |
| 020 [KLabel.LabelCalcSpFeed1]<br>021 [KLabel.LabelLoadBelt0]                                | 82  | Flow_Phy                          |                      |                               |                           |                                                                   |                | Yes        |                 |
| 022 [KLabel.LabelSpeedBelt0]                                                                | 83  | Flow_ZeroPhy                      | Port Value           |                               |                           | $\mathbf 0$                                                       | $\overline{0}$ | Yes        |                 |
| 023 [KLabel.DevOpMode_Belt0]                                                                | 84  | Flow_SpanPhy                      |                      | Zero Port                     |                           | 5000                                                              | 5000           | Yes        |                 |
| 024 [KLabel.DevOpMode Feed1]                                                                | 85  | Flow LowLevel                     |                      |                               |                           |                                                                   |                | Yes        |                 |
| 025 [KLabel.LabelTotalAutoTitle]<br>026 [KLabel.LabelTotalManualTitle]                      | 86  | Flow HighLevel                    |                      | Span Port                     |                           | 27000                                                             | 27000          | Yes        |                 |
| 027 [KLabel.TotalizerShiftBelt0]                                                            |     |                                   |                      |                               |                           |                                                                   |                |            |                 |
| 028 [KLabel.TotalizerShiftFeed1]                                                            | 87  | Flow Port                         |                      |                               |                           | Apply                                                             | Apply          | Yes        |                 |
| 029 [KLabel. TotalizerManualBelt0]<br>030 [KLabel.TotalizerManualFeed1]                     | 88  | Flow ZeroPort                     |                      |                               |                           |                                                                   |                | Yes        |                 |
| 031 [KLabel.FlowBelt0]                                                                      | 89  | Flow_SpanPort                     | <mark>⊗</mark> Tools |                               | Auto Refresh              | KadControls.Com                                                   | Close          | Yes        |                 |
| 032 [KLabel.LabelIsChargingFeed1]                                                           | 90  | Flow_Caption                      |                      |                               |                           |                                                                   |                | Yes        |                 |
| 033 [KLabel.LabelDateTimeShamsi]                                                            | 91  | Flow Unit                         |                      | String                        | Kg/h                      |                                                                   |                | Yes        |                 |
| 034 [KLabel.LabelVisualAlarm]<br>035 [KLabel.LabelBelt0 Weight 1 1m]                        | 92  |                                   |                      | Int32(?)                      | $\overline{0}$            |                                                                   |                | Yes        |                 |
| 036 [KLabel.LabelBelt0_Load_1m]                                                             |     | Flow_nAutoCalcPhyPortValue        |                      |                               |                           |                                                                   |                |            |                 |
| 037 [KLabel.LabelLengthOfBelt0] - m<br>038 [KLabel.SystemStatus]                            | 93  | Speed_Phy                         |                      | Float32                       | 1000                      |                                                                   |                | No.        |                 |
| 039 [KLabel.OperationMode]                                                                  | 94  | Speed_ZeroPhy                     |                      | Null                          |                           |                                                                   |                | Yes        |                 |
| 040 [KLabel.KLabel01]                                                                       | 95  | Speed_SpanPhy                     |                      | Float32                       | 1000                      |                                                                   |                | <b>Yes</b> |                 |
| 041 [KLabel.Device]<br>042 [KLabel.Material]                                                | 96  | Speed LowLevel                    |                      | Null                          |                           |                                                                   |                | Yes        |                 |
| 043 [KLabel.KLabel02]                                                                       | 97  | Speed_HighLevel                   |                      | Float32                       | 1000                      |                                                                   |                | Yes        |                 |
| 044 [KLabel.Dose]                                                                           | 98  | Speed_Port                        |                      | Null                          |                           |                                                                   |                | <b>Yes</b> |                 |
| 045 [KLabel.Belt0]<br>046 [KLabel.Feed] - Feeder1                                           | 99  | Speed_ZeroPort                    |                      | Float32                       | 5000                      |                                                                   |                | <b>Yes</b> |                 |
| 047 [KLabel.KLabel47]                                                                       | 100 | Speed_SpanPort                    |                      | Float32                       | 27000                     |                                                                   |                | Yes        |                 |
| 048 [KLabel.KLabel03]<br>049 [KLabel.KLabel04]                                              |     |                                   |                      |                               |                           |                                                                   |                |            |                 |
| 050 [KLabel.KLabelControlMode]                                                              | 101 | Speed_Caption                     | String               | Speed                         |                           |                                                                   | <b>Yes</b>     |            |                 |
| 051 [KLabel.KLabel05]                                                                       | 102 | Speed Unit                        |                      | String                        | <b>RPM</b>                |                                                                   |                | Yes        |                 |
| 052 [KLabel.KLabel06]                                                                       | 103 | Speed nAutoCalcPhyPortValue       | Int32(?)             | $\overline{0}$                |                           |                                                                   | Yes            |            |                 |
| 053 [KLabel.KLabel07]<br>054 [KLabel.CalibrationMethod]                                     | 104 | Temperature Phy                   |                      | Float32                       | 500                       |                                                                   |                | Yes        | ٧               |
| 055 [KLabel.Effectivelength]                                                                |     |                                   |                      |                               |                           |                                                                   |                |            |                 |
| ╔<br>[Accepts Variant Tag]<br>056 [KLabel.LabWeight]<br>$\checkmark$                        |     |                                   |                      |                               |                           |                                                                   |                |            |                 |
| DR7 DVI abal VI abal081<br>₩<br>≯<br>Tools<br>Show Only Tagged<br>Close<br>Save at INi<br>≤ |     |                                   |                      |                               |                           |                                                                   |                |            |                 |
|                                                                                             |     |                                   |                      |                               |                           |                                                                   |                |            |                 |

<span id="page-71-0"></span>شكل <mark>٣۵</mark>
| $ \Box$ $\times$<br>Attribs Scout of KadFrame ('BasicBGPBZ 2' 200 Objects)         |     |                                           |                                                               |                                                           |                |                                    |              |                           |                     |            |  |
|------------------------------------------------------------------------------------|-----|-------------------------------------------|---------------------------------------------------------------|-----------------------------------------------------------|----------------|------------------------------------|--------------|---------------------------|---------------------|------------|--|
| Device Names List<br>$\lceil x \rceil$                                             |     | $\lceil x \rceil$<br>[Vessel.HopperBelt0] |                                                               |                                                           |                |                                    |              |                           |                     |            |  |
| 001 [PrcEngGen.PrcEngGen]<br>۸                                                     |     | Indx   Attrib Name                        | Data Type Data(Value) Tag                                     |                                                           |                |                                    | TagTransform | Visibility                | $\hat{\phantom{a}}$ |            |  |
| 002 [PrcShift.PrcShift]<br>003 [PrcAlarmSingle.AlarmDevSP]                         | 71  | Level_Phy                                 |                                                               |                                                           |                |                                    |              | $ \overline{\mathsf{x}} $ | Yes                 |            |  |
| 004 [PrcAlarmSingle.AlarmMasterSP]                                                 | 72  | Level ZeroPhy                             | [Vessel.HopperBelt0]                                          |                                                           |                |                                    |              | - 1<br>$\Box$             | No.                 |            |  |
| 005 [PrcAlarmSingle.PrcAlarmSingle02]<br>006 [Vessel.HopperFeed1]                  | 73  | Level SpanPhy                             | Analog Calibration Vessel Setting   Graphic   General Setting |                                                           |                |                                    |              |                           | Yes                 |            |  |
| 007 [Vessel.HopperBelt0]                                                           | 74  | Level LowLevel                            |                                                               |                                                           |                |                                    |              |                           | Yes                 |            |  |
| 008 VFeeder Feed11<br>009 [DBFValve.DBFValve1]                                     |     |                                           |                                                               |                                                           | Level          | Flow                               | Speed        | Temperature               |                     |            |  |
| $\equiv$<br>010 [Belt.Belt01]                                                      | 75  | Level HighLevel                           |                                                               |                                                           | Кq             | Kg/h                               | <b>RPM</b>   | °C                        | Yes                 |            |  |
| 011 [KLabel.DataSource]                                                            | 76  | Level_Port                                |                                                               | Physical                                                  | 900            | $\circ$                            | 1000         | 500                       | Yes                 |            |  |
| تنظيم مربوط به حداقل مقدار مجاز سطح مخزن حذف شده                                   |     |                                           |                                                               | Zero Phy                                                  |                | $\begin{array}{c} \n0 \end{array}$ | $\mathbb O$  | $\overline{0}$            | Yes                 |            |  |
|                                                                                    |     |                                           |                                                               |                                                           |                |                                    |              |                           | Yes                 |            |  |
| 016 [KLabel.FlowFeed1]                                                             |     |                                           |                                                               | Span Phy                                                  | 1000           | 1000                               | 1000         | 1000                      | Yes                 |            |  |
| 017 [KLabel.LabelPath]                                                             | 80  | Level_Unit                                | Low Level                                                     |                                                           | $\overline{0}$ | $\overline{0}$                     | $\circ$      | $\circ$                   | Yes                 |            |  |
| 018 [KLabel.ExcitationBelt0]<br>019 [KLabel.LabelCalcSpBelt0]                      | 81  | Level nAutoCalcPhyPortV                   |                                                               |                                                           |                |                                    |              |                           | Yes                 |            |  |
| 020 [KLabel.LabelCalcSpFeed1]                                                      | 82  | Flow_Phy                                  | High Level                                                    |                                                           | 1000           | 1000                               | 1000         | 1000                      | Yes                 |            |  |
| 021 [KLabel.LabelLoadBelt0]<br>022 [KLabel.LabelSpeedBelt0]                        | 83  | Flow_ZeroPhy                              | Port Value                                                    |                                                           | 0              | $\Omega$                           | $\mathbf 0$  | $\Omega$                  | Yes                 |            |  |
| 023 [KLabel.DevOpMode_Belt0]                                                       | 84  | Flow SpanPhy                              |                                                               |                                                           |                |                                    |              |                           | Yes                 |            |  |
| 024 [KLabel.DevOpMode Feed1]                                                       | 85  | Flow_LowLevel                             |                                                               | Zero Port                                                 | 5000           | 5000                               | 5000         | 5000                      | <b>Yes</b>          |            |  |
| 025 [KLabel.LabelTotalAutoTitle]<br>026 [KLabel.LabelTotalManualTitle]             | 86  | Flow HighLevel                            | Span Port                                                     |                                                           | 27000          | 27000                              | 27000        | 27000                     | Yes                 |            |  |
| 027 [KLabel.TotalizerShiftBelt0]                                                   | 87  | Flow_Port                                 |                                                               |                                                           |                |                                    |              |                           | Yes                 |            |  |
| 028 [KLabel.TotalizerShiftFeed1]<br>029 [KLabel.TotalizerManualBelt0]              | 88  | Flow_ZeroPort                             |                                                               |                                                           | Apply          | Apply                              | Apply        | <b>Apply</b>              | Yes                 |            |  |
| 030 [KLabel.TotalizerManualFeed1]                                                  | 89  |                                           |                                                               |                                                           |                |                                    |              |                           | Yes                 |            |  |
| 031 [KLabel.FlowBelt0]<br>032 [KLabel.LabelIsChargingFeed1]                        |     | Flow_SpanPort                             |                                                               | <mark>⊗</mark> Tools<br>KadControls.Com<br>☑ Auto Refresh |                |                                    | Close        |                           |                     |            |  |
| 033 [KLabel.LabelDateTimeShamsi]                                                   | 90  | Flow Caption                              |                                                               |                                                           |                |                                    |              |                           | Yes                 |            |  |
| 034 [KLabel.LabelVisualAlarm]                                                      | 91  | Flow Unit                                 |                                                               | String                                                    | Kg/h           |                                    |              |                           | Yes                 |            |  |
| 035 [KLabel.LabelBelt0 Weight 1 1m]<br>036 [KLabel.LabelBelt0_Load_1m]             | 92  | Flow nAutoCalcPhyPortValue                |                                                               | Int32(?)                                                  | $\overline{0}$ |                                    |              |                           | Yes                 |            |  |
| 037 [KLabel.LabelLengthOfBelt0] - m                                                | 93  | Speed Phy                                 |                                                               | Float32                                                   | 1000           |                                    |              |                           | Yes                 |            |  |
| 038 [KLabel.SystemStatus]<br>039 [KLabel.OperationMode]                            | 94  | Speed_ZeroPhy                             |                                                               | Null                                                      |                |                                    |              |                           | Yes                 |            |  |
| 040 [KLabel.KLabel01]                                                              | 95  | Speed SpanPhy                             |                                                               | Float32                                                   | 1000           |                                    |              |                           | Yes                 |            |  |
| 041 [KLabel.Device]<br>042 [KLabel.Material]                                       | 96  | Speed LowLevel                            |                                                               | Null                                                      |                |                                    |              |                           | Yes                 |            |  |
| 043 [KLabel.KLabel02]                                                              | 97  | Speed HighLevel                           |                                                               | Float32                                                   | 1000           |                                    |              |                           | Yes                 |            |  |
| 044 [KLabel.Dose]<br>045 [KLabel.Belt0]                                            | 98  | Speed Port                                |                                                               | Null                                                      |                |                                    |              |                           | Yes                 |            |  |
| 046 [KLabel.Feed] - Feeder1                                                        | 99  | Speed_ZeroPort                            |                                                               |                                                           | 5000           |                                    |              |                           | Yes                 |            |  |
| 047 [KLabel.KLabel47]                                                              | 100 | Speed_SpanPort                            |                                                               |                                                           | 27000          |                                    |              |                           | Yes                 |            |  |
| 048 [KLabel.KLabel03]<br>049 [KLabel.KLabel04]                                     | 101 | Speed Caption                             |                                                               | Float32<br>String                                         | Speed          |                                    |              |                           | Yes                 |            |  |
| 050 [KLabel.KLabelControlMode]                                                     | 102 | Speed Unit                                |                                                               | String                                                    | <b>RPM</b>     |                                    |              |                           | Yes                 |            |  |
| 051 [KLabel.KLabel05]<br>052 [KLabel.KLabel06]                                     | 103 |                                           |                                                               | Int32 $(?)$                                               | $\overline{0}$ |                                    |              |                           | Yes                 |            |  |
| 053 [KLabel.KLabel07]                                                              |     | Speed nAutoCalcPhyPortValue               |                                                               |                                                           |                |                                    |              |                           |                     |            |  |
| 054 [KLabel.CalibrationMethod]<br>055 [KLabel.Effectivelength]                     | 104 | Temperature Phy                           |                                                               | Float32                                                   | 500            |                                    |              |                           | Yes                 | v          |  |
| [Accepts Variant Tag]<br>056 [KLabel.LabWeight]<br>$\checkmark$                    |     |                                           |                                                               |                                                           |                |                                    |              |                           |                     | $\sqrt{2}$ |  |
| DR7 DVI abol VI abolDR1<br>Ø<br>≯<br>Tools<br>Show Only Tagged<br>Save at INi<br>≺ |     |                                           |                                                               |                                                           |                |                                    |              |                           |                     | Close      |  |
|                                                                                    |     |                                           |                                                               |                                                           |                |                                    |              |                           |                     |            |  |

شكل ۳۶

شرکت کنترلهای صنعتی کاد صفحه 73 از 138

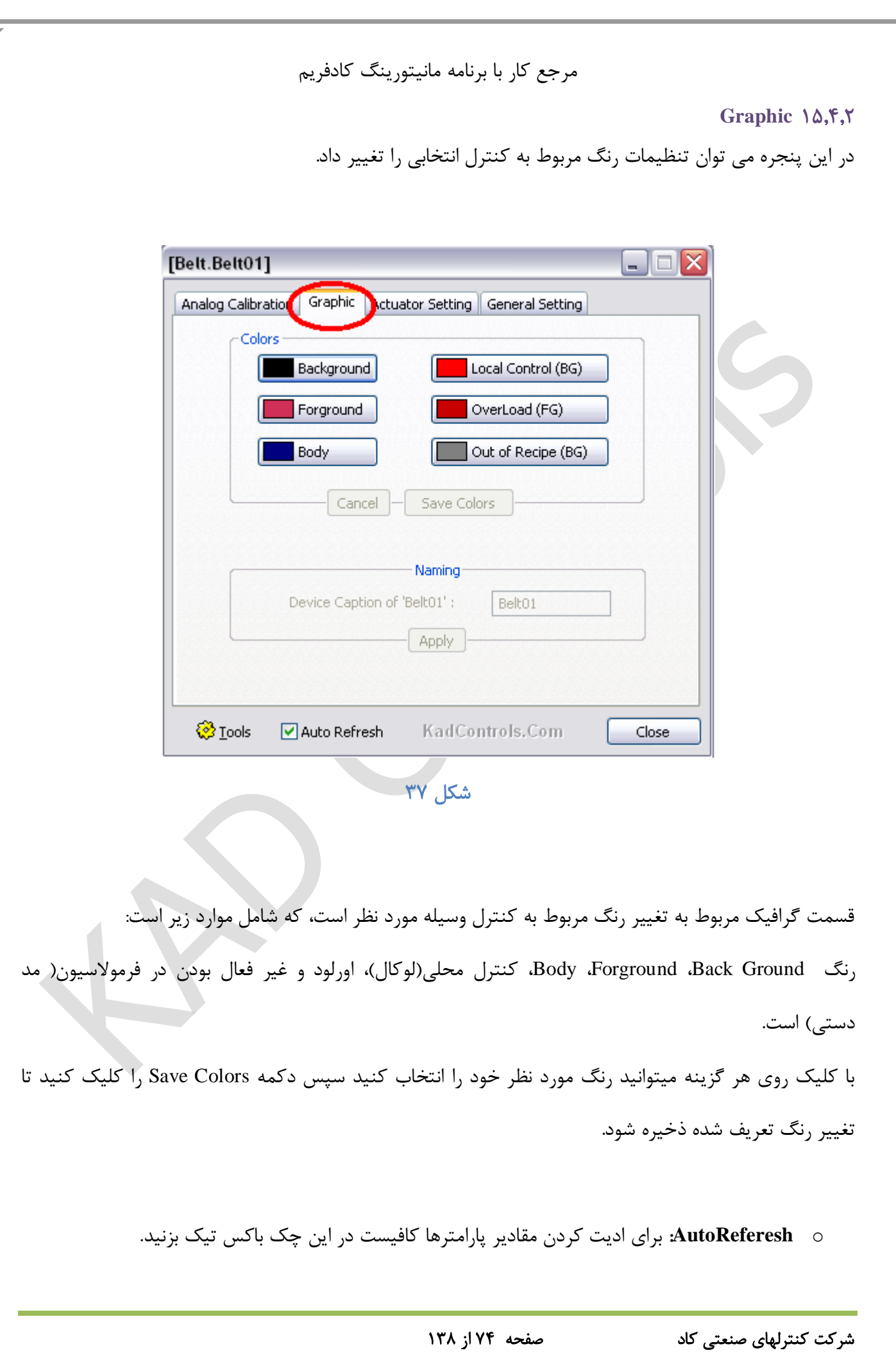

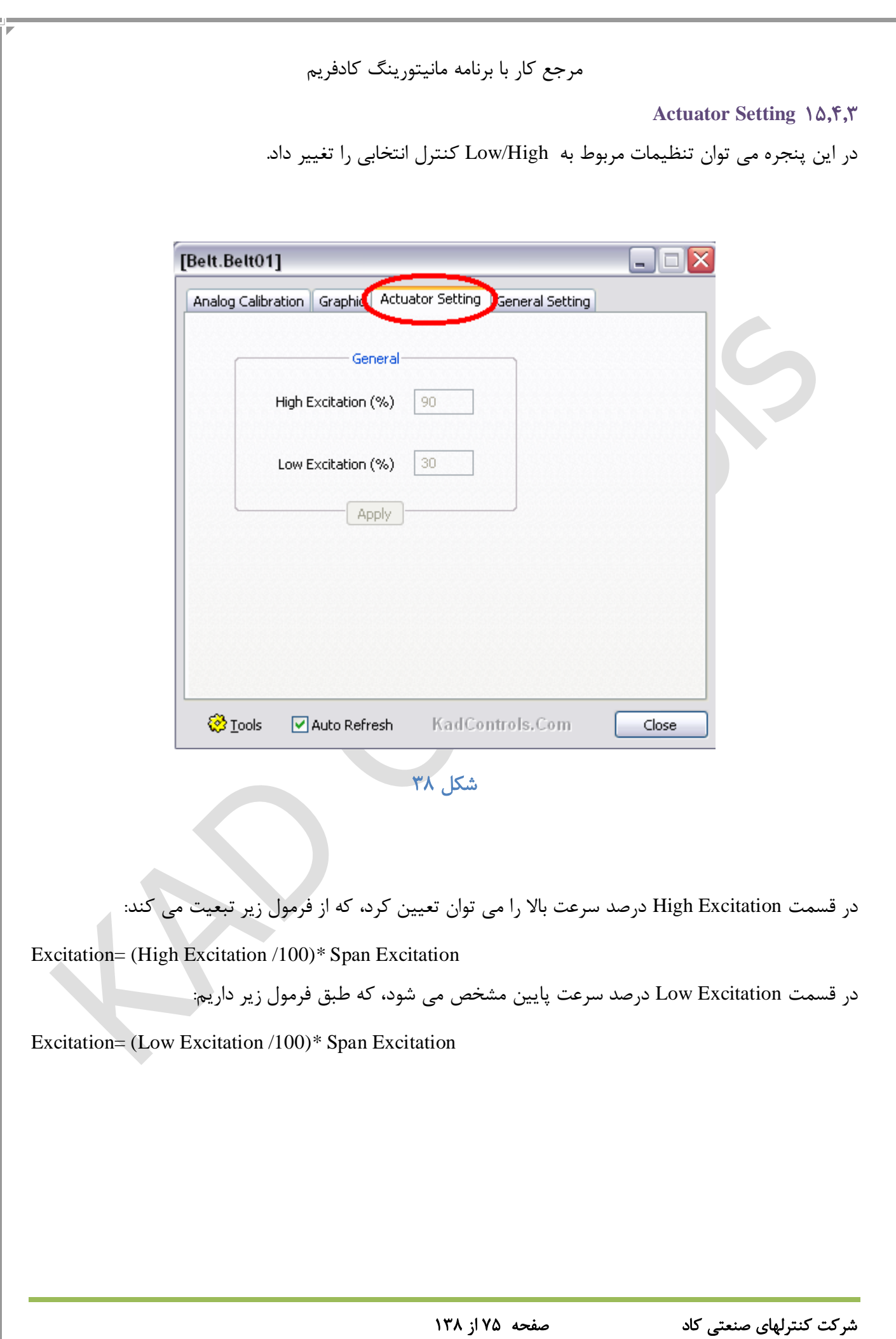

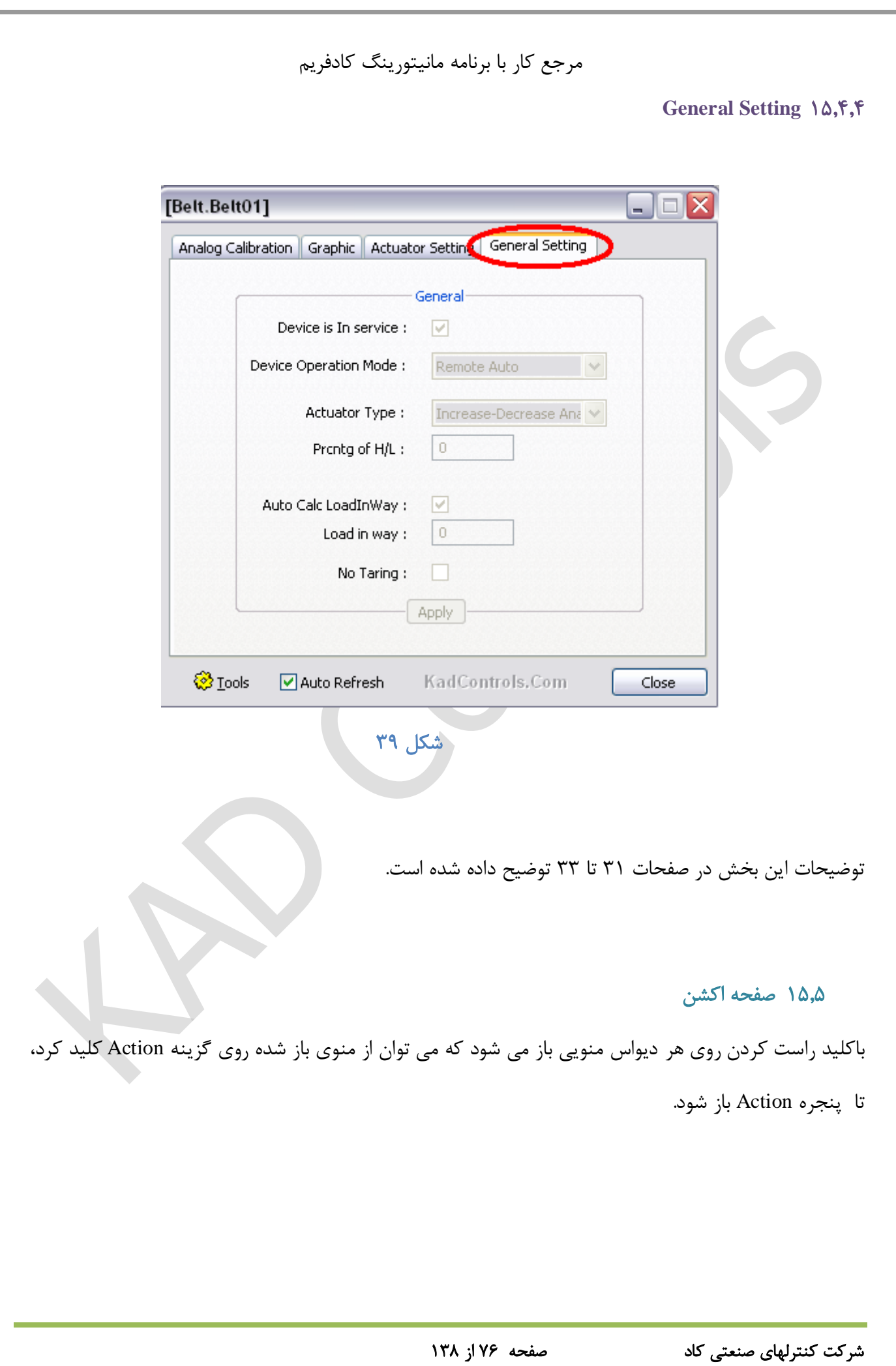

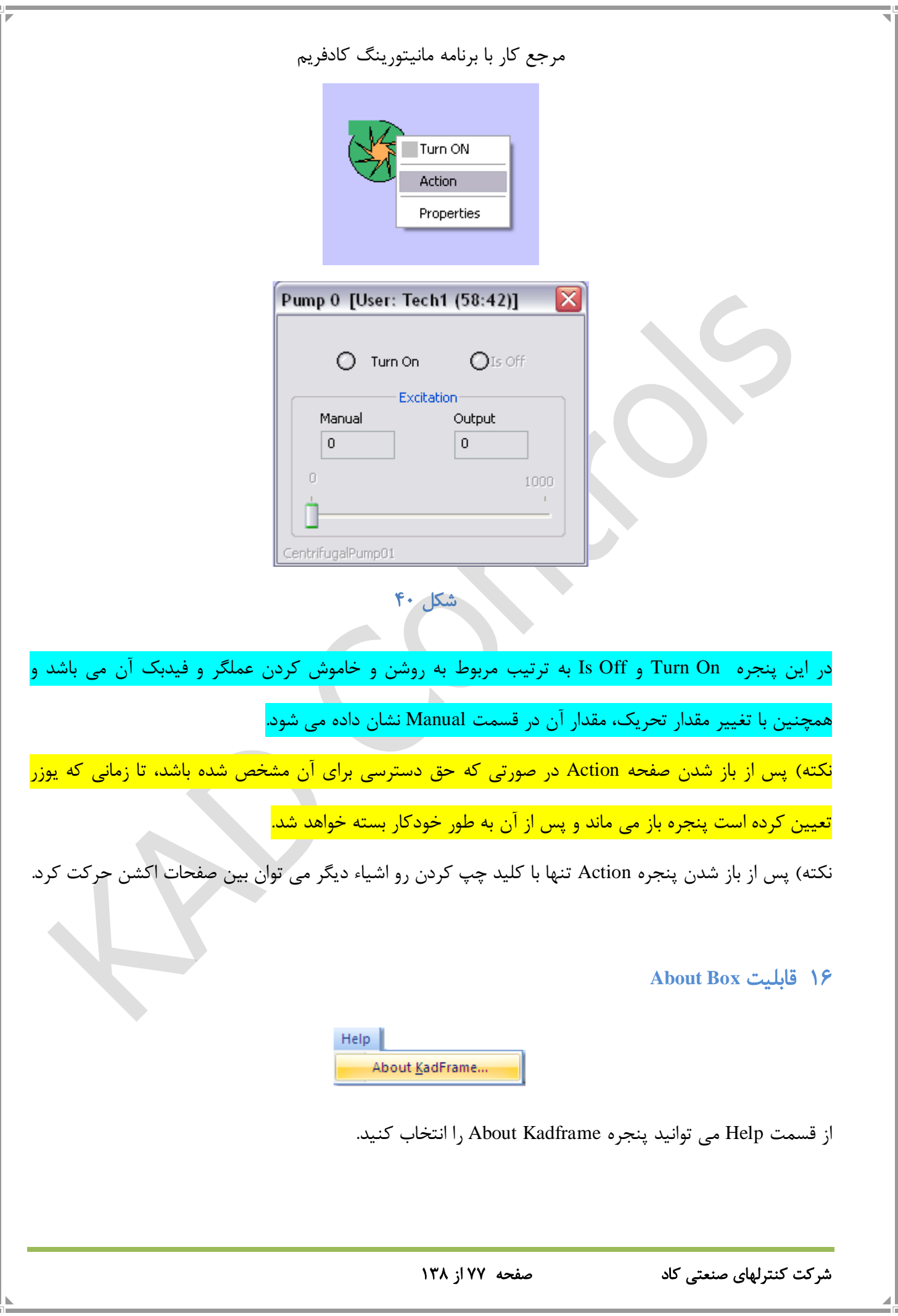

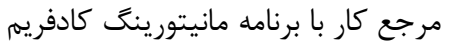

در این قسمت تعداد تمام تگ هایی که در برنامه و در درایورهای مختلف استفاده شده، نمایش داده میشود.

Tag System: تعداد تگ های داخلی

Tag NonHW: تعداد تگ های محاسباتی

Tag OPC: تعداد تگ های OPC

Tag ModbusRTU: تعداد تگ های مادباس آرتی یو

Count Tag Linked Hardware: تعداد تگ هایی که به سخت افزار متصل است.

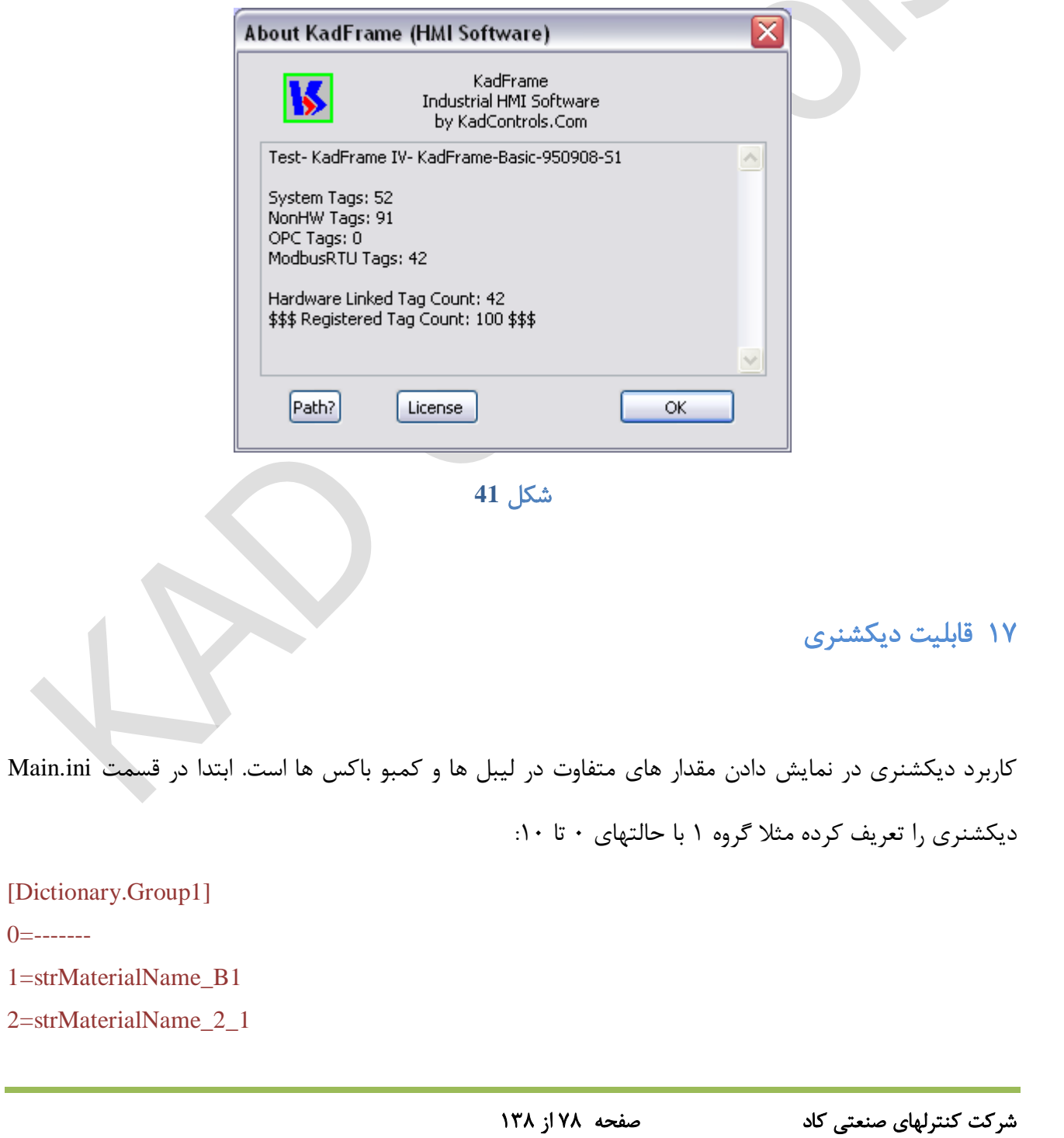

<span id="page-77-0"></span>

3=strMaterialName\_2\_2

4=strMaterialName\_2\_3

5=strMaterialName\_3

6=strMaterialName\_4

7=strMaterialName\_5

8=strMaterialName\_6

9=Confirmation

10=Delay

سپس در اتریب اسكات، اتریب strDictionaryName، قسمت (value (Data، DeviceName را که در این مثال

# 1Group است، اضافه میكنیم.

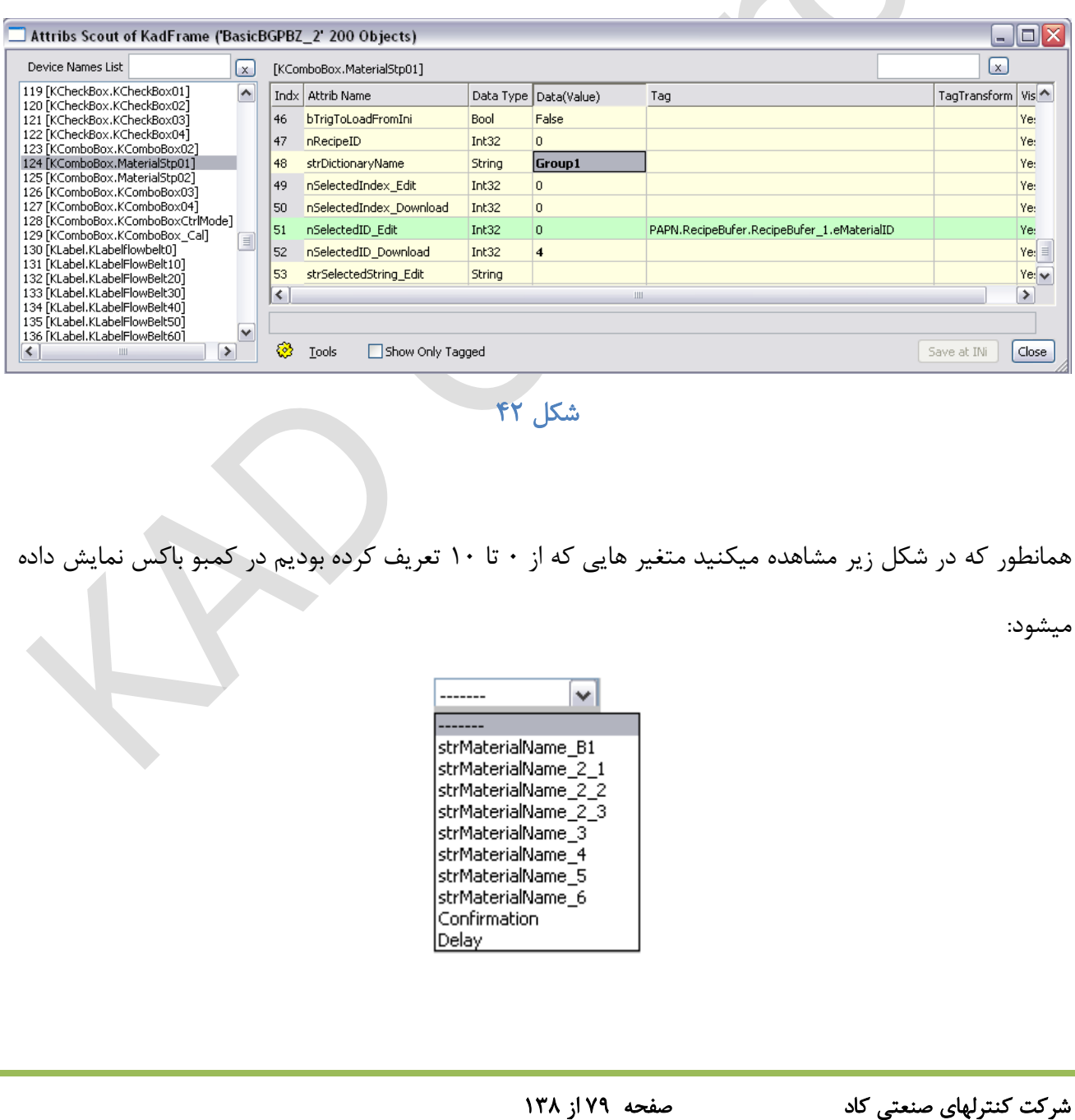

اگر خواستیم مقدار متغیر ما از یك Vessel گرفته شود باید یك تگ محاسباتی به قسمت strDeviceCaption مخزن اساین کنیم و در قسمت (value(Data یك نام مثل بچر یك تعریف کنیم:

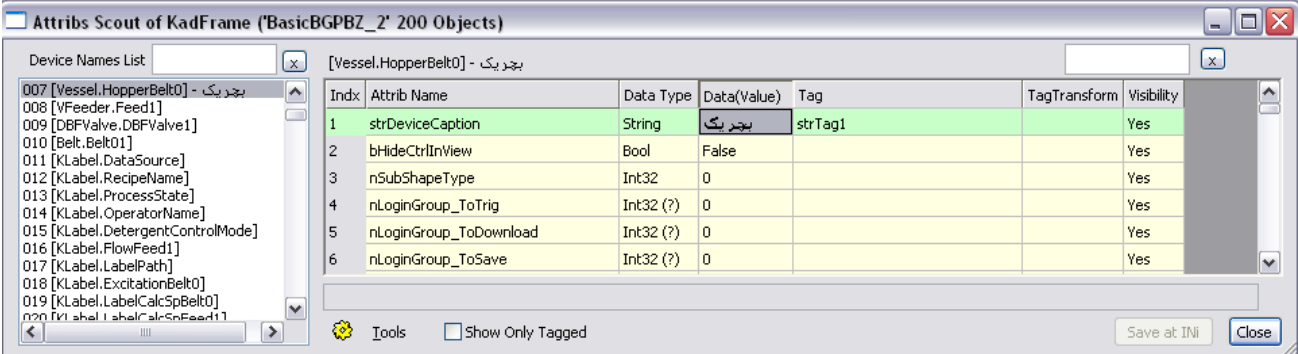

شكل **43**

سپس همان تگ را در INI تعریف میكنیم مثال در این مثال مطابق شكل زیر:

```
\Box [Dictionary.Group1]
0=-------
1=strMaterialName B1
2=strMaterialName<sup>2</sup> 1
3=strMaterialName 2 2
4=strMaterialName23
5=strMaterialName 3
 6=strMaterialName 4
 7=strMaterialName 5
8 = strTaq19=Confirmation
 10 = De1av
```
پس از یك بار بازو بسته کردن کادفریم، در کمبو باکس دقیقا در همان شماره ی ID ای که تگ را در فایل INI مربوط به آن وارد کردید نوشته ی "بچر یك" را مشاهده میكنید، که در واقع االن مقدار بچر یك در کمبو باکس نمایش داده میشود.

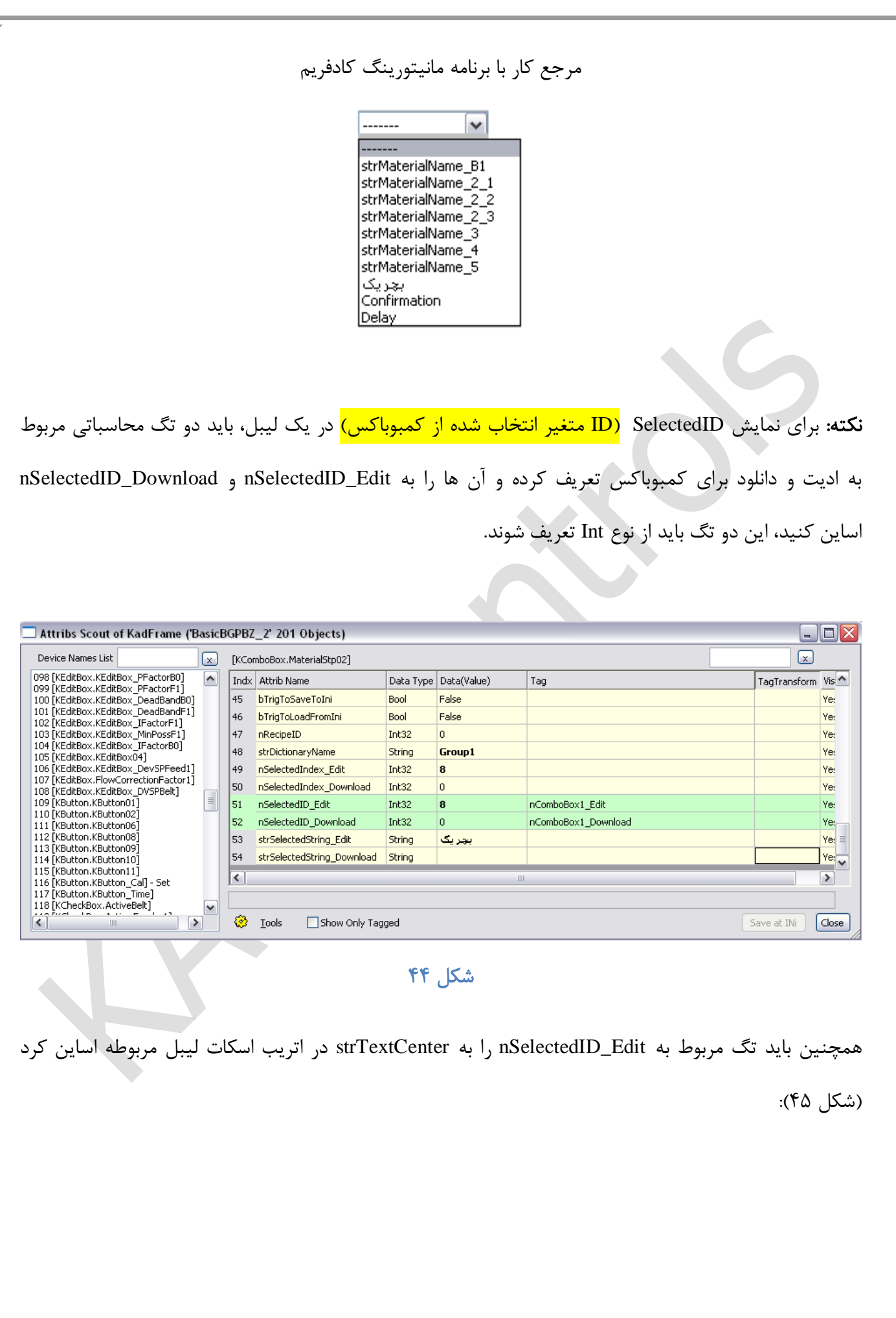

<span id="page-81-0"></span>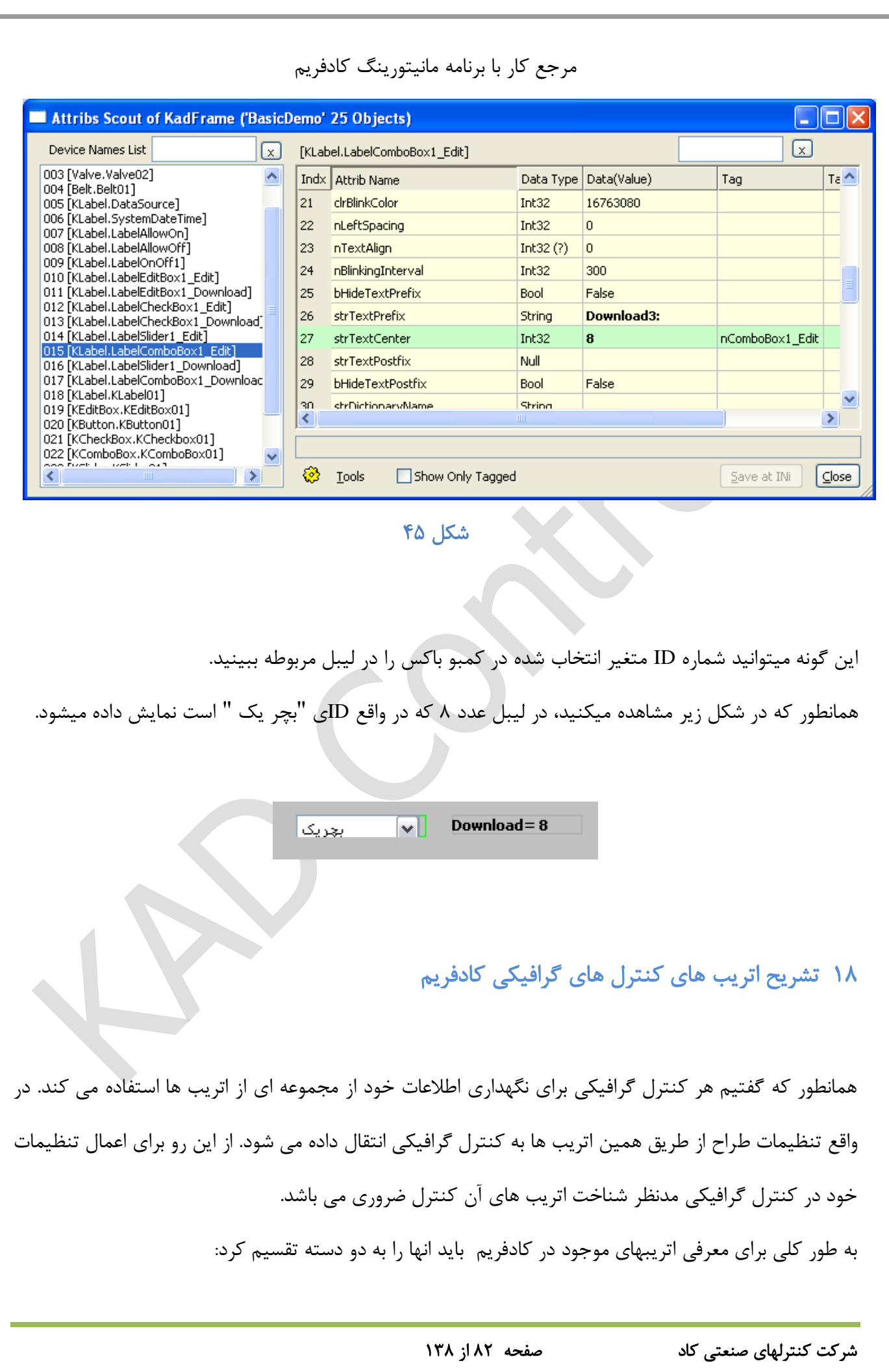

دسته اول اتریب هایی هستند که به صورت عمومی می باشند و در همه کنترل ها مشترك هستند. دسته دوم اتریبهایی هستند که برای هر کنترل منحصر به فرد می باشند که هر شی متناسب با نوع عملكردش دارای مجموعه ای از این اتریب ها است.

در ادامه ابتدا اتریب های دسته اول را معرفی کرده و سپس همراه با معرفی هر کنترل گرافیكی اتریب های خاص مرتبط با ان ابجكت را معرفی می کنیم.

### 18.1 اتریب های عمومی )مشترك(

به طور کلی 35 اتریب اول هر کنترل جز اتریب های عمومی می باشند که در همه کنترل های گرافیكی مشترك هستند. تعریف هر کدام از این اتریب ها در [جدول](#page-82-0) 2 آمده است.

| توضيحات                                                     | نوع ديتا      | اتریب های مشترک            | شماره          |
|-------------------------------------------------------------|---------------|----------------------------|----------------|
| نام المان كنترل                                             | <b>String</b> | strDeviceCaption           | $\mathbf{1}$   |
| با فعال شدن اين اتريب المان مربوطه مخفى مى شود.             | <b>Bool</b>   | bHideCtrlInView            | $\overline{2}$ |
| تغيير شكل ظاهري مخازن                                       | Int $32$      | nSubShapeType              | 3              |
| هر عدد مشخص نشان دهنده ی سطح دسترسی برای کاربر<br>مشخص است. | Int $32(?)$   | nLoginGroup_ToTrig         | 4              |
| هر عدد مشخص نشان دهنده ی سطح دسترسی برای کاربر<br>مشخص است. | Int32 $(?)$   | nLoginGroup_ToDownloa<br>d | 5              |
| هر عدد مشخص نشان دهنده ی سطح دسترسی برای کاربر<br>مشخص است. | Int $32(?)$   | nLoginGroup_ToSave         | 6              |
| $\rm X$ موقعيت المان در محور                                | Int $32$      | nDrawPosX                  | 7              |

<span id="page-82-0"></span>جدول **2**

شرکت کنترلهای صنعتی کاد صفحه 83 از 138

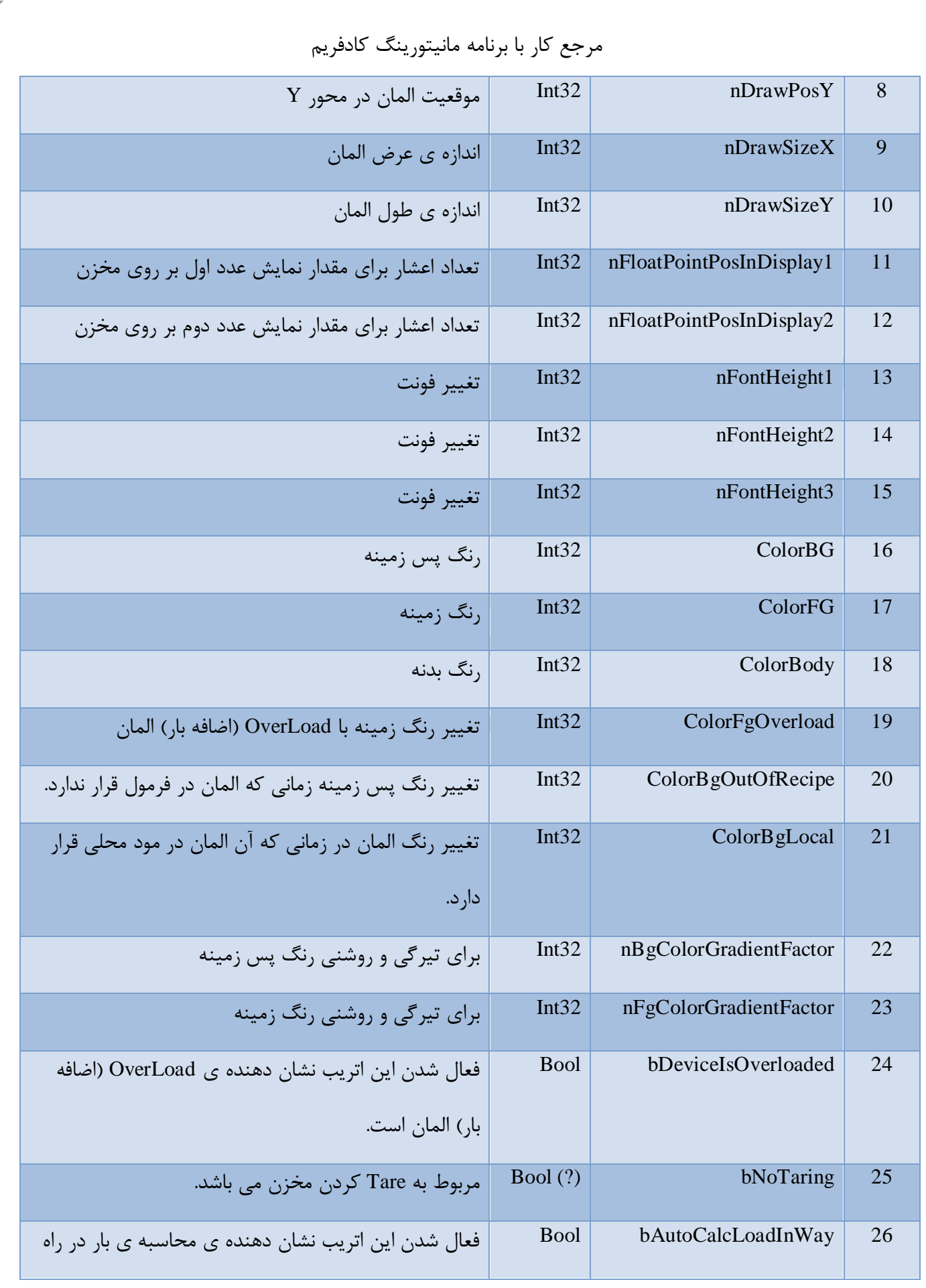

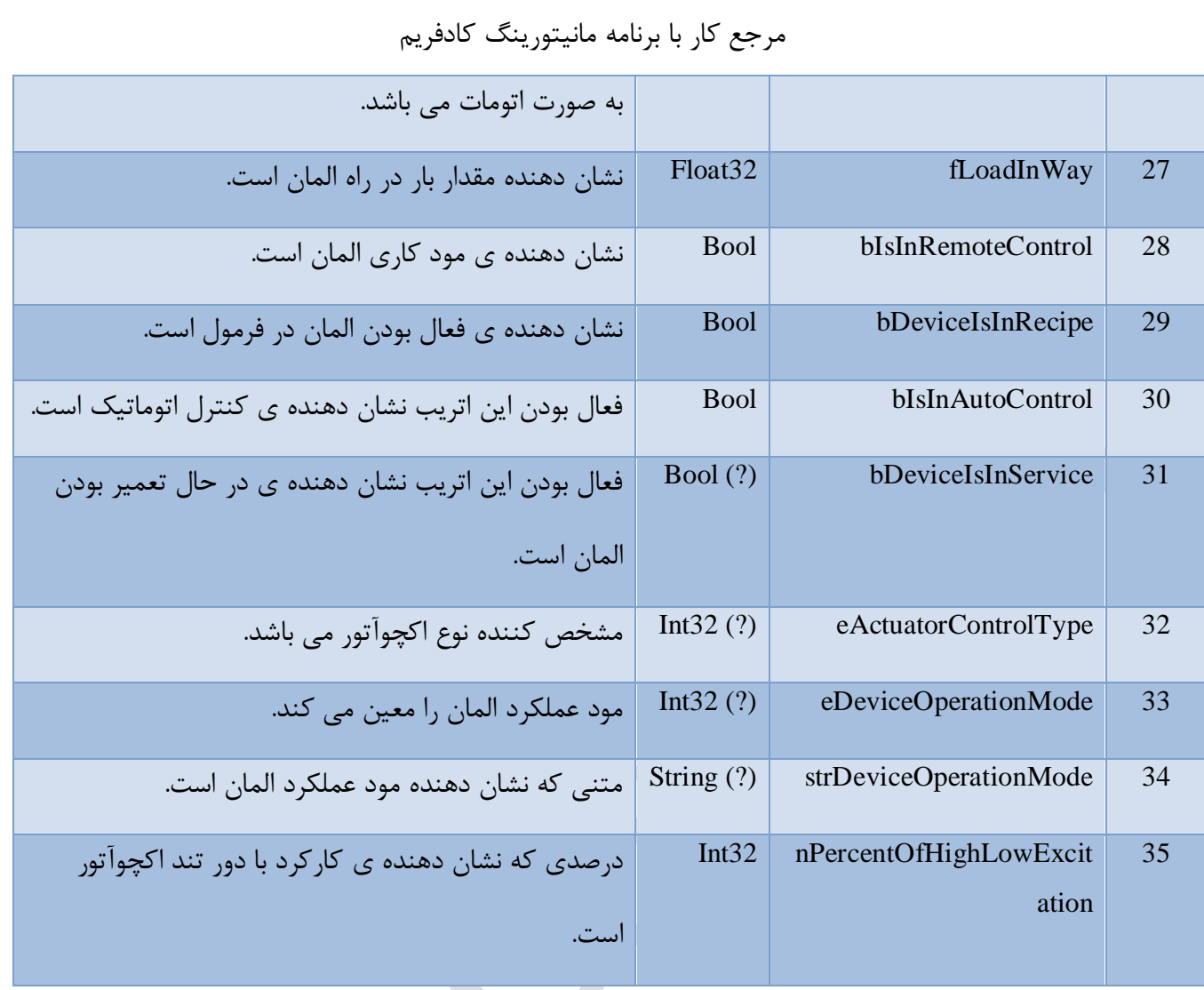

#### توضیحاتی درباره بعضی اتریب ها:

وقتی بر روی اتریب های زیر کلیك می کنیم مواردی در قسمت پایین صفحه اتریب اسكات می آید که شامل نكات زیر است:

برای اتریب های 4 تا 6 این موارد مربوط به حق دسترسی و انتخاب کاربر با توجه به عددهای اختصاص داده شده به آن هاست:

4) nLoginGroup\_ToTrig: Used in click of 'KButton' and 'KCheckBox' and 'TrunOnOff' of all Actuators. 0:None, 1:Operator, 8:Shift, 16:Technical, 32:Production, 64:PlantAdmin, 128:KadAdmin, 121:AllGroups. Set one or summation of multiple values.

5) nLoginGroup\_ToDownload: 0:None, 1:Operator, 8:Shift, 16:Technical, 32:Production, 64:PlantAdmin, 128:KadAdmin, 121:AllGroups. Set one or summation of multiple values.

6) nLoginGroup\_ToSave: 0:None, 1:Operator, 8:Shift, 16:Technical, 32:Production, 64:PlantAdmin, 128:KadAdmin, 121:AllGroups. Set one or summation of multiple values.

انتخاب هریك از اعداد اشاره شده در اتریب ،32 نوع کنترل اکچوآتور را مشخص می کند:

32) eActuatorControlType: 0:Single State, 1:Low Excitation, 2:High Excitation, 3:High-Low Excitation, 4:Increase-Decrease Analog, 5:Increase-Decrease Digital

موارد نوشته شده در جلو اتریب 33 مود عملكرد المان کنترلی را انتخاب می کند:

33) eDeviceOperationMode: 0:Unknown, 1:Remote Auto, 2:Remote Manual, 3:Local, 4:Out of Service

### Belt 14.7

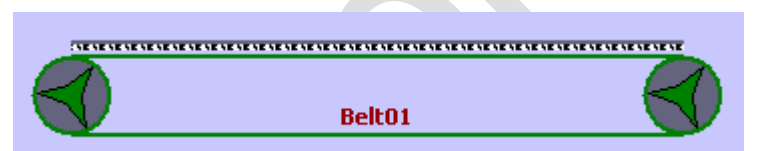

مشخصات نوار همگی در اتریب های [جدول 3](#page-86-0) تعریف می شوند.

# <span id="page-86-0"></span>جدول ۳

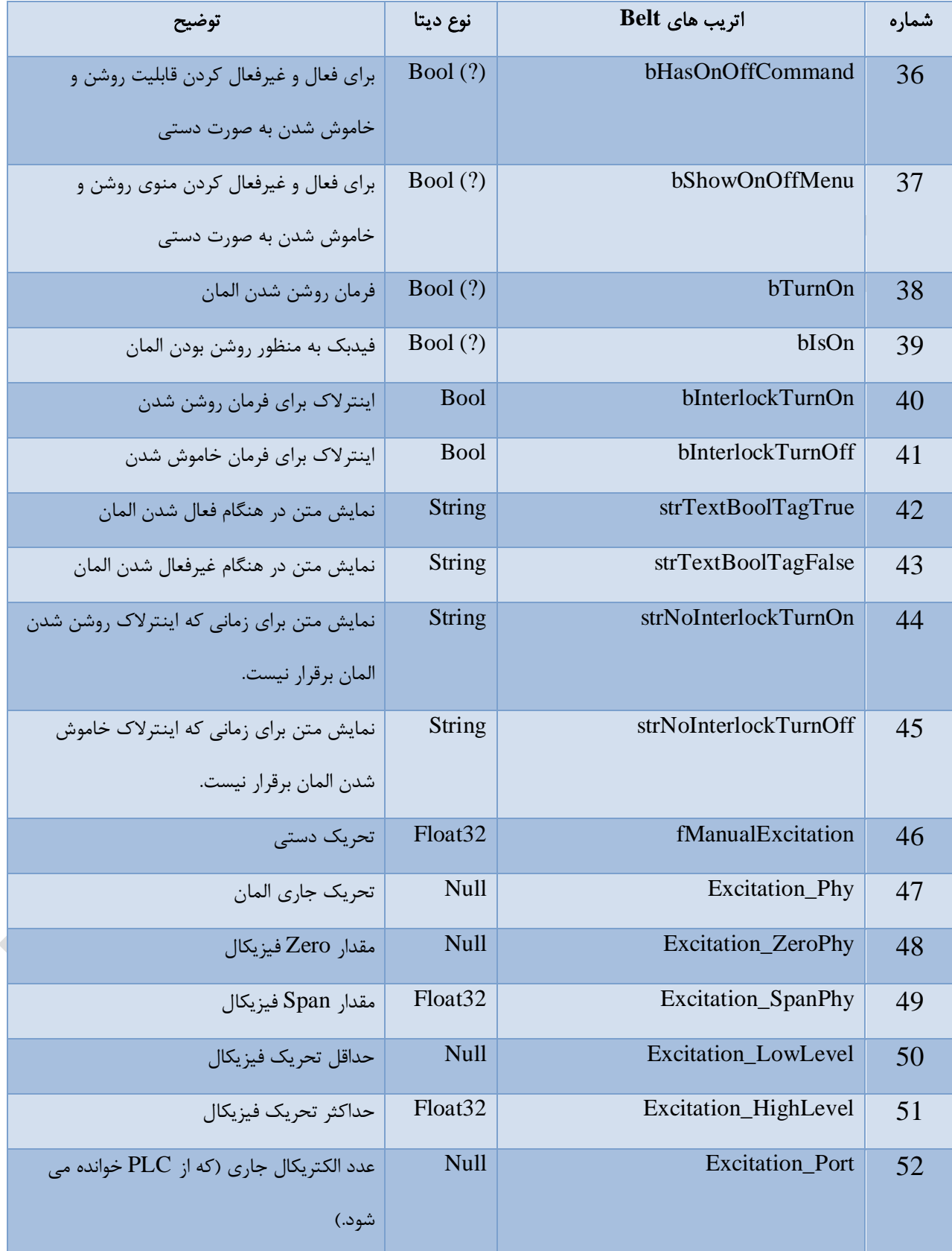

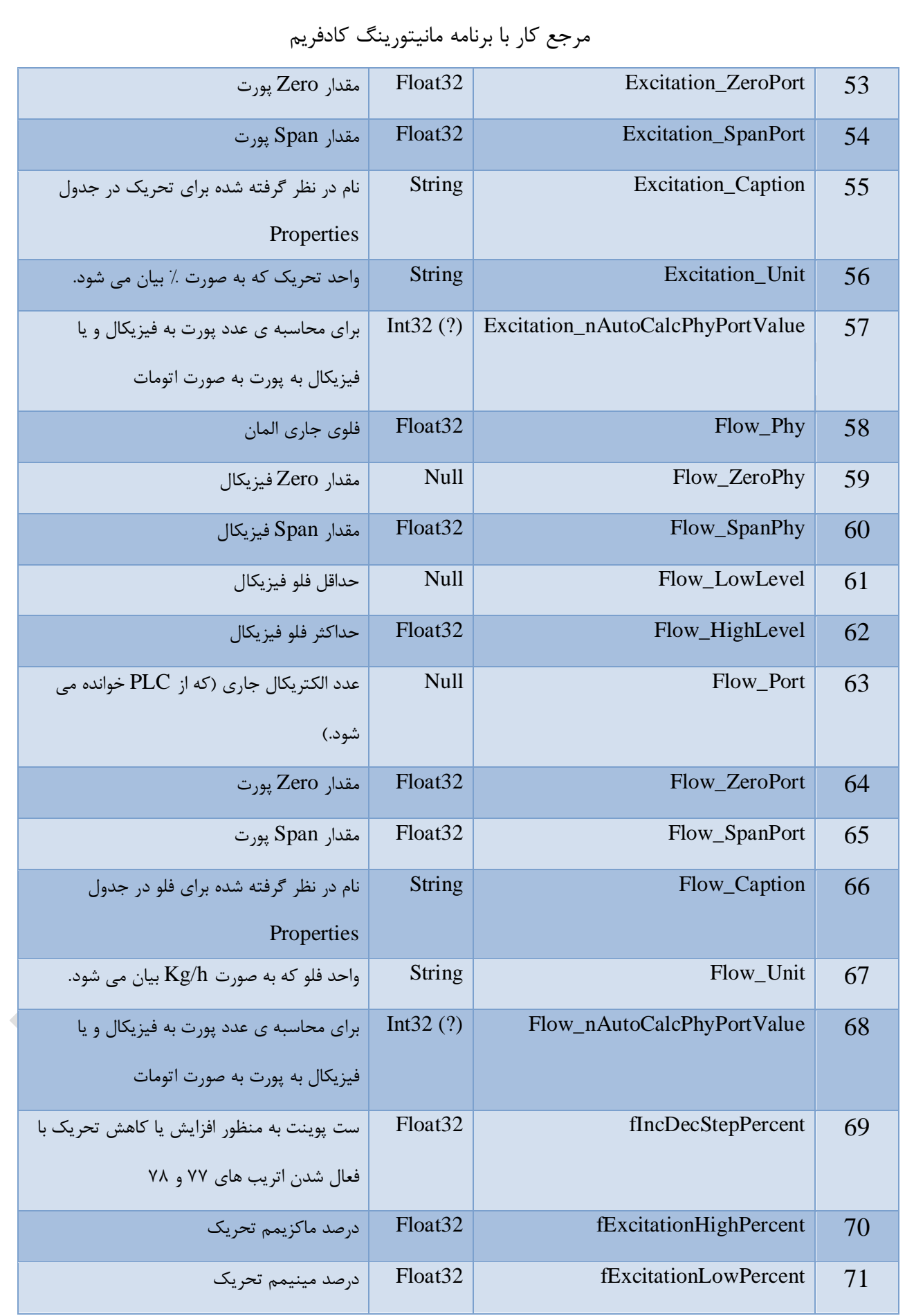

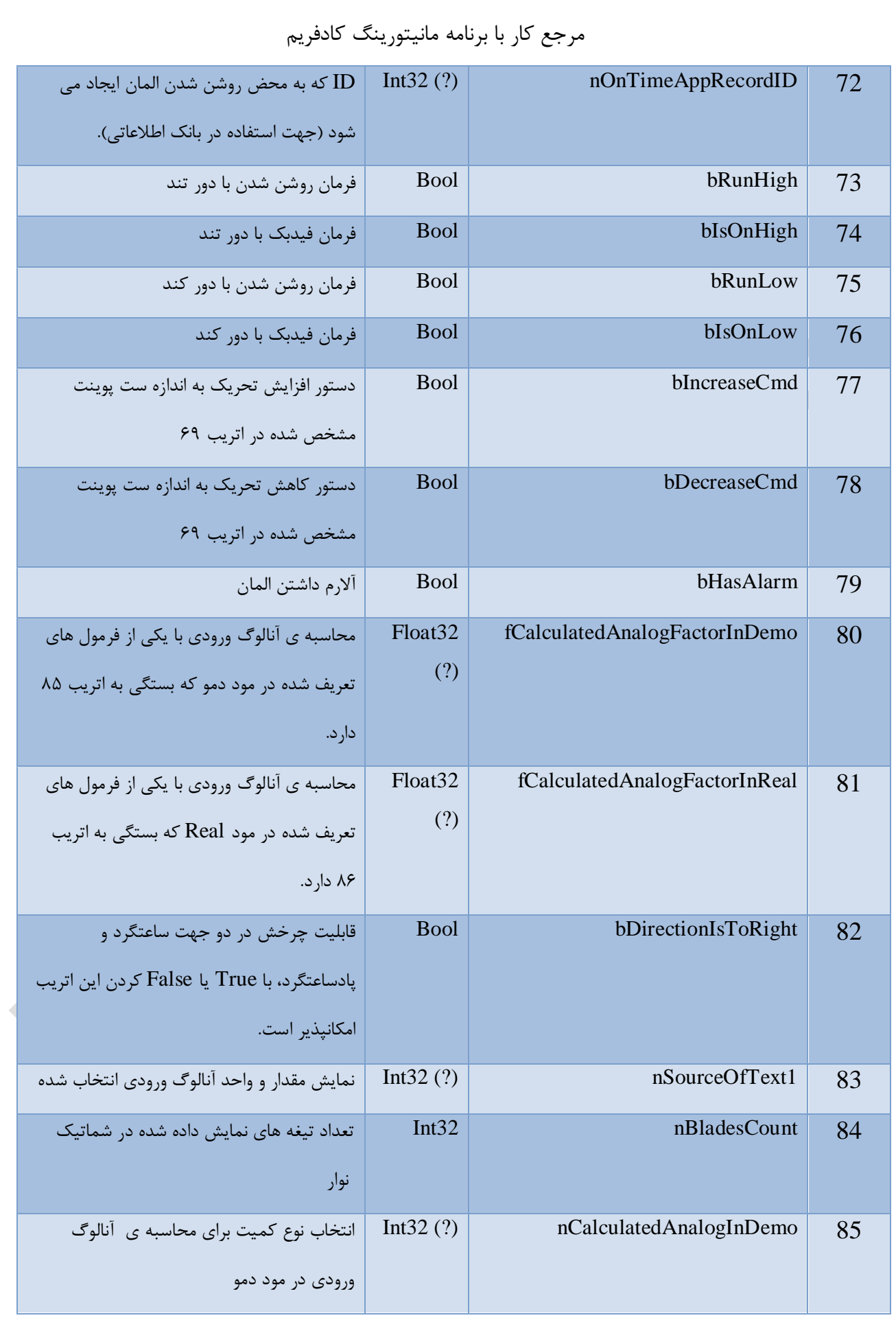

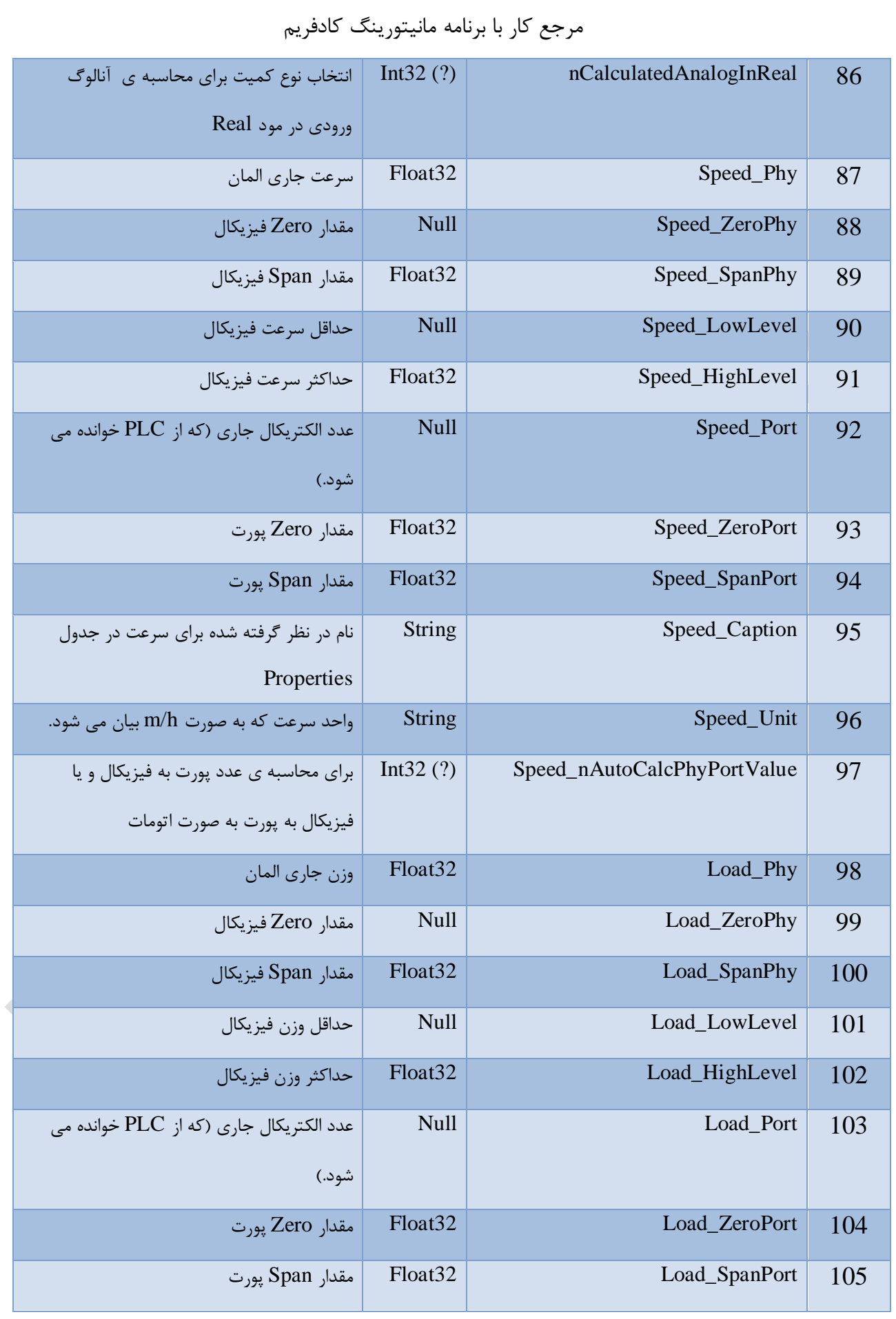

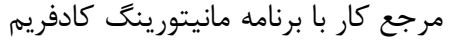

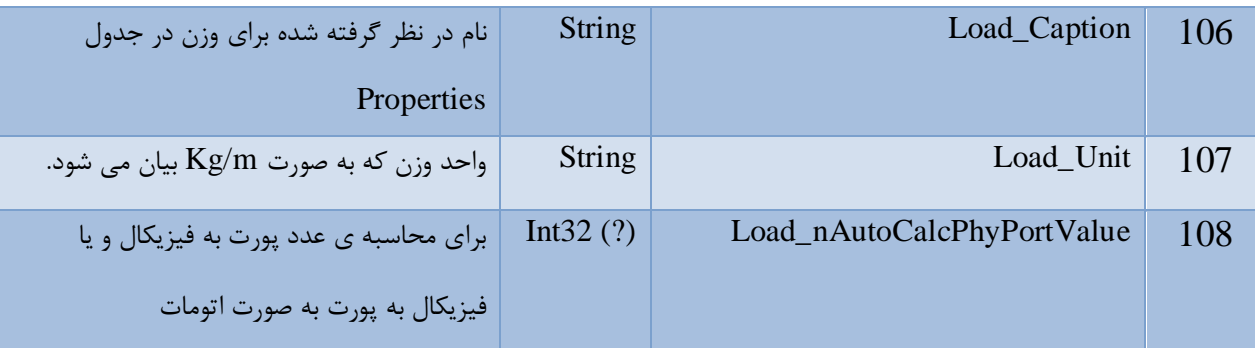

توضیحات داده شده برای بعضی اتریب ها:

در اتریب های ،57 ،68 97 و 108 به ترتیب برای تحریك، فلو، سرعت و وزن، توضیح زیر آمده است. زمانی که می خواهیم به آنالوگ خروجی مقدار دهیم، (- و هنگامی که به آنالوگ ورودی مقدار داده می شود، (+ انتخاب می شود. این در حالی است که انتخاب صفر به معنی محاسبه در برنامه PLC است.

 $50\%$ ) Excitation\_nAutoCalcPhyPortValue: Auto Calc => -1:Phy to Port,  $\cdot$ :No Calc, +1:Port to Phy

در حالت دمو یا Real از طریق فرمول های زیر مقدار آنالوگ ورودی محاسبه می شود:

80) fCalculatedAnalogFactorInDemo: fFlow=fFactor\*(fSpeed\*fLoad); fSpeed=fFactor\*(fFlow/fLoad); fLoad=fCFactor\*(fFlow/fSpeed); Formula is depend to Attrib <85: nCalculatedAnalogInDemo>.

81) fCalculatedAnalogFactorInReal: fFlow=fFactor\*(fSpeed\*fLoad);

fSpeed=fFactor\*(fFlow/fLoad); fLoad=fCFactor\*(fFlow/fSpeed); Formula is depend to Attrib <86: nCalculatedAnalogInReal>.

هریك از کمیت های زیر می تواند در هنگام روشن بودن نوار بر روی آن نمایش داده شود:

83) nSourceOfText1: -1:NoSource, 0:Excitation, 1:Flow, 2:Speed, 3:Load

هر یك از کمیت های زیر می توانند با قرار گرفتن در فرمول اتریب های 80 و 81 محاسبه شوند:

85) nCalculatedAnalogInDemo: 0:Flow, 1:Speed, 2:Load, 3:None. See also Attrib <80:

fCalculatedAnalogFactorInDemo>.

86) nCalculatedAnalogInReal: 0:Flow, 1:Speed, 2:Load, 3:None. See also Attrib <81:

fCalculatedAnalogFactorInReal>.

<span id="page-91-0"></span>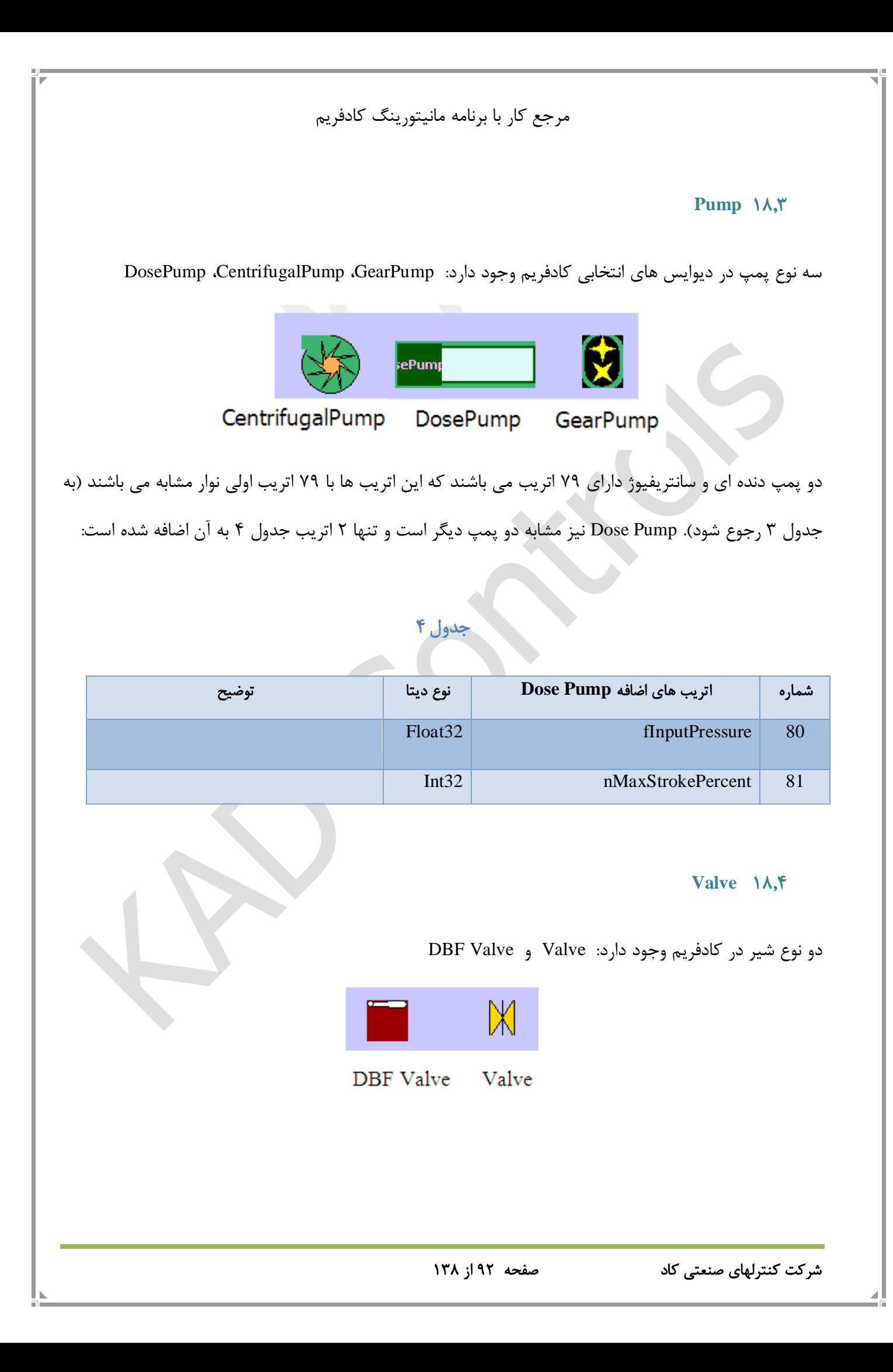

اتریب های در نظر گرفته شده برای این دو المان تا اتریب 79 با اتریب های نوار یكسان می باشد )به [جدول 3](#page-86-0) رجوع شود(. Valve تنها یك اتریب بیشتر به نام bIsNormalyOpen دارد که با فعال شدن این اتریب شیر در حالت نرمال باز است و با دادن فرمان TurnOn شیر بسته می شود. شیر Valve DBF نیز 4 اتریب زیر را اضافه دارد:

### جدول ۵

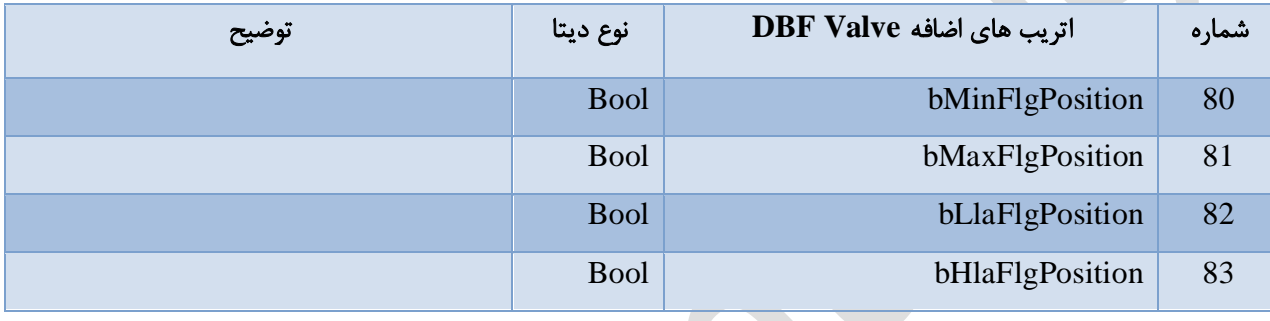

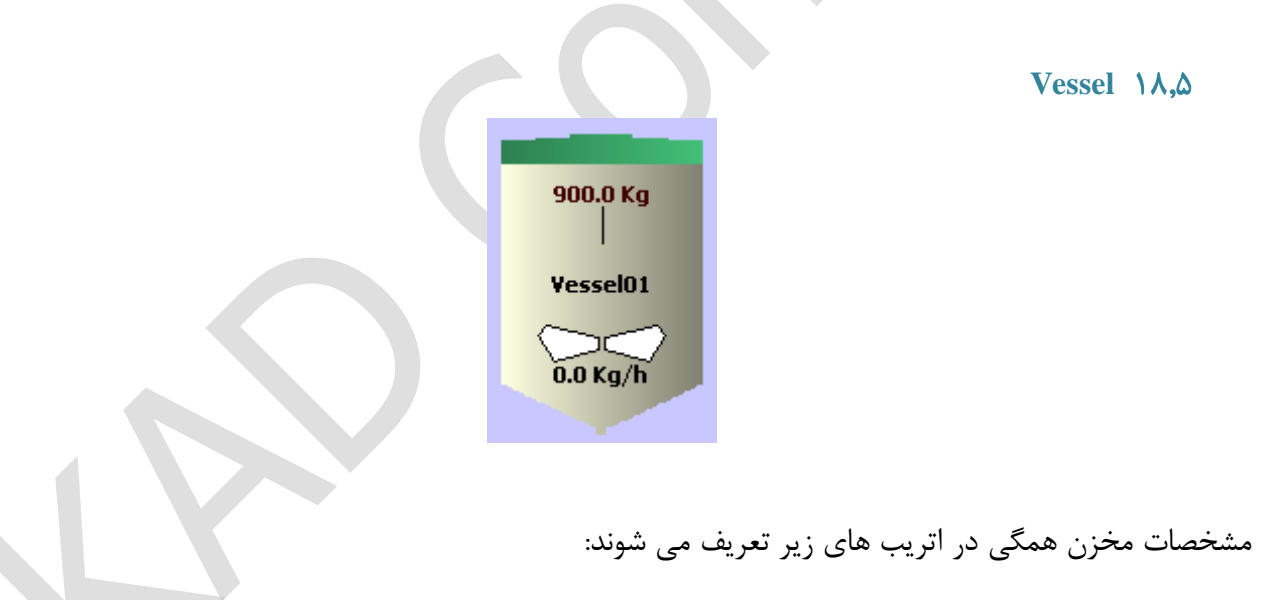

#### جدول 6

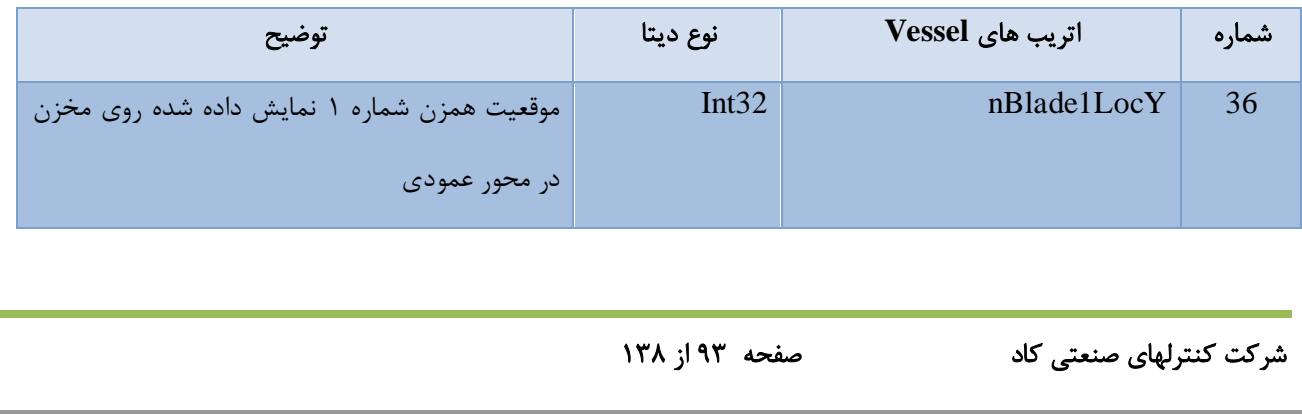

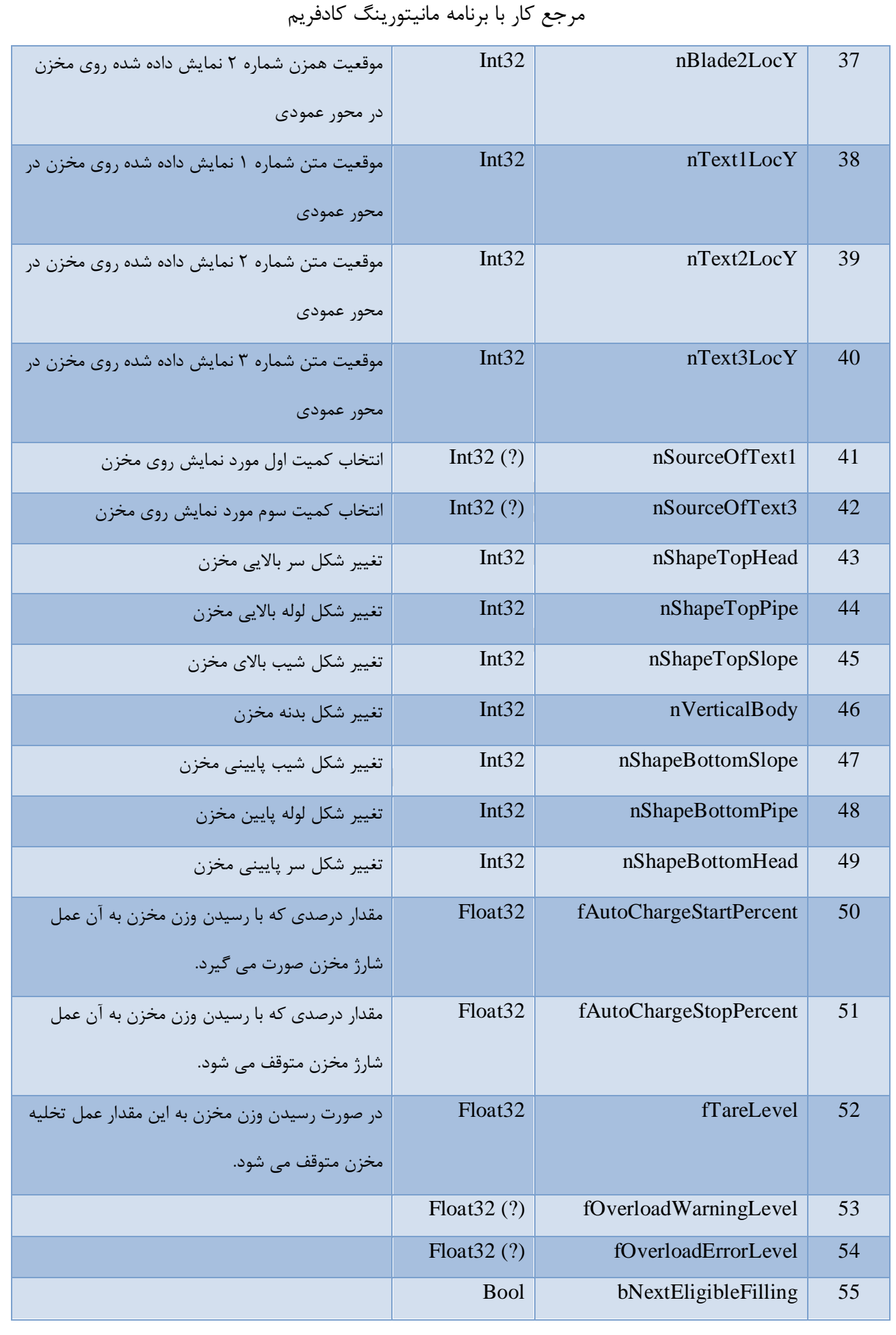

شرکت کنترلهای صنعتی کاد صفحه 94 از 138

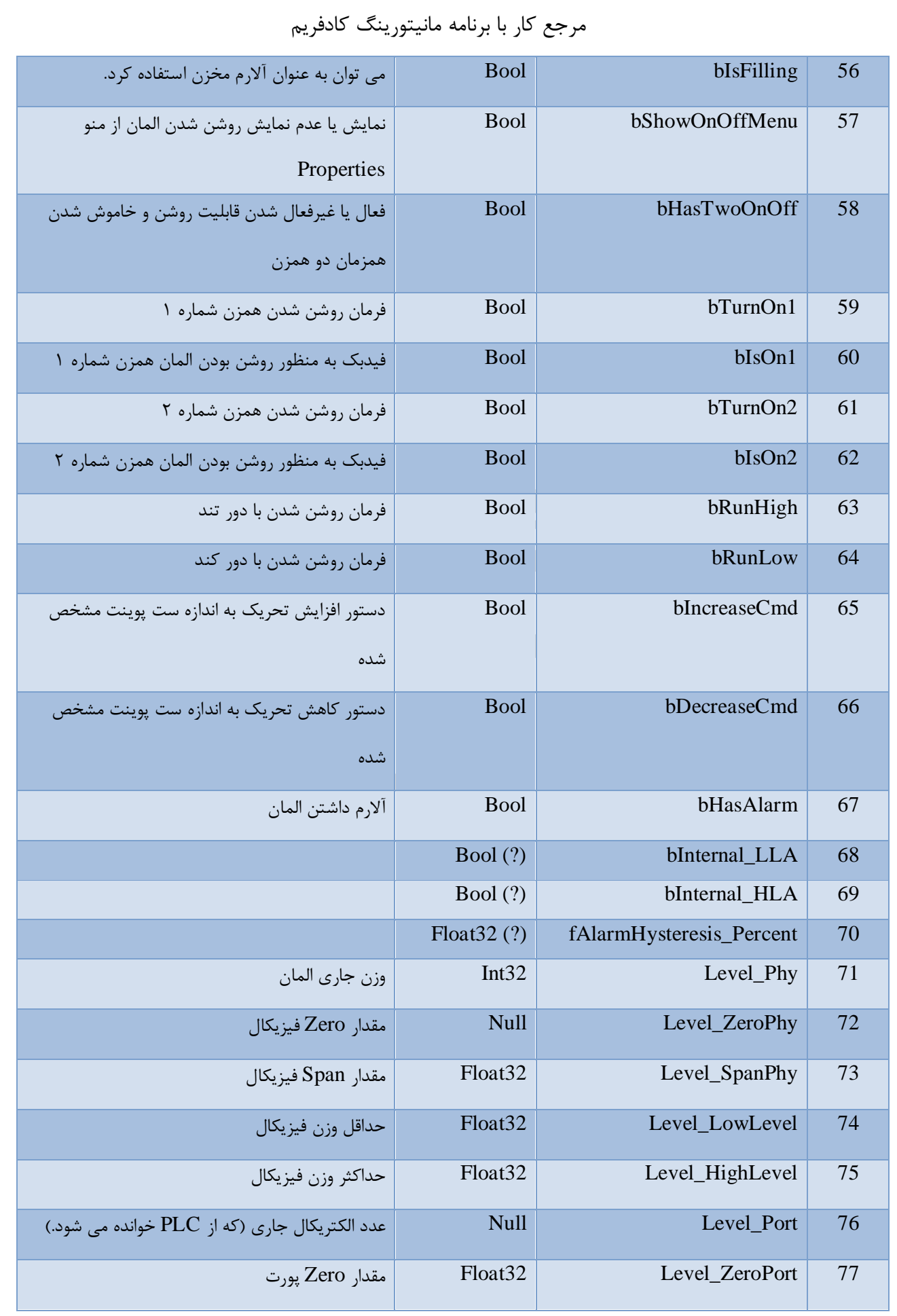

شرکت کنترلهای صنعتی کاد صفحه 95 از 138

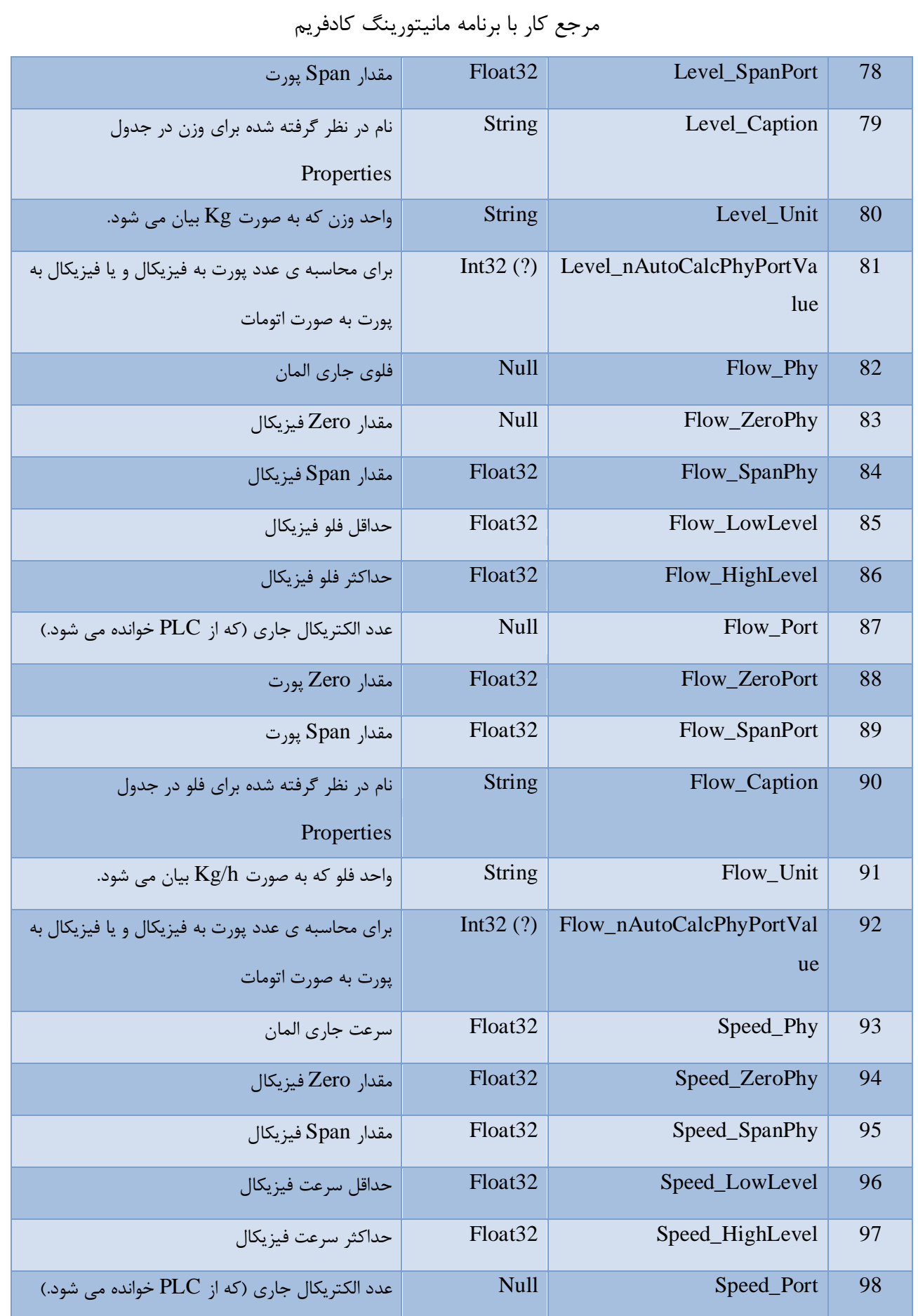

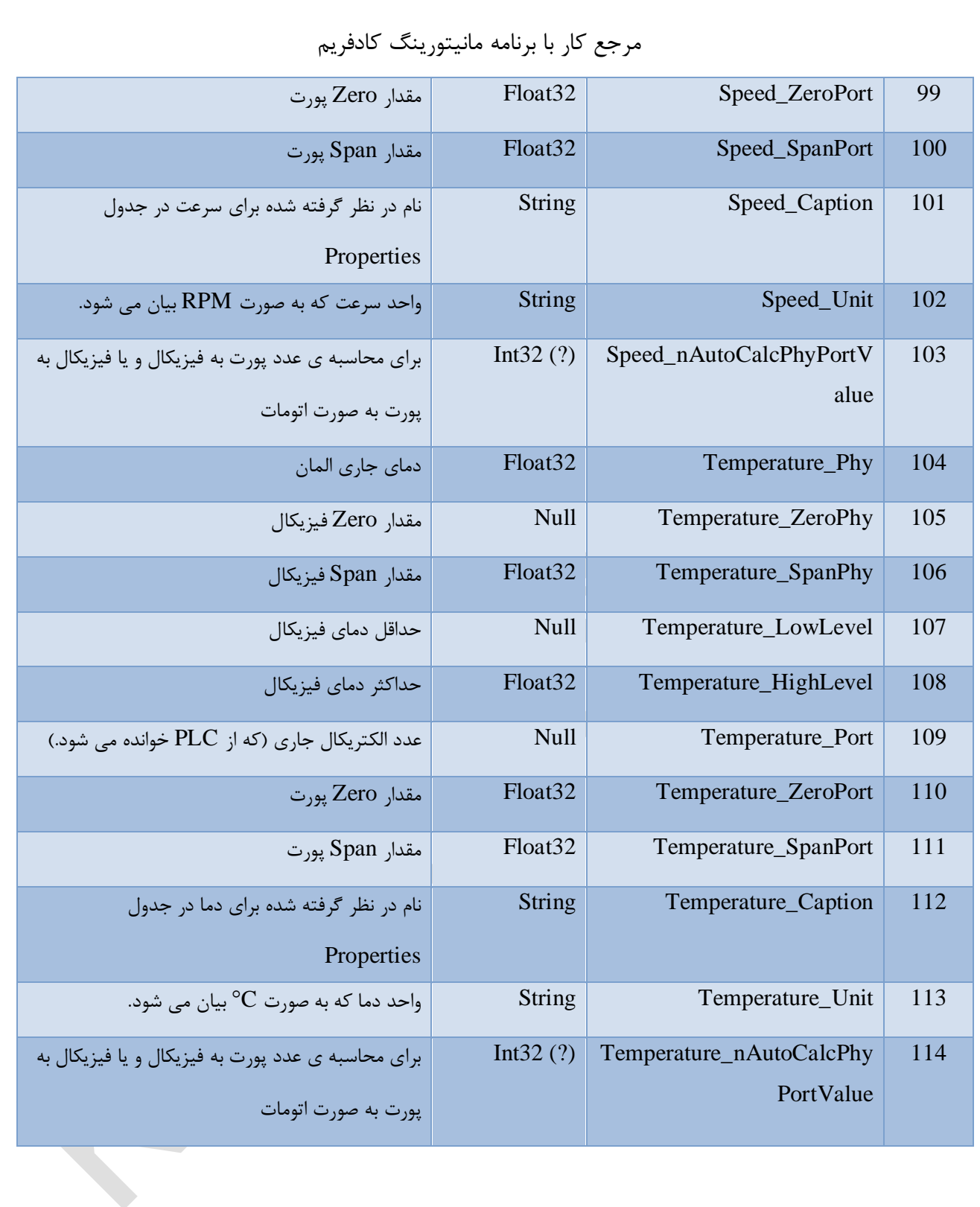

HeatZone \A, **F** 

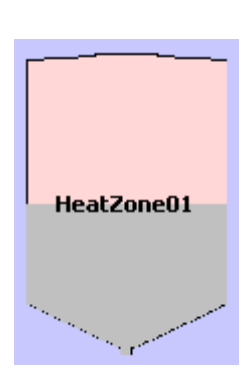

مشخصات HeatZone همگی در اتریب های زیر تعریف می شوند:

# جدول 7

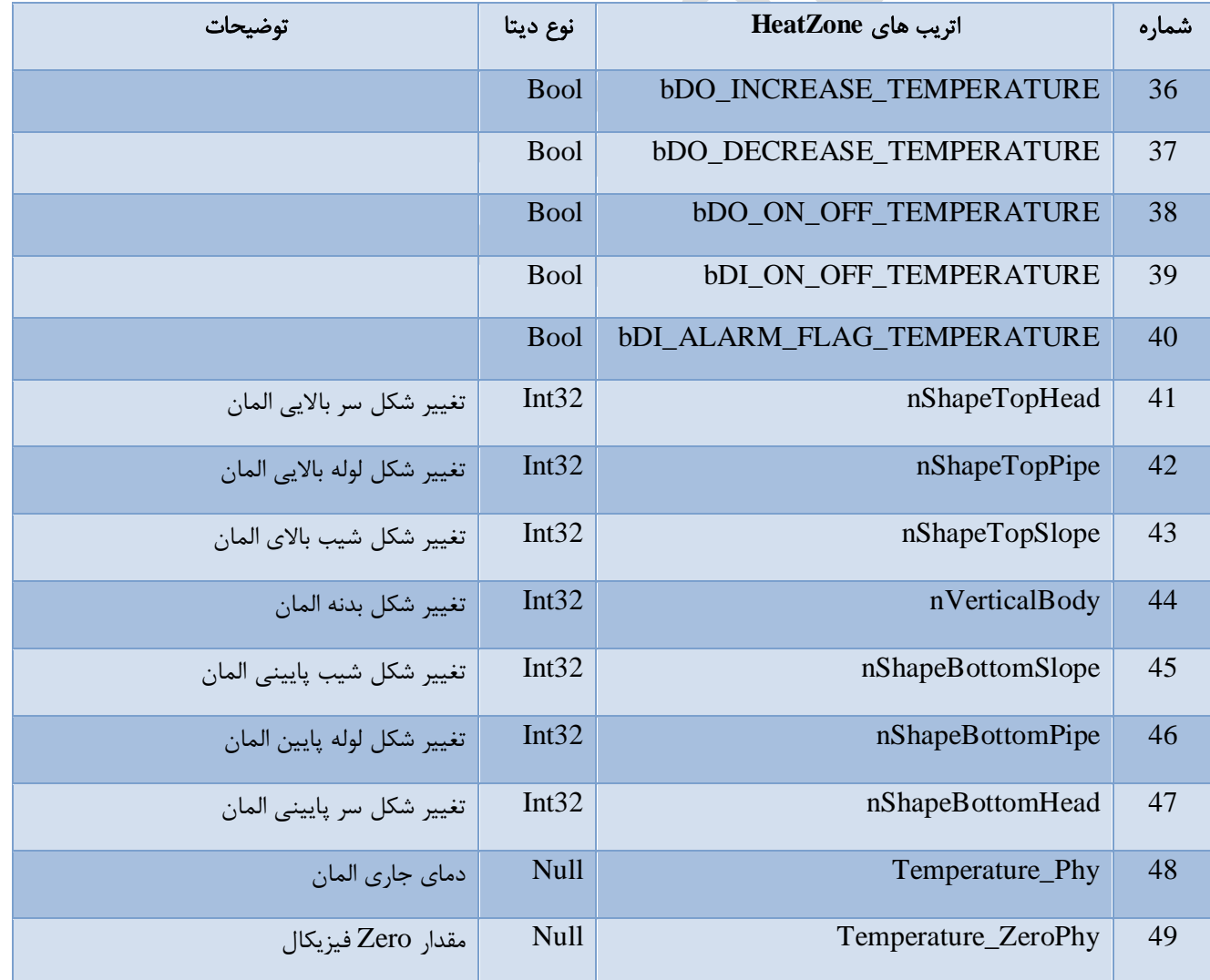

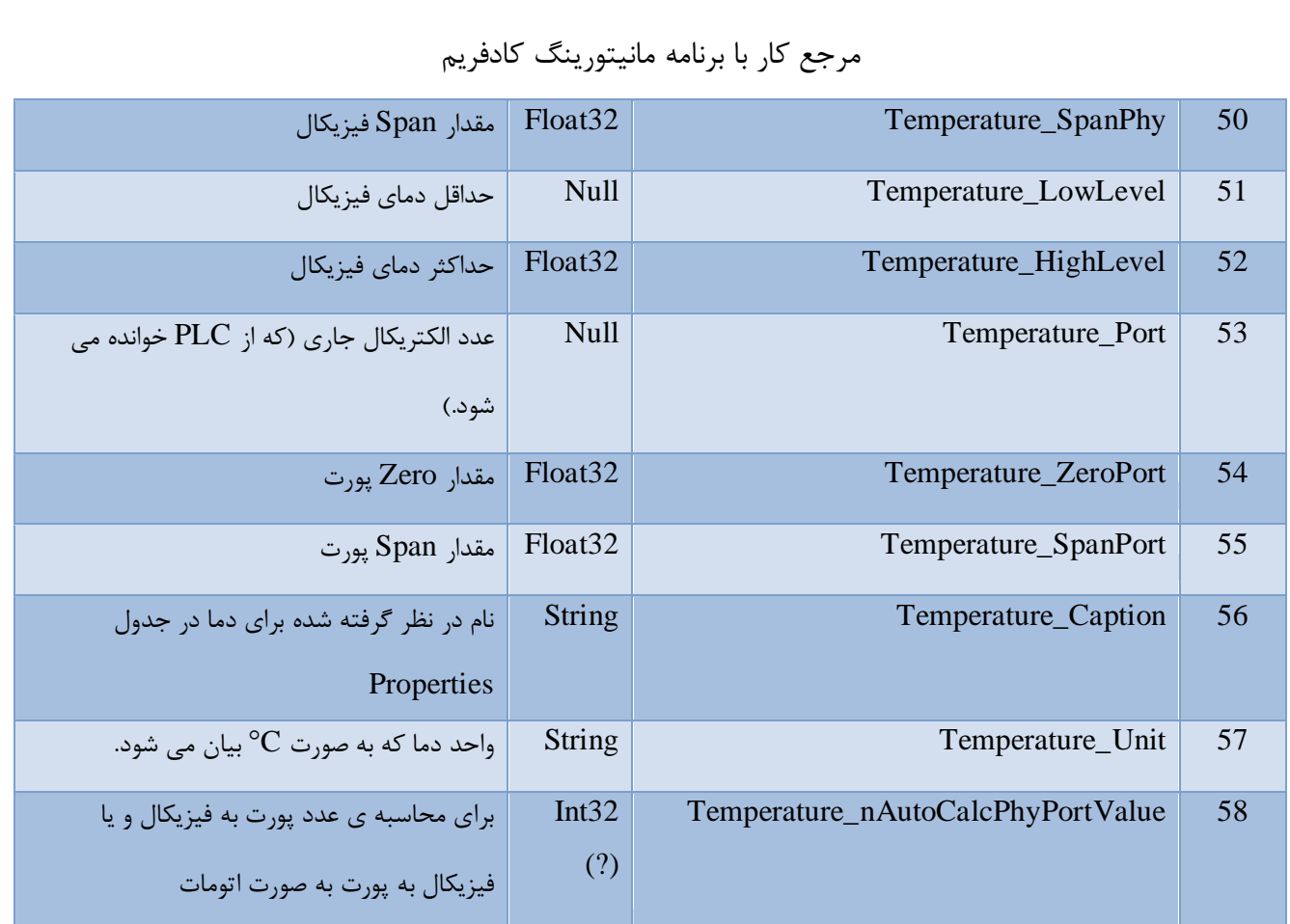

Helix 1A, Y

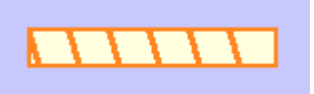

اتریب های در نظر گرفته برای این المان کامال مشابه 79 اتریب اول نوار است )به [جدول 3](#page-86-0) رجوع شود(.

### :**KLabel** و **KButton** 18.8

در ابتدا اتریب های مربوط به هریك از این دو المان تشریح و در ادامه با یك مثال، قابلیت این دو المان مفصل تر توضیح داده خواهد شد.

# جدول ۸

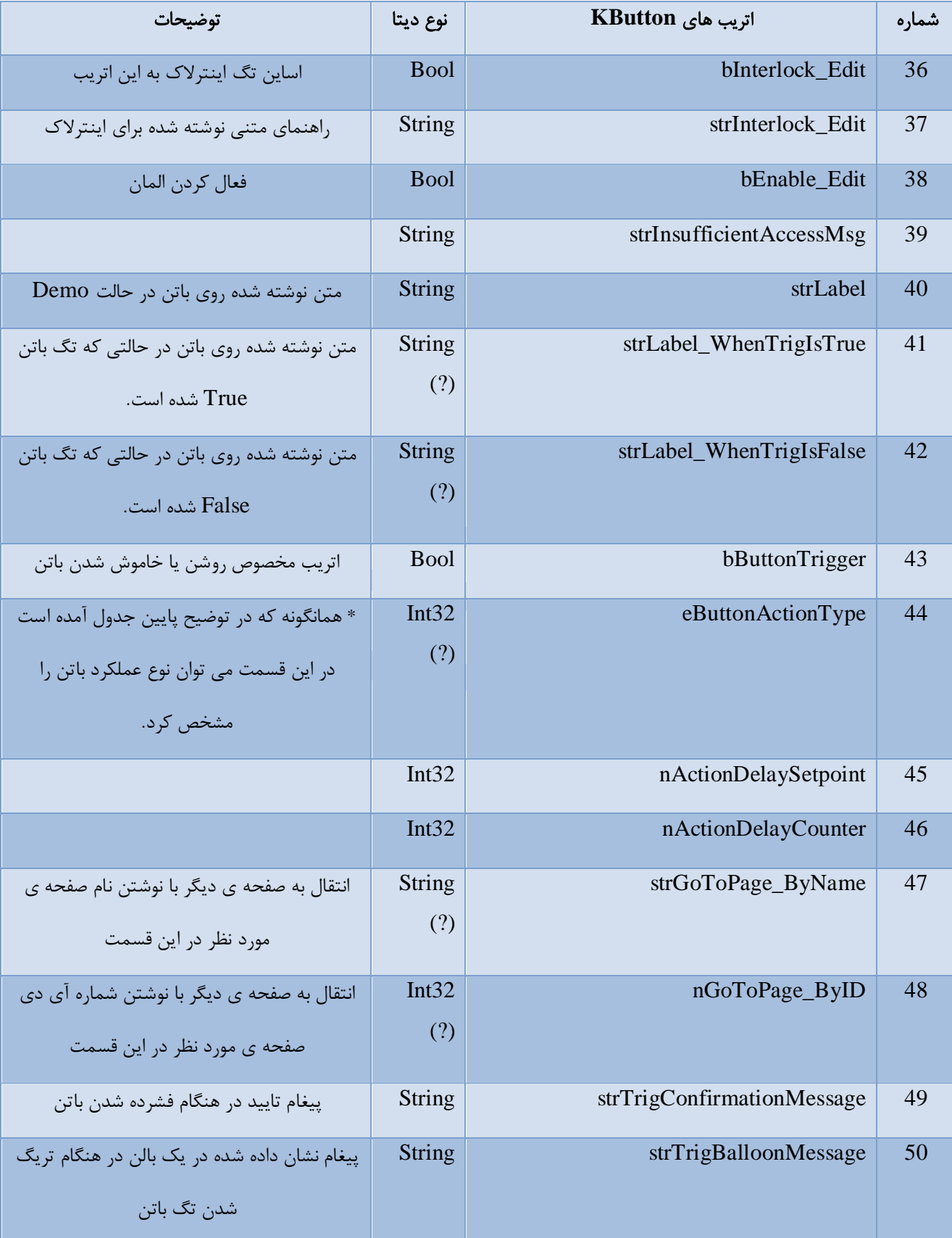

شرکت کنترلهای صنعتی کاد صفحه 100 از 138

44) eButtonActionType: 0:SetToggle, 1:SetOn, 2:SetOff, 3:SetOnDelayOff, 4:SetOffDelayOn, 5:GoToPageX

لیبل تنها المانی است كه در ٣۵ اتریب اول (اتریب های عمومی) با بقیه مشترك نیست و تنها ١۵ اتریب اول آن مشابه بقیه است:

### جدول 9

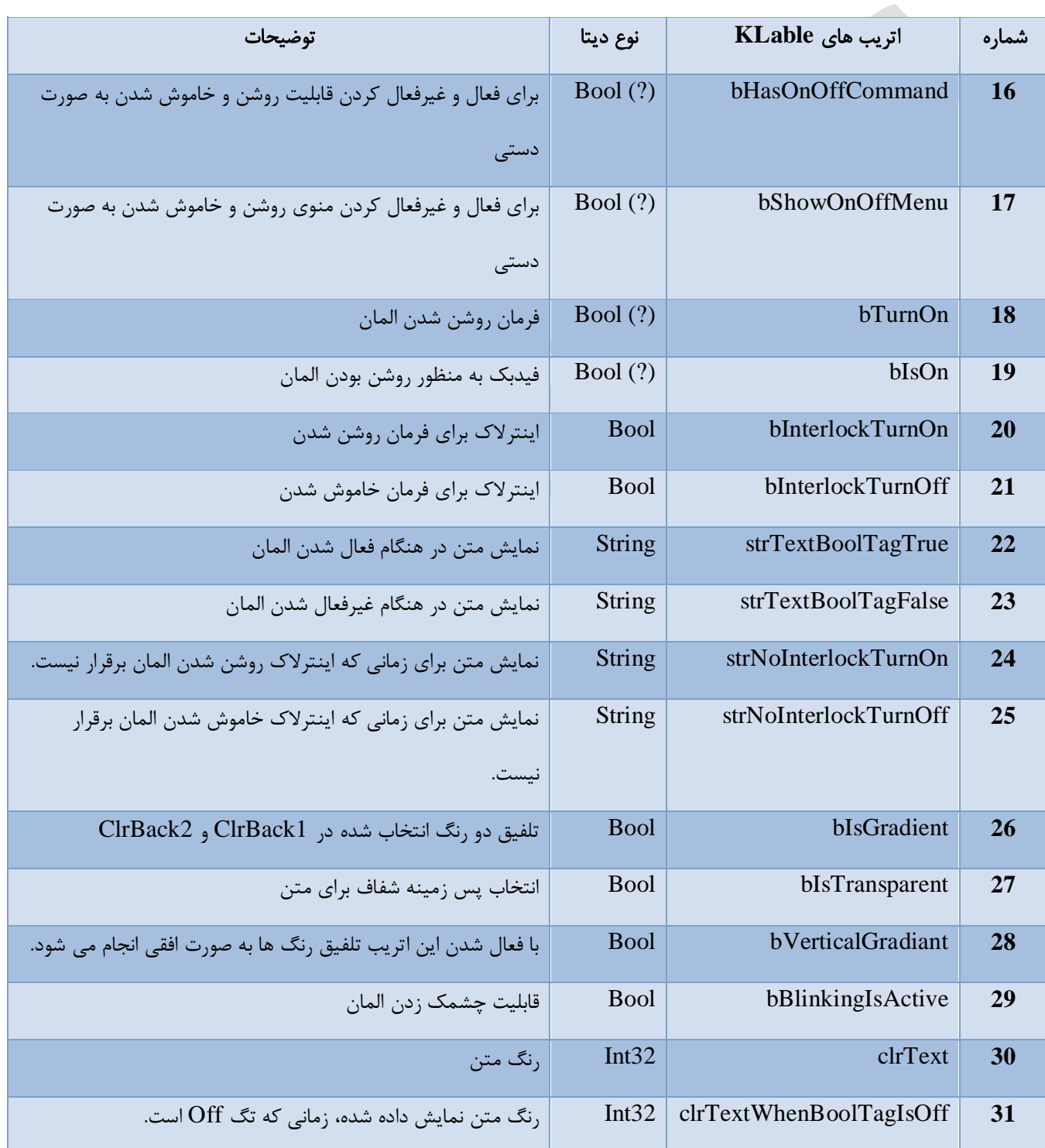

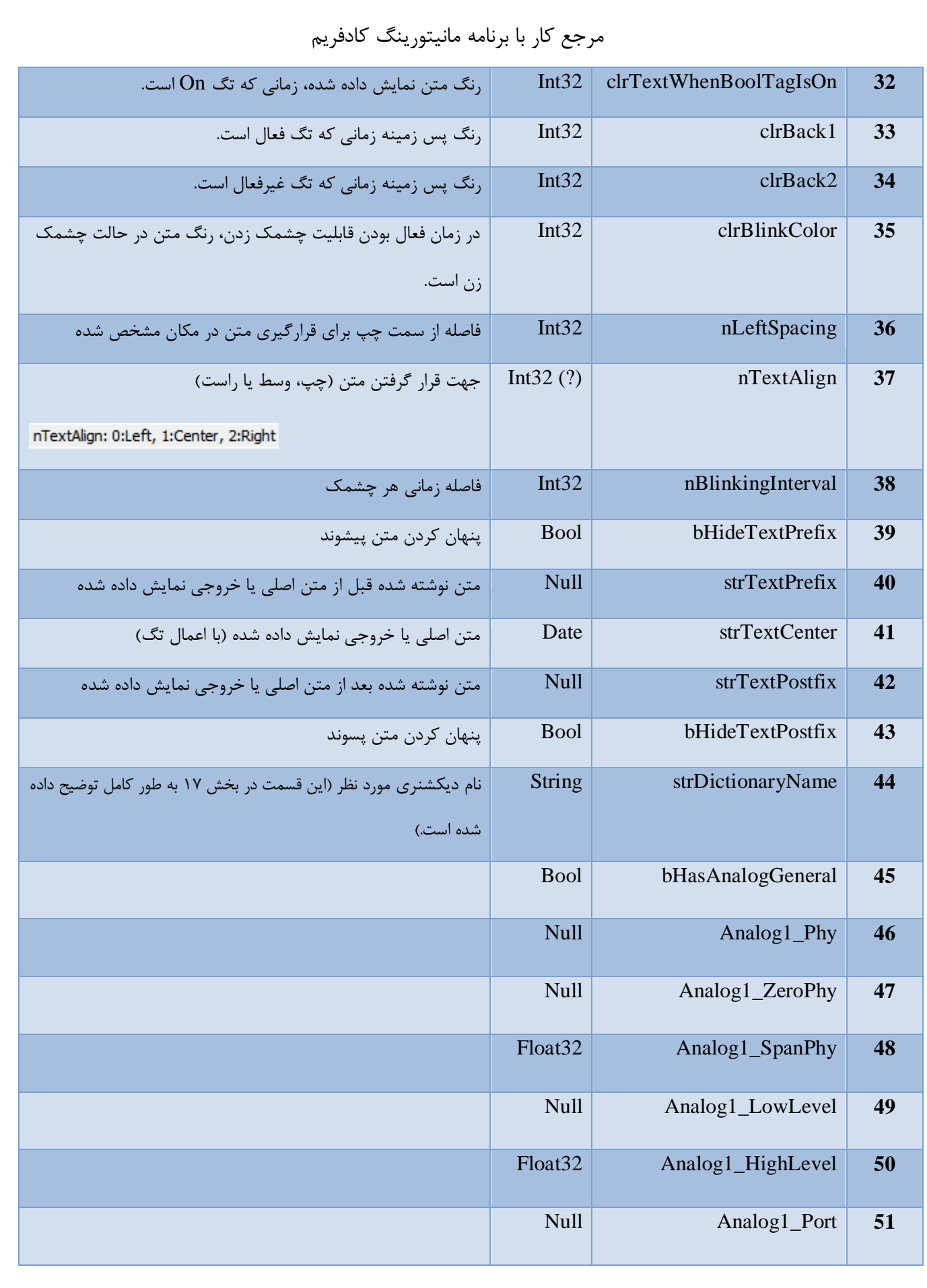

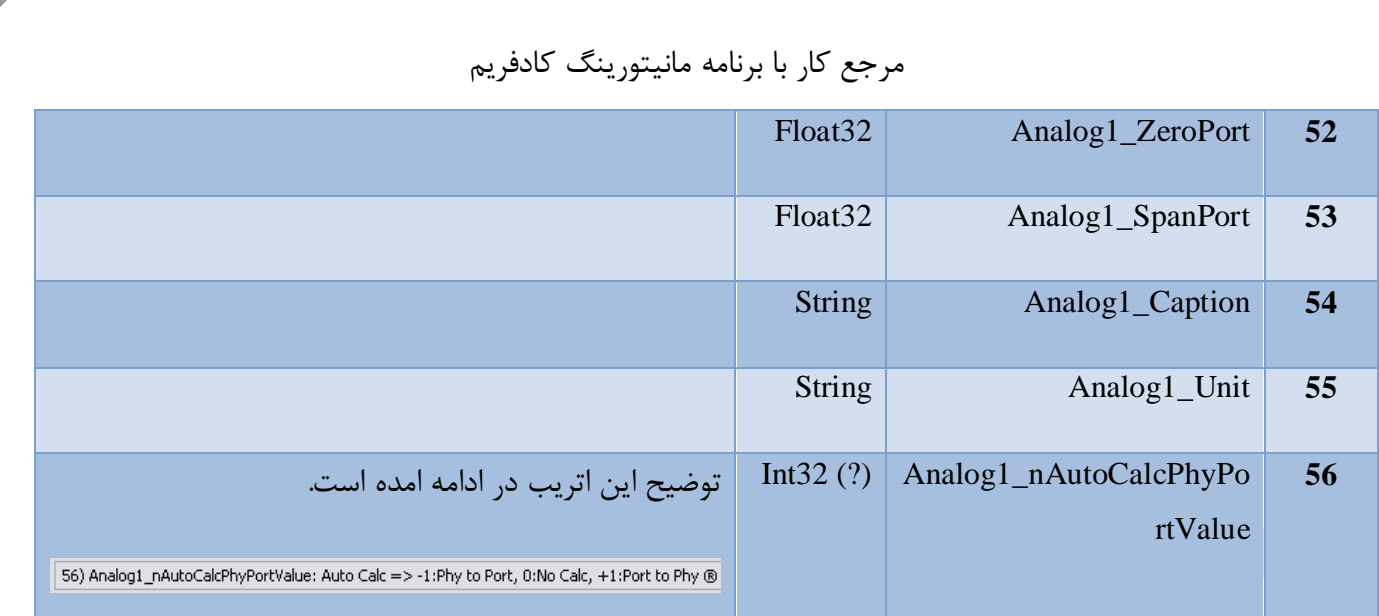

با یك مثال کاربردی این دو المان توضیح داده می شوند. شكل زیر را در نظر داشته باشید:

Set OFF  $OnOff: On$ Set ON

<span id="page-102-0"></span>شكل 46

در شكل باال دو باتن و یك لیبل مشاهده میكنید. در اتریب اسكات مربوط به باتن اتریبی به نام eButtonActionType داریم. همان گونه که اشاره شد این اتریب نوع اکشن کنترل را تعیین میكند. در شكل زیر انواع اکشنهای این کنترل بر اساس شماره نمایش داده شده است:

44) eButtonActionType: 0:SetToggle, 1:SetOn, 2:SetOff, 3:SetOnDelayOff, 4:SetOffDelayOn, 5:GoToPageX ®

در اینجا اکشن شماره 1 را انتخاب کردیم. وقتی این باتن را میزنیم مقدار True آن در تگ 1bSetOnOff نوشته میشود. این تگی دلخواه است که در فایل DCT تعریف کردیم. این تگ در اتریب bButtonTrigger مربوط به کنترل باتن اساین شده است [\)شكل 47\(](#page-103-0):

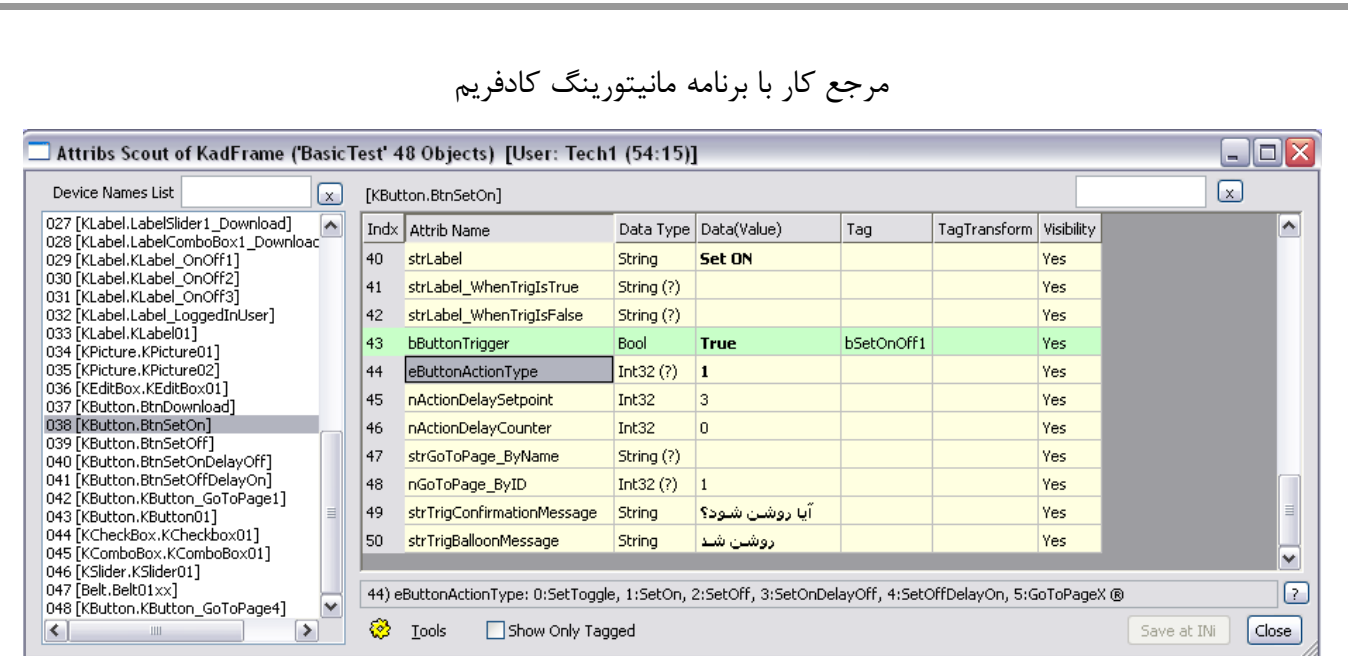

#### <span id="page-103-0"></span>شكل 47

در [شكل 46](#page-102-0) باتن دوم به نام Off Set است؛ که تنظیمات آن همانند باتن On Set میباشد. فرق آن اینست که اکشن تایپ ما 2 یعنی Off set است. توجه کنید که در اتریب strLabel هر چه بنویسیم روی باتن نمایش داده میشود.

برای ادامه توضیحات و بخصوص در مورد کنترل لیبل ابتدا شكل زیر را در نظر داشته باشید:

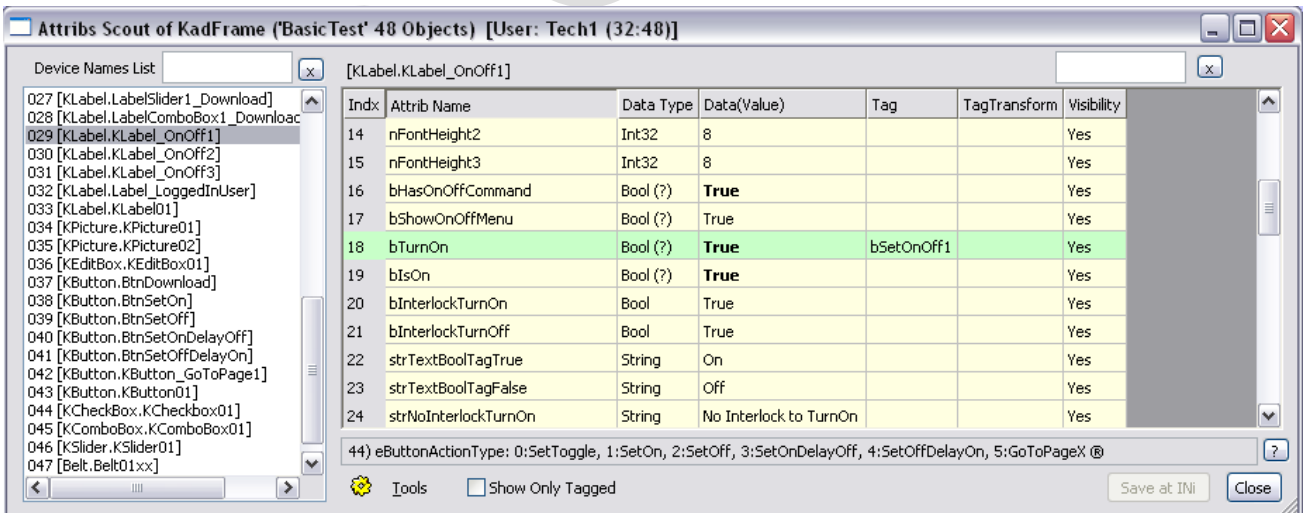

#### <span id="page-103-1"></span>شكل 48

[شكل 48](#page-103-1) اتریبهای مربوط به Klabel را نمایش میدهد. در اتریب اسكات، در اتریب strTextBoolTagTrue مقداری که قرار است در حالت True نمایش داده شود، قرار دارد. در اتریب strTextBoolTagFalse مقداری که قرار است در حالت False نمایش داده شود قرار میدهیم، که در اینجا ما تعریف کردیم مقدار استرینگ Off را نمایش دهد. توجه: منظور ما از حالت True یا False در این مثال کاربردی این است که آیا اتریب bTurnOn این کنترل False است یا True.

True یا False بودن این لیبل در اتریب bTurnOn تعیین میشود.

نكته مهم: کنترل لیبل دارای امكانات آنالوگ نیز میباشد که اتریبهای مربوط به آن در شكل زیر نمایش داده شده

است:

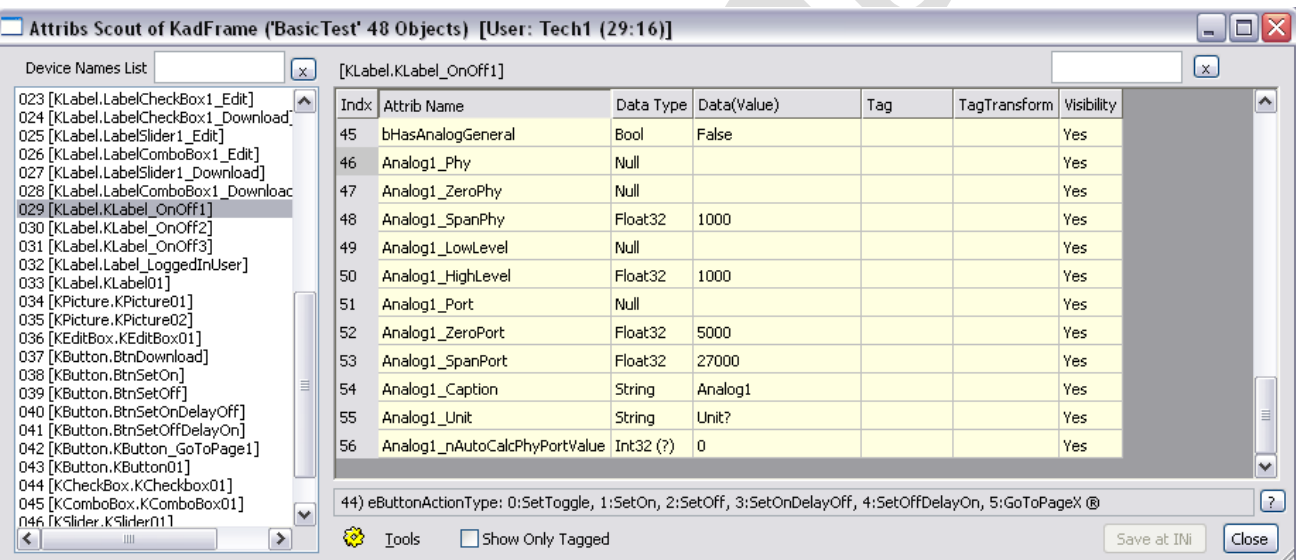

#### شكل 49

در اینجا اتریب مهم اتریب nAutoCalcPhyPortValue\_1Analog است که نوع تبدیل انجام شده روی این سیگنال آنالوگ را تعیین میكند. اگر روی این اتریب کلیك کنید در بخش پائینی همین صفحه اتریب، توضیحاتی به صورت زیر نمایش داده میشود که بر اساس آن میتوان عمل انجام شده روی آن را تعیین کرد:

56) Analog1\_nAutoCalcPhyPortValue: Auto Calc => -1:Phy to Port, 0:No Calc, +1:Port to Phy ®

توجه کنید که این امكانات زمانی کاربرد مهم پیدا میكند که ما پی ال سی نداریم و میخواهیم یك سری عملیات را روی سیگنال آنالوگ انجام داد و روی کادفریم نمایش داد.

قابلیت دیگر کنترل KLabel اتریبهای strNoInterlockTurnOn و strNoInterlockTurnOff است. این دو اتریب در

واقع یك اینترالك را برای TurnOn یا TurOff تعریف میكند.

در مورد تعریف و کاربرد اینترالك برای کنترل لیبل مثال زیر را بیان میكنیم. [شكل 50](#page-105-0) را در نظر داشته باشید:

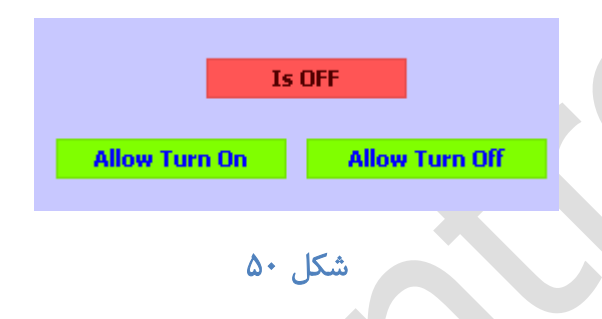

در این مثال دو لیبل پایینی با لیبل باالیی اینترالك شده است. شكل زیر اتریبهای لیبل باالیی را نمایش میدهد:

<span id="page-105-0"></span>A

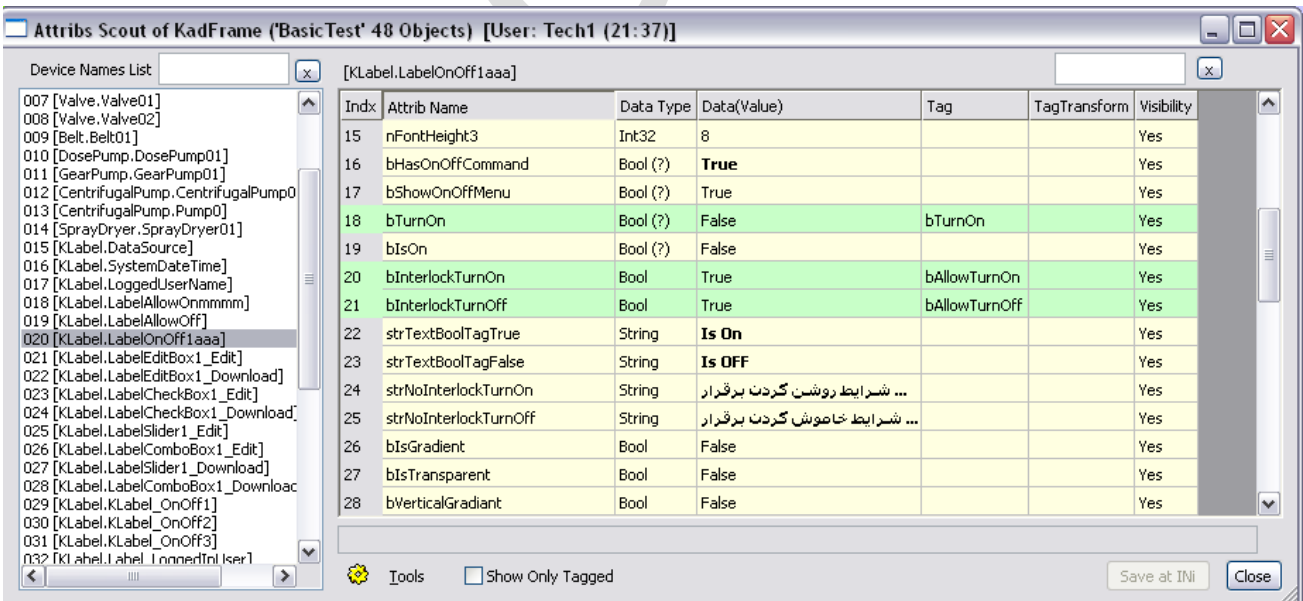

#### شكل **51**

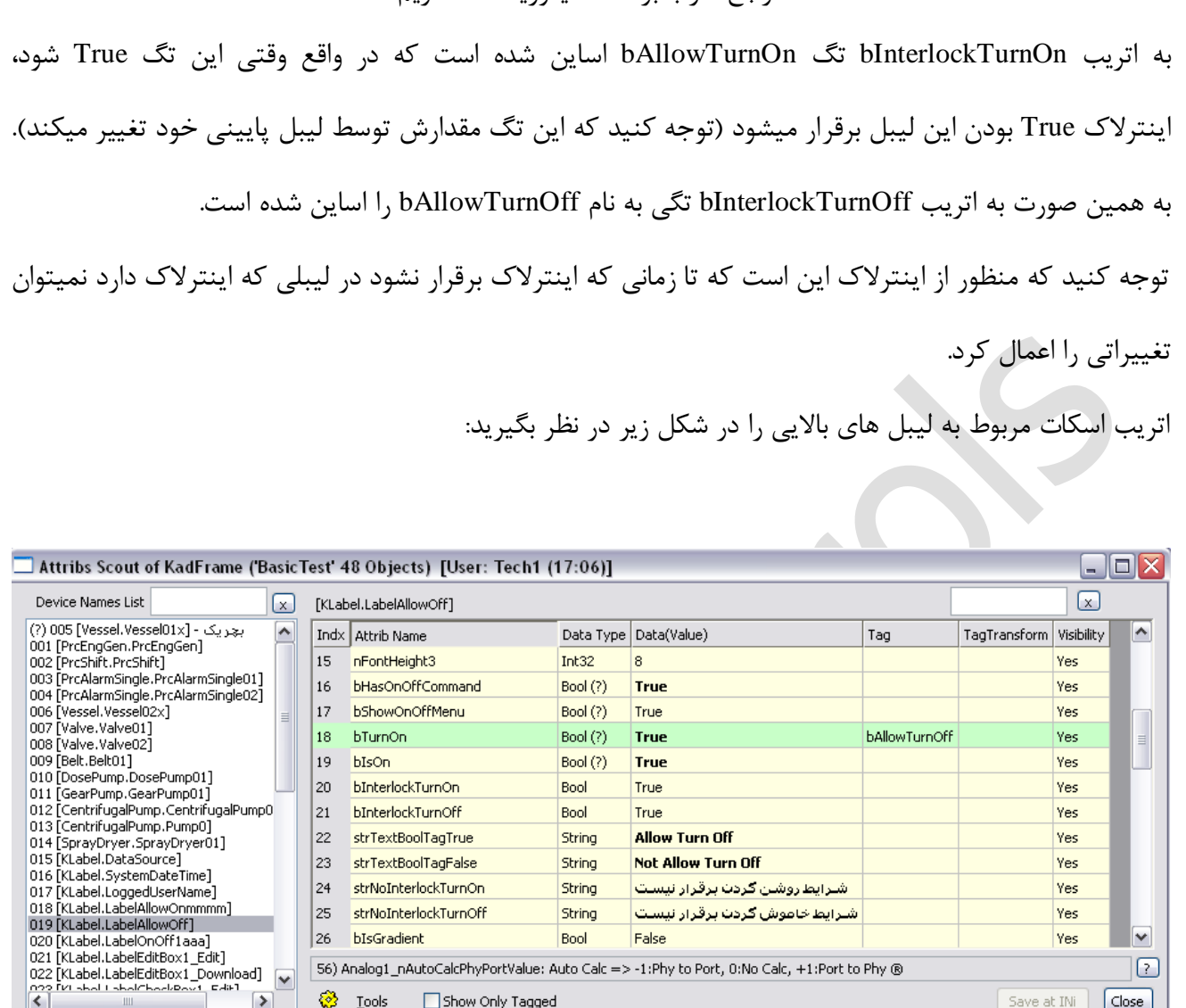

#### شكل ۵۲

56) Analog1\_nAutoCalcPhyPortValue: Auto Calc => -1:Phy to Port, 0:No Calc, +1:Port to Phy ®

String

False

Bool

شترايط خاموش كردت برقرار نيست

Yes

Yes

 $Save at INi$ 

 $\blacktriangledown$ 

 $\boxed{2}$ 

 $\vert$  Close  $\vert$ 

25

 $|_{26}$ 

 $\overline{\mathbf{v}}$ 

 $\vert$ 

 $\mathbb{R}^2$ 

Ш

strNoInterlockTurnOff

Show Only Tagged

bIsGradient

<mark>⊗</mark> Iools

در این بخش یعنی در اتریبهای strNoInterlockTurnOn و strNoInterlockTurnOff ما تعیین میكنیم در حالت برقرار نبودن هر یك از اینترالکها چه پیغامی نمایش داده شود. شكل زیر را در نظر بگیرید:**Is OFF** No Interlock! B شرايط روشن كردن برقرار تيست **Not Allow Turn On Not Allow Turn Off** شرکت کنترلهای صنعتی کاد صفحه 107 از 138

در این شكل از آنجا كه اینترلاک ها برقرار نیست (دو تا لیبل پایینی قرمز هستند)، وقتی میخواهیم لیبل بالایی را On Turn کنیم یك بالن ارور نمایش داده میشود که بیان میكند شرایط اینترالك برقرار نیست.

**KCheckBox** 14.9

KCheckBox01

این قابلیت معموال برای نشان دادن فعال بودن یا غیر فعال بودن چیزی استفاده میشود، کاربرد بیشتر آن در صفحه فرمول، برای نشان دادن فعال یا غیر فعال بودن یك سطر از آن است:

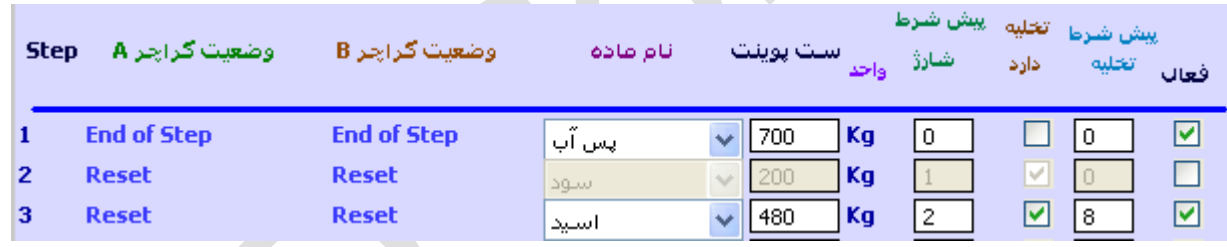

و یا فعال بود یك اکچوآتور است:

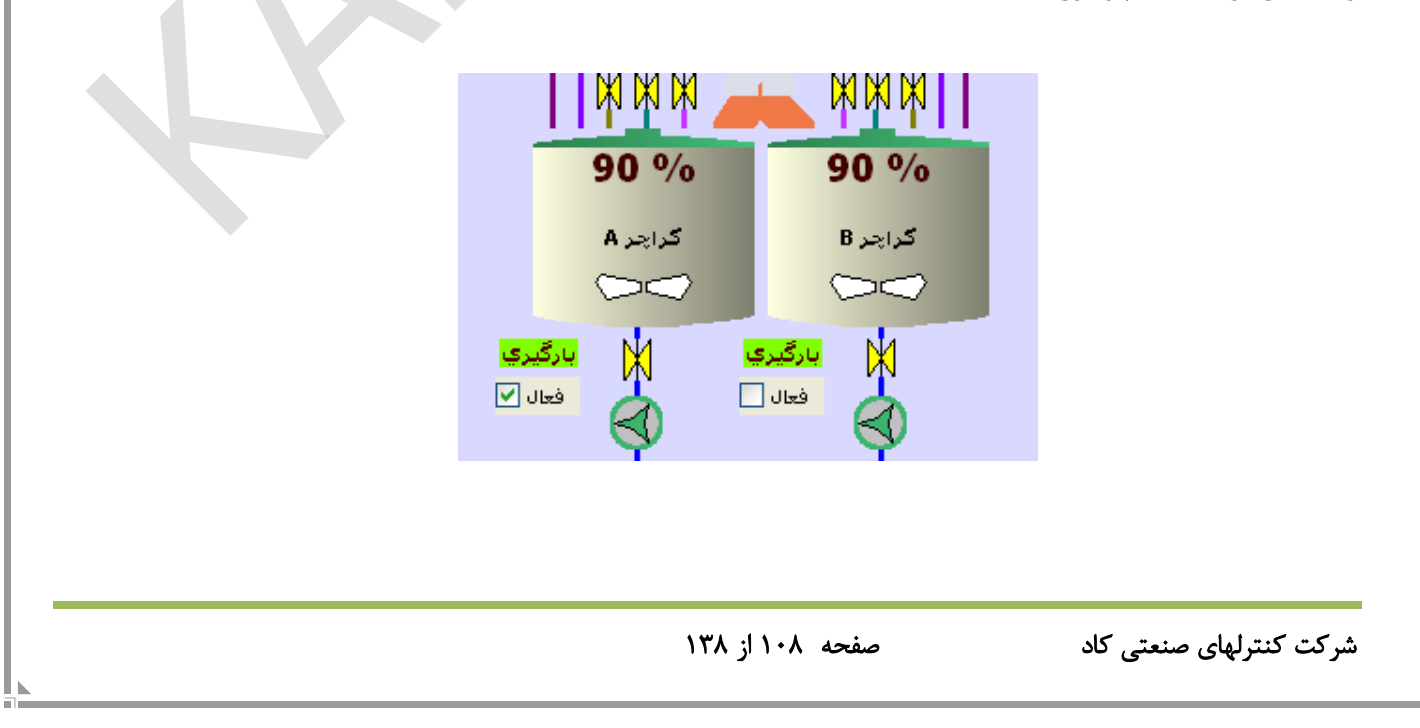
برای امنیت بیشتر، چك باکس دارای قابلیت ConfirmaMessage است که آن و آفش تصادفی تریگ نشود، مثال همان گونه که در [شكل 53](#page-108-0) مشاهده می شود، میتوانیم کاری کنیم که برای تریگ کردنش سوالی از اپراتور بپرسد.

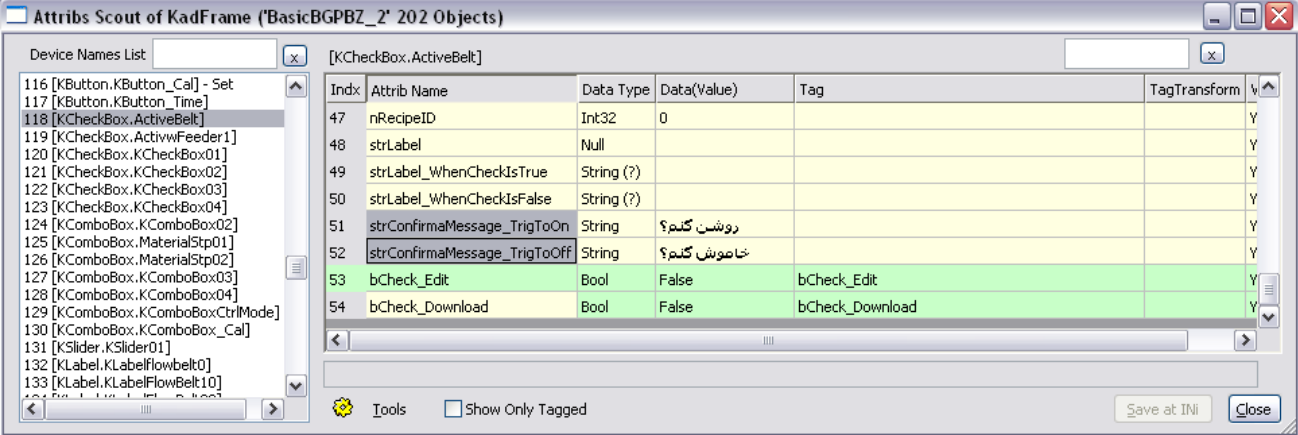

<span id="page-108-0"></span>شكل 53

مشخصات چك باکس همگی در اتریب های زیر تعریف می شوند:

جدول ١٠

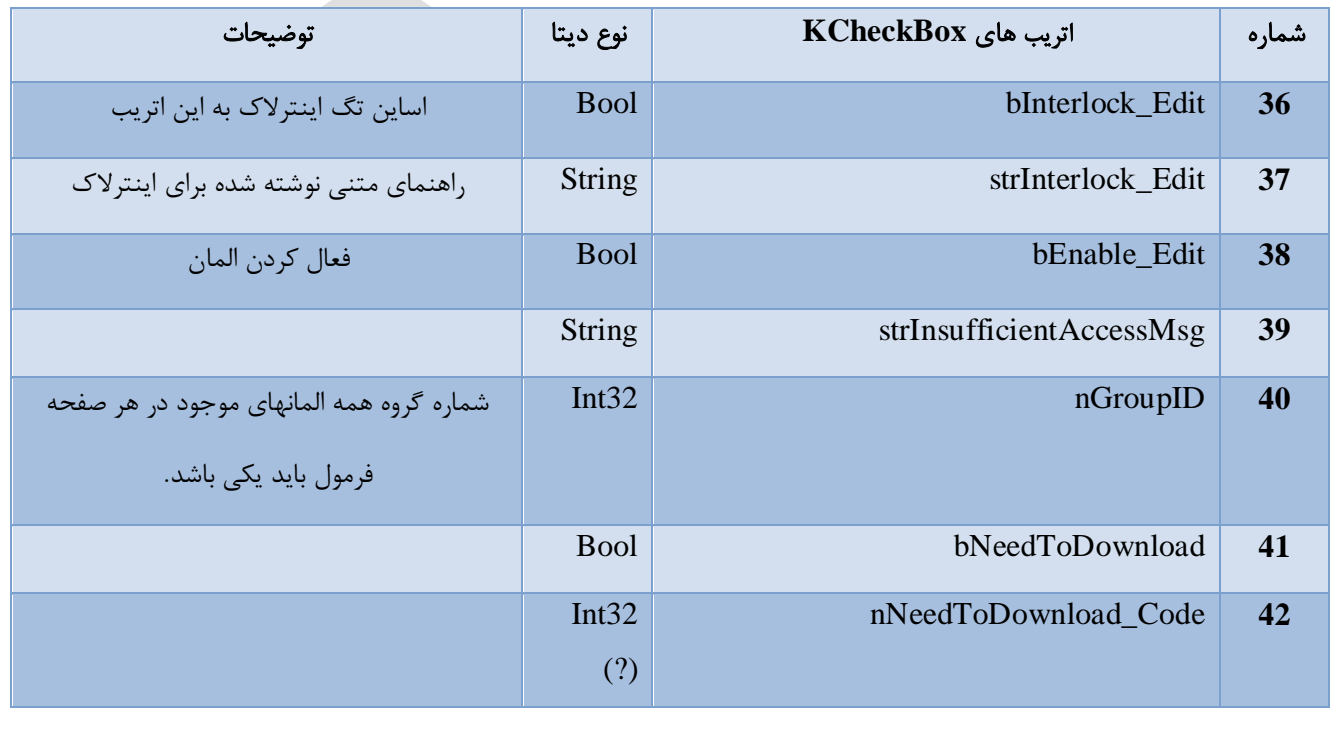

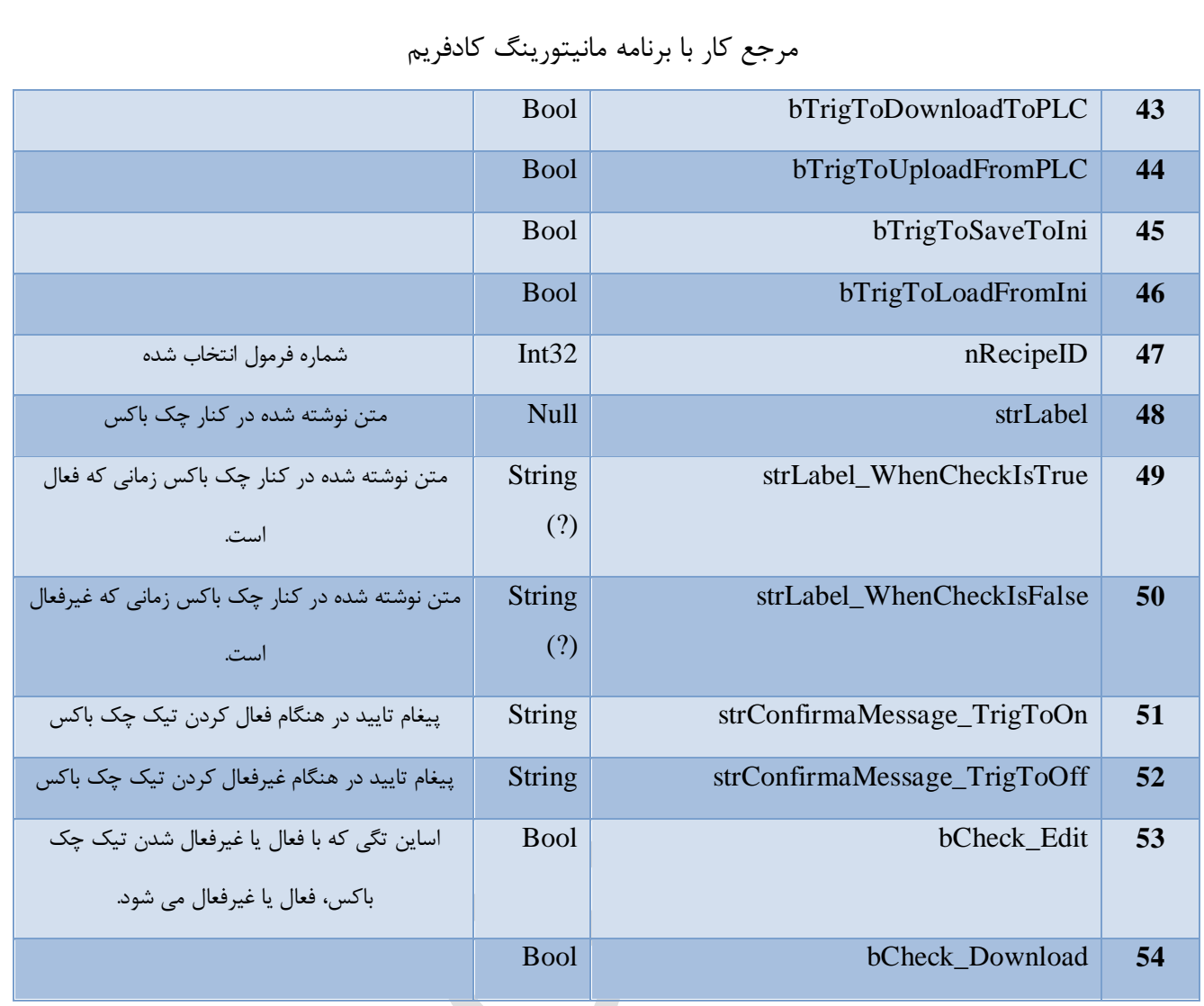

#### $KCombobBox \qquad \{\lambda,\}$

قابلیتی است که به صورت یك کشو بازشونده میتوان یك تعداد پارامتر یا مقدار را انتخاب کرد. در این کنترل باید یك دیكشنری را در اتریب strDictionaryName تعریف کنیم. وقتی از نوار کشویی یكی را انتخاب میكنیم، آی دی آن در اتریب Edit\_nSelectedID نوشته میشود و اگر تریگ این کنترل زده شود، مقدار ادیت در اتریب Download\_nSelectedID وارد میشود.

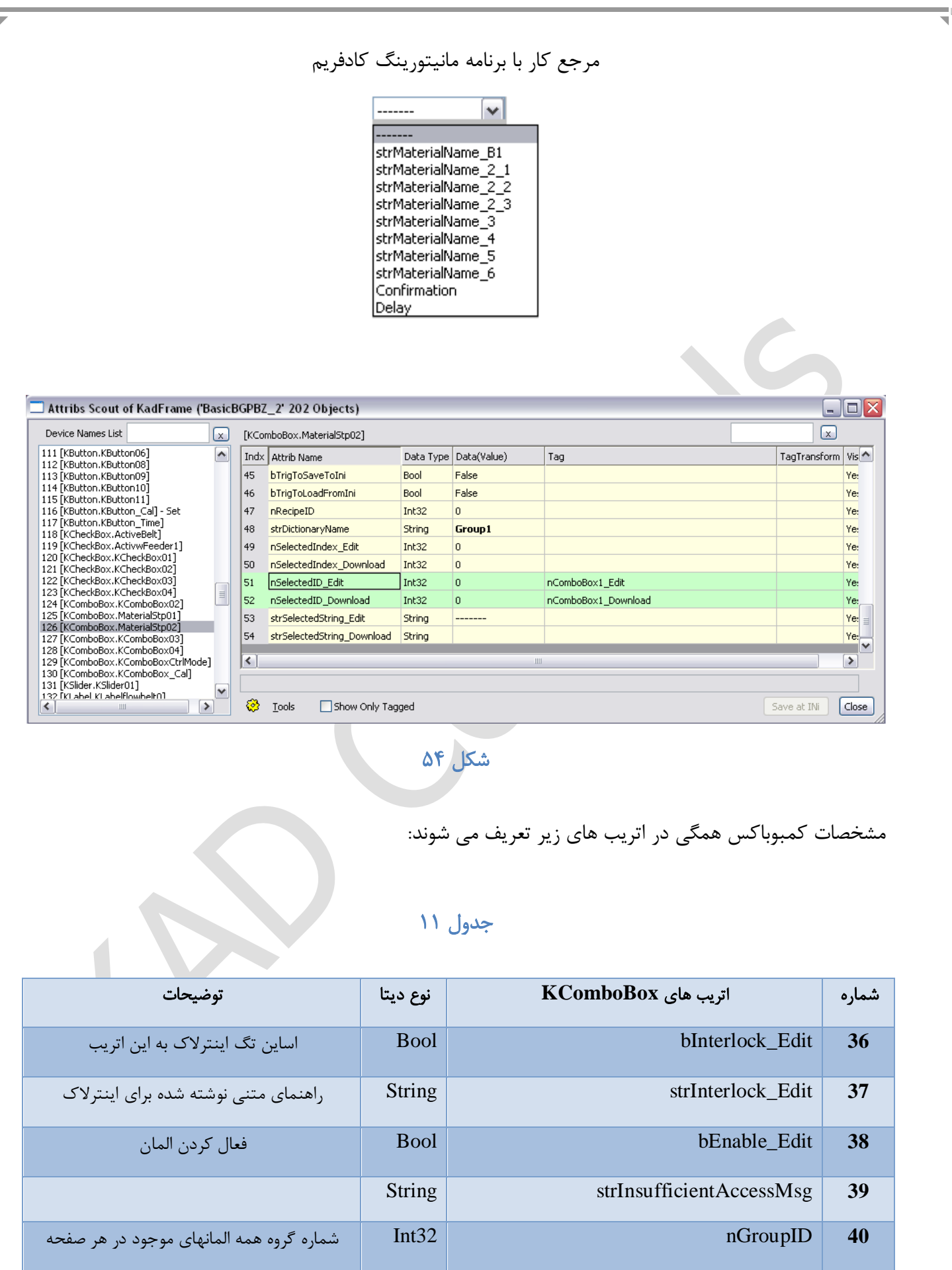

فرمول بايد يكی باشد.

شرکت کنترلهای صنعتی کاد صفحه 111 از 138

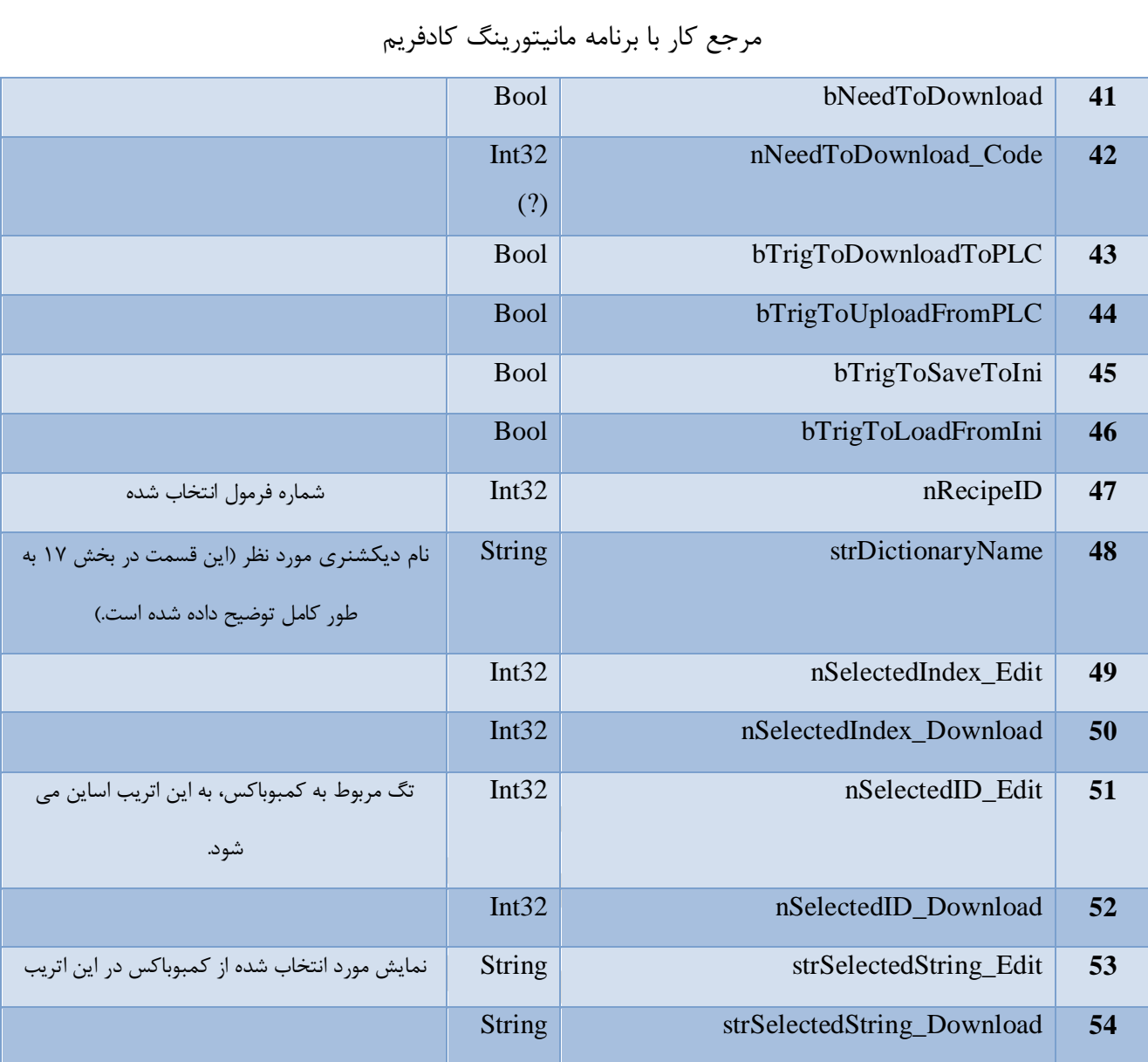

**kEditBox** 14.11

مشخصات ادیت باکس همگی در اتریب های زیر تعریف می شوند:

# جدول 12

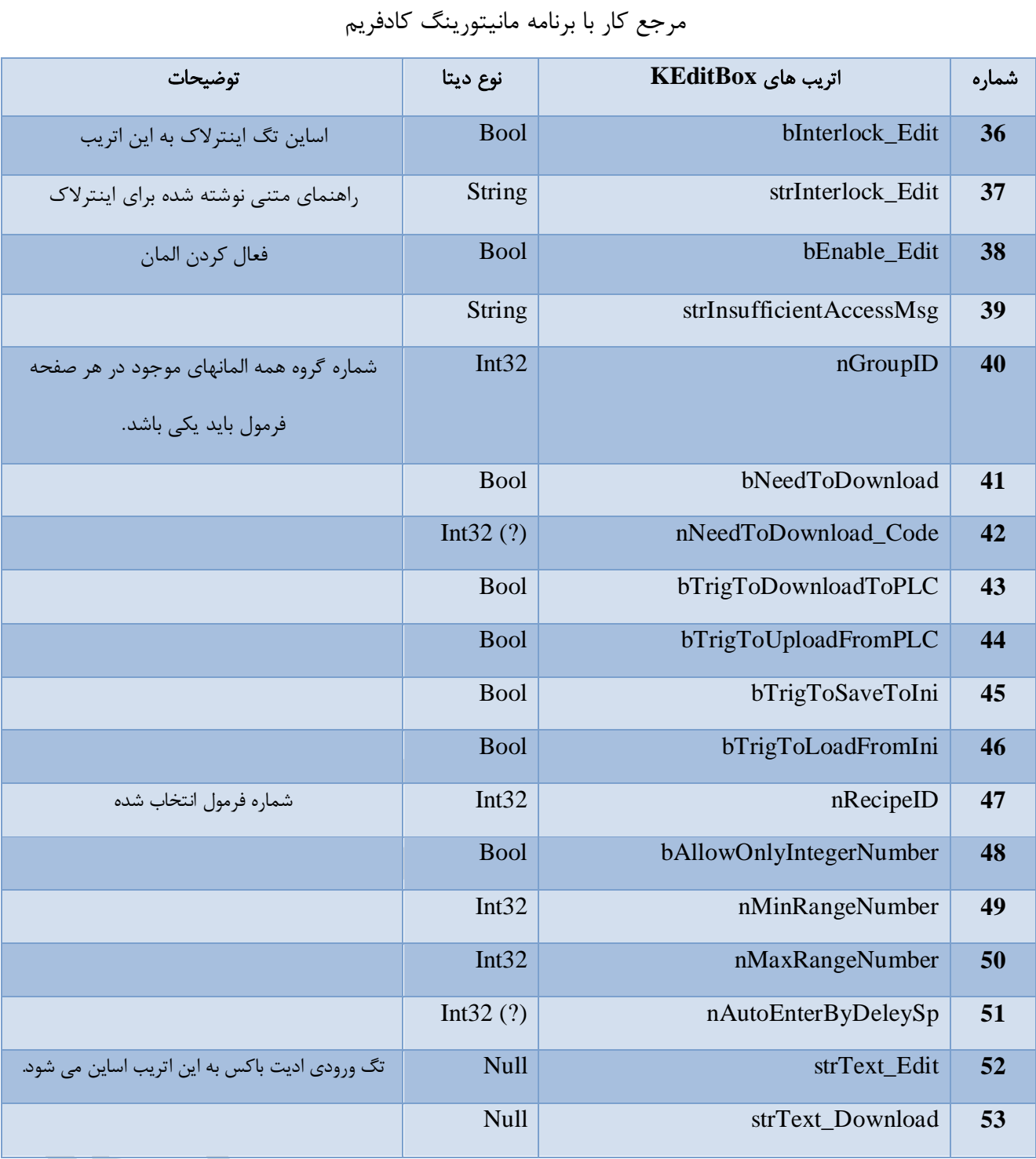

#### KPicture 14,17

کادفریم این قابلیت را دارد تا با انتخاب این گزینه اشیای دیگر را به محیط خود اضافه کند. به طور مثال برای نشان دادن یك المپ و خاموش و روشن بودن آن به روش زیر عمل می شود: -1 عكسی از المپ در دو حالت )خاموش و روشن( با فرمت jpg در فولدر Pic تعریف شود:

<span id="page-113-0"></span>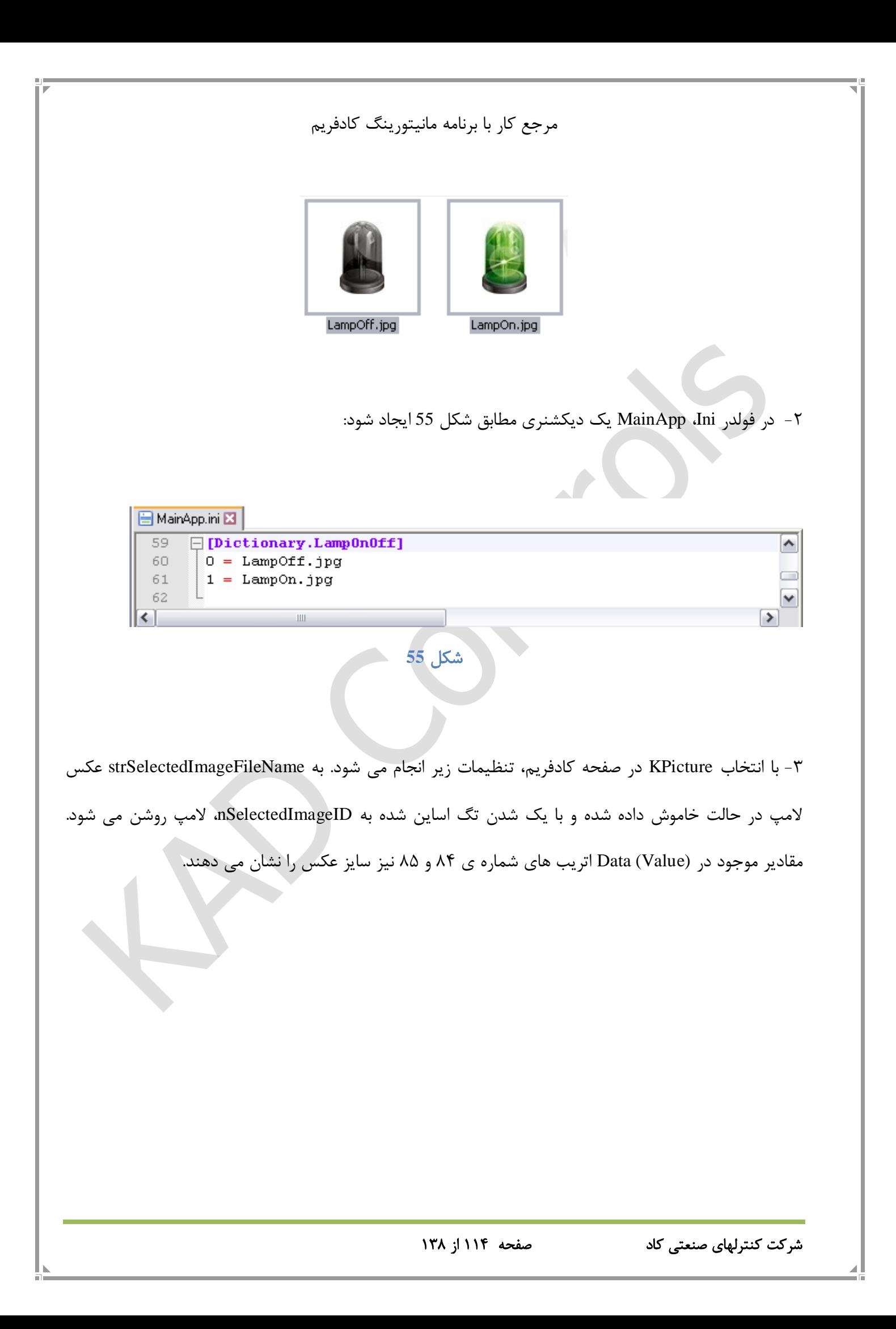

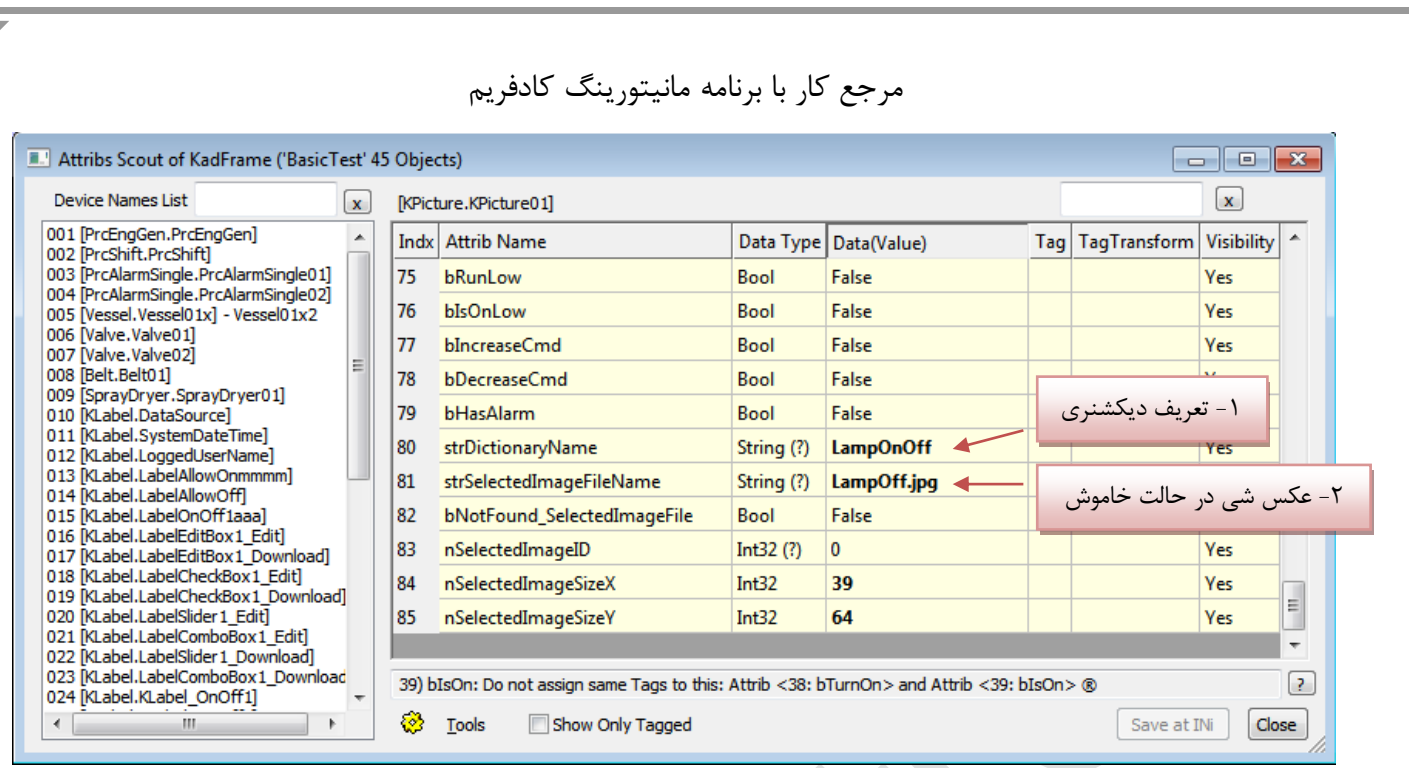

# شكل **56**

تمامی مشخصات KPicture در اتریب های زیر تعریف می شوند:

# جدول ۱۳<br>جدول ۱۳

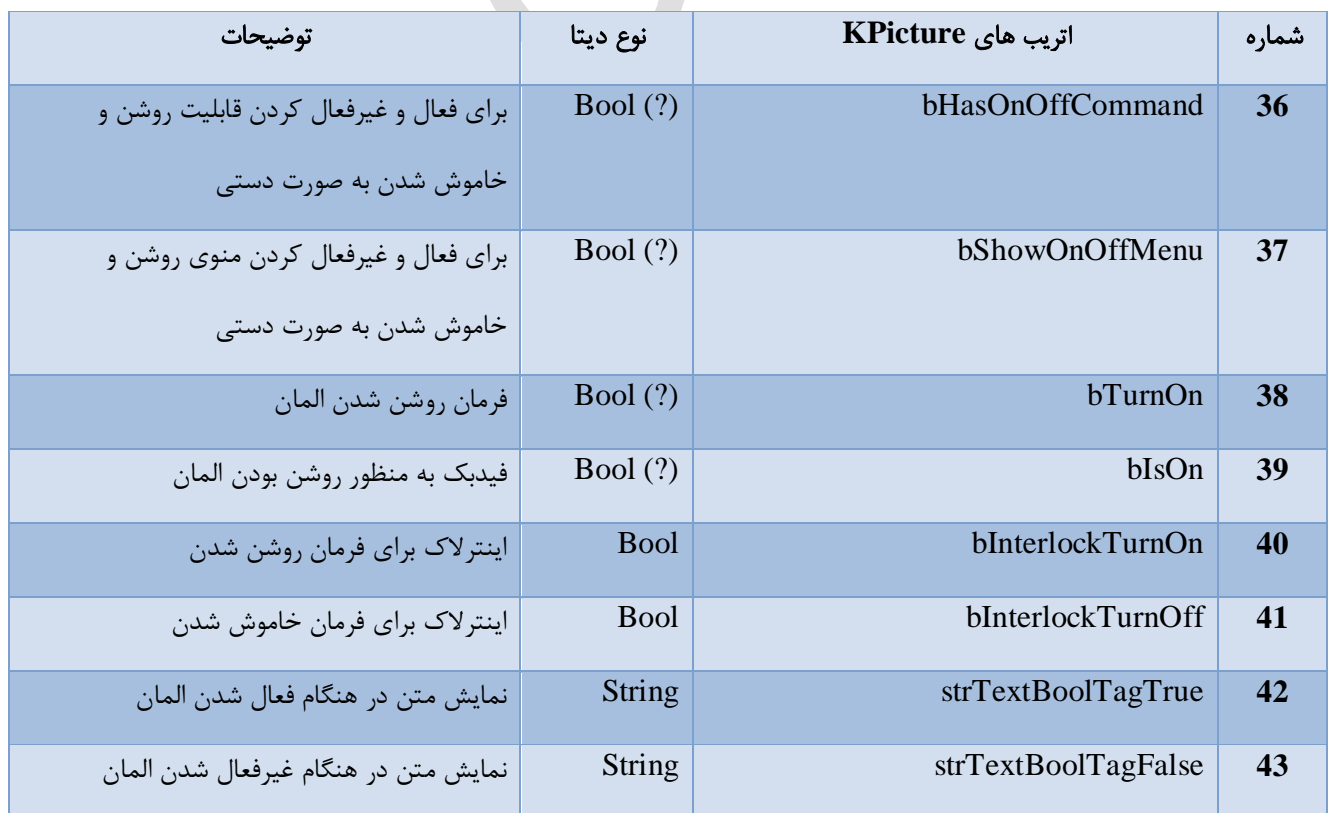

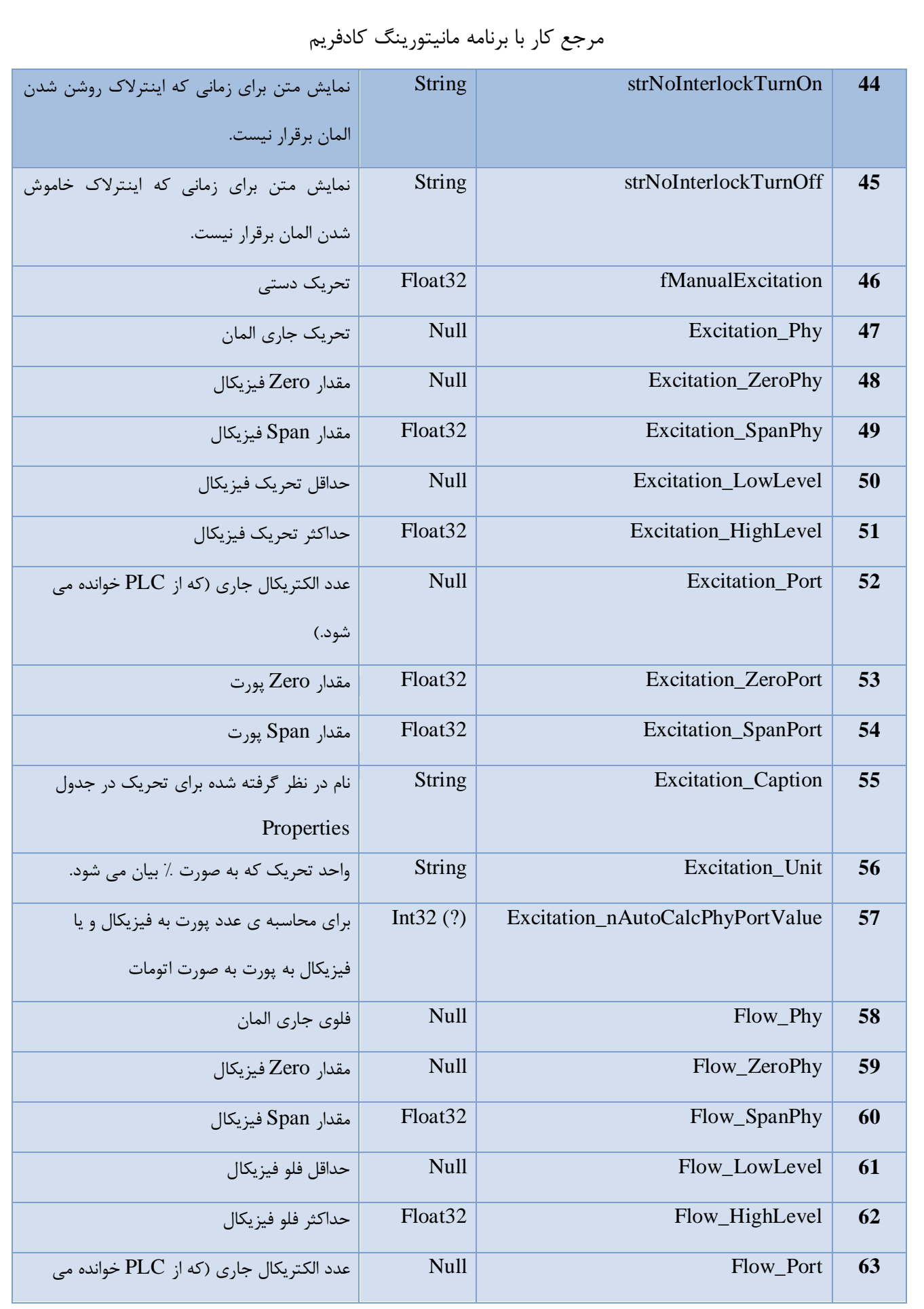

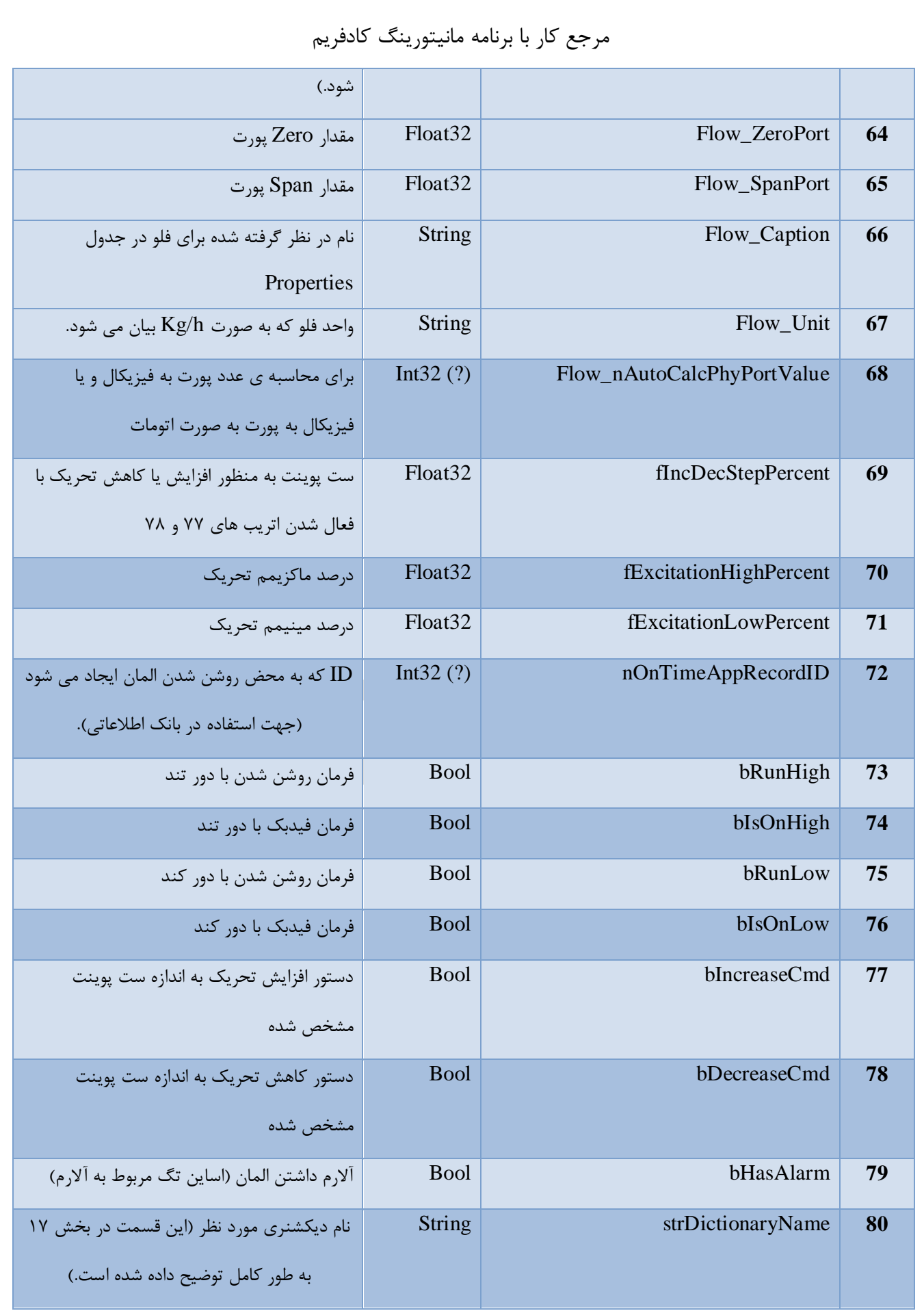

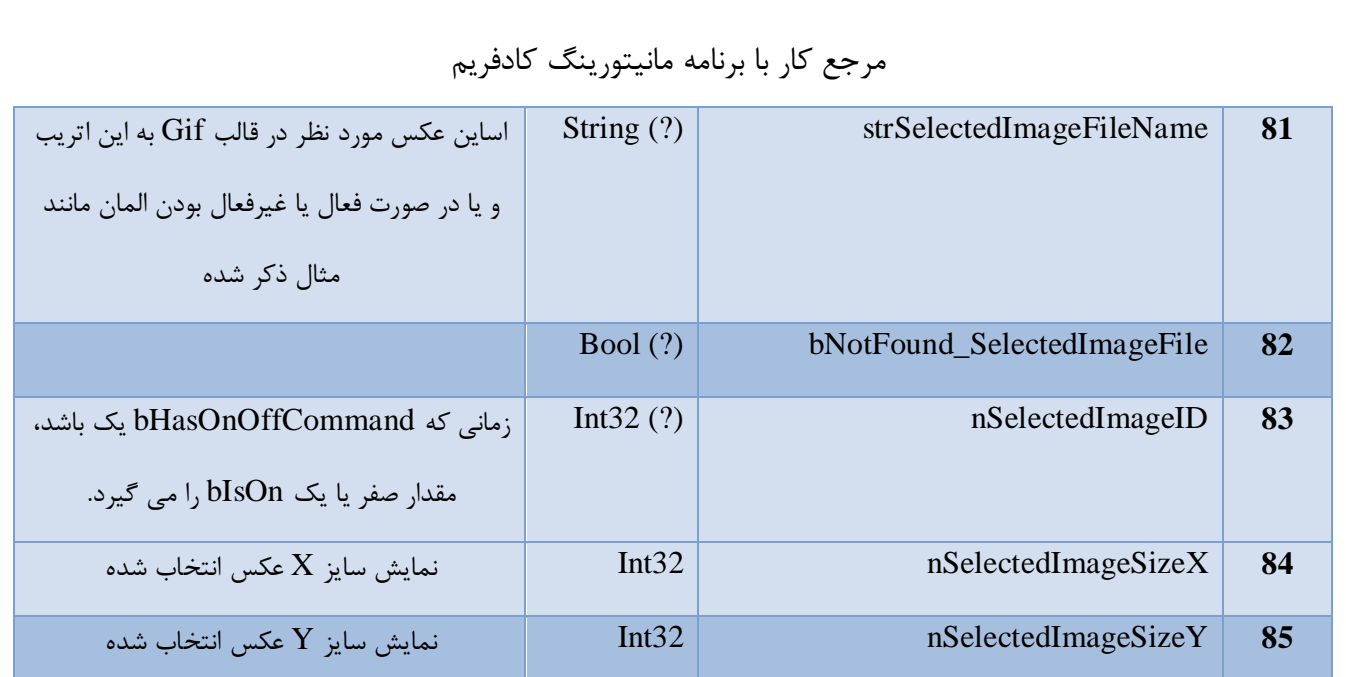

#### KSlider 14,14

قابلیتی است که میتوان یك مقدار را به صورت کشویی تعیین کرد. برای این اسالیدر میتوان بازه مینیمم و ماکزیمم تعیین کرد. اتریب مربوط به بازه مینیمم و ماکزیمم به ترتیب nSliderMinValue و nSliderMaxValue هستند.

 $\overline{U}$ 

اتریب دیگری که در این کنترل وجود دارد Edit\_nSliderValue است، مقدار KSlider ابتدا در این اتریب نوشته میشود و بعد از تریگ شدن در اتریب Download\_nSliderValue نوشته میشود. تریگ این کنترل از اتریب b $\overline{\text{TrigToDownloadToPLC}}$ انجام میشود. این تگ میتواند از هر جایی ست شود.

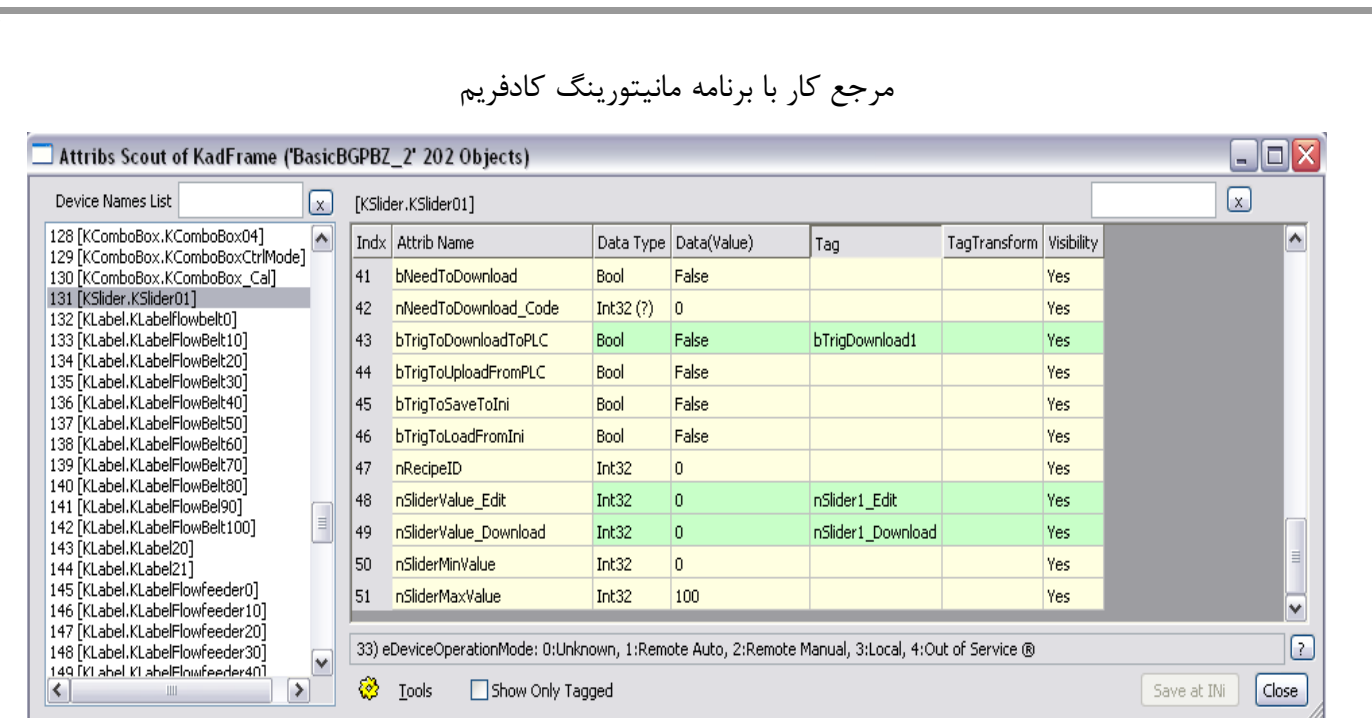

# شكل ۵۷

تمامی مشخصات KSlider در اتریب های زیر تعریف می شوند:

# جدول 14

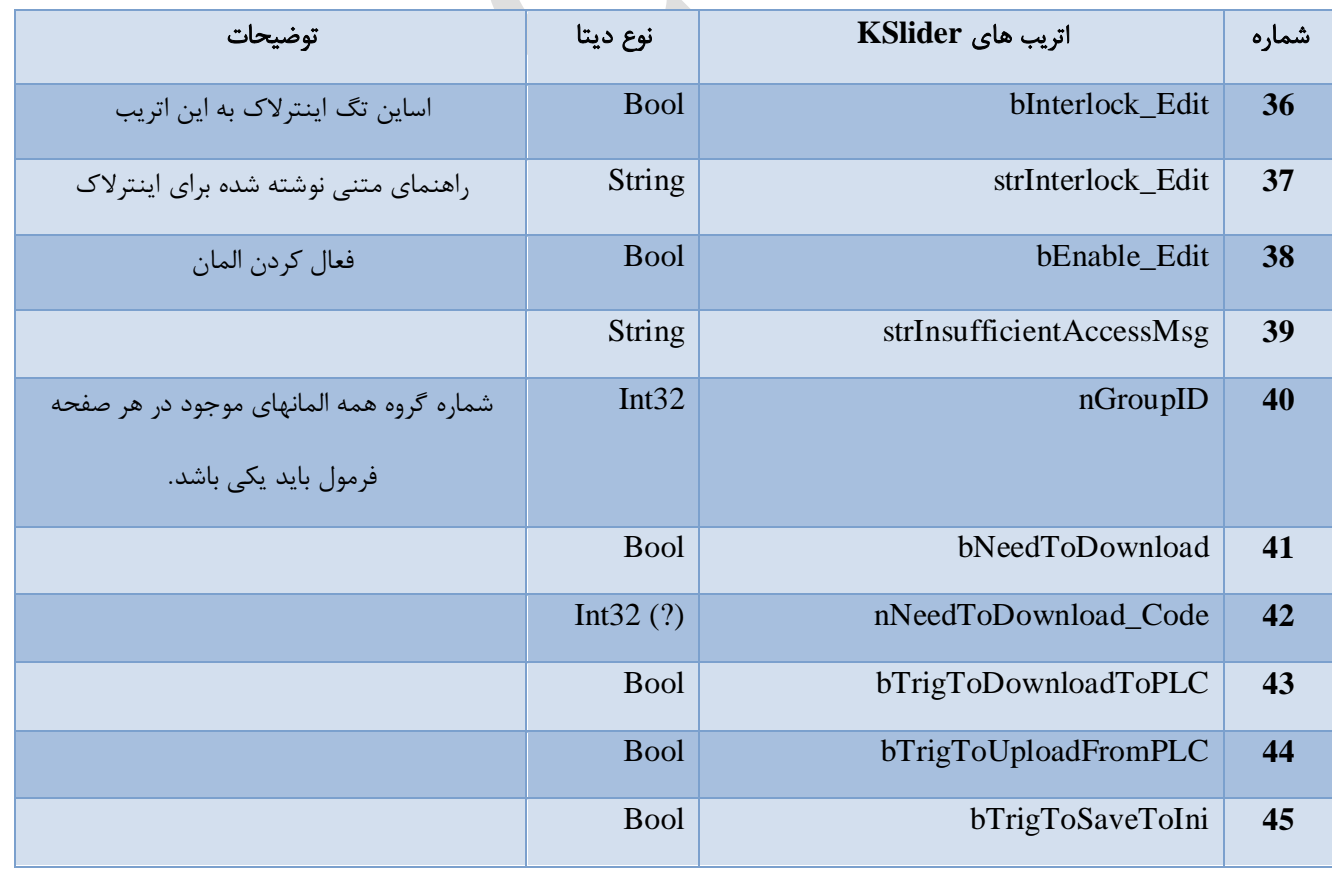

شرکت کنترلهای صنعتی کاد صفحه 119 از 138

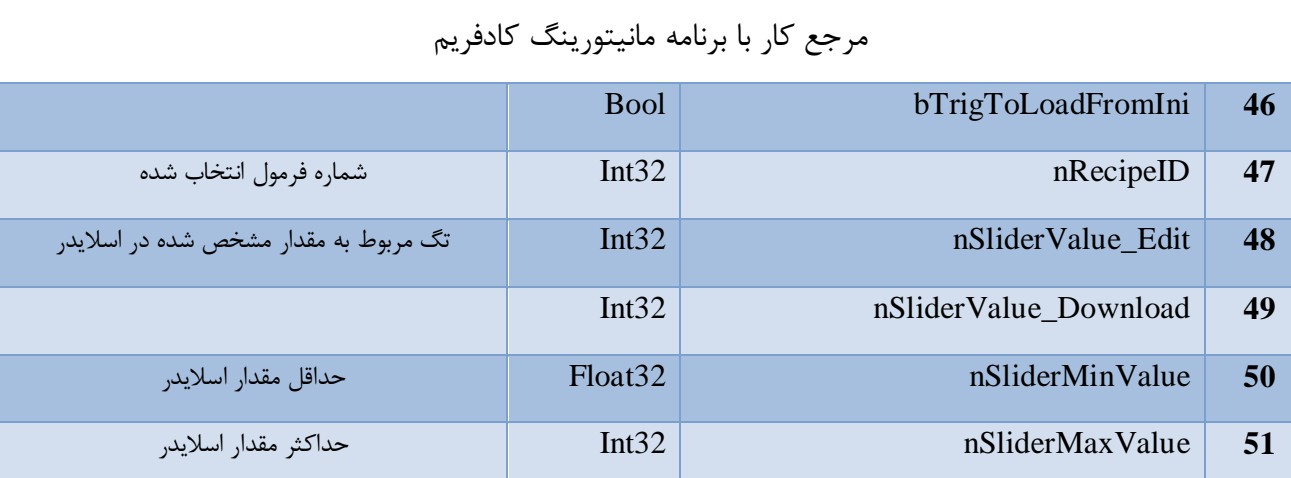

# PrcAlarmSingle 14,14

با انتخاب این المان می توان آالرم را به کادفریم اضافه کرد. اتریب های PrcAlarmSingle شامل موارد زیر می باشند:

# جدول ۱۵

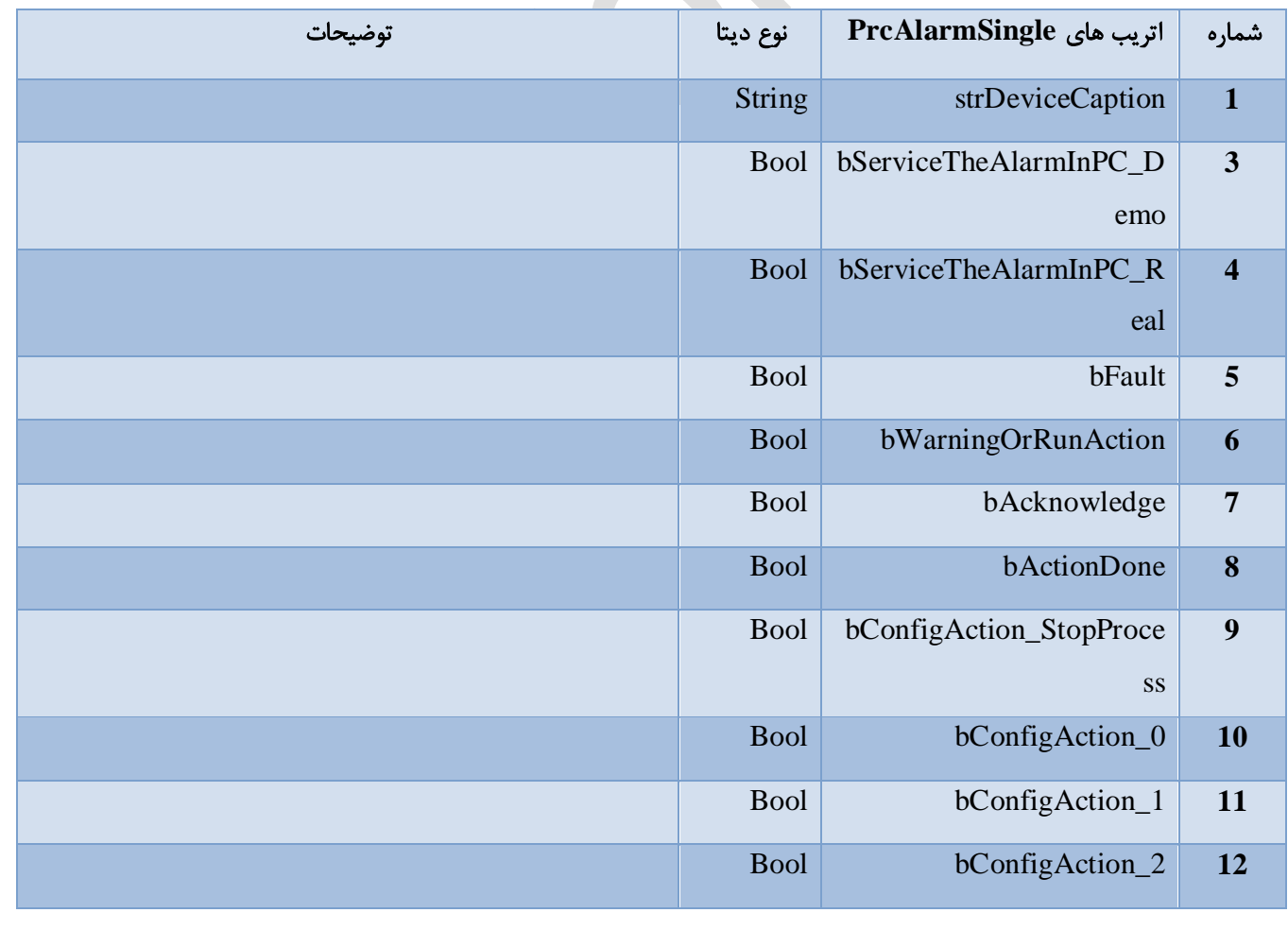

شرکت کنترلهای صنعتی کاد صفحه 120 از 138

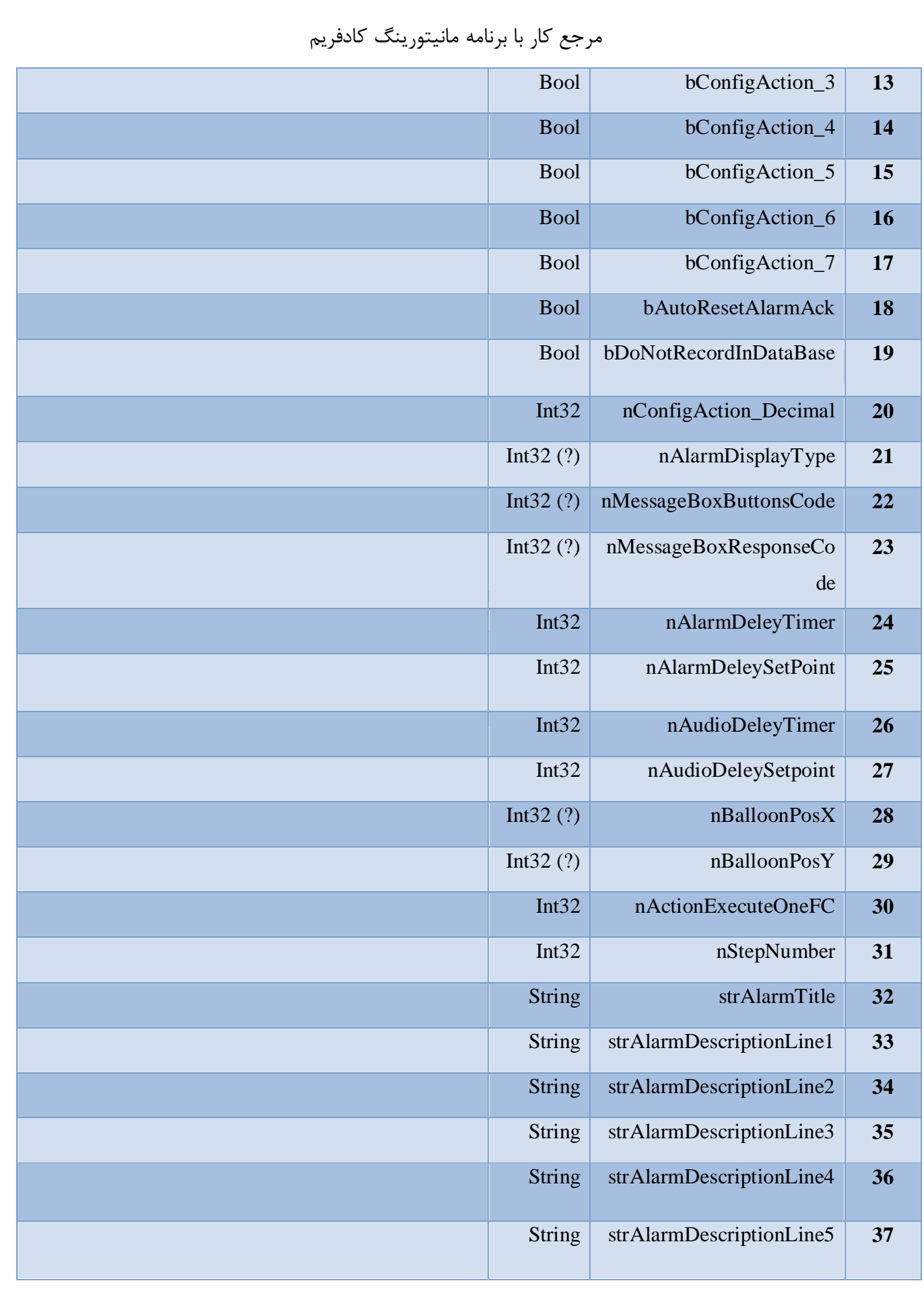

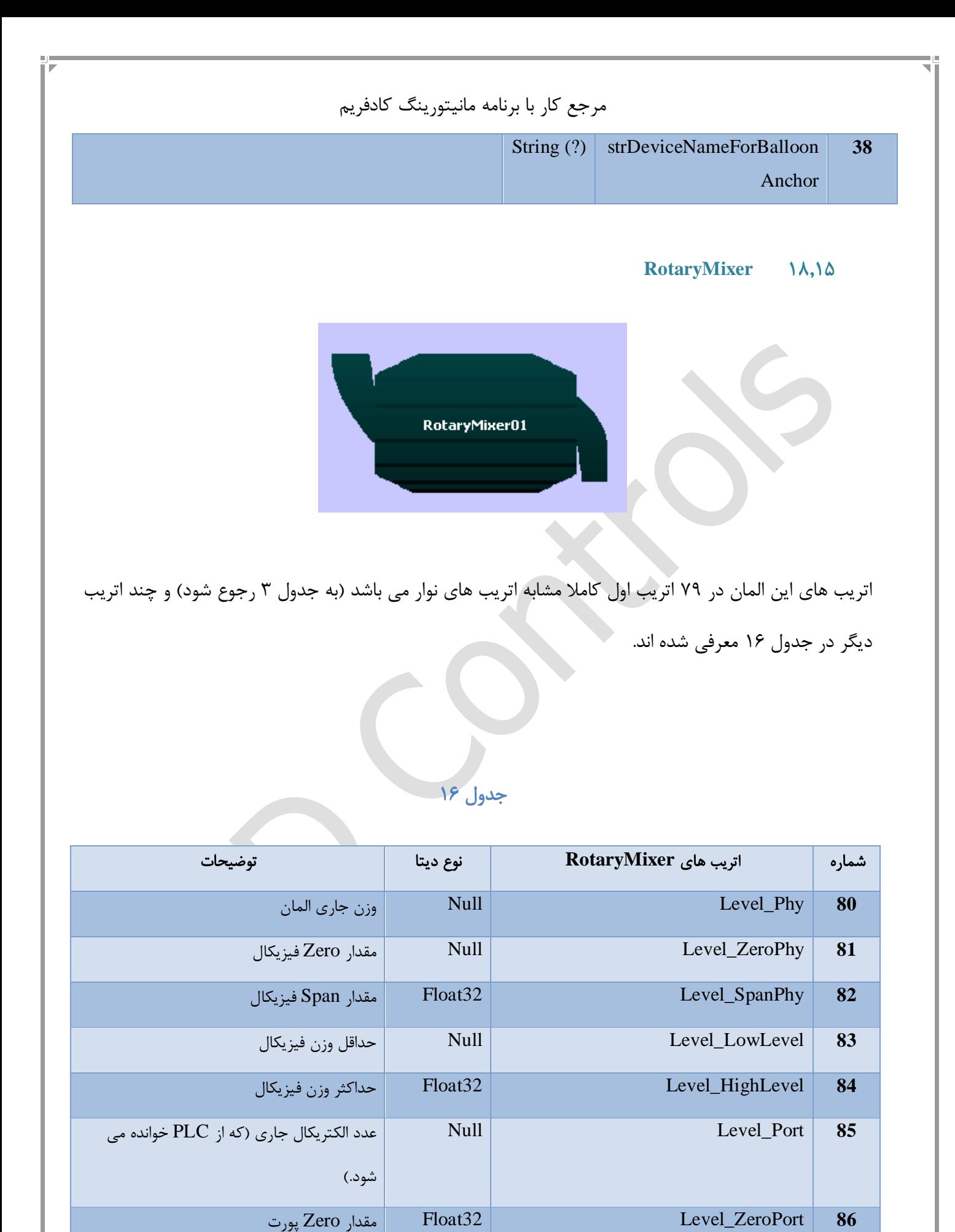

<span id="page-121-0"></span>شرکت کنترلهای صنعتی کاد صفحه 122 از 138

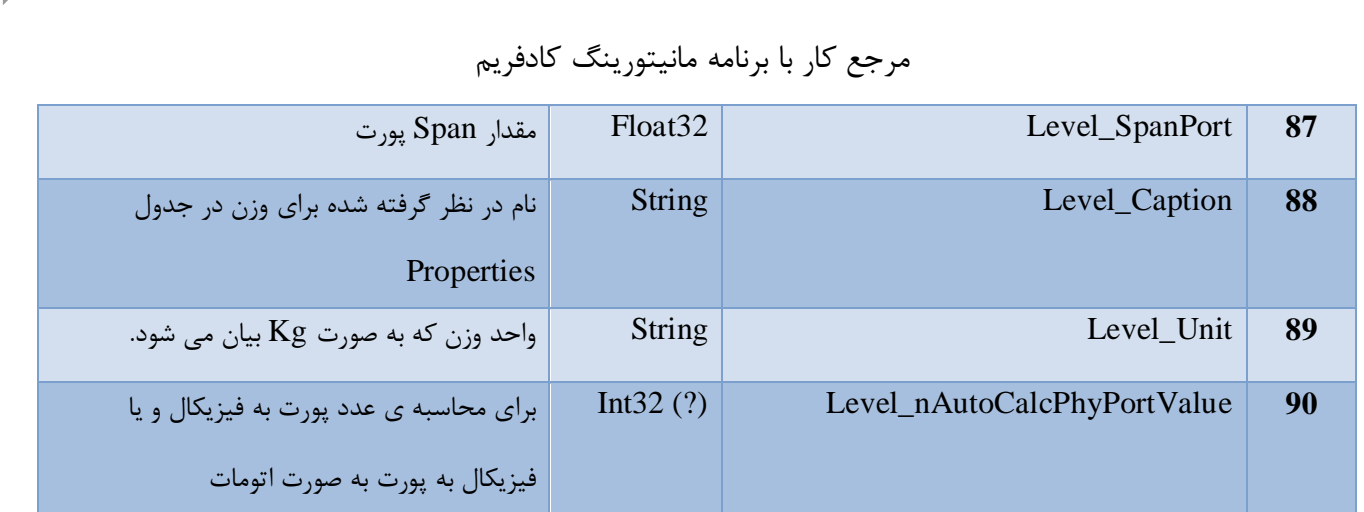

RotaryWheel \A,\&

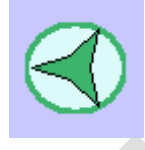

RotaryWheel دارای 81 اتریب می باشد که ۷۹ اتریب اول با نوار مشابه می باشد (به جدول ۳ رجوع شود) و ۲

اتریب زیر به آن اضافه شده است:

جدول 17

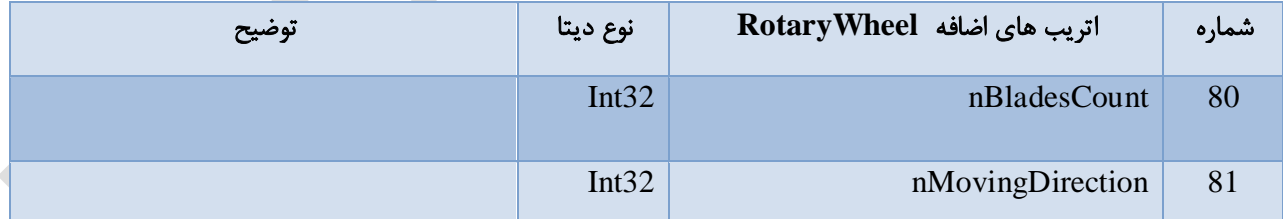

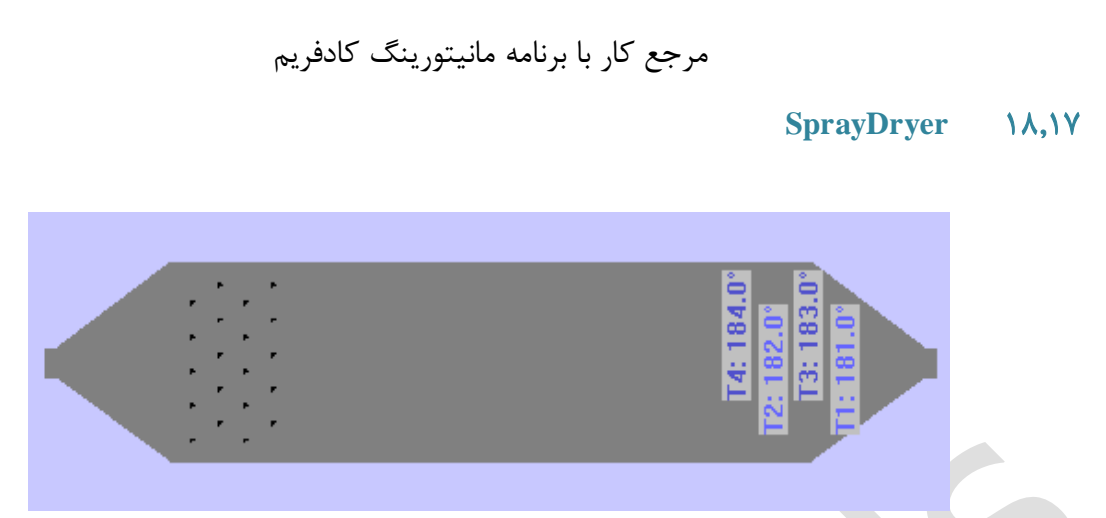

مشخصات اسپری درایر همگی در اتریب های زیر تعریف می شوند:

# جدول 18

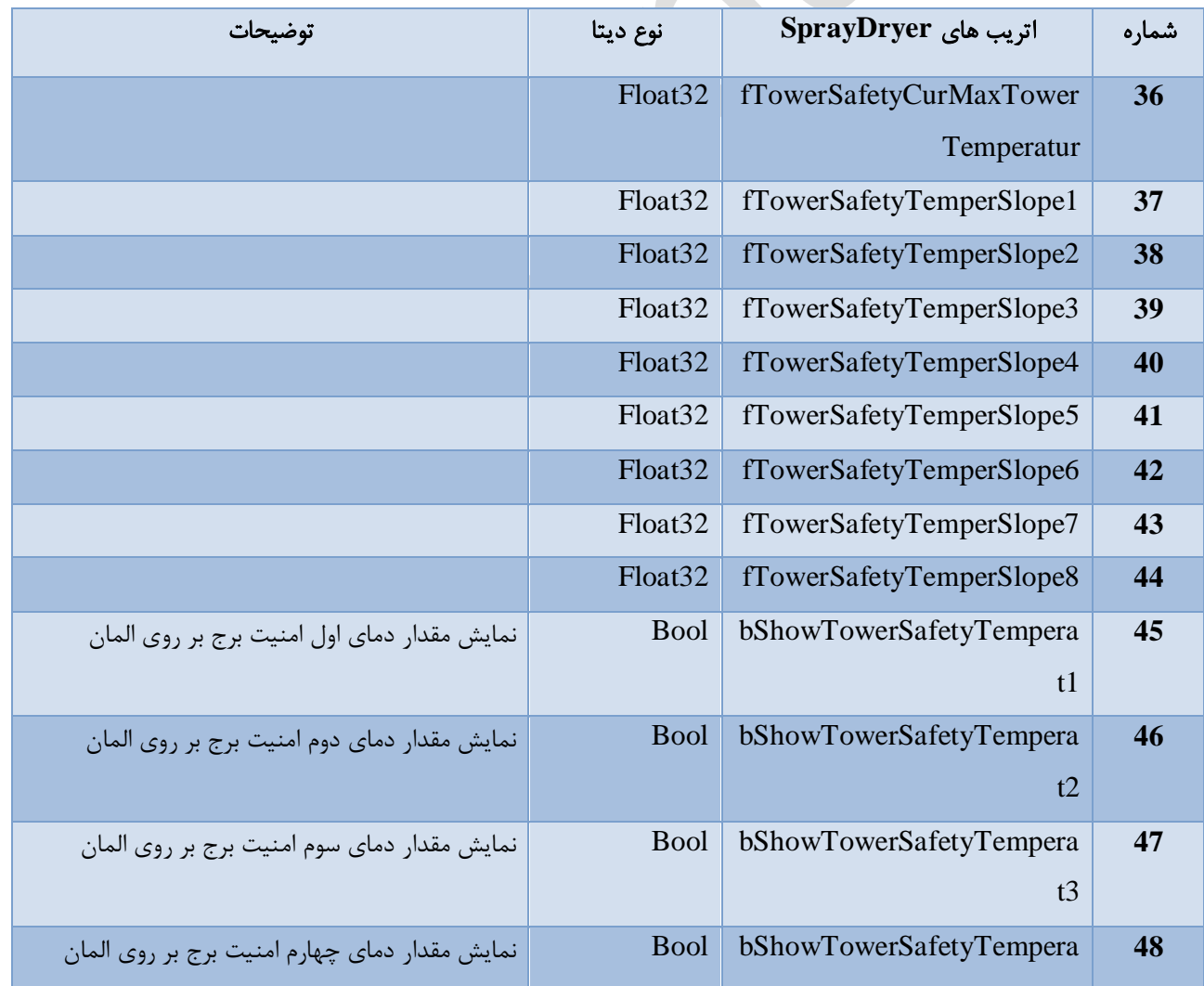

شرکت کنترلهای صنعتی کاد صفحه 124 از 138

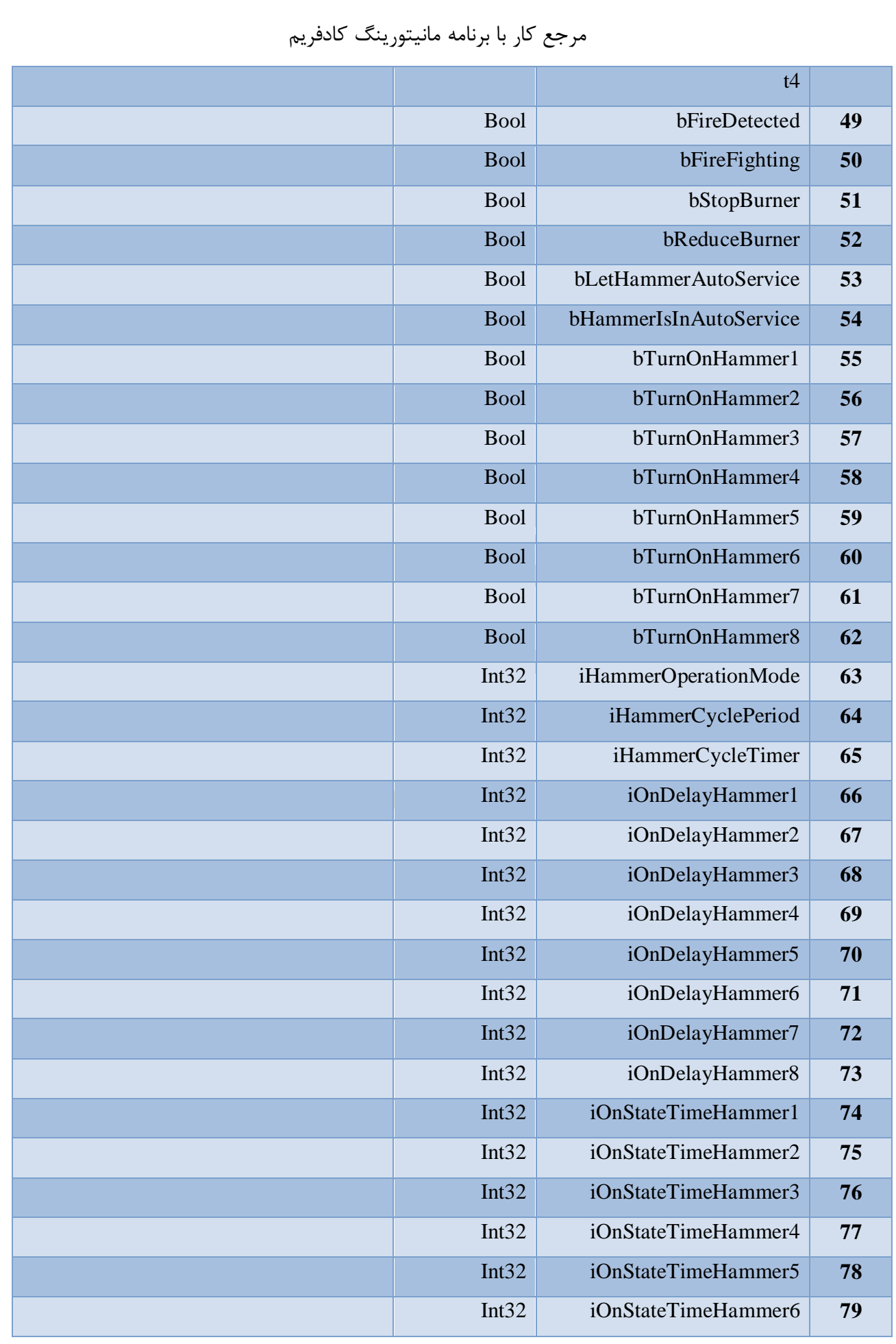

شرکت کنترلهای صنعتی کاد صفحه 125 از 138

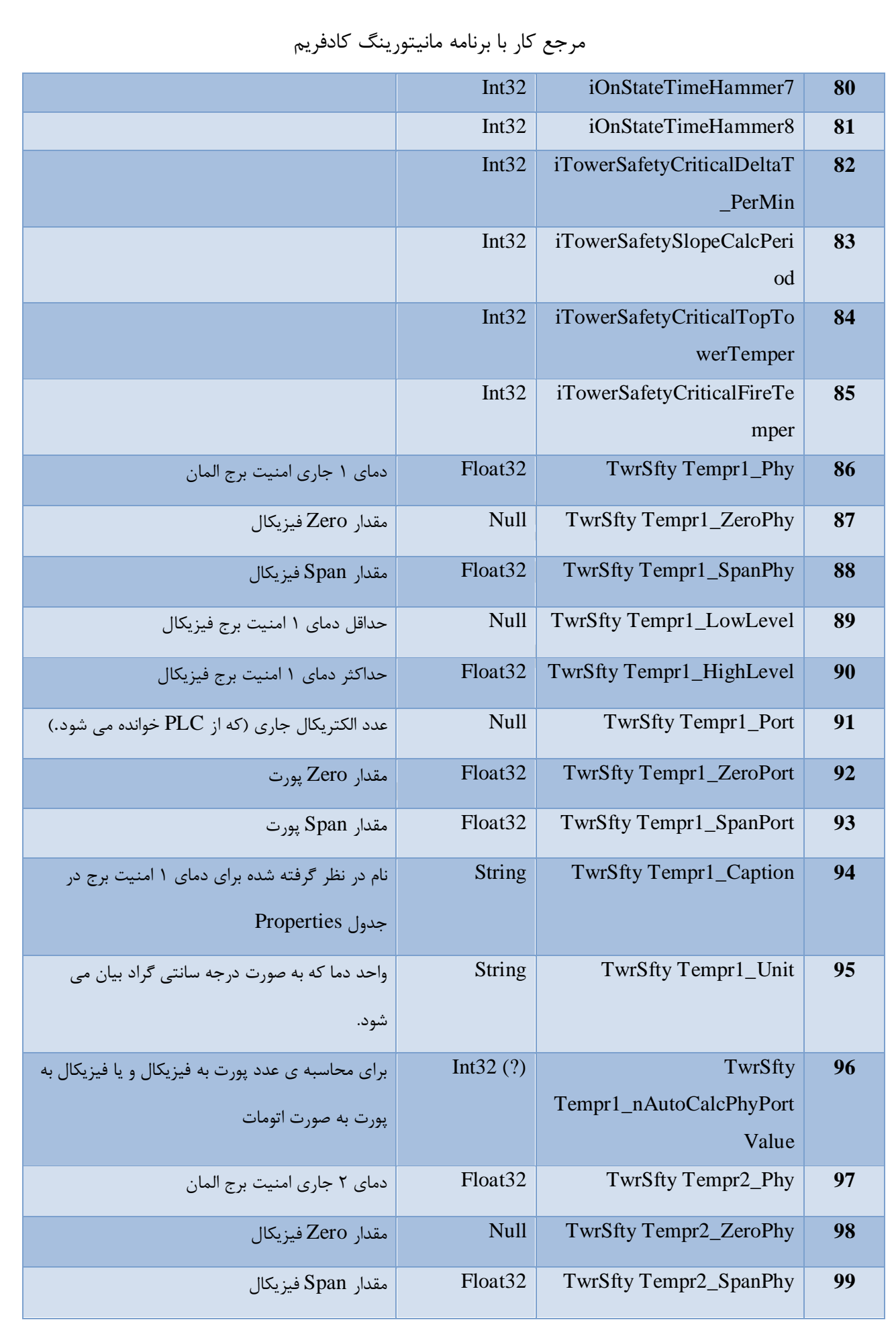

شرکت کنترلهای صنعتی کاد صفحه 126 از 138

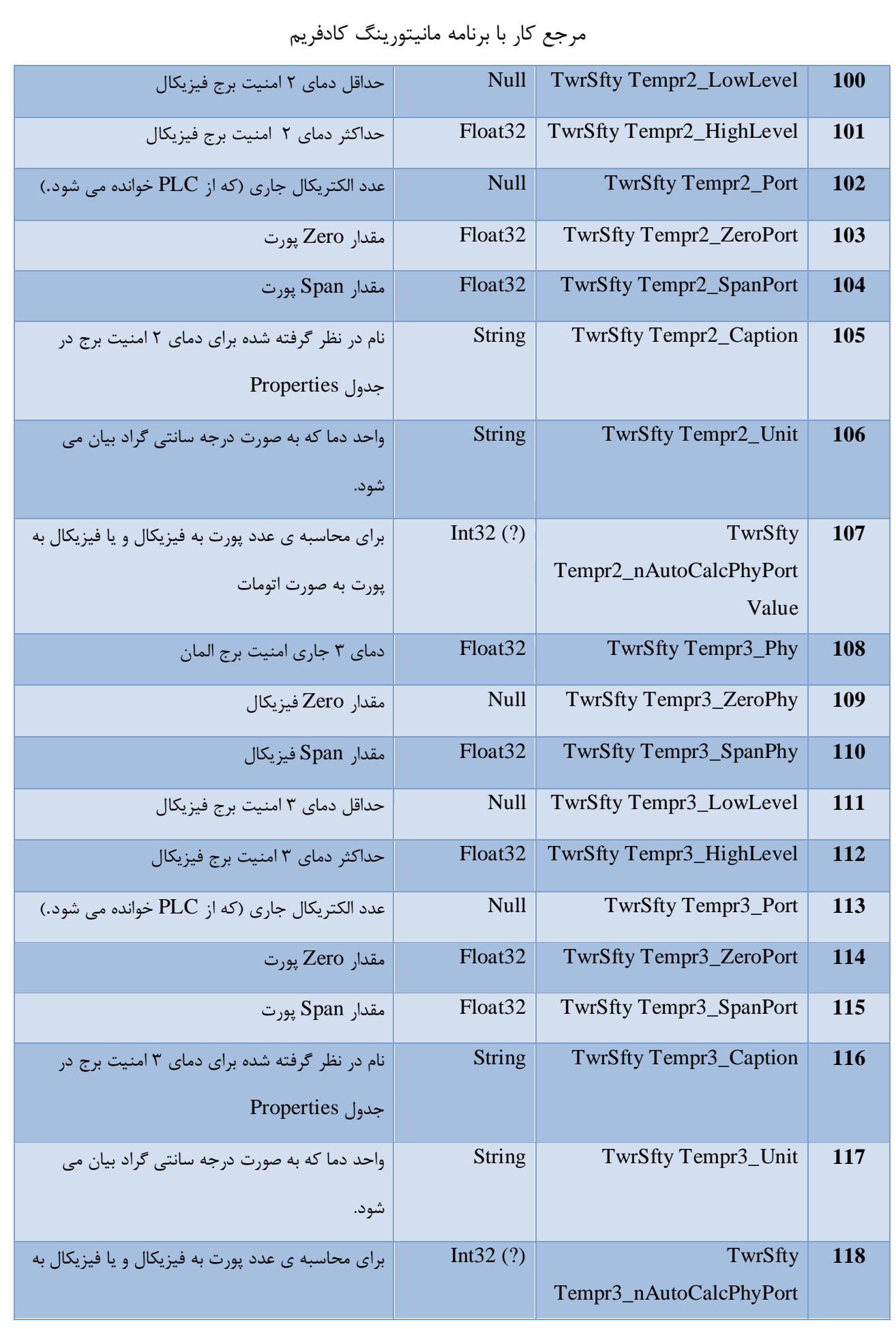

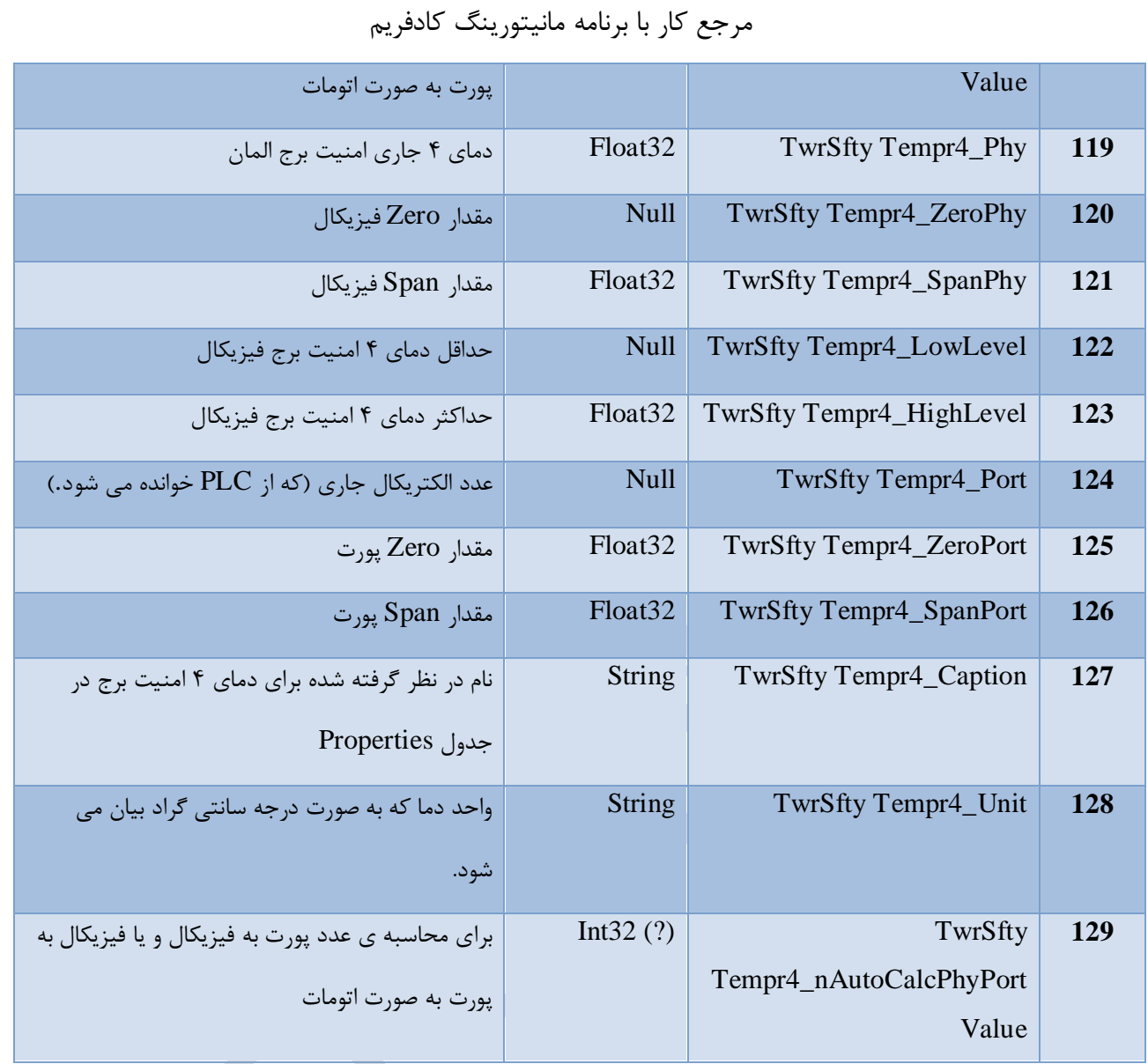

#### **Design Mode** 19

این قابلیت در منوی Tools می باشد.

همانطور که در شكل زیر میبیند در مد دیزاین دور هر لیبل کادری مشاهده میشود که نشان دهنده ی سایز اشغال شده توسط هر لیبل است. همچنین در کنار ادیت باکس، کمبوباکس، چك باکس و باتن ها هم حاشیه ی سبز رنگی مشاهده میشود که امكان جابجایی و دسترسی راحت تر به اتریب اسكات هر کنترل را به ما می دهد. در حالت دیزاین مود میتوان با کلیك راست و دابل کلیك به اتریب اسكات آن کنترل دسترسی داشت.

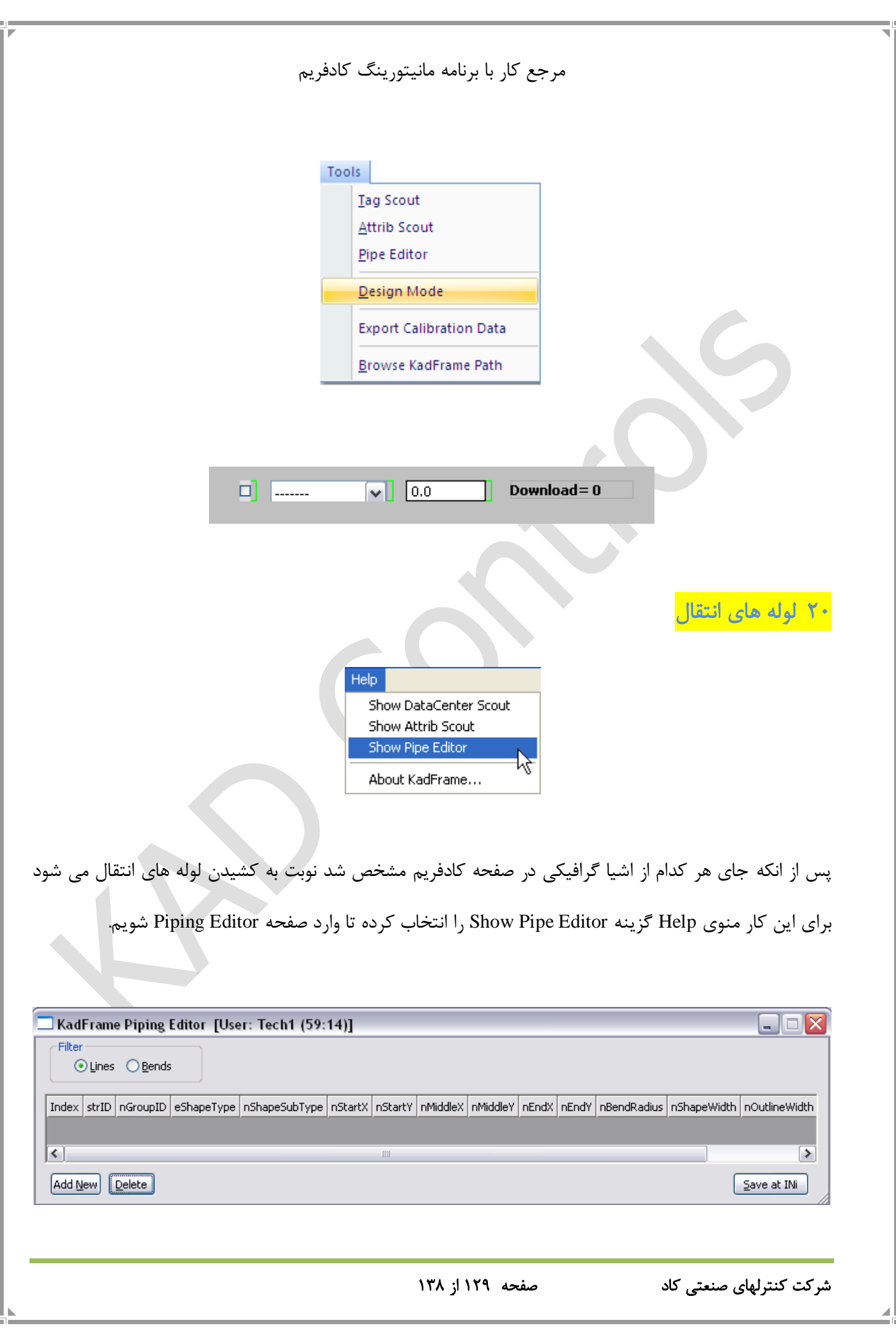

#### شكل ۵۸

همانطور که در این صفحه می بینیم ستون هایی برای تنظیم خط وجود دارد که در ادامه این ستون ها شرح داده میشود:

nStartX: مختصات نقطه شروع خط را در محور افقی نشان میدهد.

nStartY: مختصات نقطه شروع خط در محور عمودی را نشان میدهد.

nEndX: مختصات نقطه پایان خط در محور افقی را نشان می دهد.

nEndY: مختصات نقطه پایان خط در محور عمودی را نشان می دهد.

nShapeWidth: در این قسمت قطر )ضخامت( خط تعیین می شود.

ColorOutlineNormal: در این قسمت رنگ خط ایجاد شده تنظیم می شود.

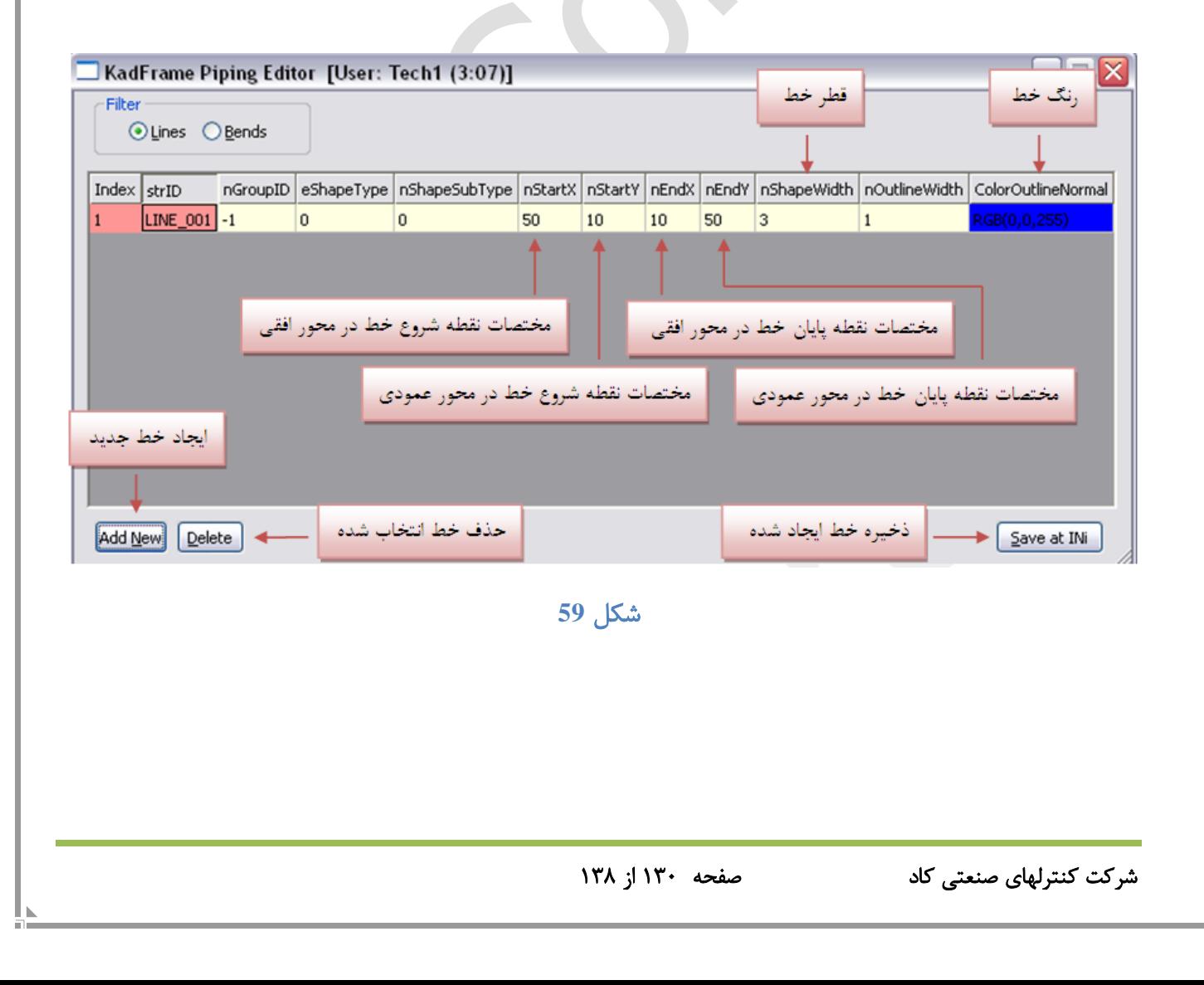

حال روی گزینه New Add کلید کرده تا یك خط جدید در صفحه کادفریم ایجاد گردد. همانطور که گفته شد خط ایجاد شده در محور Y-X دارای مختصات خاصی می باشد برای قرار دادن خط ایجاد شده در محل مورد نظر کافی است مختصات نقطه مورد نظر را در قسمت تنظیمات خط وارد کرده تا خط در محل مورد نظر ما قرار گیرد. نكته ای که باید در رسم خطوط در نظر داشت این است که همیشه خطوط از زیر سایر اشكال داخل صفحه رسم می شوند.

### **Trends 71**

در کادفریم دو نوع Trend داریم، ترند آف الین و ترند آن الین که این کنترل هم باید در INI تعریف شود، ]-Trend DataBase ]برای نمودارهای آف الین و ]Live-Trend ]برای نمودارهای آنالین می باشد. اجزاء ترند آفالین عبارتند از:

Template\_DataBase=(no need '=') strTable, strField, nLineColor, strTrendTitle

strTable: جدولی که مقادیر نمودار از آن خوانده می شود. strField: نام فیلدی در جدول فوق که مقادیر این فیلد در نمودار نمایش داده می شود. nLineColor: رنگ منحنی نمودار

strTrendTitle: عنوان نمودار

اجزاء ترند آنالین عبارتند از:

Template\_Live=(no need '=') nRecordCount, nRecordInterval, nLineColor, strTagName, strTrendTitle

nRecordCount: حداکثر تعداد رکوردها ی قابل نمایش در نمودار

nRecordInterval: مدت زمان بین ثبت رکورد ها

nLineColor: رنگ منحنی نمودار

strTagName: نام تگی که مقادیر آن در نمودار نمایش داده می شود.

strTrendTitle: عنوان نمودار

21.1 نحوه ساخت و نمایش یك ترند در نرم افزار کادفریم

21.1.1 ترند آفالین

به عنوان مثال در حالت ترند آفالین برای 0Belt مشخصه ی Load برای نمایش درخواست می شود: از آن جا که در حالت آفالین اطالعات از بانك اطالعاتی خوانده می شود، باید قبل از نوشتن اطالعات در بخش ترند، در یك جدول )Table )مشخص )در این جا تیبل Event )تگ مشخصه ی Load را برای یك فیلد تعریف کنیم )توضیحات مربوط به ایجاد یك جدول در سرفصل [12.2](#page-55-0) آمده است(.

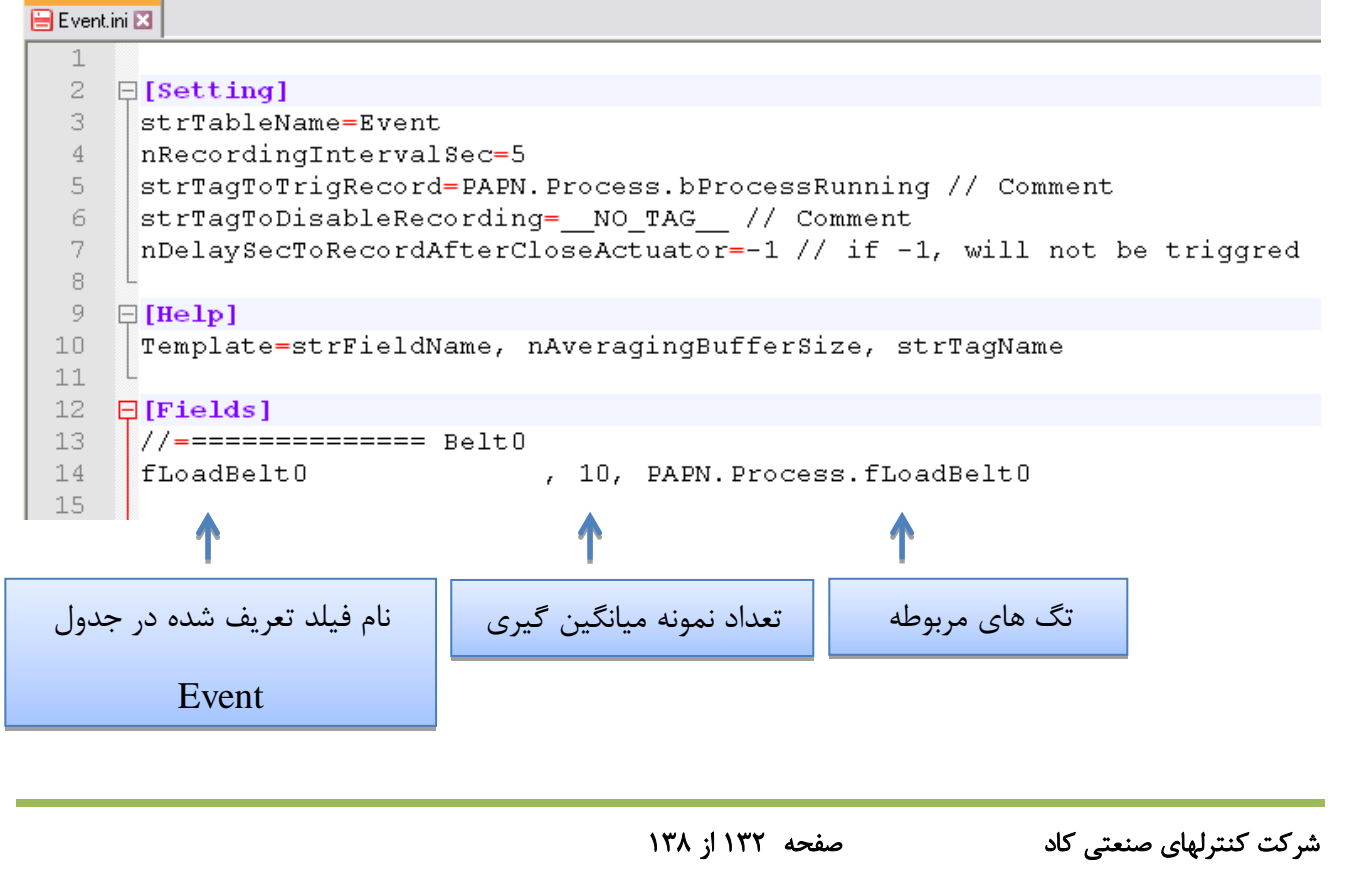

# شكل ۶۰

حال مطابق در فولدر Ini، در فایل ini.Trend در بخش DataBase-Trend نام فیلد و جدولی که اطالعات باید از آن خوانده شود، نوشته می شود.

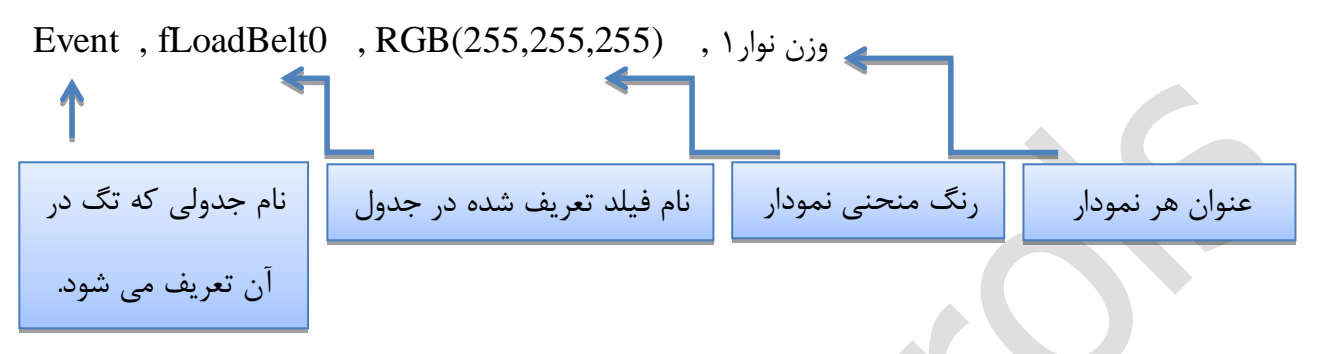

در [شكل 62](#page-133-0) نمودار در صفحه (Offline (DataBase Trend کادفریم، ایجاد می شود.

```
Fil Trends.ini X
 2
 3 \quad \exists [Help]
 \frac{4}{3}Template Live = (no need '=') nRecordCount, nRecordInterval, nLineColor, strTagName, strTrendTitle
    Template_DataBase = (no need '=') strTable, strField, nLineColor, strTrendTitle
 5.
 6
 7 -[ [Trend-Live]
 ^{\rm 8}وزن نوار۱ , RGB(255,0,0) , PAPN.Process.fLoadBelt0 , 28800, 1 , RGB(255,0,0)
 9
10 -11 □ [Trend-DataBase]
    وزن نوار۱ , RGB(255,255,255), Event, fLoadBelt0 , RGB
12<sup>°</sup>13
14 \Box [Setting]
15
    nTrendLive BaseInterval ms = 1000
16
                                              شكل 61
```
<span id="page-132-0"></span>شرکت کنترلهای صنعتی کاد صفحه 133 از 138

<span id="page-133-0"></span>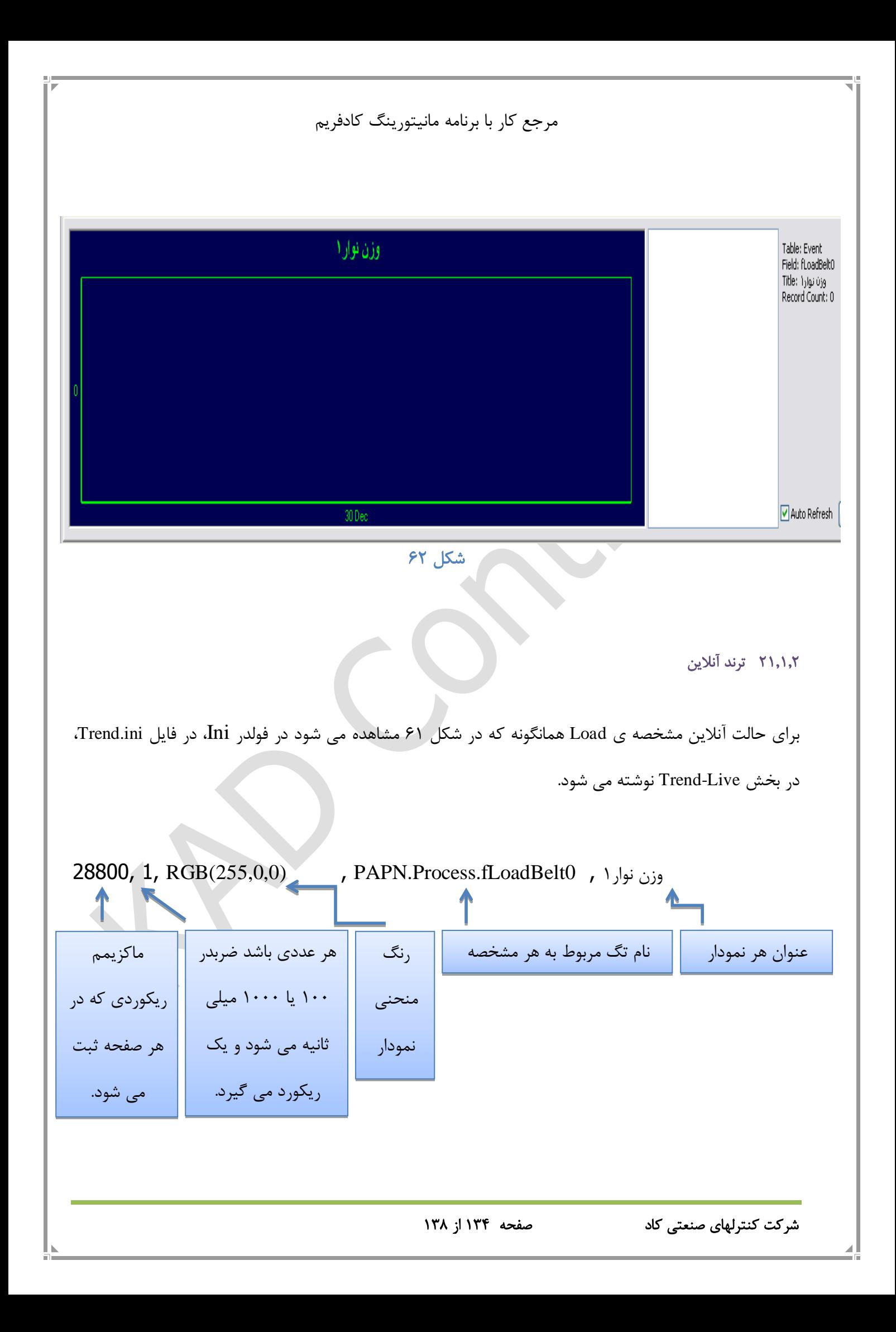

در کادفریم برای حالت آنالین می توان سرعت نمونه برداری را 100 یا 1000 میلی ثانیه انتخاب کرد. nTrendLive BaseInterval  $ms = \cdots$ 

در [شكل 63](#page-134-0) نمودار در صفحه (Offline (Live Trend کادفریم، ایجاد می شود.

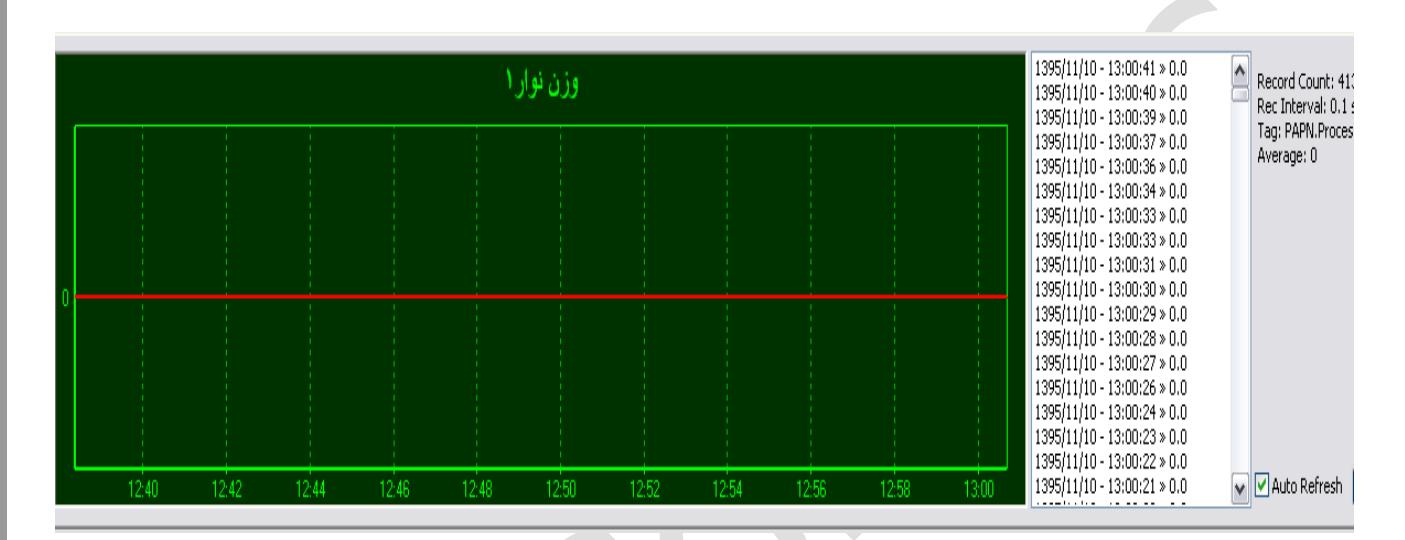

<span id="page-134-0"></span>شكل ۶۳

22 قابلیت ذخیره فرمول در کادفریم بیسیك

در کادفریم بیسیك میتوان یك فرمول دلخواه را در صفحه فرمول وارد کرده و با یك نام مشخص آن را ذخیره کرد. برای این منظور باید یك کومبو باکس نویگیتور را ایجاد کرد. در اتریب Edit\_nSelectedID تگ 1Group\_nRecipeID را اساین میكنیم. یعنی مشخص میكنیم که فرمولی که قرار است ذخیره شود مربوط به کدام گروه مواد است.)منظور از گروه همان گروه المان های صفحه فرمول است که در حال حاضر میتوان چهار گروه را در نظر گرفت). <mark>در حقیقت به جای ذخیره، دانلود یا آپلود فرمول از طریق پی ال سی از تگ های داخلی کادفریم</mark> استفاده می شود.

به اتریبهای زیر توجه کنید:

شرکت کنترلهای صنعتی کاد صفحه 135 از 138

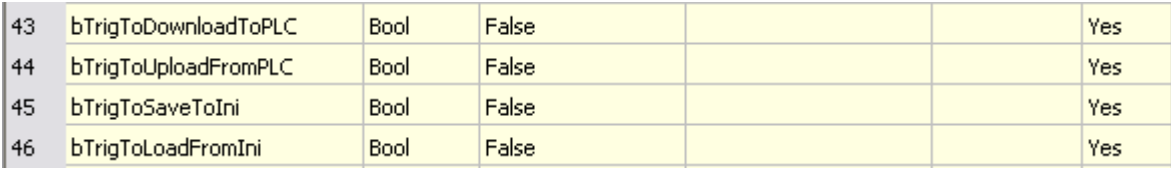

اگر اتریب bTrigToSaveToIni تریگ شود در این صورت تمامی مقادیر فرمول در ini ذخیره میشود. پس میتوانیم تگ باتن را با عنوان "ذخیره فرمول" تعریف کنیم. این باتن تگی را تریگ میكند که این تگ اتریب مربوط به ذخیره فرمول در ini را تریگ میكند. بر اساس تعداد فرمول هایی که میخواهیم ذخیره کنیم میتوان یك دیكشنری برای نام فرمول ها ایجاد کرد؛ که مقادیر این دیكشنری همان نام فرمول های مورد نظر خواهد بود. فرض کنید که میخواهیم یك فرمول را وارد کرده و آن را با نام 01Recipe ذخیره کنیم. برای این منظور از کومبو باکس نویگیتور مربوط به انتخاب فرمول، فرمول شماره یك را انتخاب میكنیم و فرمول مورد نظر را در صفحه فرمول وارد کرده و فرمول را ذخیره میكنیم. با این کار فرمول وارد شده با نام 01Recipe ذخیره میشود و در ادامه کار هر زمان که از کومبو باکس نویگیتور، فرمول یك را انتخاب کنیم، فرمول مورد نظر در صفحه فرمول لود میشود. توجه: گروه همه المانهای موجود در صفحه فرمول باید یكی باشد )nGroupID). مثال همه از گروه یك باشند. در ذیل نحوه ذخیره فرمول در Ini شرح داده شده است: ابتدا فرمت ini را مرور می کنم: [Section] Key=Value فرمت فوق در کادفریم به شكل اختصاصی زیر استفاده می شود:

[ControlTypeNam.DeviceName] AttribName.AttribPropType=Value

> انواع AttribProbType به شرح زیر است: Data, Tag, TagTransform, Visible فوکوس ما رو ذخیره Data یك اتریب است. به عنوان مثال:

شرکت کنترلهای صنعتی کاد صفحه 136 از 138

<span id="page-136-0"></span>مرجع کار با برنامه مانیتورینگ کادفریم [KEditBox.EditDose01] strText\_Edit.Data=12 نشان می دهد که مقدار ذخیره شده برای ادیت باکس مذکور برابر 12 است. حال اگر بخواهیم چندین مقدار متفاوت برای یك ادیت باکس ذخیره کنیم از RecipeID استفاده می کنیم: [ControlTypeNam.DeviceName] AttribName.Data\_NN=Value که در اینجا NN در NN\_Data همان آی دی فرمول است. یعنی به ازای هر آی دی فرمول، یك سطر جداگانه KeyValue برای یك اتریب خواهیم داشت. الزم به ذکر است که ذخیره دیتا با فرمت NN\_Data فقط برای کنترل های ادیتوری )مثل کمبوباکس، ادیت باکس و …) و آن هم فقط برای اتریب نگهدارنده مقدار ادیت شده استفاده می شود و کار می کند. در [شكل ،64](#page-136-0) 3 مقدار متفاوت برای 3 فرمول با شماره 0 و 4 و 12 ذخیره شده است. □ [KEditBox.EditDose01] nDrawSizeX.Data=45 nDrawSizeY.Data=17 nDrawPosX.Data=1133 nDrawPosY.Data=50 bEnable Edit.Tag=bStepIsActive Edit 01 strText Download.Tag=SLBD.Recipe.Step01.fLoopDose strText Edit.Data=110 strText Edit.Data 04=1200 strText Edit.Data 12=1350 شكل 64 تگ داخلی برای کار با فرمول در کادفریم GroupN\_nRecipeID است. کمبوباکس نویگیتور فرمول باید جز گروه صفر باشد. به محض تغییر مقدار در nRecipeID\_Group1 (به عنوان نمونه و به هر شكلی)، تمامی كنترل های ادیتوری جز گروه یك، مقادیر متناظر با RecipeID خود را لود کرده و نمایش می دهند.

مرجع کار با برنامه مانیتورینگ کادفریم

23 قابلیت آپلود فرمول از **PLC**

فرض کنید که یك فرمول دلخواه در صفحه فرمول وجود دارد و اپراتور یكی از مقادیر را در صفحه فرمول تغییر میدهد ولی در ادامه میخواهد که همان مقدار قبلی را برگرداند و از تغییر فرمول منصرف میشود. اپراتور میتواند با زدن یك باتن، فرمول جاری در PLC را در صفحه فرمول آپلود کند.

برای اینكار باید به اتریب bTrigToUploadFromPLC مربوط به همه المان های مربوط به صفحه فرمول یك تگ مشترك را اساین کرد بطوریكه با زدن یك باتن این تگ تریگ شود. این باتن همان باتن آپلود فرمول از PLC خواهد

بود.